# Manual de instrucciones Proline Promass F 200

Caudalímetro Coriolis FOUNDATION Fieldbus

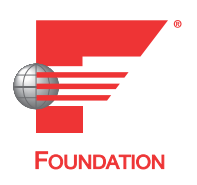

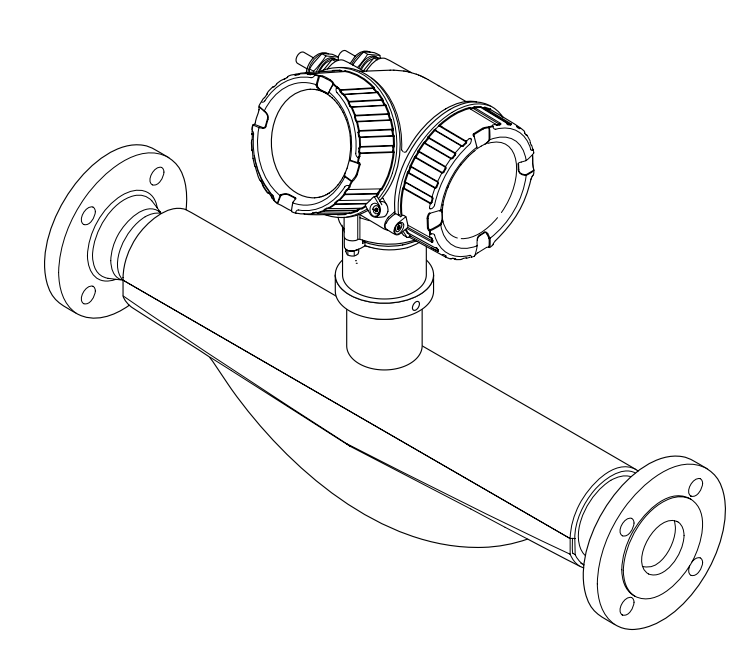

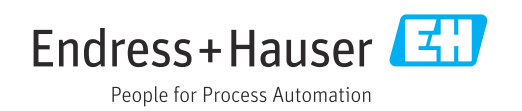

- Compruebe que el documento se guarda en un lugar seguro de tal forma que se encuentra siempre a mano cuando se está trabajando con el equipo.
- Para evitar peligros para personas o la instalación, lea atentamente la sección "Instrucciones básicas de seguridad" y todas las demás instrucciones de seguridad del documento que se refieren a los procedimientos de trabajo.
- El fabricante se reserva el derecho de modificar los datos técnicos sin previo aviso. El centro Endress+Hauser que le atiende habitualmente le proporcionará las últimas informaciones novedosas y actualizaciones del presente manual de instrucciones.

# Índice de contenidos

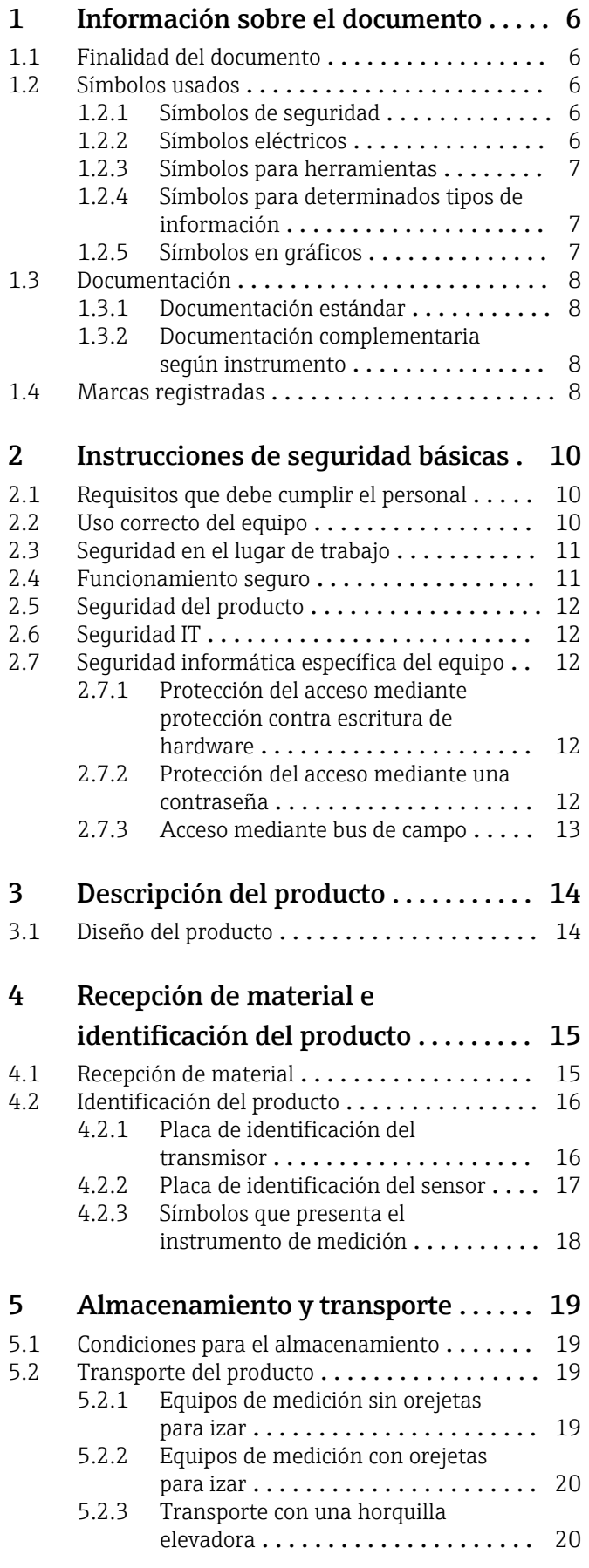

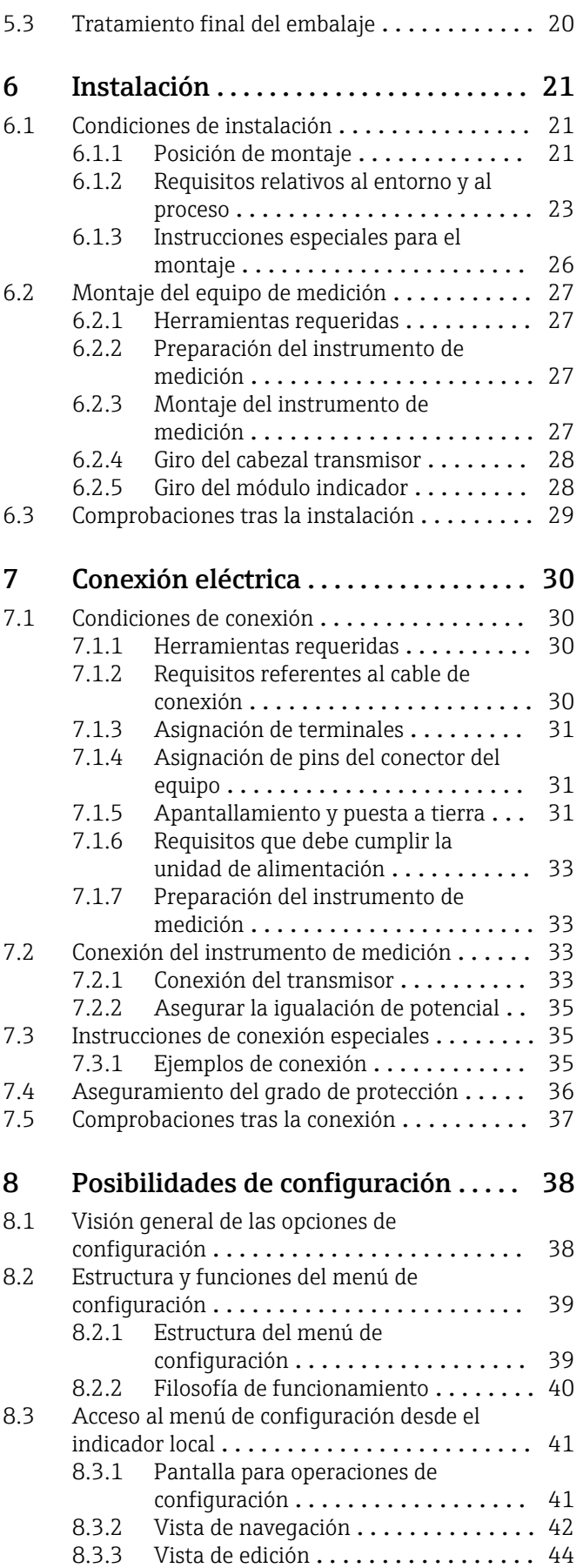

[10.5.5 Utilización de parámetros para la](#page-85-0)

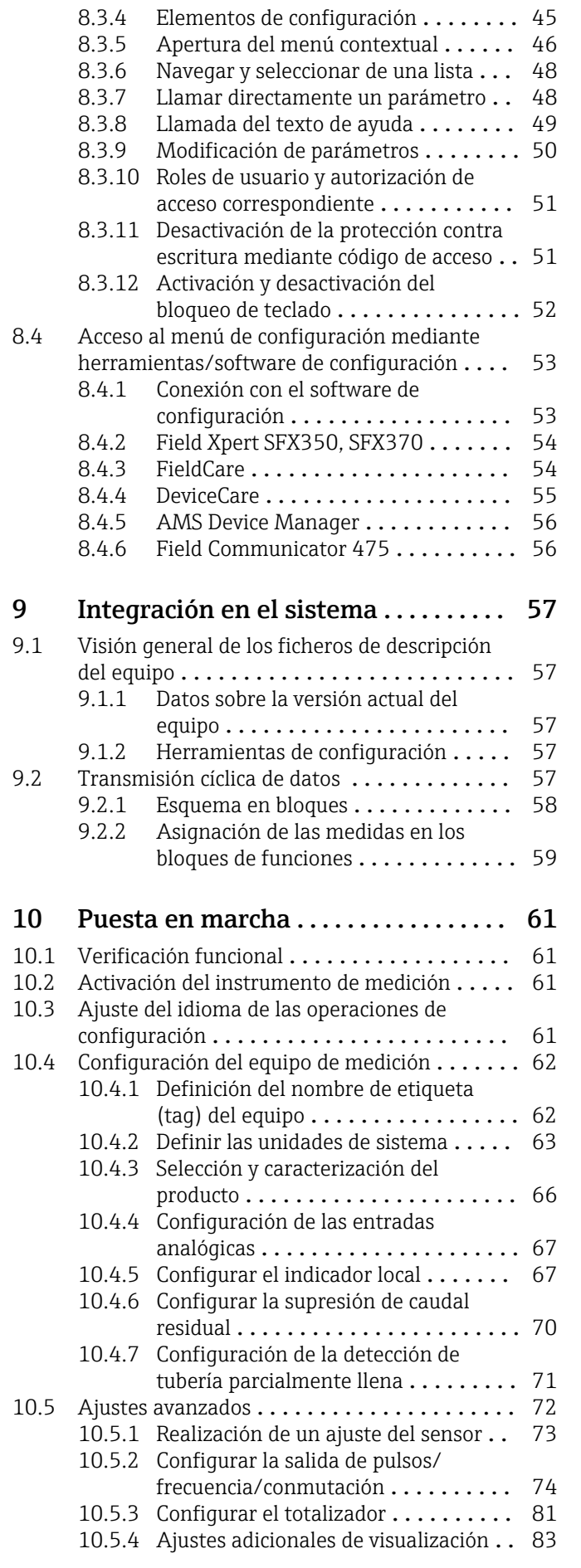

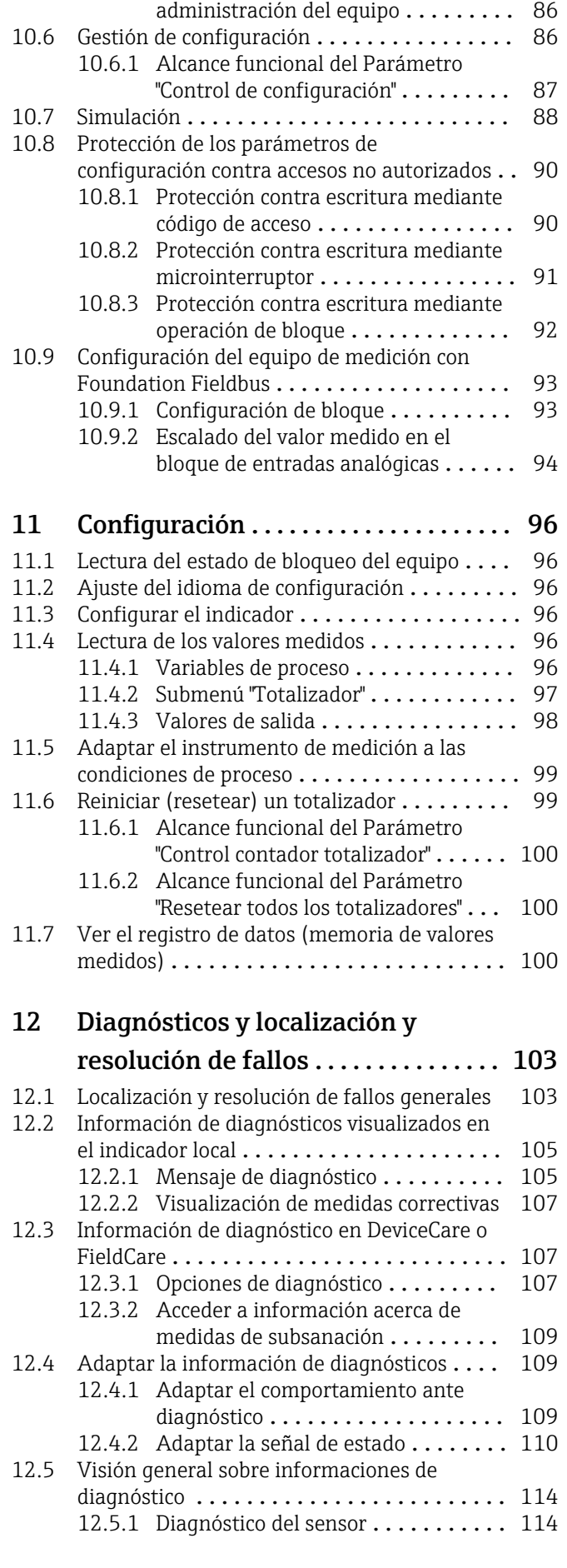

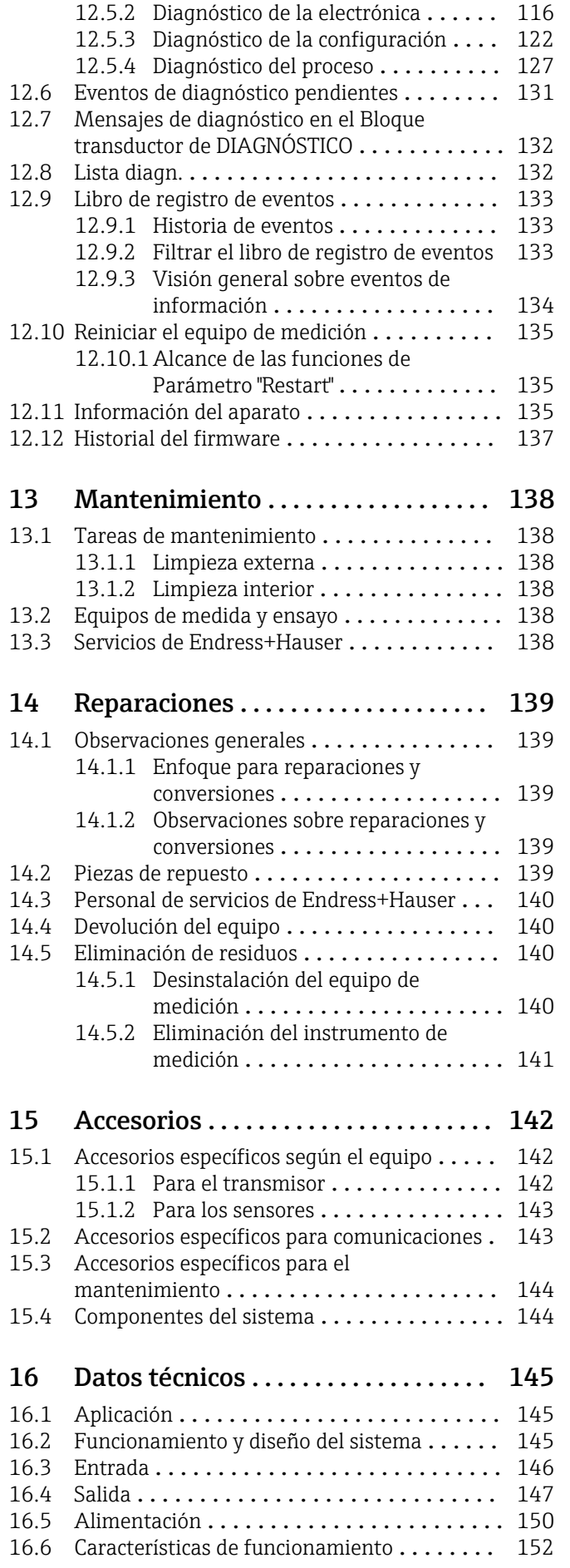

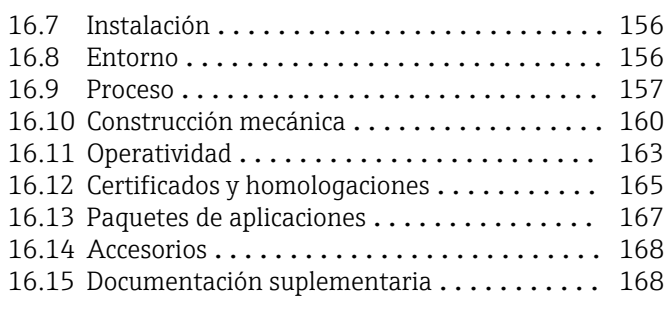

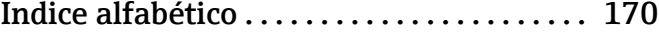

# <span id="page-5-0"></span>1 Información sobre el documento

# 1.1 Finalidad del documento

Este manual de instrucciones contiene toda la información que pueda necesitarse durante las distintas fases del ciclo de vida del instrumento: desde la identificación del producto, recepción de entrada del instrumento, el almacenamiento del mismo, hasta su montaje, conexión, configuración y puesta en marcha, incluyendo la localización y resolución de fallos, el mantenimiento y el desguace del instrumento.

# 1.2 Símbolos usados

### 1.2.1 Símbolos de seguridad

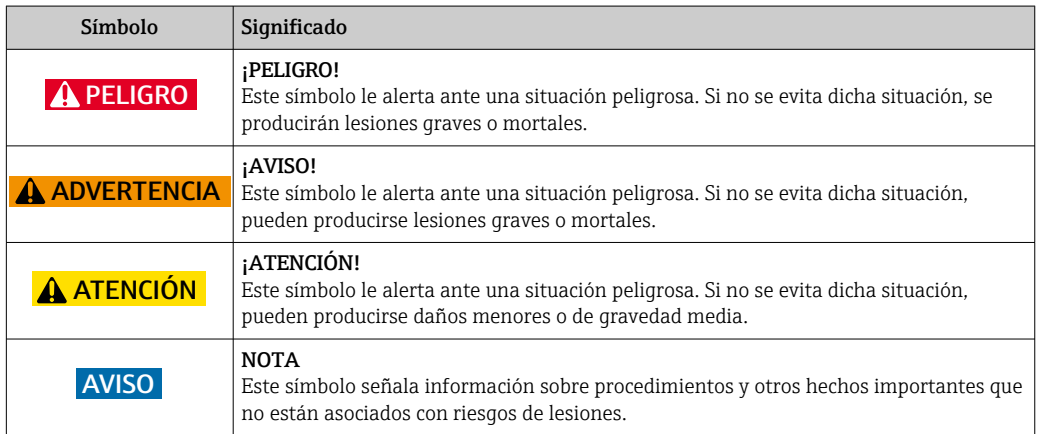

### 1.2.2 Símbolos eléctricos

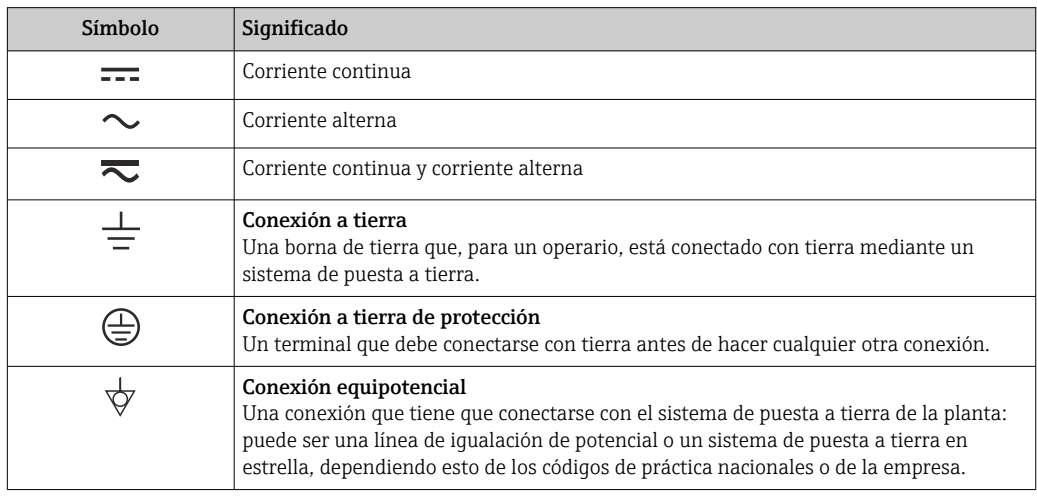

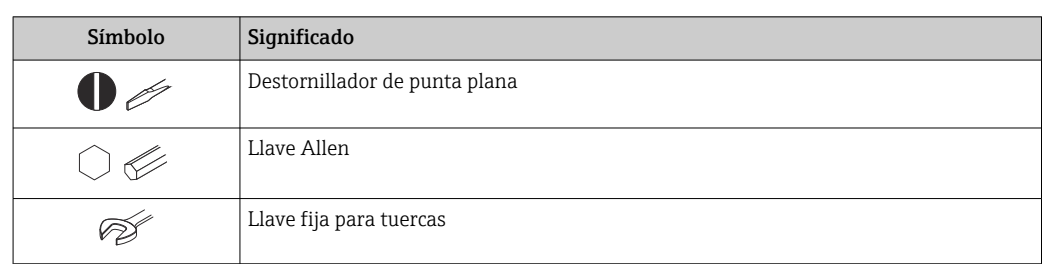

### <span id="page-6-0"></span>1.2.3 Símbolos para herramientas

# 1.2.4 Símbolos para determinados tipos de información

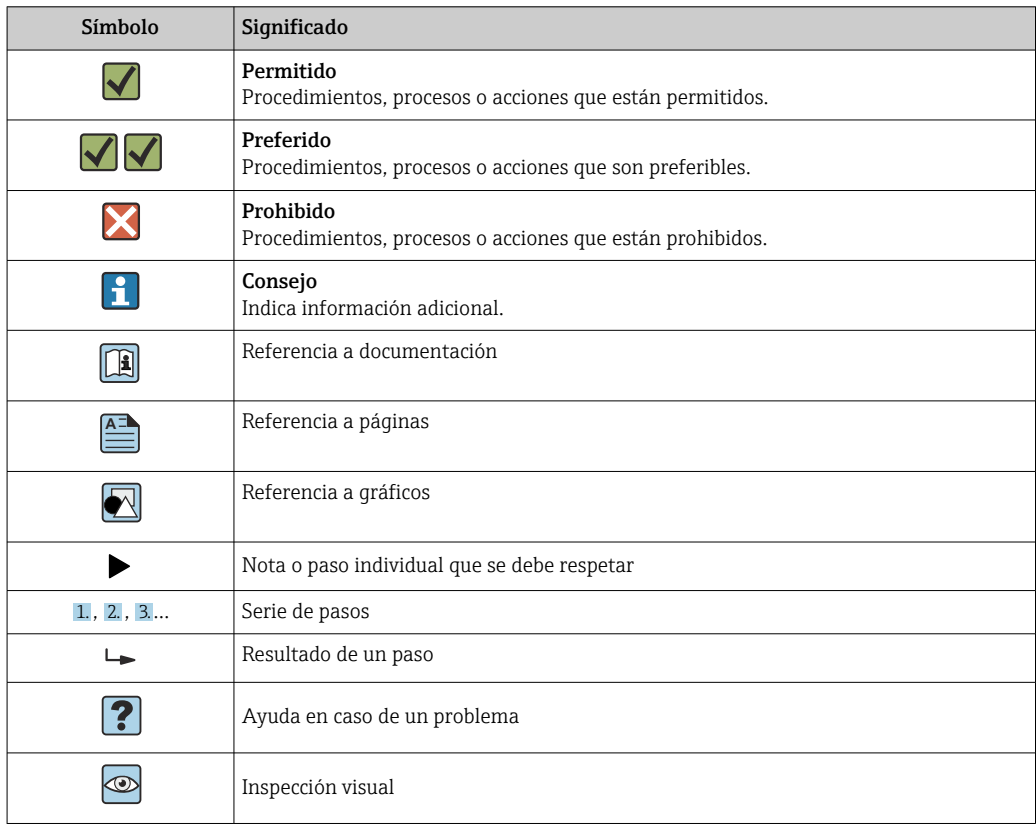

### 1.2.5 Símbolos en gráficos

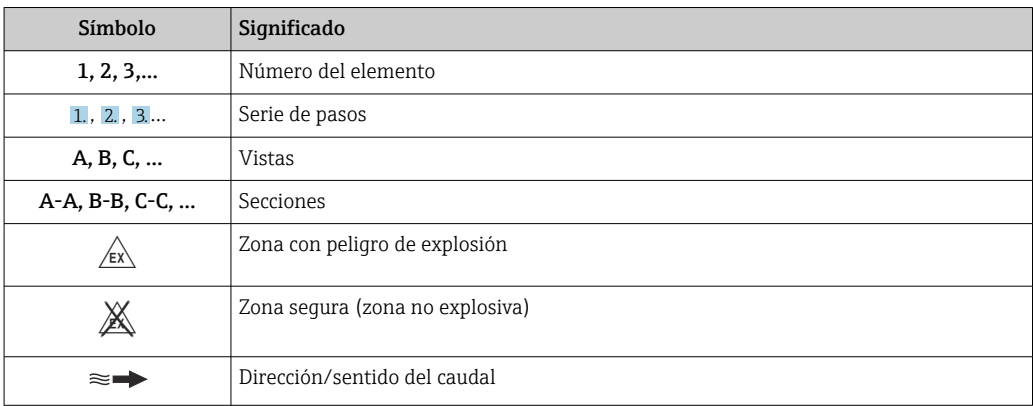

# <span id="page-7-0"></span>1.3 Documentación

Para una visión general sobre el alcance de la documentación técnica del equipo, consúltese:

- En *W@M Device Viewer* : entre el número de serie indicado en la placa de identificación ([www.endress.com/deviceviewer\)](http://www.endress.com/deviceviewer)
- La *Endress+Hauser Operations App*: entre el número de serie indicado en la placa de identificación o escanee el código matricial 2D (código QR) que presenta la placa de identificación.

Para una lista detallada de los distintos documentos con códigos de documento  $\rightarrow$   $\blacksquare$  168

# 1.3.1 Documentación estándar

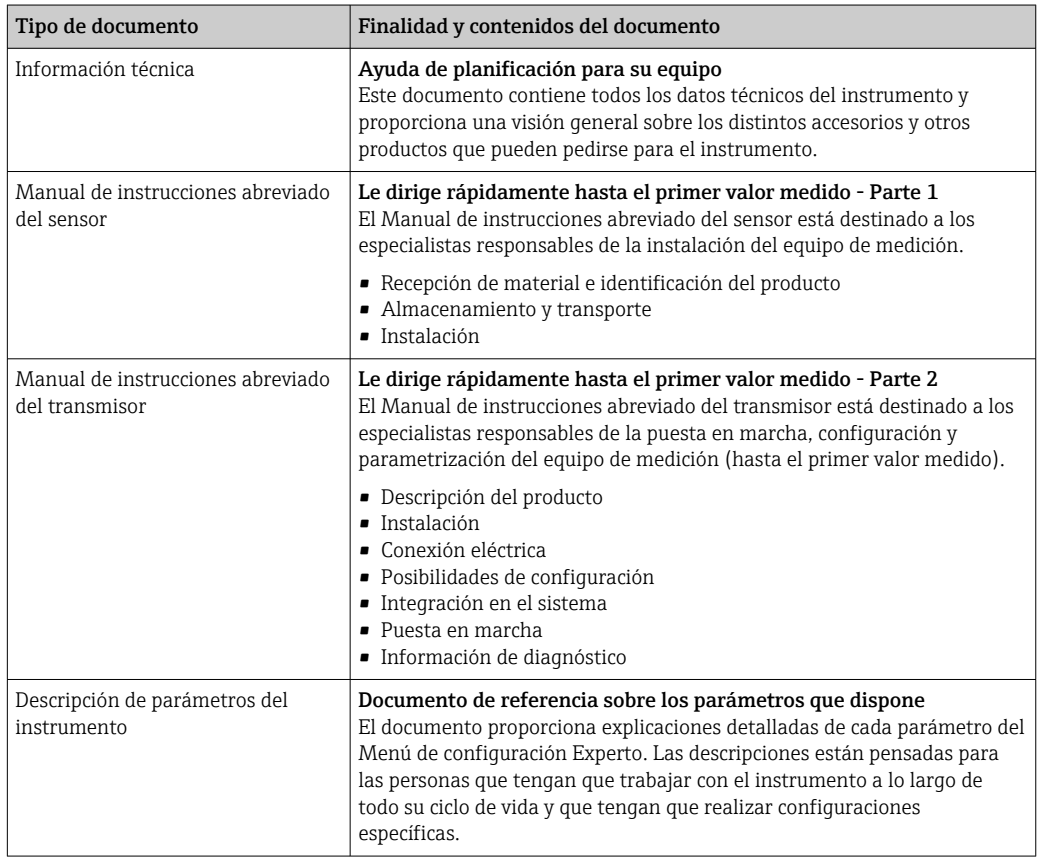

### 1.3.2 Documentación complementaria según instrumento

Según la versión del equipo que se haya pedido, se suministran también unos documentos suplementarios. Cumpla siempre estrictamente las instrucciones indicadas en dicha documentación suplementaria. La documentación suplementaria es parte integrante de la documentación del instrumento.

# 1.4 Marcas registradas

#### FOUNDATIONTM Fieldbus

Marca por registrar del Grupo FieldComm, Austin, Texas, EUA

#### TRI-CLAMP®

Marca registrada de Ladish & Co., Inc., Kenosha, EUA

### Applicator®, FieldCare®, DeviceCare ®, Field XpertTM, HistoROM®, Heartbeat  $\rm Technology^{TM}$

Marcas registradas o pendientes de registro del grupo Endress+Hauser

# <span id="page-9-0"></span>2 Instrucciones de seguridad básicas

# 2.1 Requisitos que debe cumplir el personal

El personal para las tareas de instalación, puesta en marcha, diagnósticos y mantenimiento debe cumplir los siguientes requisitos:

- ‣ El personal especializado cualificado y formado debe disponer de la cualificación correspondiente para esta función y tarea específicas.
- ‣ Deben tener la autorización del jefe/dueño de la planta.
- ‣ Deben estar familiarizados con las normas y reglamentos nacionales.
- ‣ Antes de comenzar con el trabajo, se debe leer y entender las instrucciones contenidas en el manual y la documentación complementaria, así como en los certificados (según cada aplicación).
- ‣ Debe seguir las instrucciones y satisfacer las condiciones básicas.

Los operarios deben satisfacer los siguientes requisitos:

- ‣ Haber recibido la formación apropiada y disponer de la autorización por parte del explotador/propietario de la planta para ejercer dichas tareas.
- ‣ Seguir las instrucciones del presente manual.

# 2.2 Uso correcto del equipo

#### Aplicaciones y productos

El instrumento de medición descrito en el presente manual de instrucciones ha sido concebido únicamente para la medición del caudal de líquidos o gases.

Según la versión pedida, el instrumento puede medir también fluidos potencialmente explosivos, inflamables, venenosos u oxidantes.

Los equipos de medida aptos para el uso en zonas con peligro de explosión, en aplicaciones sanitarias o donde existan mayores peligros por la presión del proceso, presentan la indicación correspondiente en su placa de identificación.

Para asegurar que el instrumento de medición se mantenga en las condiciones apropiadas durante el tiempo útil:

- ‣ Únicamente utilice el dispositivo de medición conforme a la información de la placa de identificación y las condiciones generales que figuran en el manual de instrucciones y la documentación complementaria.
- ‣ Verifique, mirando la placa de identificación, si el instrumento pedido es apto para el uso en la zona peligrosa en cuestión (p. ej., protección contra explosión, seguridad del depósito de presión).
- ‣ Utilice el instrumento de medición únicamente con productos cuando los materiales de las partes del instrumento que entran en contacto con el producto sean suficientemente resistentes.
- ‣ En el caso de que el equipo de medida no opere a la temperatura atmosférica, es importante que se cumplan las condiciones básicas correspondientes que se especifican en la documentación del equipo: véase sección "Documentación" . → ■ 8.
- ‣ Mantenga protegido su equipo de medición contra la corrosión debida a influencias medioambientales.

#### Uso incorrecto

Utilizar indebidamente el equipo puede comprometer la seguridad. El fabricante no asume ninguna responsabilidad por daños debidos a un uso indebido del equipo.

#### <span id="page-10-0"></span>**A ADVERTENCIA**

#### Peligro de rotura debido a fluidos corrosivos o abrasivos.

- ‣ Verifique la compatibilidad del fluido del proceso con el material del sensor.
- ‣ Asegúrese de la resistencia de todos los materiales de las partes en contacto con el producto del proceso.
- ‣ Manténgase en los rangos de presión y temperatura especificados.

#### AVISO

#### Verificación en casos límite:

‣ En los casos de que el fluido sea especial o un producto de limpieza, Endress+Hauser proporcionará gustosamente asistencia en la verificación de la resistencia a la corrosión de los materiales en contacto con el fluido, pero no proporcionará ninguna garantía ni asumirá ninguna responsabilidad al respecto debido a que pequeñas variaciones en la temperatura, concentración o nivel de contaminación en el proceso pueden alterar las propiedades de resistencia a la corrosión.

#### Riesgos residuales

#### **A ADVERTENCIA**

#### La electrónica y el producto pueden ocasionar el calentamiento de las superficies. Esto implica un riesgo de quemaduras.

‣ En el caso de fluidos de proceso con temperaturas elevadas, tome las medidas de protección necesarias para evitar quemaduras por contacto.

#### **A ADVERTENCIA**

#### ¡Riesgo de rotura de la carcasa por rotura del tubo de medición!

‣ En caso de ruptura del tubo de medición en una versión del instrumento que no incluye un disco de seguridad, existe el peligro que se llegue a sobrepasar la capacidad de carga de la carcasa del sensor. La carcasa del sensor puede llegar entonces a romperse o quedar inservible.

# 2.3 Seguridad en el lugar de trabajo

Para trabajar con el instrumento:

‣ Lleve el equipo de protección personal conforme a las normas nacionales.

Para trabajos de soldadura con las tuberías:

‣ No conecte el soldador a tierra a través del instrumento de medida.

En el caso de trabajar con el dispositivo con las manos mojadas:

‣ Es obligatorio el uso de guantes debido al elevado peligro de descargas eléctricas.

### 2.4 Funcionamiento seguro

Riesgo de lesiones.

- ‣ Opere únicamente con el instrumento si éste está en buenas condiciones técnicas y funciona de forma segura.
- ‣ El operario es responsable del funcionamiento libre de interferencias del instrumento.

#### Transformaciones en el instrumento

No está permitido someter el instrumento a modificaciones no autorizadas. Éstas pueden implicar riesgos imprevisibles.

‣ Si a pesar de ello se requiere hacer alguna modificación, consulte a Endress+Hauser.

#### Reparaciones

Para asegurar el funcionamiento seguro y fiable del instrumento,

‣ Realice únicamente reparaciones del instrumento que estén permitidas expresamente .

- <span id="page-11-0"></span>‣ Observe las normas nacionales relativas a reparaciones de equipos eléctricos.
- ‣ Utilice únicamente piezas de repuesto y accesorios originales de Endress+Hauser.

# 2.5 Seguridad del producto

Este instrumento de medición ha sido diseñado de acuerdo a las buenas prácticas de ingeniería y cumple los requisitos de seguridad actuales, ha sido sometido a pruebas de funcionamiento y ha salido de fábrica en condiciones óptimas para funcionar de forma segura.

Cumple las normas de seguridad y los requisitos legales pertinentes. Cumple también con las directivas de la EU enumeradas en la Declaración de conformidad EU específica del instrumento. Endress+Hauser lo confirma dotando al instrumento con la marca CE.

# 2.6 Seguridad IT

La garantía solo tendrá validez en caso de que el dispositivo haya sido instalado y utilizado según se describe en el Manual de Instrucciones. El dispositivo está equipado con mecanismos de seguridad para protegerlo contra cambios accidentales en la configuración del mismo.

Las medidas de seguridad IT, en consonancia con las normas de seguridad de los operadores, diseñados para proporcionar protección adicional para el dispositivo y para las transferencias de datos del dispositivo, deberán ser implementadas por los propios operadores.

# 2.7 Seguridad informática específica del equipo

El equipo ofrece un rango de funciones específico para ser compatible con medidas de protección por parte del operador. Estas funciones pueden ser configuradas por el usuario y garantizan una seguridad en operación mayor si se utilizan correctamente. Se proporciona un resumen de las funciones más importantes la sección siguiente.

### 2.7.1 Protección del acceso mediante protección contra escritura de hardware

El acceso de escritura a los parámetros del equipo mediante indicador local o software de configuración (por ejemplo FieldCare, DeviceCare) puede deshabilitarse mediante el interruptor de protección contra escritura (microinterruptor en la placa base). Cuando la protección contra escritura de hardware está activa, solo es posible el acceso para lectura a los parámetros.

### 2.7.2 Protección del acceso mediante una contraseña

Se puede utilizar una contraseña para proteger contra el acceso de escritura de los parámetros del equipo.

Esta contraseña bloquea el acceso de escritura de los parámetros del equipo a través del indicador local u otro software de configuración (por ejemplo FieldCare, DeviceCare) y, en lo que se refiere a la funcionalidad, es equivalente a la protección contra escritura del hardware. Si se utiliza la interfaz de servicio CDI RJ-45, el acceso de lectura es únicamente posible si se introduce la contraseña.

#### Código de acceso específico para el usuario

El acceso de escritura a los parámetros del equipo mediante indicador local o software de configuración (por ejemplo FieldCare, DeviceCare) puede protegerse mediante el código de acceso modificable específico para el usuario (→  $\oplus$  90).

<span id="page-12-0"></span>Cuando se entrega el equipo, este no dispone de código de acceso y equivale a *0000* (abierto).

#### Observaciones generales sobre el uso de contraseñas

- El código de acceso y la clave de red proporcionados con el equipo se deben cambiar durante la puesta en marcha.
- Siga los normas habituales para la generación de una contraseña segura al definir y gestionar el código de acceso o clave de red.
- El usuario es responsable de la gestión y manejo con cuidado del código de acceso y la clave de red.
- Para obtener información sobre cómo configurar el código de acceso o sobre qué hacer si pierde la contraseña, consulte la sección "Protección de escritura mediante el código de  $\text{access}$ "  $\rightarrow$   $\blacksquare$  90

### 2.7.3 Acceso mediante bus de campo

La comunicación cíclica de bus de campo (lectura y escritura, por ejemplo, la transmisión de los valores medidos) con un sistema de orden superior no se ve influida por las restricciones mencionadas anteriormente.

# <span id="page-13-0"></span>3 Descripción del producto

El equipo comprende un transmisor y un sensor.

El equipo está disponible en una versión compacta: El transmisor y el sensor forman una sola unidad mecánica.

# 3.1 Diseño del producto

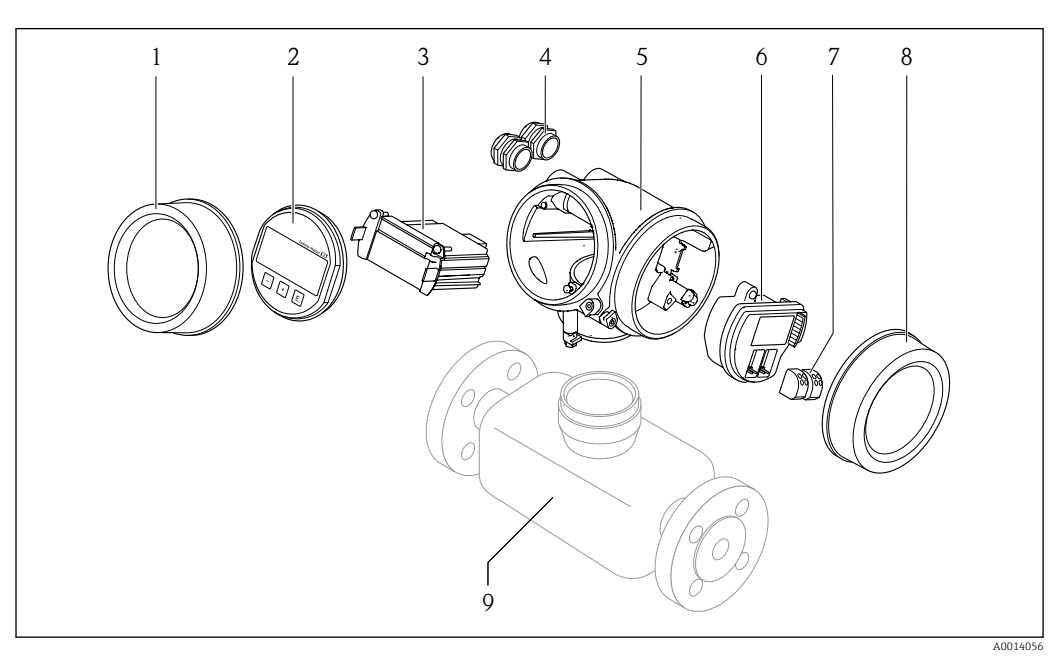

 *1 Componentes importantes de un equipo de medición*

*1 Cubierta del compartimento del sistema electrónico*

- *2 Módulo indicador*
- *3 Módulo del sistema electrónico principal*
- *4 Prensaestopas*
- *5 Caja del transmisor (incl. HistoROM integrado)*
- *6 Módulo del sistema electrónico de E/S*
- *7 Terminales (intercambiables de resorte)*
- *8 Tapa del compartimento de conexiones*
- *9 Sensor*

# <span id="page-14-0"></span>4 Recepción de material e identificación del producto

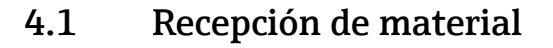

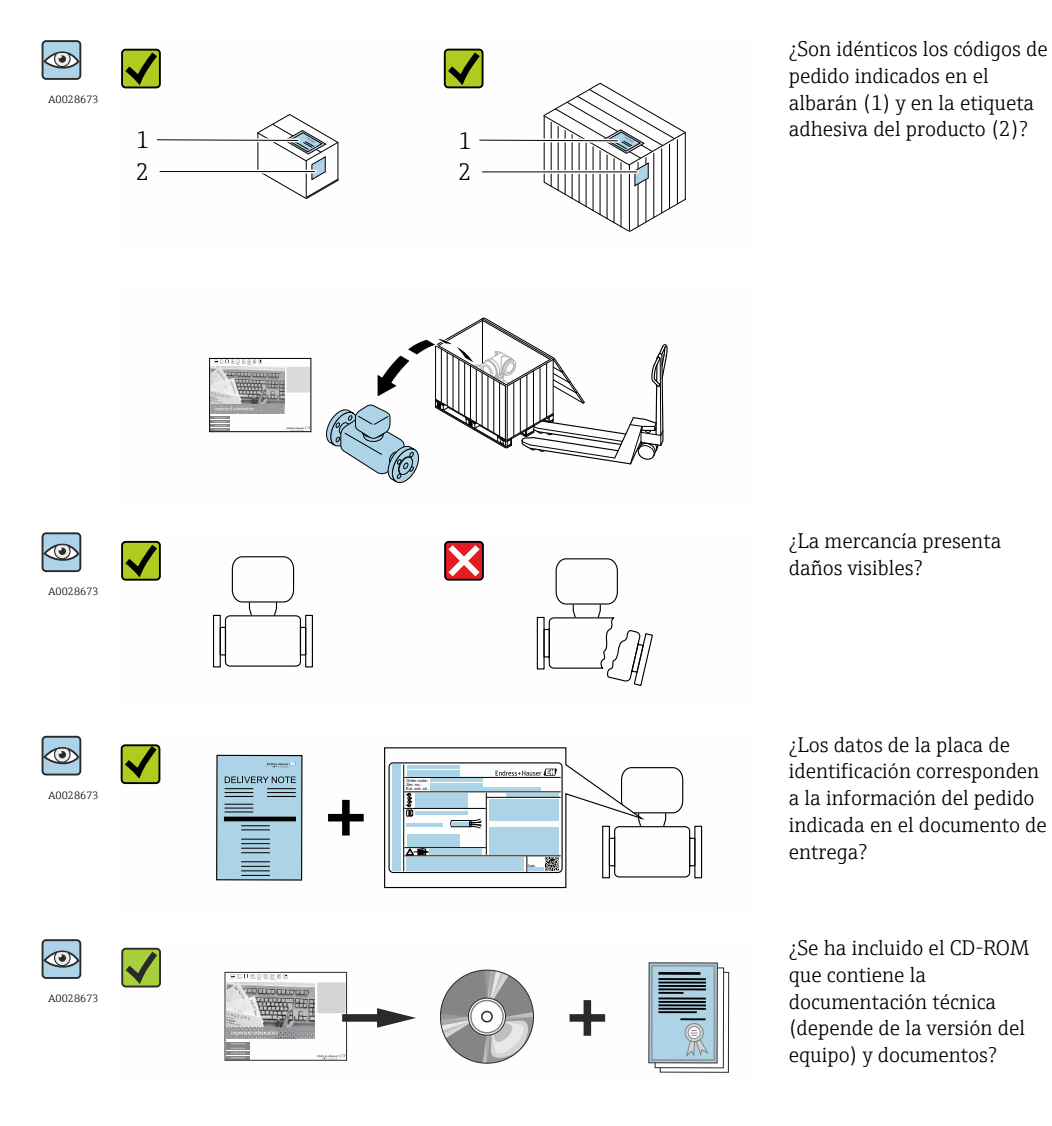

• Si no se cumple alguna de las condiciones, póngase en contacto con el centro de  $\vert$  -  $\vert$ ventas de Endress+Hauser de su zona.

• En el caso de algunas versiones del equipo, el CD-ROM no se incluye en el suministro. Puede disponer de la Documentación Técnica mediante Internet o la *App "Operations" de Endress+Hauser*, véase la sección → <sup>△</sup> 16 "Identificación del producto".

# <span id="page-15-0"></span>4.2 Identificación del producto

Dispone de las siguientes opciones para identificar el instrumento de medición:

- Especificaciones indicadas en la placa de identificación
- Código de pedido con desglose de las características del equipo en el albarán de entrega
- Entre el número de serie indicado en las placa de identificación en el visor *W@M Device Viewer* ([www.endress.com/deviceviewer](http://www.endress.com/deviceviewer)): podrá ver entonces allí toda la información sobre el instrumento de medición.
- Entre el número de serie de la placa de identificación en la *Endress+Hauser Operations App* o escanee el código matricial 2D (código QR) de la placa de identificación utilizando la *Endress+Hauser Operations App*: se visualiza toda la información sobre el equipo de medida.

Para una visión general sobre el alcance de la documentación técnica del equipo, consulte:

- Los capítulos "Documentación adicional estándar sobre el instrumento"[→ 8](#page-7-0) y "Documentación complementaria del instrumento"  $\rightarrow \blacksquare 8$
- El visor *W@M Device Viewer* : entre el número de serie indicado en la placa de identificación ([www.endress.com/deviceviewer](http://www.endress.com/deviceviewer))
- La *Endress+Hauser Operations App*: entre el número de serie indicado en la placa de identificación o escanee el código matricial 2D (código QR) que presenta la placa de identificación.

### 4.2.1 Placa de identificación del transmisor

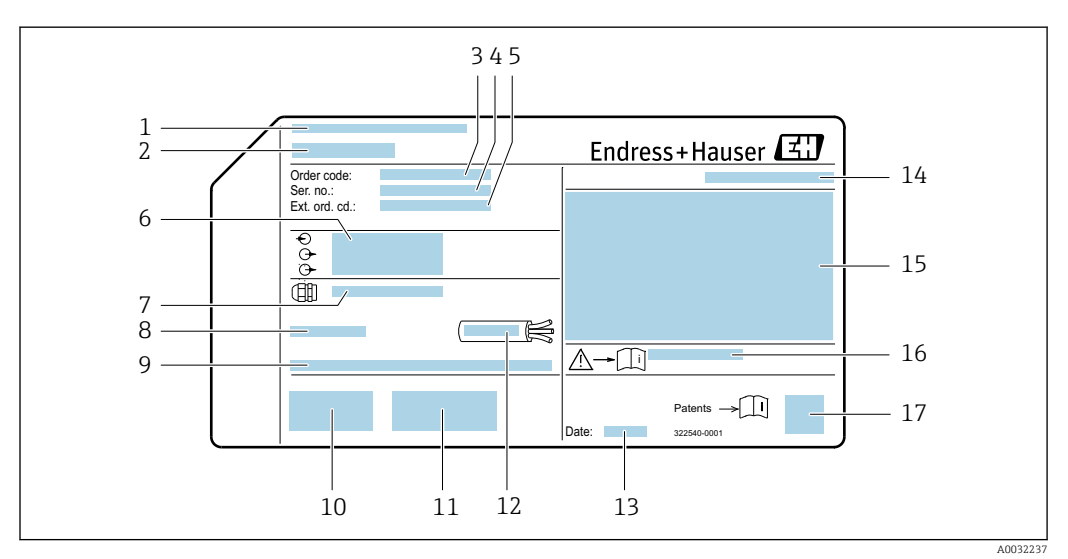

 *2 Ejemplo de una placa de identificación del transmisor*

- *1 Lugar de fabricación*
- *2 Nombre del transmisor*
- *3 Código de producto*
- *4 Número de serie (ser. no.)*
- *5 Código de producto ampliado (Ext. ord. cd.)*
- *6 Datos de conexión eléctrica, p. ej., entradas y salidas disponibles, tensión de alimentación*
- *7 Tipo de prensaestopas*
- *8 Temperatura ambiente admisible (T<sup>a</sup> )*
- *9 Versión de firmware (FW) de fábrica*
- *10 Marcado CE, marca C*
- *11 Información adicional sobre la versión: certificados*
- *12 Rango de temperaturas admisible para el cable*
- *13 Fecha de fabricación: año-mes*
- *14 Grado de protección*
- *15 Información sobre certificación de protección contra explosión*
- *16 Número del documento complementario sobre segurida[d→ 169](#page-168-0)*
- *17 Código de matriz 2-D (QR)*

<span id="page-16-0"></span>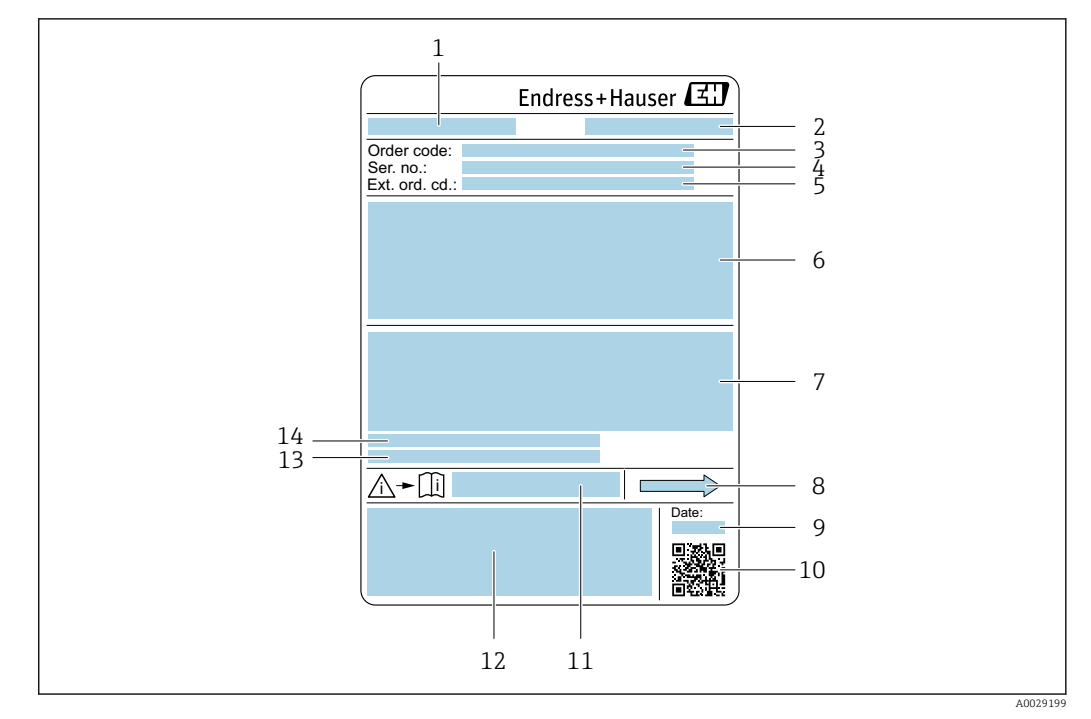

#### 4.2.2 Placa de identificación del sensor

- *3 Ejemplo de placa de identificación de un sensor*
- *1 Nombre del sensor*
- *2 Lugar de fabricación*
- *3 Código de pedido*
- *4 Número de serie (ser. no.)*
- *5 Código de pedido ampliado (Ext. ord. cd.)*
- *6 Diámetro nominal del sensor; diámetro nominal/presión nominal de la brida; presión de prueba del sensor; rango de temperatura del producto; material del tubo de medición y el distribuidor; información específica del sensor: p. ej., rango de presión de la contención secundaria, especificación de densidad de amplio rango (calibración especial de densidad)*
- *7 Información de certificados sobre protección contra explosiones, Directiva de equipos a presión y grado de protección*
- *8 Dirección/sentido del caudal*
- *9 Fecha de fabricación: año-mes*
- *10 Código de matriz 2D*
- *11 Número de documento de la documentación suplementaria relativa a la seguridad*
- *12 Marca CE, marca C*
- *13 Rugosidad superficial*
- *14 Temperatura ambiente admisible (T<sup>a</sup> )*

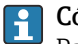

#### Código del equipo

Para volver a pedir el instrumento de medición se utiliza el código del equipo.

#### Código ampliado del equipo

- Comprende siempre el tipo de dispositivo (producto base) y las especificaciones básicas (características obligatorias).
- De las especificaciones opcionales (características opcionales), se enumeran únicamente las relacionadas con la seguridad y certificaciones del instrumento (p. ej., LA). Si se piden también otras especificaciones opcionales, éstas se indican de forma conjunta utilizando el símbolo # (p. ej., #LA#).
- Si las especificaciones opcionales del pedido no incluyen ninguna especificación relacionada con la seguridad o con certificaciones, entonces éstas se indican mediante el símbolo + (p. ej., XXXXXX-ABCDE+).

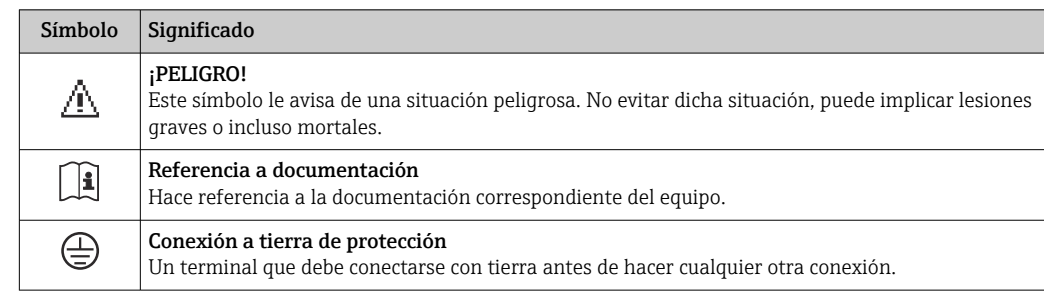

### <span id="page-17-0"></span>4.2.3 Símbolos que presenta el instrumento de medición

# <span id="page-18-0"></span>5 Almacenamiento y transporte

### 5.1 Condiciones para el almacenamiento

Observe las siguientes indicaciones para el almacenamiento:

- Utilice el embalaje original para asegurar la protección contra golpes del instrumento en almacén.
- No extraiga las tapas o capuchones de protección de las conexiones a proceso. Protegen las superficies de estanqueidad contra daños mecánicos y evitan que entre suciedad en el tubo de medición.
- Proteja el equipo frente a la radiación solar directa para evitar que su superficie se caliente más de lo admisible.
- Guarde el equipo en un lugar seco y sin polvo.
- No lo guarde en el exterior.

Temperatura de almacenamiento→ ■ 156

# 5.2 Transporte del producto

Transporte el instrumento hasta el punto de medida manteniéndolo dentro del embalaje original.

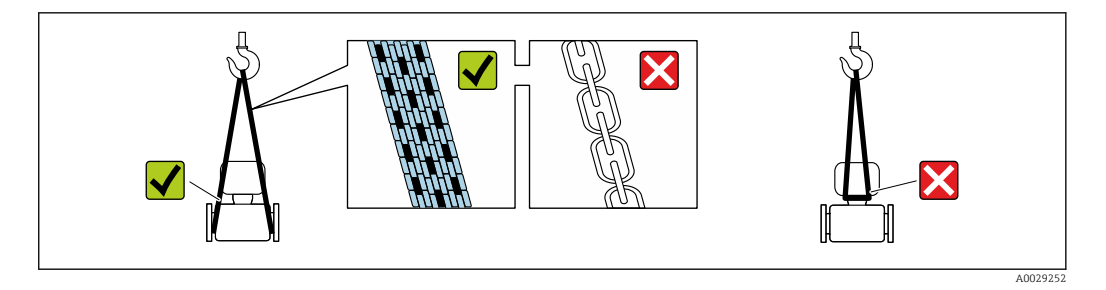

No extraiga las tapas o capuchones de protección de las conexión a proceso . Protegen las superficies de estanqueidad contra daños mecánicos y evitan que entre suciedad en el tubo de medición.

### 5.2.1 Equipos de medición sin orejetas para izar

### **A**ADVERTENCIA

El centro de gravedad del instrumento se encuentra en un punto que está por encima de los puntos de sujeción de las eslingas.

Riesgo de lesiones si el instrumento resbala o vuelca.

- ‣ Afiance el equipo de medición para que no resbale o vuelque.
- ‣ Tenga en cuenta el peso especificado en el embalaje (etiqueta adhesiva).

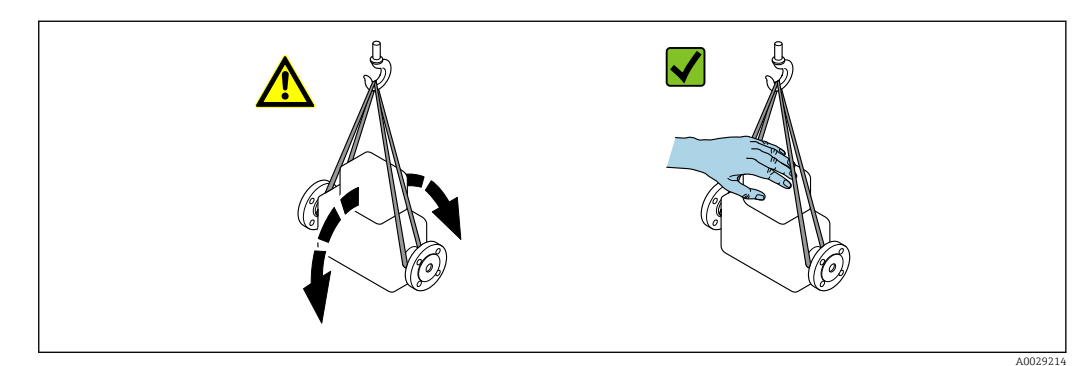

### <span id="page-19-0"></span>5.2.2 Equipos de medición con orejetas para izar

#### **A ATENCIÓN**

#### Instrucciones especiales para el transporte de equipos sin orejetas para izar

- ‣ Para el transporte del dispositivo, utilice únicamente las orejetas para izar dispuestas en el mismo o bien bridas .
- $\triangleright$  Es imprescindible que dicho dispositivo quede afianzado con por lo menos dos orejetas para izar.

### 5.2.3 Transporte con una horquilla elevadora

Si el transporte se efectúa en cestas de madera, la estructura del piso posibilitas elevar las cestas longitudinalmente o por ambos lados mediante una horquilla elevadora.

## 5.3 Tratamiento final del embalaje

Todo el material del embalaje es ecológico y 100% reciclable.

- Embalaje secundario del instrumento de medición: película polimérica elástica conforme a directiva CE 2002/95/EC (RoHS).
- Embalaje:
	- Jaula de madera, tratada conforme a la norma ISPM 15, tal como lo confirma también la etiqueta adhesiva con logotipo IPPC.
	- o • Caja de cartón conforme a la directiva europea sobre embalajes 94/62UE; su reciclabilidad se conforma mediante el símbolo RESY impreso sobre la misma.
- Embalaje para transporte marino (opcional): jaula de madera, tratada conforme a la norma ISPM 15, tal como lo confirma la etiqueta impresa con el logotipo IPPC.
- Transporte y montaje del hardware:
	- Paleta desechable de plástico
	- Flejes de plástico
	- Cinta adhesiva de plástico
- Material amortiguador: papel

# <span id="page-20-0"></span>6 Instalación

### 6.1 Condiciones de instalación

No se requieren soportes u otras medidas especiales.Las fuerzas externas quedan absorbidas por la construcción del instrumento.

### 6.1.1 Posición de montaje

#### Lugar de instalación

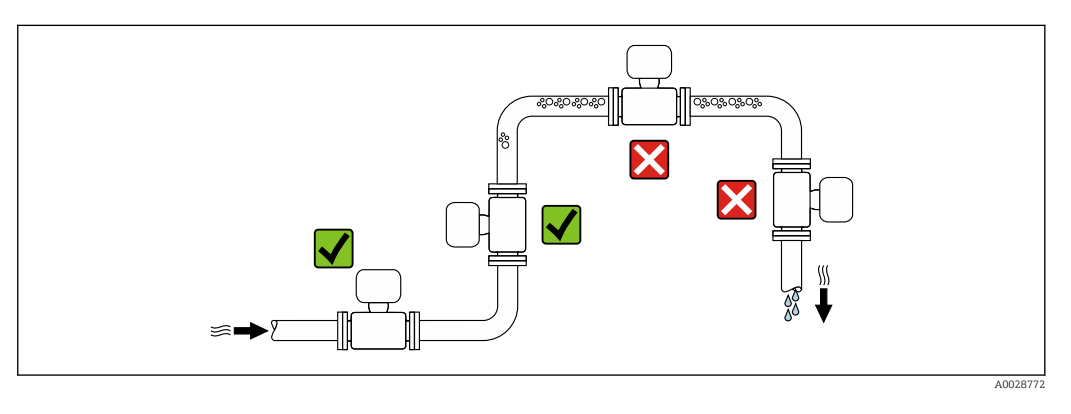

A fin de prevenir errores en las medidas debido a la acumulación de burbujas de gas en el tubo de medición, evite los lugares de instalación siguientes en la tubería:

- El punto más alto del sistema de tuberías.
- Directamente aguas arriba de una salida libre de tubería en una tubería descendente.

*Instalación en tuberías descendentes*

Sin embargo, mediante la sugerencia de instalación siguiente, es posible la instalación en una tubería vertical abierta. Las estrangulaciones de la tubería o el empleo de un orificio con una sección transversal más reducida que el diámetro nominal impiden que el sensor funcione en vacío mientas se realiza la medición.

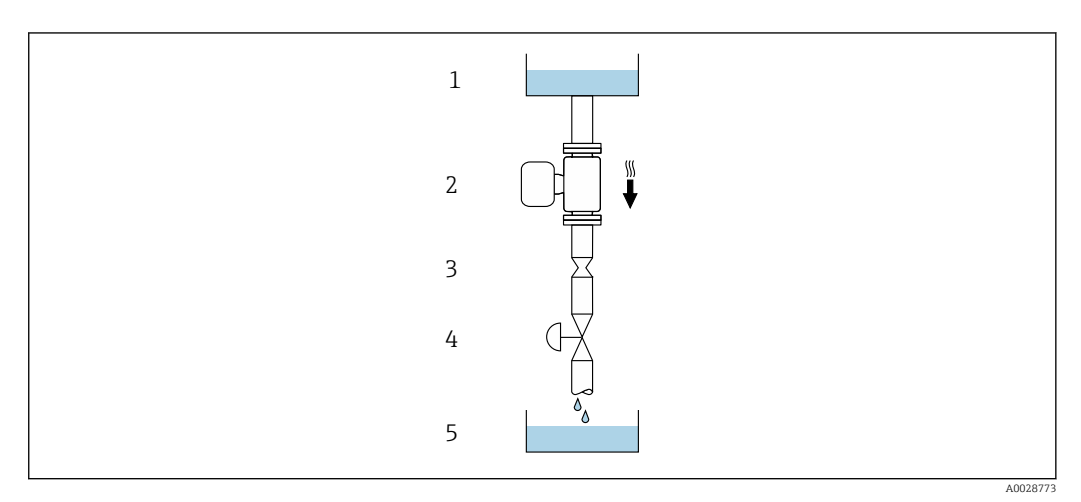

 *4 Instalación en una tubería descendente (p. ej., para aplicaciones por lotes)*

- *1 Depósito de suministro*
- *2 Sensor*
- *3 Placa orificio, estrangulación de la tubería*
- *4 Válvula*
- *5 Depósito de lotes*

<span id="page-21-0"></span>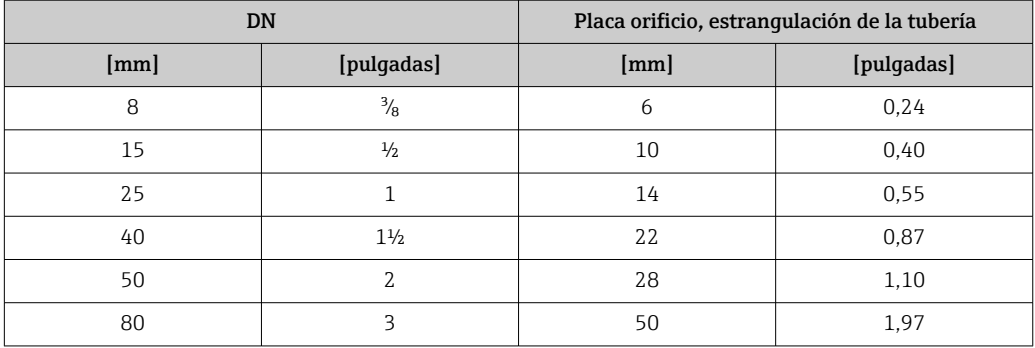

#### Orientación

El sentido de la flecha indicada en la placa de identificación del sensor le sirve de ayuda para instalar el sensor en la dirección de flujo (dirección de circulación del líquido en la tubería).

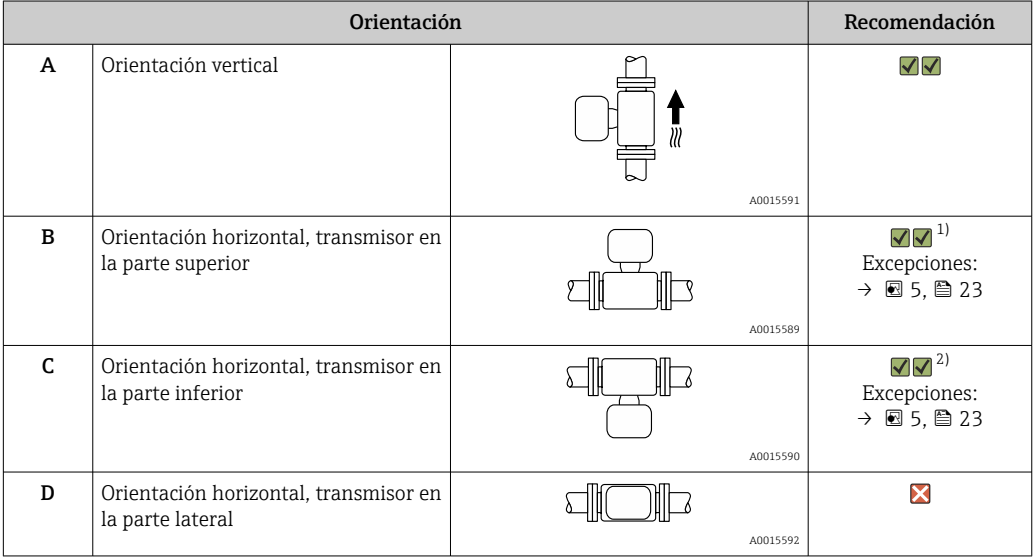

1) Las aplicaciones con bajas temperaturas de proceso pueden implicar un descenso de la temperatura ambiente. Para mantener la temperatura ambiente mínima para el transmisor, se recomienda esta orientación.

2) Aplicaciones con temperaturas de proceso elevadas pueden implicar un aumento de la temperatura ambiente. Para mantener la temperatura ambiente máxima para el transmisor, se recomienda esta orientación.

Si se instala horizontalmente el sensor con tubo de medición curvado, adapte la posición del sensor a las propiedades del fluido.

<span id="page-22-0"></span>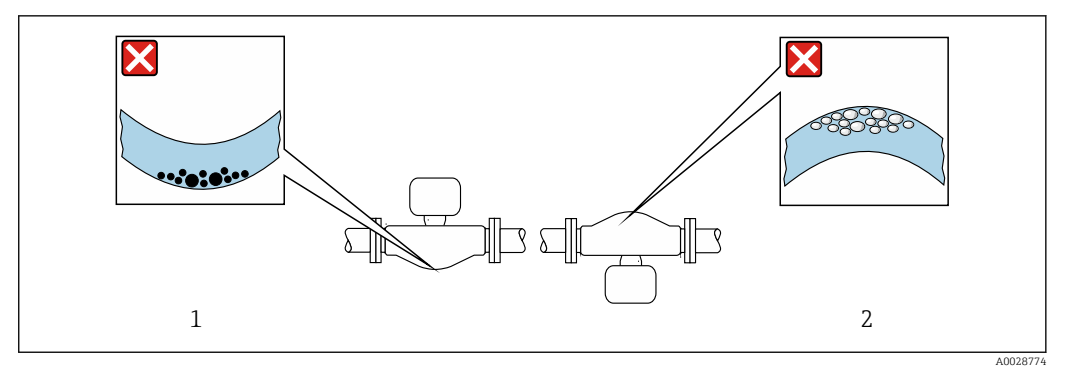

 *5 Orientación del sensor con tubo de medición curvado*

- *1 Evite esta orientación si el fluido presenta sólidos en suspensión: riesgo de acumulación de materia sólida.*
- *2 Evite esta orientación para líquidos que contengan gas: riesgo de acumulación de gases.*

#### Tramos rectos de entrada y salida

Los elementos que puedan originar turbulencias en el perfil del caudal, como válvulas, codos o tramos en T, no requieren precauciones especiales, mientras no se produzca cavitación  $\rightarrow$   $\blacksquare$  23.

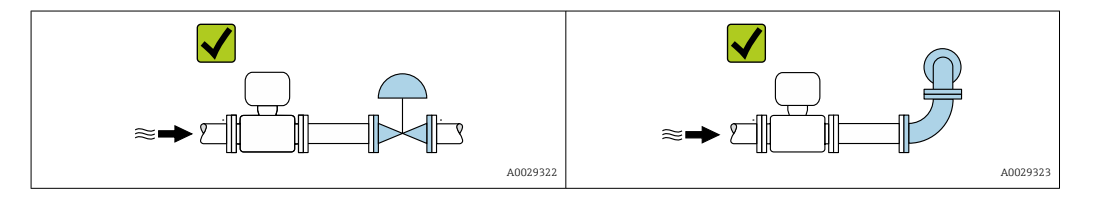

*Dimensiones de instalación*

Para las dimensiones del instrumento y las requeridas para su instalación, véase el documento "Información técnica", sección "Construcción mecánica".

#### 6.1.2 Requisitos relativos al entorno y al proceso

#### Rango de temperaturas ambiente

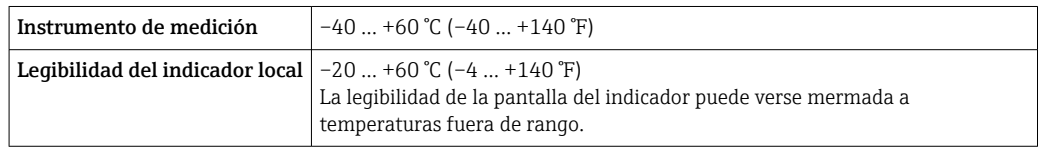

‣ Si el equipo se instala al aire libre:

Protéjalo de la radiación solar directa, sobre todo en regiones de clima cálido.

Puede solicitar una tapa de protección ambiental de Endress+Hauser : →  $\triangleq$  142

#### Presión del sistema

Es importante que no se produzca ninguna cavitación o que no se difundan los gases que arrastra el líquido.

La cavitación se produce cuando la presión cae por debajo de la presión de vapor:

- en líquidos que tienen un punto de ebullición bajo (p. ej., hidrocarburos, disolventes, gases licuados)
- en líneas de succión
- ‣ Asegure que la presión del sistema sea lo suficientemente elevada para prevenir que se produzca cavitación o liberación de gases.

Por esta razón, se recomiendan los siguientes lugares para la instalación:

- en el punto más bajo de una tubería vertical
- en un punto aguas abajo de las bombas (sin riesgo de vacío)

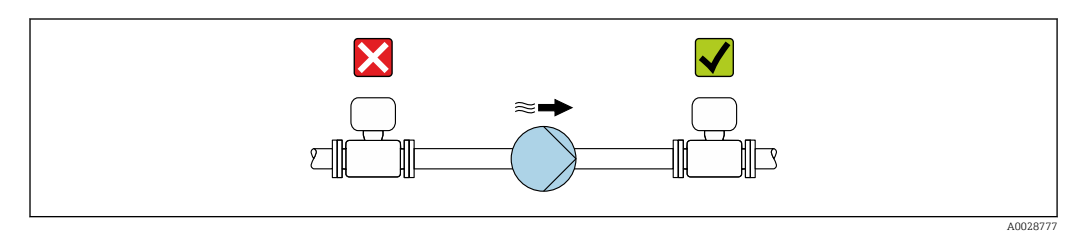

#### Aislamiento térmico

En el caso de algunos fluidos, es importante que la radiación de calor del sensor hacia el transmisor sea lo más pequeña posible. Hay una amplia gama de materiales que pueden utilizarse para el aislamiento requerido.

#### AVISO

#### ¡La electrónica podría sobrecalentarse a causa del aislamiento térmico!

‣ Observe la altura máxima admisible para el aislamiento del cuello del transmisor para que el cabezal del transmisor esté completamente libre.

#### AVISO

#### Peligro de sobrecalentamiento con aislamiento

‣ Asegúrese de que la temperatura reinante en el extremo inferior de la caja del transmisor no sea superior a 80 °C (176 °F)

#### AVISO

#### El aislamiento también puede ser más grueso que el grosor máximo recomendado para el aislamiento.

Requisitos indispensables:

- ‣ Asegúrese de que la convección tenga lugar a una escala lo suficientemente grande en el cuello del transmisor.
- ‣ Asegúrese de que una parte lo suficientemente grande del soporte de la caja se mantenga descubierta. La parte sin tapar es necesaria porque actúa como un radiador y evita por tanto que se sobrecaliente o enfríe demasiado la electrónica.

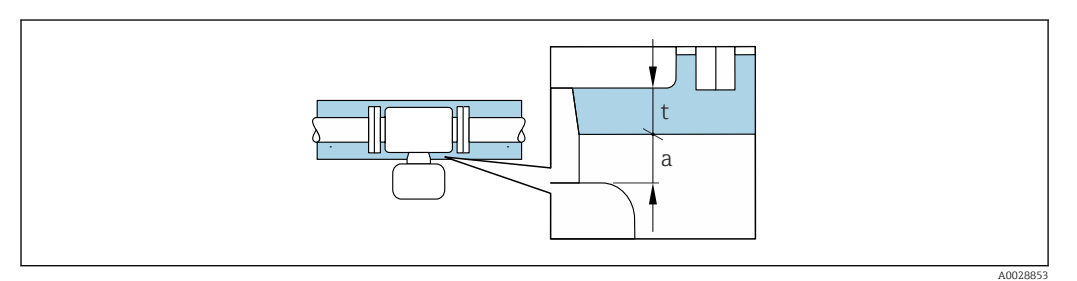

- *t Espesor máximo del aislamiento*
- *a Distancia mínima al aislamiento*

A0028904

La distancia mínima a entre el transmisor y el aislamiento es de 20 mm (0,79 in). Así se asegura que el transmisor permanezca enteramente sin cubrir.

*Espesor máximo recomendado para el aislamiento*

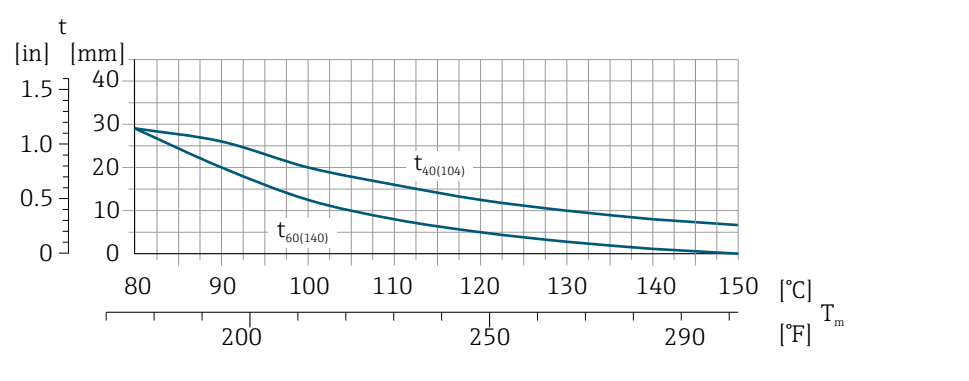

 *6 El espesor máximo recomendado para el aislamiento depende de la temperatura del producto y de la temperatura ambiente*

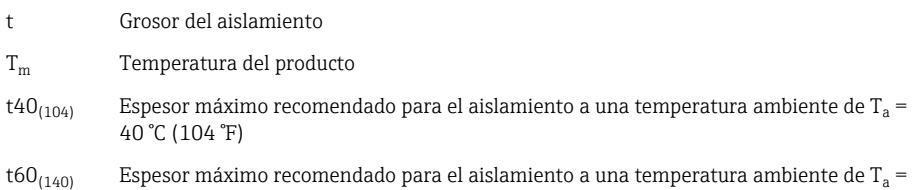

#### Espesor máximo recomendado para el aislamiento para el rango de temperatura ampliado o aislamiento

Para el rango de temperatura ampliado, versión con cuello de extensión largo, código de pedido para "Material del tubo de medición", opción SD, SE, SF, TH o cuello de extensión para aislamiento, código de pedido para "Opción del sensor", opción CG:

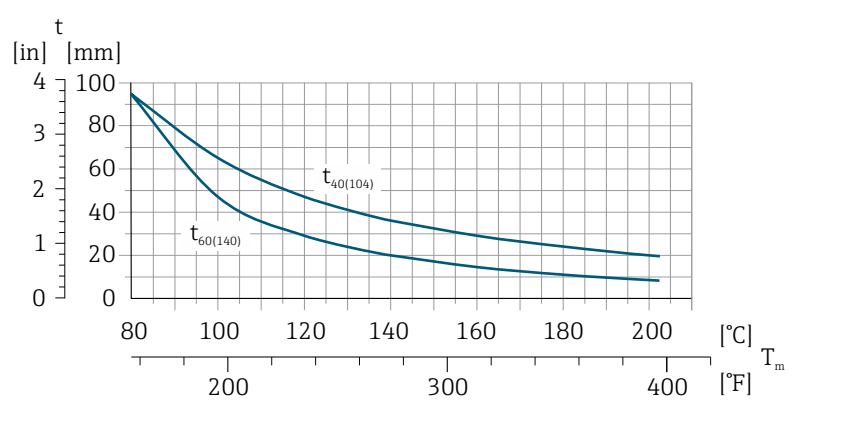

A0029921

t Grosor del aislamiento

T<sub>m</sub> Temperatura del producto

60 °C (140 °F)

t $40_{(104)}$   $\phantom{a}$  Espesor máximo recomendado para el aislamiento a una temperatura ambiente de T $_{\rm a}$  = 40 °C (104 °F)

t60 $_{(140)}$   $\phantom{a}$  Espesor máximo recomendado para el aislamiento a una temperatura ambiente de T $_{\rm a}$  = 60 °C (140 °F)

#### <span id="page-25-0"></span>Calentamiento

#### **AVISO**

#### ¡La electrónica puede sobrecalentarse debido a una temperatura ambiente elevada!

- ‣ Tenga en cuenta la temperatura ambiente máxima admisible para el transmisor .
- ‣ Dependiendo de la temperatura del fluido, tenga en cuenta los requisitos de orientación del equipo .

#### **AVISO**

#### Riesgo de sobrecalentamiento por calefacción

- ‣ Tome las medidas adecuadas para asegurar que la temperatura en la parte inferior del cabezal del transmisor no sea demasiado alta 80 °C (176 °F).
- ‣ Asegúrese de que la convección tiene lugar a una escala lo suficientemente grande en el cuello del transmisor.
- ‣ Asegúrese de que una parte lo suficientemente grande del soporte de la cubierta se mantiene descubierta. La parte sin tapar es necesaria porque actúa como un radiador y evita por tanto que se sobrecaliente o enfríe demasiado la electrónica.

#### *Opciones de calentamiento*

Si un fluido requiere que no haya pérdida de calor en el sensor, los usuarios pueden hacer uso de las siguientes opciones de calentamiento:

- Calentamiento eléctrico, p. ej. por traceado eléctrico
- Mediante tuberías de agua caliente o vapor
- Mediante camisas calefactoras

#### *Uso de un sistema de traceado eléctrico*

Si el calentamiento se regula mediante control de ángulo de fase o paquetes de pulsos, los campos magnéticos pueden afectar a los valores medidos (= para valores mayores que los valores admisibles según el estándar EN (seno de 30 A/m)).

Por ello, el sensor debe contar con un escudo magnético: el cabezal puede estar protegido con placas de estaño o láminas eléctricas sin una dirección privilegiada (p. ej. V330-35A).

La lámina debe tener las propiedades siguientes:

- Permeabilidad magnética relativa µr ≥ 300
- Grosor de la placa d  $\geq 0.35$  mm (d  $\geq 0.014$  in)

#### Vibraciones

La elevada frecuencia de ocilación de los tubos de medida permite asegurar que las vibraciones de la planta no inciden sobre el buen funcionamiento del equipo de medida.

#### 6.1.3 Instrucciones especiales para el montaje

#### Disco de ruptura

Información relevante para el proceso: (Verweisziel existiert nicht, aber @y.link.required='true').

#### **A**ADVERTENCIA

#### Fiabilidad limitada del disco de seguridad.

¡Peligro para el personal por escape de fluidos!

- ‣ No extraiga el disco de seguridad.
- ‣ Si se utiliza un disco de seguridad, no debe utilizarse ninguna camisa calefactora.
- ‣ Asegúrese de que el funcionamiento del disco de seguridad no se vea limitada por la instalación del instrumento.
- ‣ Tome las medidas de precaución necesarias para evitar cualquier daño o lesión a personas en caso de activarse el disco de seguridad.
- ‣ Observe la información indicada en la etiqueta adhesiva del disco de seguridad.

<span id="page-26-0"></span>El posicionamiento del disco de ruptura viene indicado en la etiqueta adhesiva que lleva.

Se debe retirar la protección para transporte.

Para saber más acerca de las dimensiones: véase la sección "Construcción mecánica"  $\sqrt{1}$ 

Las tubuladuras de conexión existentes no están pensadas para el enjuague o la monitorización de la presión, sino que sirven como lugar de montaje del disco de ruptura.

En caso de fallo del disco de ruptura, se puede enroscar un dispositivo de descarga en la rosca interna del disco de ruptura para drenar las fugas de producto.

#### Ajuste de punto cero

Todos los equipos de medición se calibran según la tecnología y el estado de la técnica. La calibración se realiza bajo condiciones de referencia →  $\triangleq$  152. No suele ser por ello necesario realizar un ajuste del punto cero en campo.

La experiencia demuestra que el ajuste de punto cero solo es recomendable en casos especiales:

- Para alcanzar la máxima precisión en la medida incluso con caudales muy pequeños.
- En condiciones de proceso o de funcionamiento extremas (p. ej., temperaturas de proceso muy altas o líquidos muy viscosos).

## 6.2 Montaje del equipo de medición

### 6.2.1 Herramientas requeridas

#### Para el transmisor

- Para girar el cabezal del transmisor: llave fija de8 mm
- Para aflojar la presilla de fijación: llave Allen3 mm
- Para girar el cabezal del transmisor: llave fija de8 mm
- Para aflojar la presilla de fijación: llave Allen3 mm

#### Para el sensor

Para bridas y otras conexiones a proceso: herramienta correspondiente

#### 6.2.2 Preparación del instrumento de medición

- 1. Extraiga todo el material de embalaje y transporte restante.
- 2. Extraiga las tapas o capuchas de protección del sensor.
- 3. Extraiga la etiqueta adhesiva dispuesta sobre la tapa del compartimento de la electrónica.

#### 6.2.3 Montaje del instrumento de medición

#### **A** ADVERTENCIA

#### Peligro debido a sellado insuficiente de la conexión a proceso.

- ‣ Asegúrese que el diámetro interno de las juntas es mayor o igual al de la conexión a proceso y al de la tubería.
- ‣ Asegúrese de que las juntas están bien limpias y sin daños visibles.
- ‣ Instale las juntas correctamente.
- 1. Compruebe que el sentido de la flecha sobre la placa de identificación del sensor concuerde con el sentido del caudal del fluido.

<span id="page-27-0"></span>2. Instale el instrumento de medición de tal forma (girando el cabezal del transmisor) que no haya ninguna entrada de cable dirigida hacia arriba.

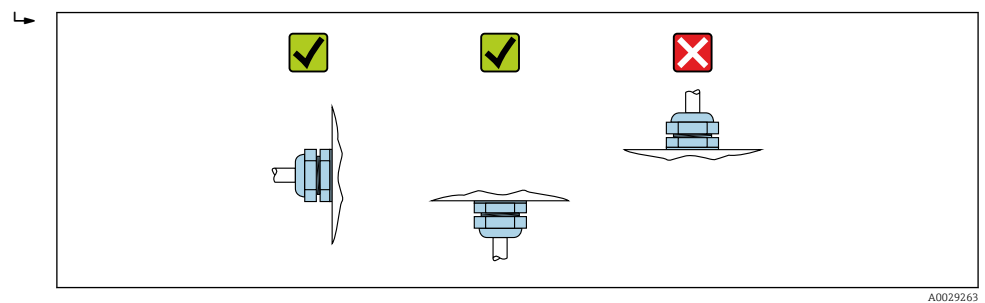

### 6.2.4 Giro del cabezal transmisor

Para facilitar el acceso al compartimento de conexiones o módulo indicador, se puede girar el cabezal del transmisor.

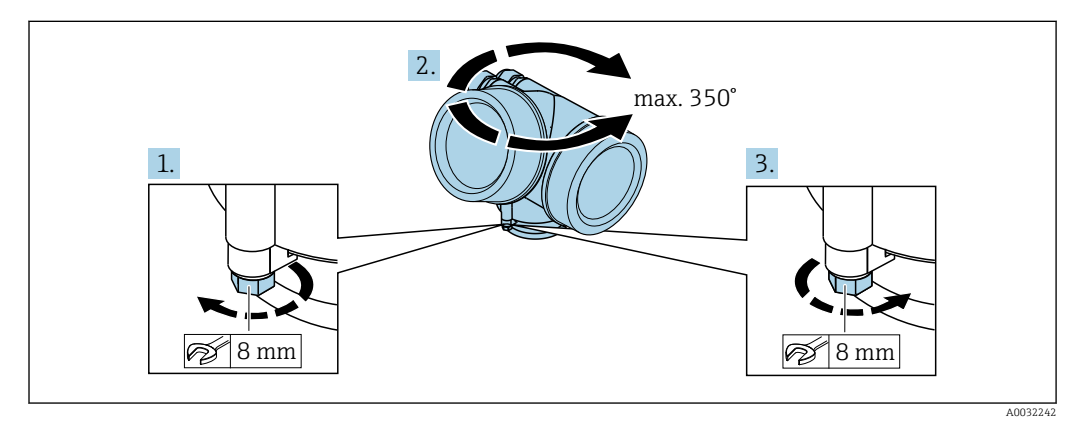

- 1. Afloje el tornillo de fijación.
- 2. Gire el cabezal hasta la posición deseada.
- 3. Apriete firmemente el tornillo de fijación.

### 6.2.5 Giro del módulo indicador

El indicador se puede girar a fin de optimizar su legibilidad y manejo.

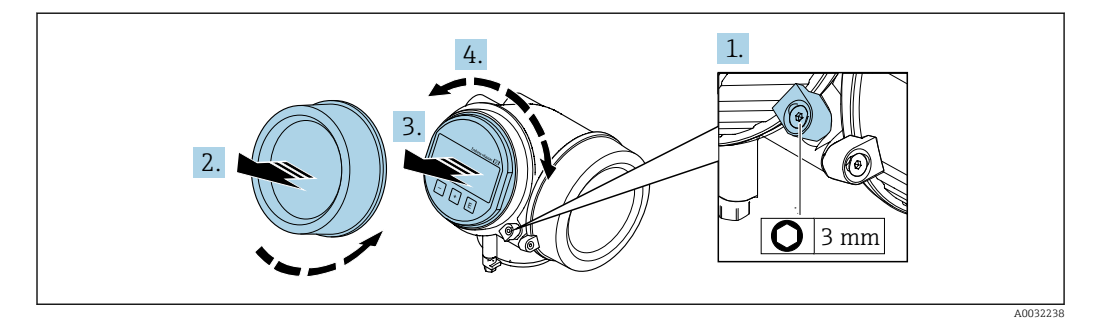

- 1. Afloje con una llave Allen el tornillo de bloqueo del compartimento de la electrónica.
- 2. Desatornille la cubierta del compartimiento de la electrónica del cabezal transmisor.
- 3. Opcional: extraiga el módulo indicador tirando suavemente con un movimiento de rotación.
- 4. Gire el módulo indicador hasta la posición deseada: máx. 8 × 45° en cada dirección.
- 5. Sin extraer el módulo de visualización: encaje el módulo en la posición deseada.

<span id="page-28-0"></span>6. Habiendo extraído el módulo de visualización:

Pase el cable por la abertura entre la caja y el módulo de la electrónica e inserte el módulo indicador en el compartimento de la electrónica hasta encajarlo bien.

7. Para volver a montar el transmisor, invierta los pasos del desmontaje.

# 6.3 Comprobaciones tras la instalación

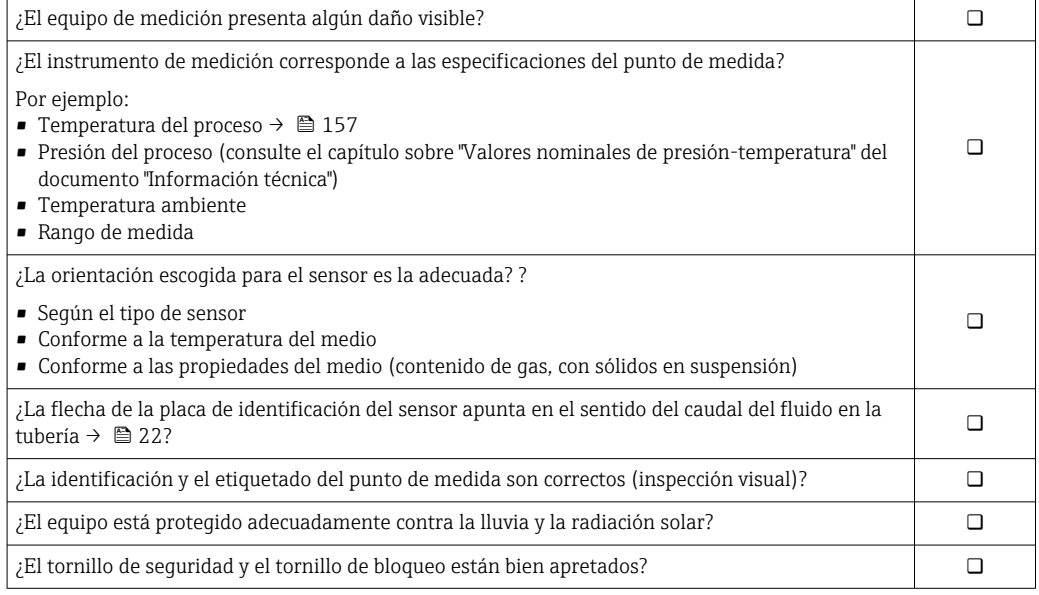

# <span id="page-29-0"></span>7 Conexión eléctrica

El equipo de medición no dispone de un disyuntor interno. Por esta razón, asigne al equipo de medición un interruptor o un disyuntor de potencia que permitan desconectar fácilmente la línea de alimentación de la red de suministro eléctrico.

# 7.1 Condiciones de conexión

### 7.1.1 Herramientas requeridas

- Para entradas de cable: utilice las herramientas correspondientes
- Para tornillo de bloqueo: llave Allen3 mm
- Pelacables
- Si utiliza cables trenzados: alicates para el terminal de empalme
- Para extraer cables de terminales: destornillador de hoja plana ≤ 3 mm (0,12 in)

### 7.1.2 Requisitos referentes al cable de conexión

Los cables de conexión escogidos por el usuario deben cumplir los siguientes requisitos.

#### Seguridad eléctrica

Conforme a las normas nacionales pertinentes.

#### Rango de temperaturas admisibles

Requisito mínimo: rango de temperaturas admisibles del cable ≥ temperatura ambiente +20 K

#### Cable de señal

*Salida de impulsos / frecuencia / conmutación*

Un cable de instalación estándar es suficiente.

#### *FOUNDATION Fieldbus*

Cable apantallado a 2 hilos trenzados.

Para información adicional sobre la planificación e instalación de redes FOUNDATION Fieldbus, véase:

- Manual de instrucciones para una "Visión general de FOUNDATION Fieldbus" (BA00013S)
- Instrucciones de FOUNDATION Fieldbus
- IEC 61158-2 (MBP)

#### Diámetro del cable

- Prensaestopas suministrados:
	- $M20 \times 1,5$  con cable  $\phi$  6 ... 12 mm (0,24 ... 0,47 in)
- Terminales de clavija para versiones de equipo que no comprenden protección contra sobretensiones: secciones transversales de cable de  $0.5$  ...  $2.5$  mm<sup>2</sup> ( $20$  ...  $14$  AWG)
- Terminales de tornillo para versiones de equipo que incluyen protección contra sobretensiones: secciones transversales de cable de 0,2 … 2,5 mm2 (24 … 14 AWG)

### <span id="page-30-0"></span>7.1.3 Asignación de terminales

#### **Transmisor**

*Versión de conexión a FOUNDATION Fieldbus, salida de impulsos/frecuencia/conmutación*

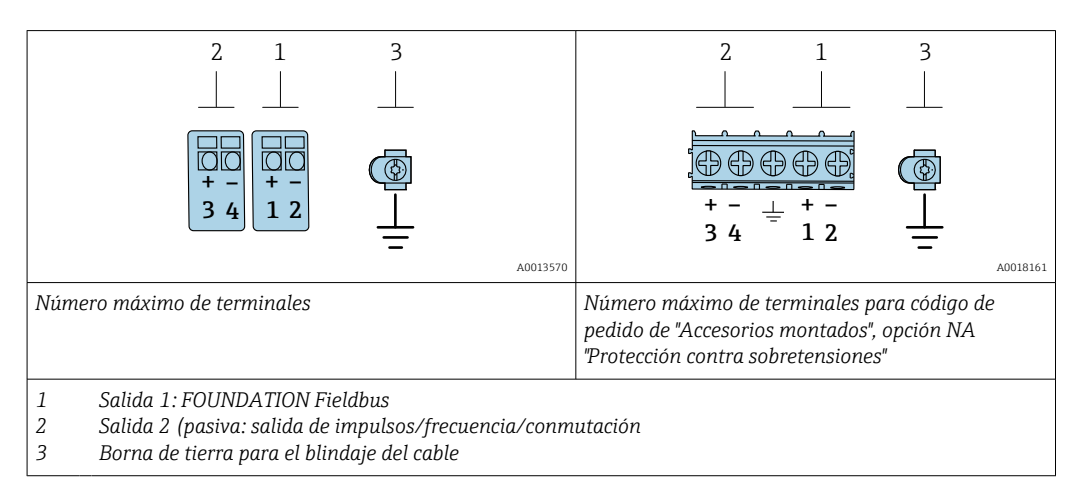

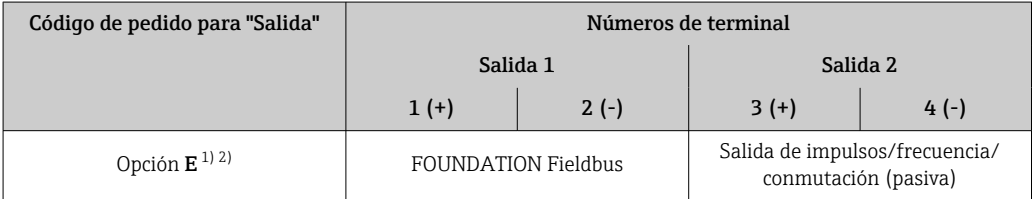

1) La salida 1 se debe utilizar siempre; la salida 2 es opcional.

2) FOUNDATION Fieldbus con protección integrada contra inversión de polaridad.

### 7.1.4 Asignación de pins del conector del equipo

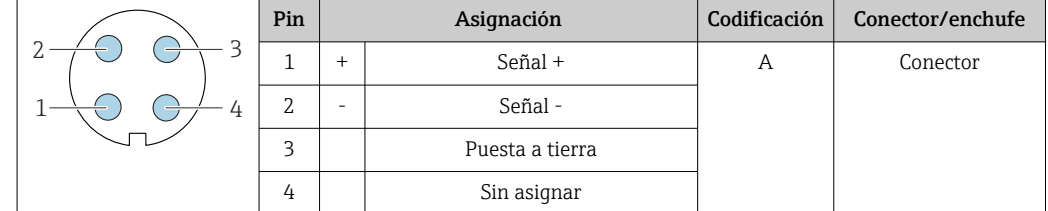

#### 7.1.5 Apantallamiento y puesta a tierra

#### FOUNDATION Fieldbus

La compatibilidad electromagnética óptima (EMC) del sistema de bus de campo solo queda garantizada si los componentes del sistema y, en particular las líneas, están blindados y el blindaje forma un conjunto apantallado lo más completo posible. Un apantallamiento del 90% es ideal.

- Para asegurar el efecto protector óptimo de EMC, conecte el blindaje tantas veces como sea posible con la tierra de referencia.
- Pero en caso de requerirse un protección contra explosiones, no debe realizar la puesta a tierra.

Para cumplir los dos requisitos, el sistema de bus de campo admite tres tipos distintos de apantallamiento:

- Apantallamiento por los dos extremos.
- Apantallamiento por un extremo, en el lado de alimentación, con terminación capacitiva en el equipo de campo.
- Apantallamiento por un extremo, en el lado de alimentación.

La experiencia ha demostrado que los mejores resultados para la EMC se obtienen generalmente cuando la instalación se ha apantallado por un extremo, en el lado de alimentación (sin terminación capacitiva en el equipo de campo). Hay que tomar medidas apropiadas para el cableado de entrada si se quiere un funcionamiento sin restricciones en presencia de interferencias EMC. El presente equipo las ha tenido en cuenta. Queda pues garantizado el buen funcionamiento en presencia de variables interferentes según NAMUR NE21.

Deben tenerse en cuenta también, si procede, las normas de instalación nacionales

Si hay grandes diferencias de potencial entre los distintos puntos de puesta a tierra, conecte únicamente un punto del blindaje directamente con tierra de referencia. En sistemas sin igualación de potencial, el blindaje de los cables del sistema de buses de campo solo debe conectarse por un lado con tierra, por ejemplo, junto a la unidad de alimentación de los buses de campo o junto a las barreras de seguridad.

### **AVISO**

En un sistema sin igualación de potencial, si se conecta el blindaje del cable en más de un punto con tierra, se producen corrientes residuales a la frecuencia de la red. Esto puede dañar el blindaje del cable del bus.

‣ Conecte únicamente un extremo del blindaje del cable de bus con la tierra local o de protección. Aísle el blindaje que quede sin conectar.

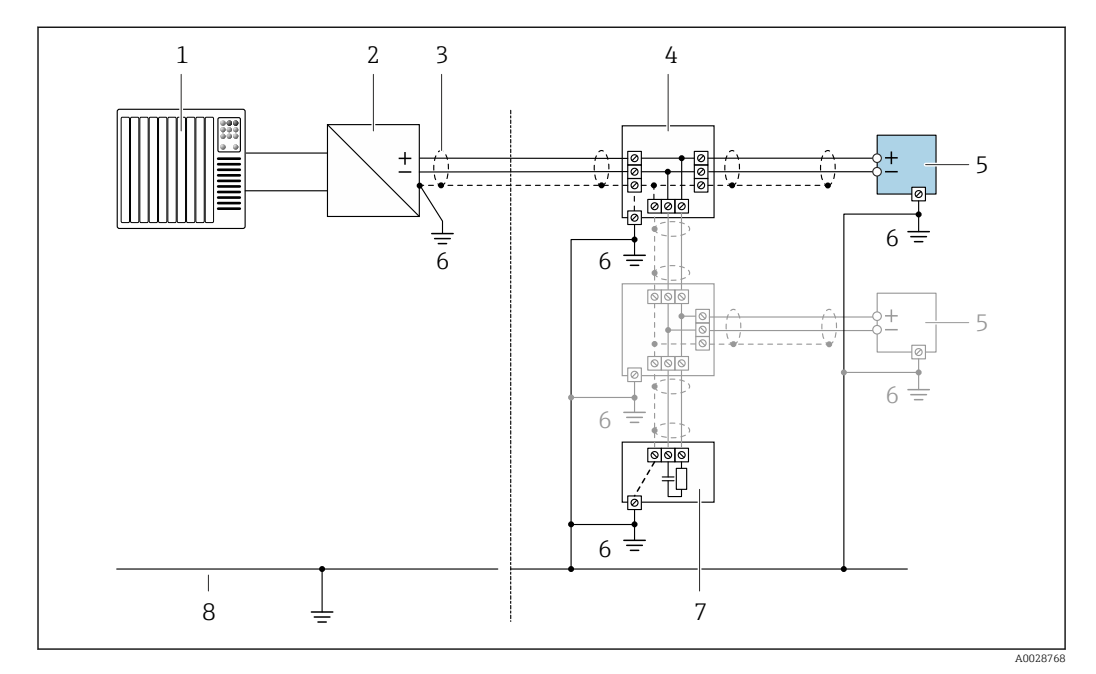

 *7 Ejemplo de conexión de FOUNDATION Fieldbus*

- *1 Sistema de control (p. ej., PLC)*
- *2 Acondicionador de energía (FOUNDATION Fieldbus)*
- *3 Blindaje del cable: debe conectarse por los dos extremos con tierra para cumplir los requisitos EMC (Compatibilidad electromagnética); observe las especificaciones del cable*
- *4 Caja de conexiones en T*
- *5 Instrumento de medición*
- *6 Conexión local con tierra*
- *7 Terminador de bus (impedancia terminal)*
- *8 Línea de igualación de potencial*

### <span id="page-32-0"></span>7.1.6 Requisitos que debe cumplir la unidad de alimentación

### Tensión de alimentación

#### *Transmisor*

Todas las salidas requieren una fuente de alimentación externa.

Los siguientes valores de tensión de alimentación se refieren a las salidas de corriente disponibles:

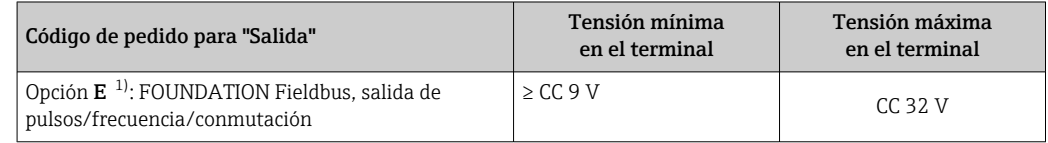

1) Para versiones del dispositivo con indicador local SD03: la tensión de los terminales debe incrementarse 0,5 Vcc si se emplea retroiluminación.

### 7.1.7 Preparación del instrumento de medición

#### AVISO

#### ¡Estanqueidad insuficiente del cabezal!

Se puede comprometer la seguridad en el funcionamiento del equipo de medición.

- ‣ Utilice prensaestopas apropiados que correspondan al grado de protección.
- 1. Extraiga el conector provisional, si existe.
- 2. Si el equipo de medición se suministra sin prensaestopas: Provea por favor prensaestopas apropiados para los cables de conexión .

3. Si el equipo de medición se suministra con prensaestopas: Respete las exigencias para cables de conexión  $\rightarrow \blacksquare$  30.

# 7.2 Conexión del instrumento de medición

### AVISO

#### Seguridad eléctrica limitada por conexión incorrecta.

- ‣ Las tareas de conexionado eléctrico deben ser realizadas únicamente por personal preparado para ello.
- ‣ Observe las normas de instalación nacionales pertinentes.
- ‣ Cumpla con las normas de seguridad del lugar de trabajo.
- $\triangleright$  Conecte siempre el cable a tierra de protección  $\oplus$  antes de conectar los cables adicionales.
- ‣ Si se va a utilizar el equipo en una zona con atmósferas explosivas, observe la información incluida en la documentación Ex del equipo de medición.

### 7.2.1 Conexión del transmisor

#### Conexión mediante terminales

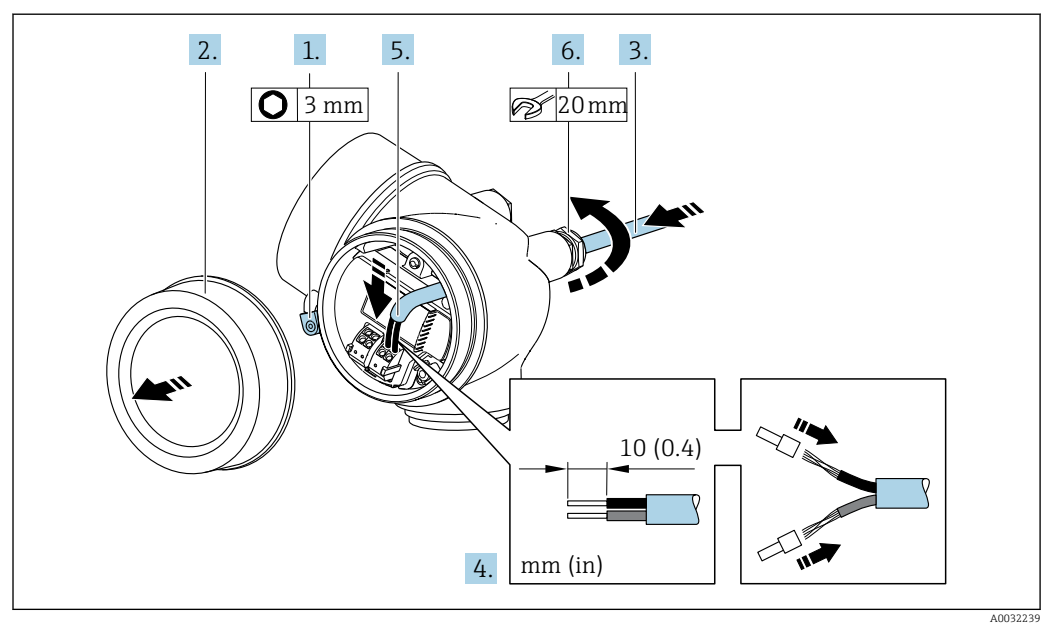

- 1. Afloje el tornillo de bloqueo de la tapa del compartimento de conexiones.
- 2. Desenrosque la tapa frontal del compartimento de conexiones.
- 3. Pase el cable por la entrada de cables. Para asegurar la estanqueidad, no extraiga el anillo obturador de la entrada de cables.
- 4. Pele los extremos del cable. Si es un cable trenzado, dótelo también de terminales de empalme.

#### 5. **ADVERTENCIA**

#### Incumplimiento del grado de protección de la caja debido a su sellado insuficiente

‣ No utilice ningún lubricante para enroscar el tornillo. Las roscas de la tapa ya están recubiertas de un lubricante seco.

Para volver a montar el transmisor, invierta los pasos del desmontaje.

#### Extracción de un cable

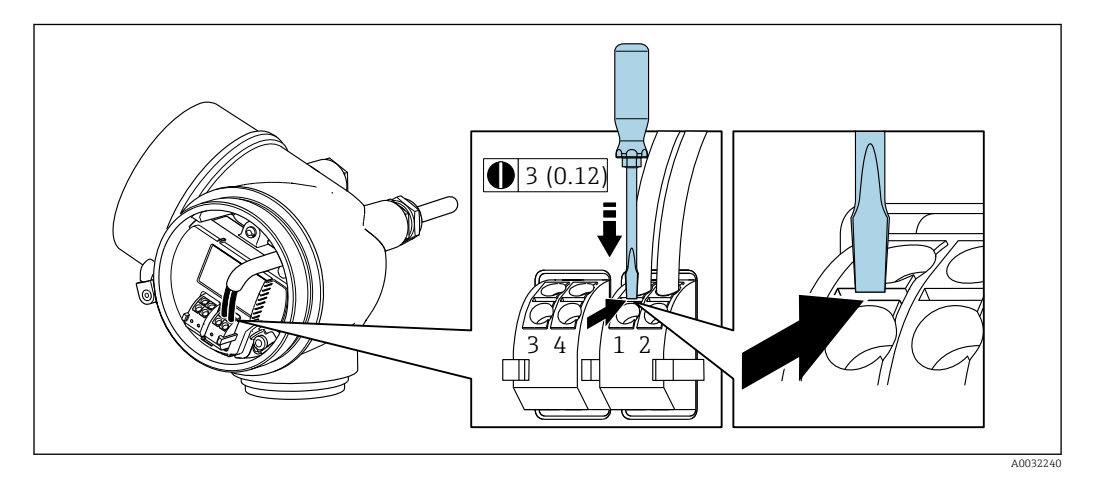

‣ Para extraer un cable del terminal, utilice un destornillador de cabeza plana para empujar en la ranura entre dos orificios de terminal mientras tire del extremo del cable para extraerlo del terminal.

### <span id="page-34-0"></span>7.2.2 Asegurar la igualación de potencial

#### Requisitos

No es preciso tomar medidas especiales de igualación de potencial.

Si el equipo ha de montarse en una zona con peligro de explosión, tenga por favor en cuenta las directrices indicadas en la documentación Ex (XA).

### 7.3 Instrucciones de conexión especiales

### 7.3.1 Ejemplos de conexión

Salida de impulso/frecuencia

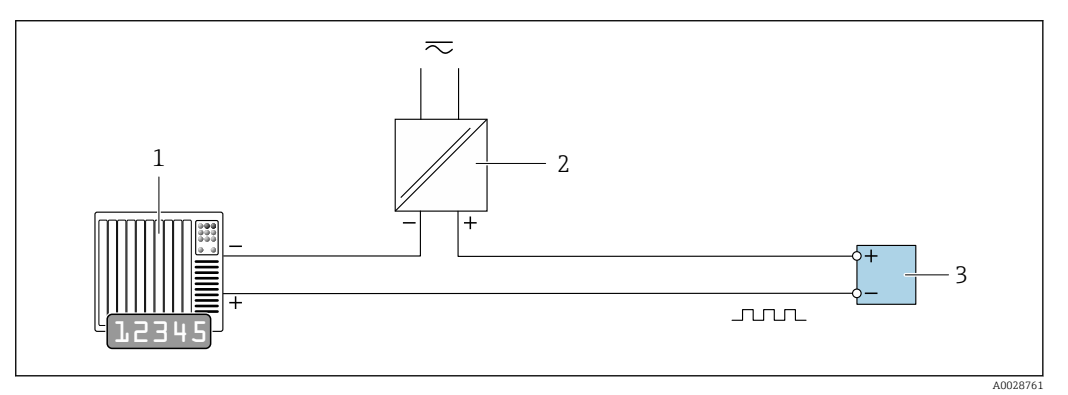

 *8 Ejemplo de conexión de salida de impulsos /frecuencia (pasiva)*

- *1 Sistema de automatización con entrada de impulsos/frecuencia (p. ej., PLC)*
- *2 Fuente de alimentación*
- *3 Transmisor: observe los valores de entrada*

#### Salida de conmutación

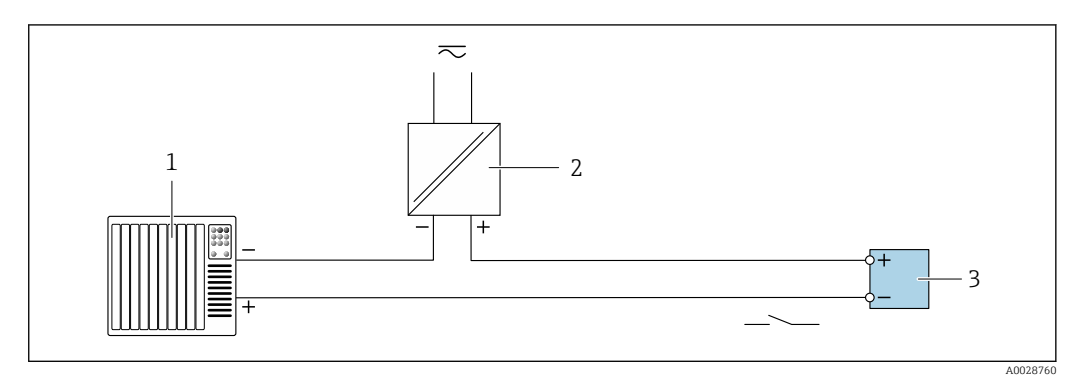

 *9 Ejemplo de conexión de una salida de conmutación (pasiva)*

- *1 Sistema de automatización con entrada de corriente (p. ej., PLC)*
- *2 Fuente de alimentación*
- *3 Transmisor: observe los valores de entrada*

#### FOUNDATION Fieldbus

<span id="page-35-0"></span>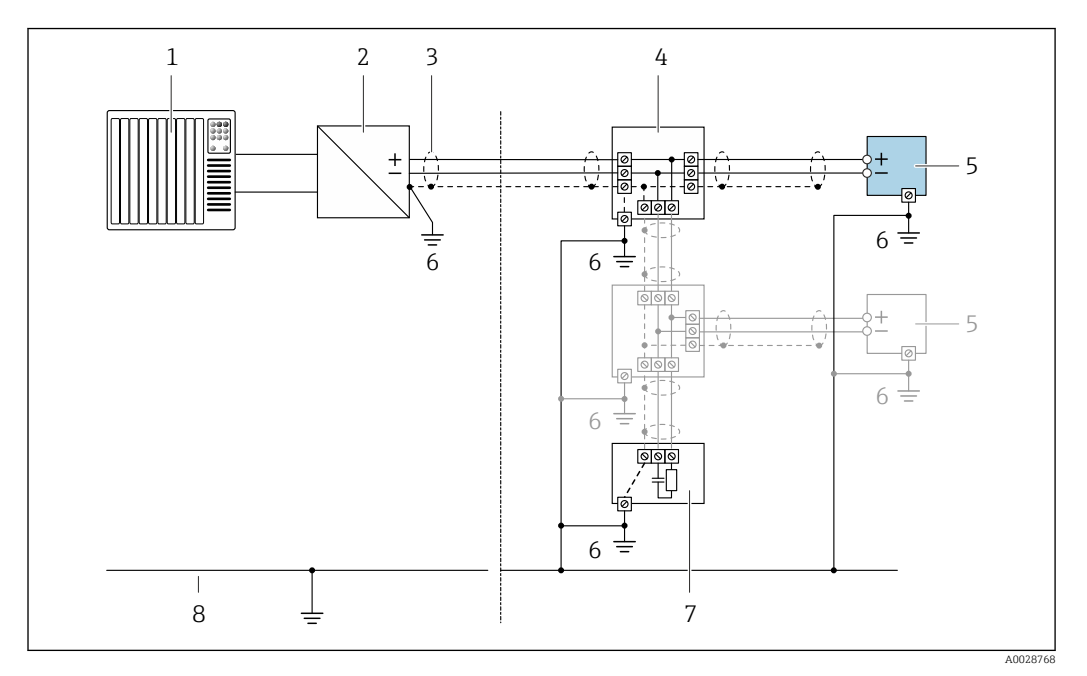

 *10 Ejemplo de conexión de FOUNDATION Fieldbus*

- *1 Sistema de control (p. ej., PLC)*
- *2 Acondicionador de energía (FOUNDATION Fieldbus)*
- *3 Blindaje del cable: debe conectarse por los dos extremos con tierra para cumplir los requisitos EMC (Compatibilidad electromagnética); observe las especificaciones del cable*
- *4 Caja de conexiones en T*
- *5 Instrumento de medición*
- *6 Conexión local con tierra*
- *7 Terminador de bus (impedancia terminal)*
- *8 Línea de igualación de potencial*

### 7.4 Aseguramiento del grado de protección

El equipo de medición satisface todos los requisitos correspondientes al grado de protección IP66/67, cubierta tipo 4X.

Para garantizar el grado de protección IP66/67, cubierta tipo 4X, efectúe los siguientes pasos una vez haya realizado el conexionado eléctrico:

- 1. Revise las juntas de la caja para ver si están limpias y bien colocadas.
- 2. Seque, limpie o sustituya las juntas en caso necesario.
- 3. Apriete todos los tornillos de la caja y las tapas.
- 4. Apriete firmemente los prensaestopas.
- 5. Para asegurar que la humedad no penetre en la entrada de cables: Disponga el cable de modo que quede girado hacia abajo ("trampa antiagua").

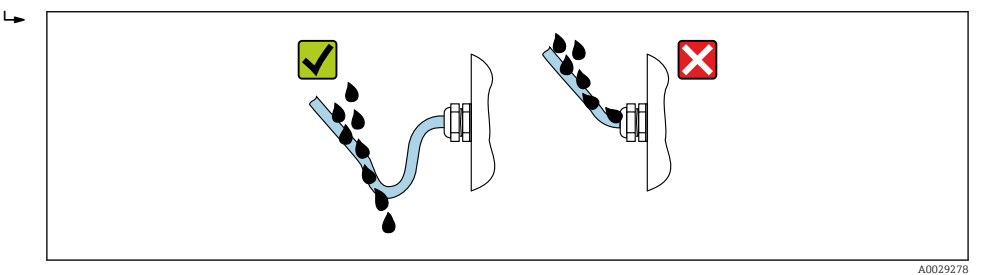

6. Inserte conectores provisionales en las entradas de cable no utilizadas.
# <span id="page-36-0"></span>7.5 Comprobaciones tras la conexión

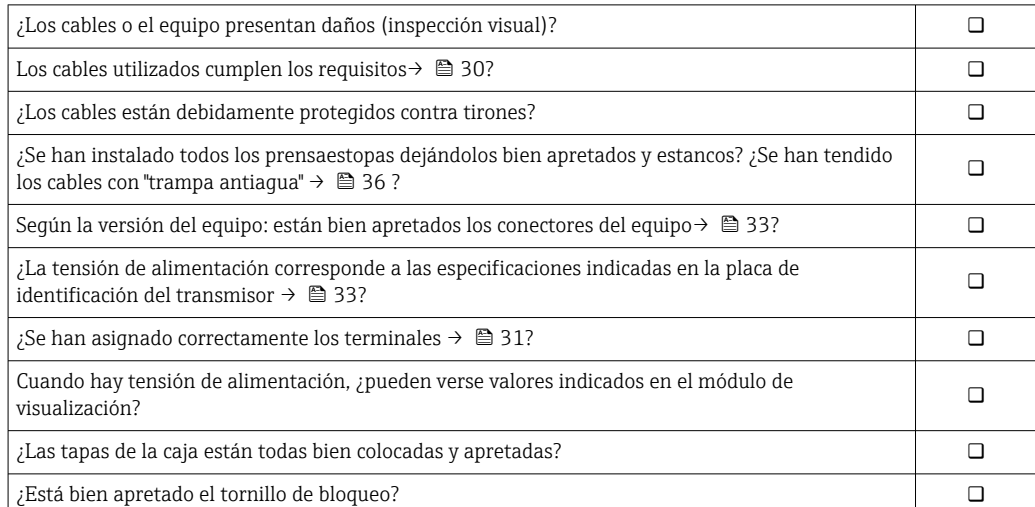

# 8 Posibilidades de configuración

# 2 3 4 **- + E ESC** A0032226

# 8.1 Visión general de las opciones de configuración

- *Configuración local a través del módulo indicador*
- *Ordenador con software de configuración (p. ej., FieldCare, DeviceCare, AMS Device Manager, SIMATIC PDM)*
- *Field Xpert SFX350 o SFX370*
- *Field Communicator 475*
- *Sistema de control (p. ej., PLC)*
- *Módem Bluetooth VIATOR con cable de conexión*

# 8.2 Estructura y funciones del menú de configuración

### 8.2.1 Estructura del menú de configuración

Para una visión general sobre el menú de configuración para expertos, véase el documento "Descripción de los parámetros del equipo" que se suministra con el equipo

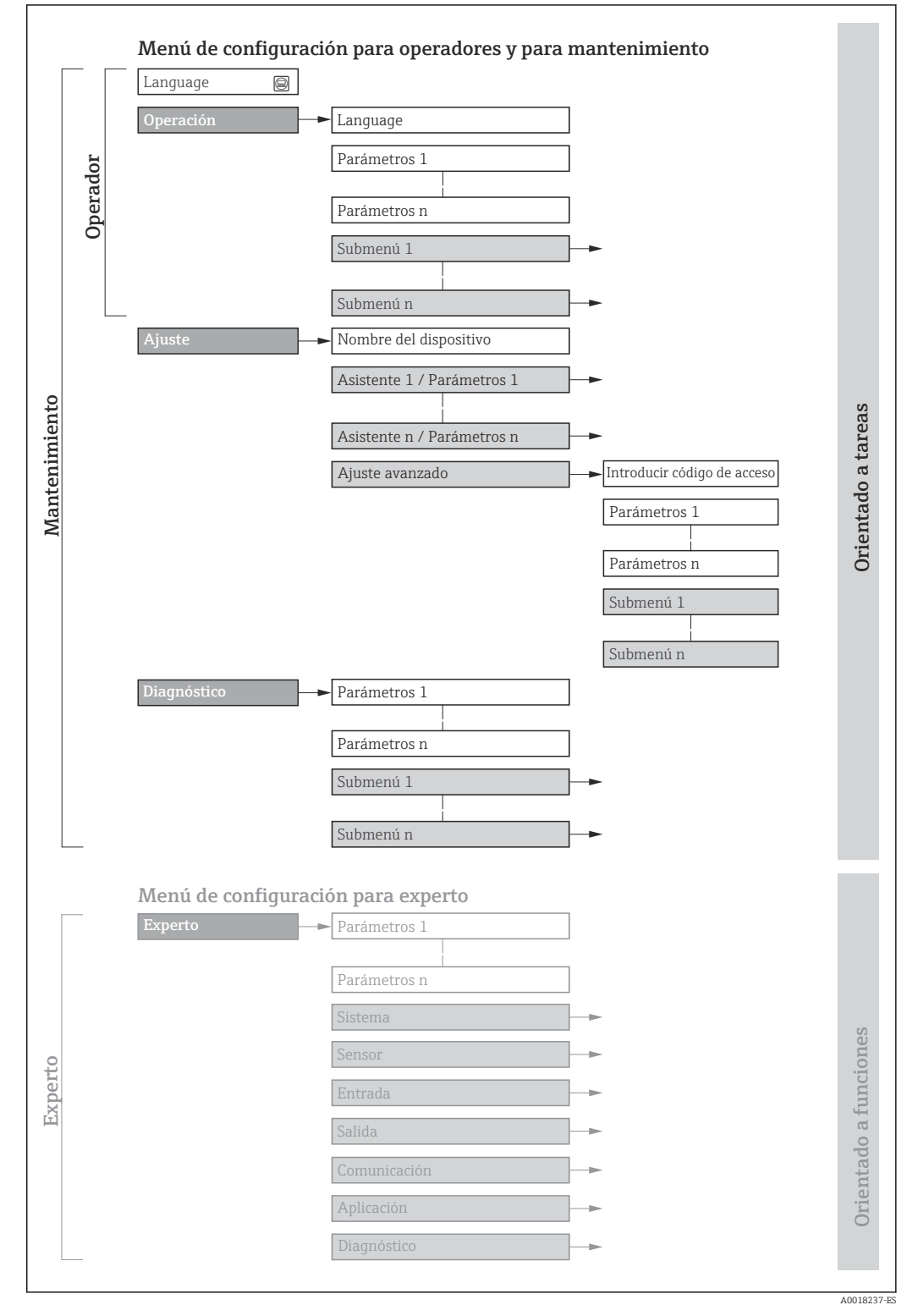

 *11 Estructura esquemática del menú de configuración*

# 8.2.2 Filosofía de funcionamiento

Cada componente del menú de configuración tiene asignados determinados roles de usuario (operador, mantenimiento, etc.) que son con los que se puede acceder a dichos componentes. Cada rol de usuario tiene asignados determinadas tareas típicas durante el ciclo de vida del instrumento.

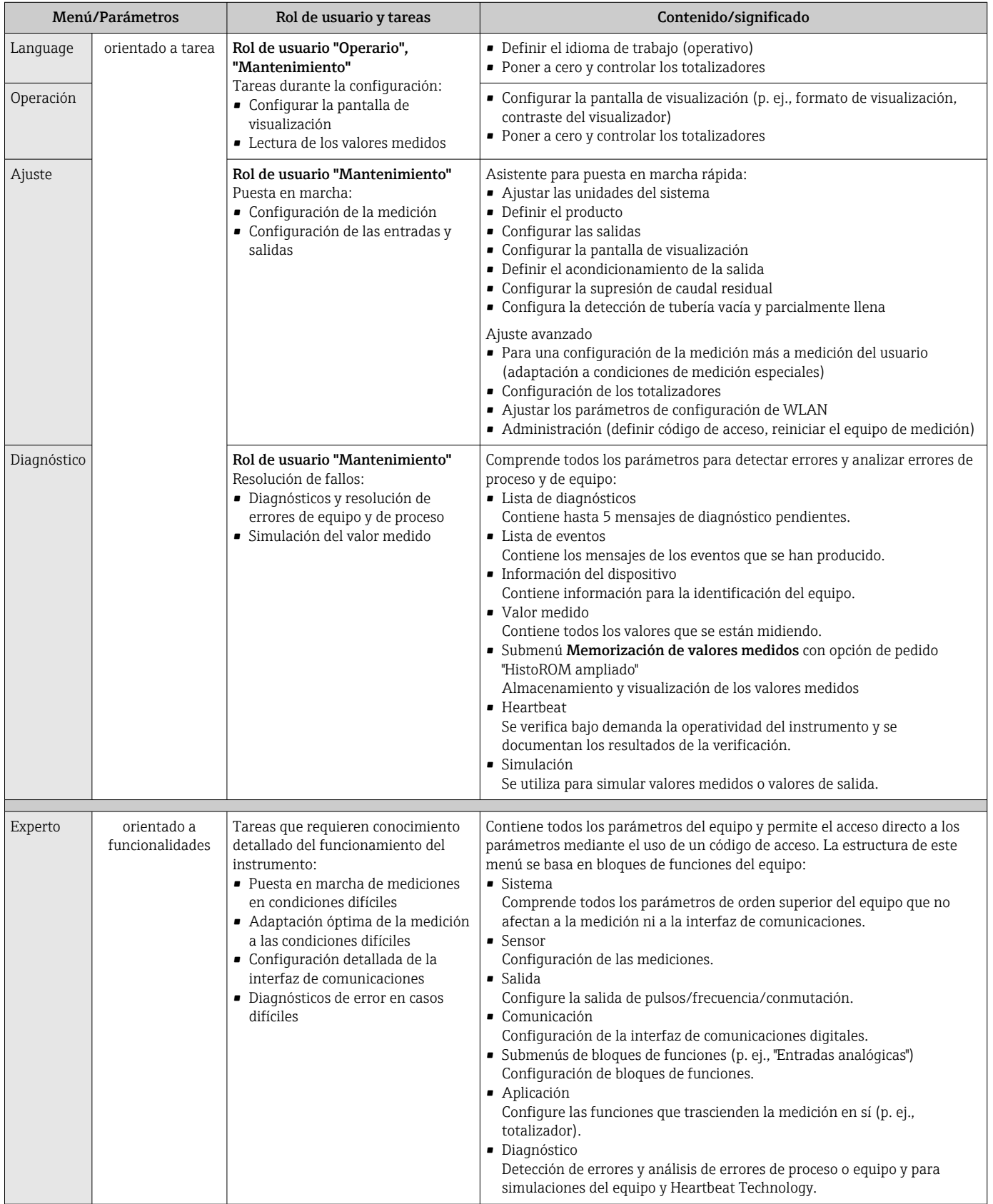

# 8.3 Acceso al menú de configuración desde el indicador local

# 8.3.1 Pantalla para operaciones de configuración

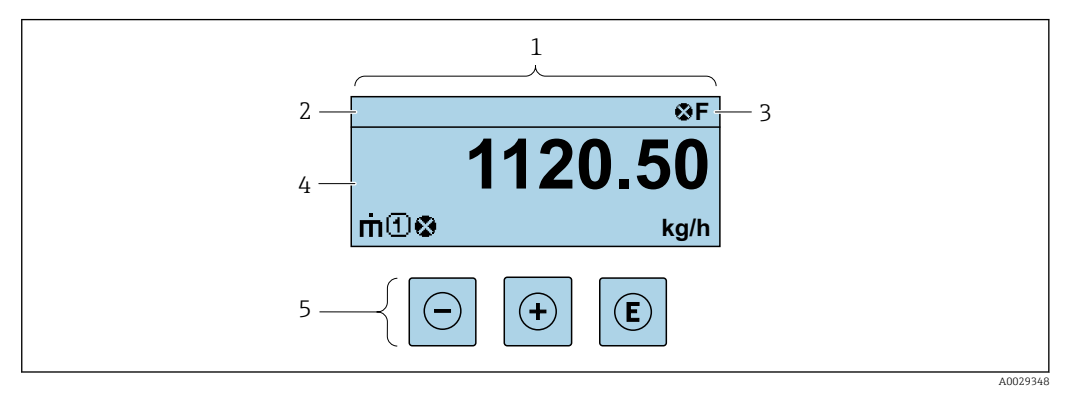

- *1 Pantalla para operaciones de configuración*
- *2 Etiqueta equipo*
- *3 Zona de visualización del estado*
- *4 Zona de visualización de valores medidos (4 líneas)*
- *5 Elementos de configuración[→ 45](#page-44-0)*

# Zona de visualización del estado

Los siguientes símbolos pueden aparecer en la zona para estado situada en la parte derecha superior del indicador operativo:

- Señales de estado →  $\triangleq$  105
	- F: Fallo
	- C: Verificación funcional
	- S: Fuera de especificación
	- M: Requiere mantenimiento
- Comportamiento de diagnóstico[→ 106](#page-105-0)
	- $\bullet$   $\bullet$ : Alarma
	- $\blacksquare$   $\wedge$ : Aviso
- $\bullet$   $\hat{a}$ : Bloqueo (se ha bloqueado el equipo mediante hardware)
- : Comunicación (se ha activado comunicación mediante configuración a distancia)

# Zona de visualización

En la zona de visualización de valores medidos, cada valor está precedido por determinados símbolos que proporcionan información adicional:

### *Valores medidos*

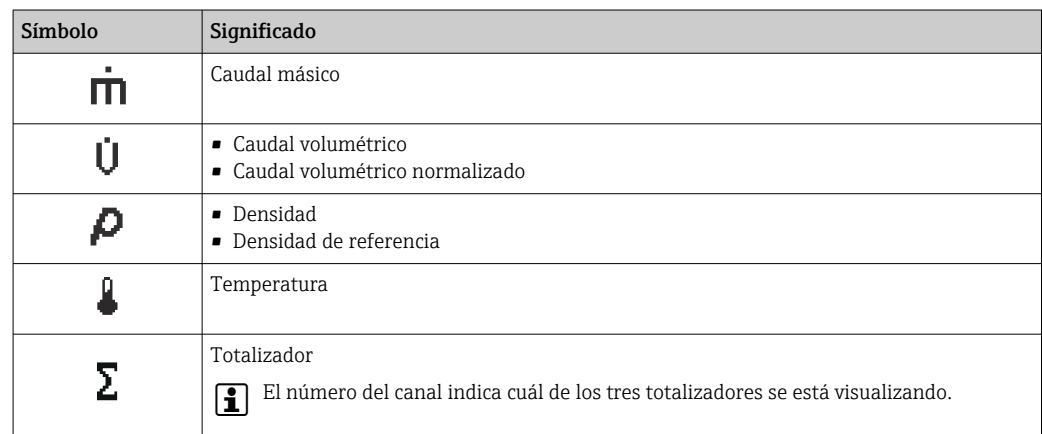

<span id="page-41-0"></span>*Números de canal de medición*

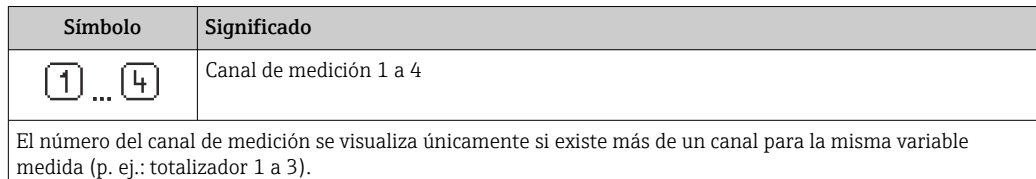

*Comportamiento de diagnóstico*

El comportamiento de diagnóstico se refiere a cómo debe ser el comportamiento cuando se produce un evento de diagnóstico relacionado con la variable medida que se está visualizando. Para información sobre los símbolos →  $\triangleq$  106

El número de valores medidos y el formato de visualización pueden configurarse f mediante el parámetro Parámetro Formato visualización (→  $\triangleq$  68).

# 8.3.2 Vista de navegación

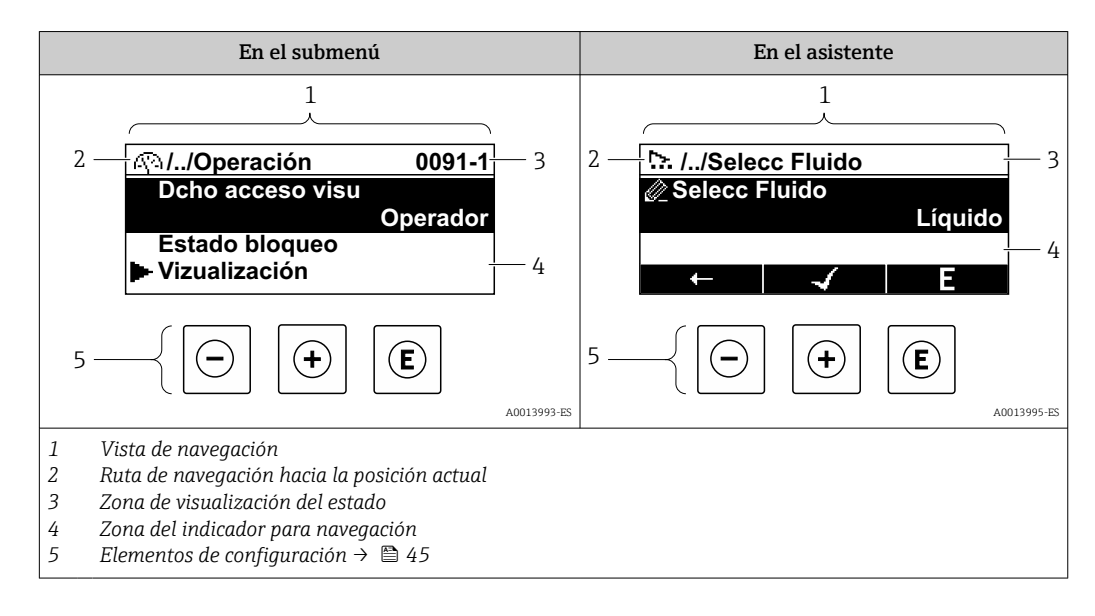

#### Ruta de navegación

La ruta de navegación - visualizada en la parte superior izquierda de la vista de navegación - consta de los siguientes elementos:

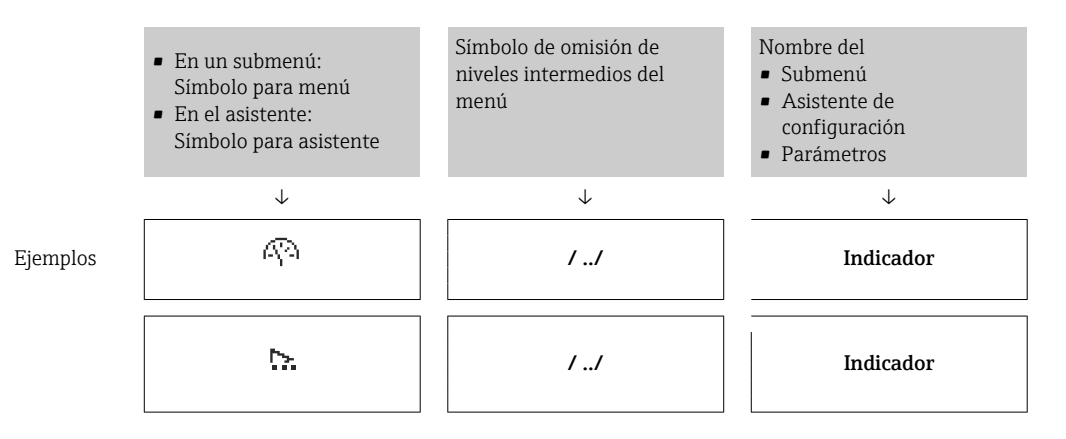

Para más información sobre los iconos que se utilizan en el menú, véase la sección "Zona de visualización" → ■ 43

42 Endress+Hauser

#### <span id="page-42-0"></span>Zona de visualización del estado

En la zona de estado situada en la parte superior derecha de la vista de navegación se visualiza lo siguiente:

- En el submenú
	- El código de acceso directo del parámetro hacia el que usted navega (p. ej., 0022-1)
	- Si existe un suceso de diagnóstico, aparecen el comportamiento del diagnóstico y la señal del estado correspondientes
- En el asistente

Si existe un suceso de diagnóstico, aparecen el comportamiento del diagnóstico y la señal del estado correspondientes

- Para información sobre el comportamiento de diagnóstico y señal del estado → ■ 105
	- Para información sobre la función y entrada del código de acceso directo  $\rightarrow \Box$  48

#### Zona de visualización

*Menús*

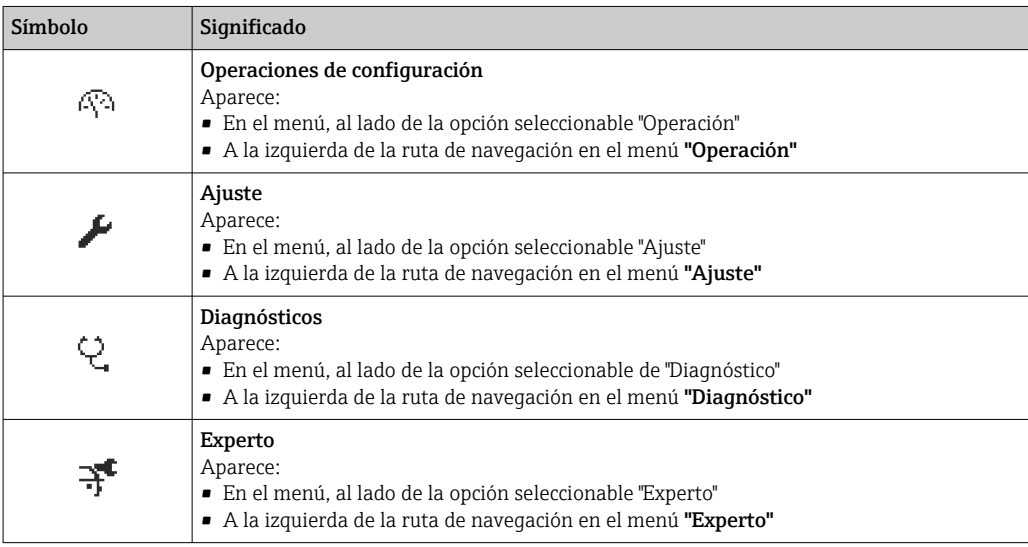

#### *Submenús, asistentes, parámetros*

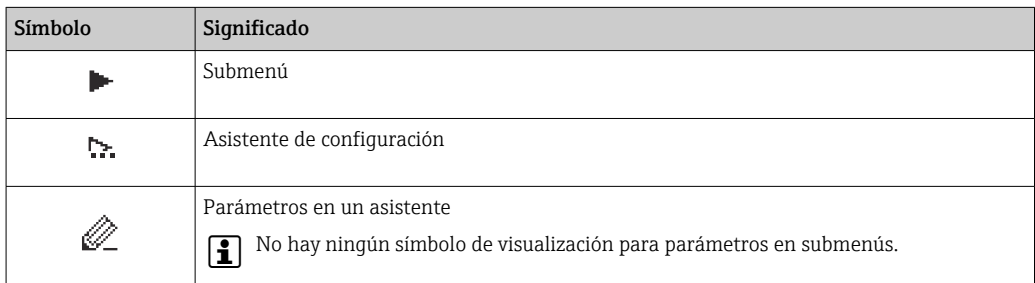

#### *Bloqueo*

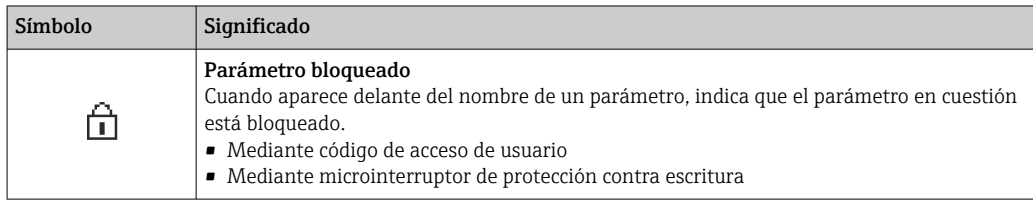

#### *Operación con asistente*

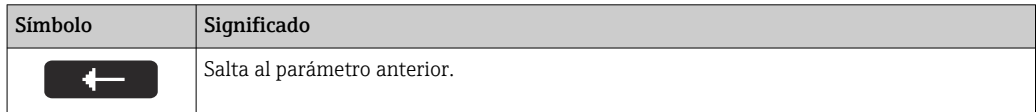

<span id="page-43-0"></span>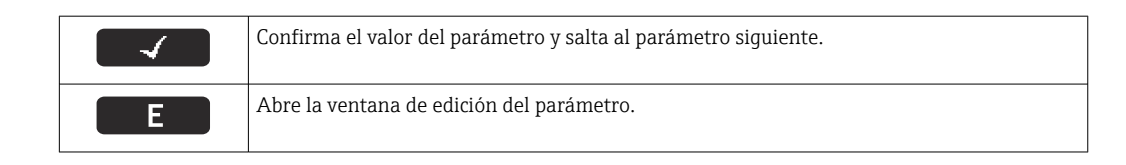

# 8.3.3 Vista de edición

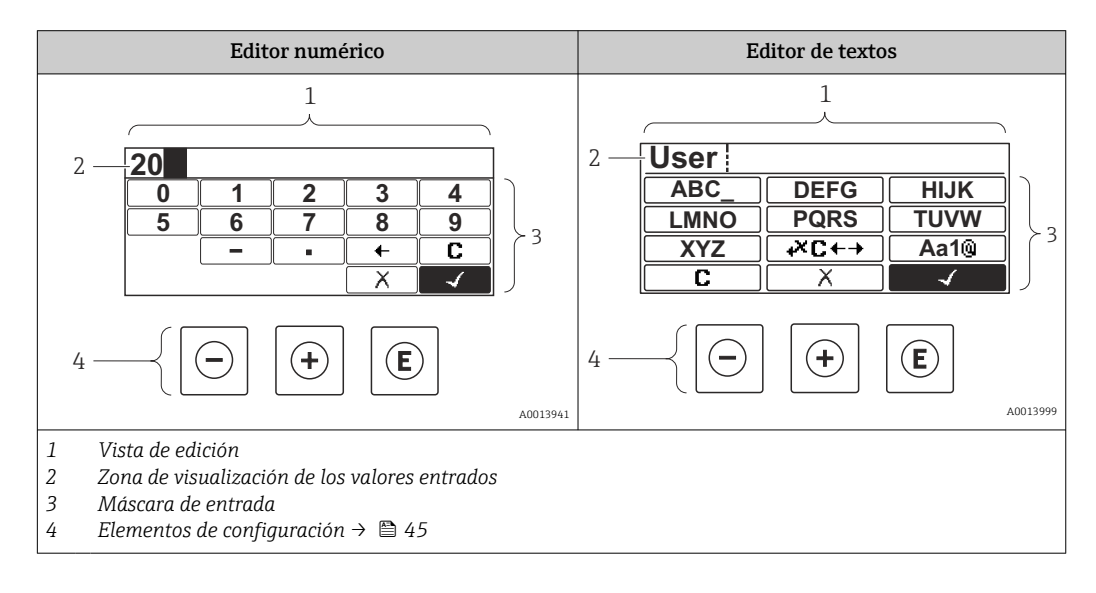

### Máscara de entrada

En la máscara de entrada del editor numérico y de textos puede encontrar los siguientes símbolos de entrada:

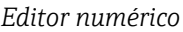

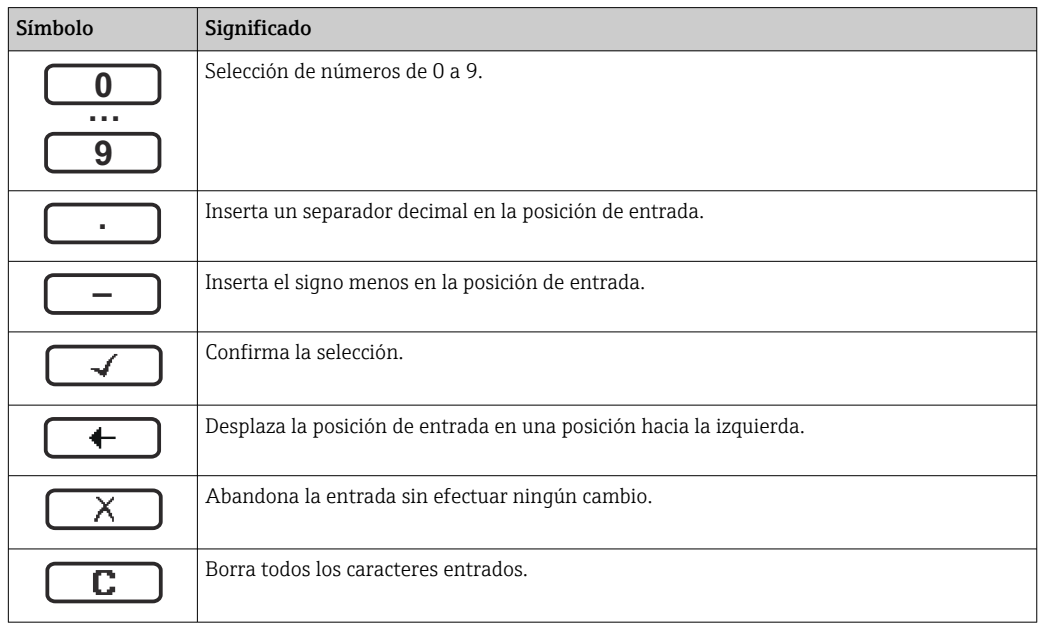

*Editor de textos*

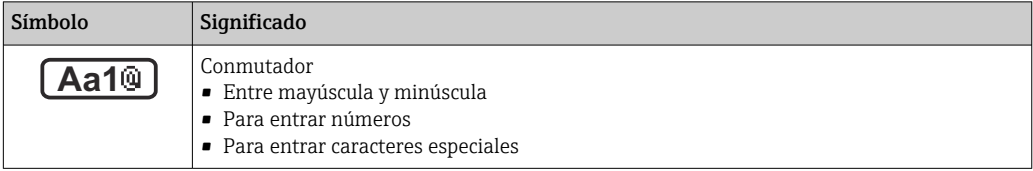

<span id="page-44-0"></span>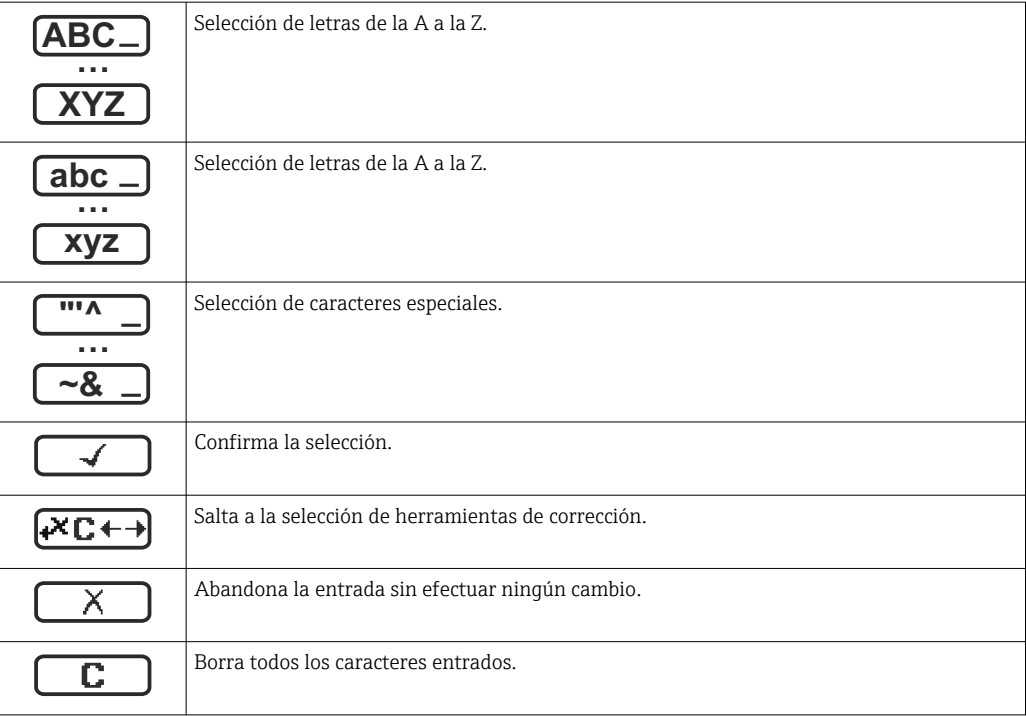

#### *Símbolos de operaciones de corrección*

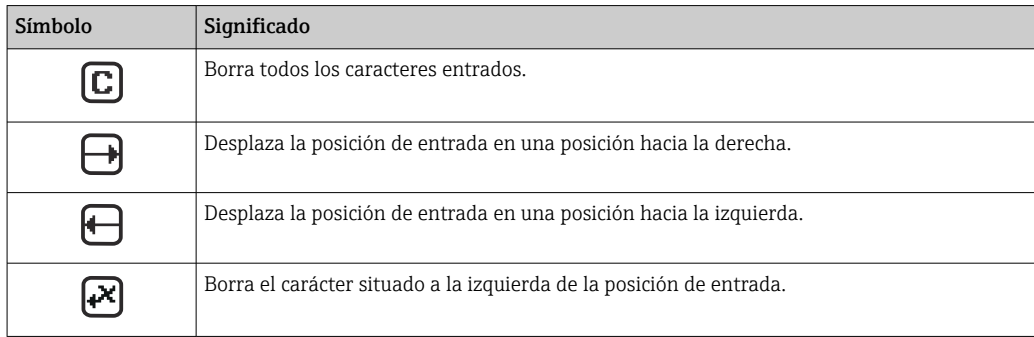

# 8.3.4 Elementos de configuración

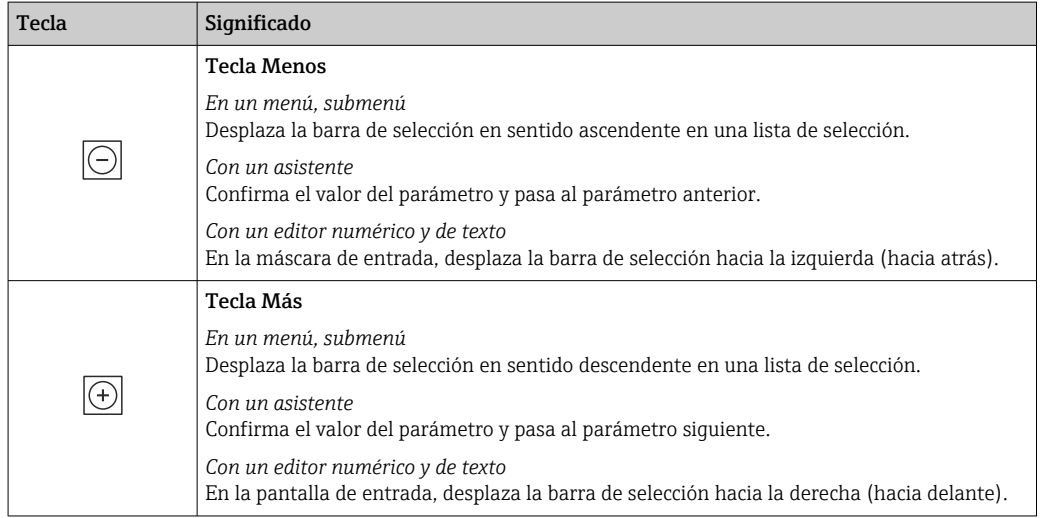

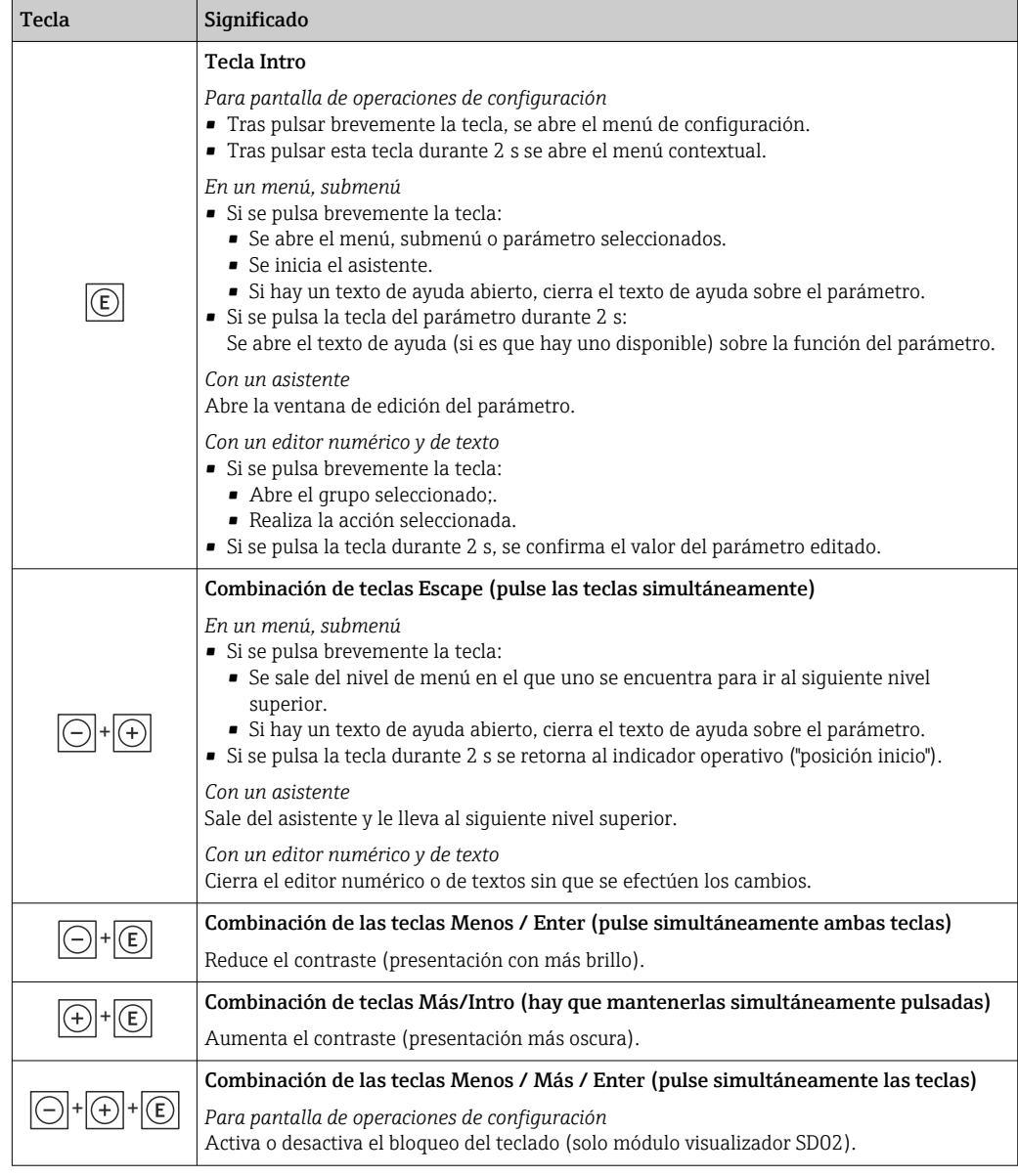

# 8.3.5 Apertura del menú contextual

Con el menú contextual puede accederse rápida y directamente a los siguientes menús desde la pantalla operativa:

- Ajuste
- Copia seguridad configuración indicador
- Simulación

#### Acceder y cerrar el menú contextual

El usuario está ante la pantalla de visualización operativa.

- 1. Pulse **E** durante 2 s.
	- Se abre el menú contextual.

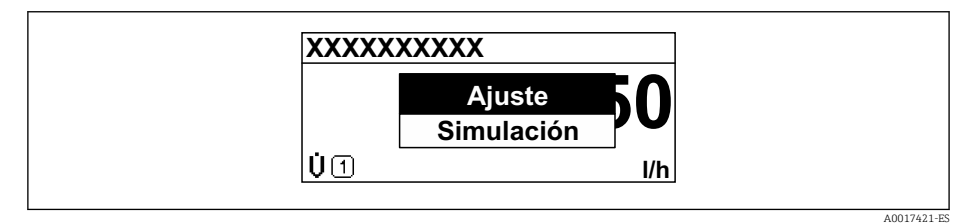

2. Pulse simultáneamente  $\exists$  +  $\exists$ .

El menú contextual se cierra y vuelve a aparecer la pantalla operativa.

#### Llamar el menú mediante menú contextual

1. Abra el menú contextual.

- 2. Pulse **□** para navegar hacia el menú deseado.
- 3. Pulse para confirmar la selección.
	- Se abre el menú seleccionado.

### <span id="page-47-0"></span>8.3.6 Navegar y seleccionar de una lista

Se utilizan distintos elementos de configuración para navegar por el menú de configuración. La ruta de navegación aparece indicada en el lado izquierdo del encabezado. Los iconos se visualizan delante de los distintos menús. Estos iconos aparecen también en el encabezado durante la navegación.

Para una explicación sobre vista de navegación, símbolos y elementos de  $| \cdot |$ configuración  $\rightarrow$   $\blacksquare$  42

Ejemplo: ajuste del número de valores medidos a "2 valores"

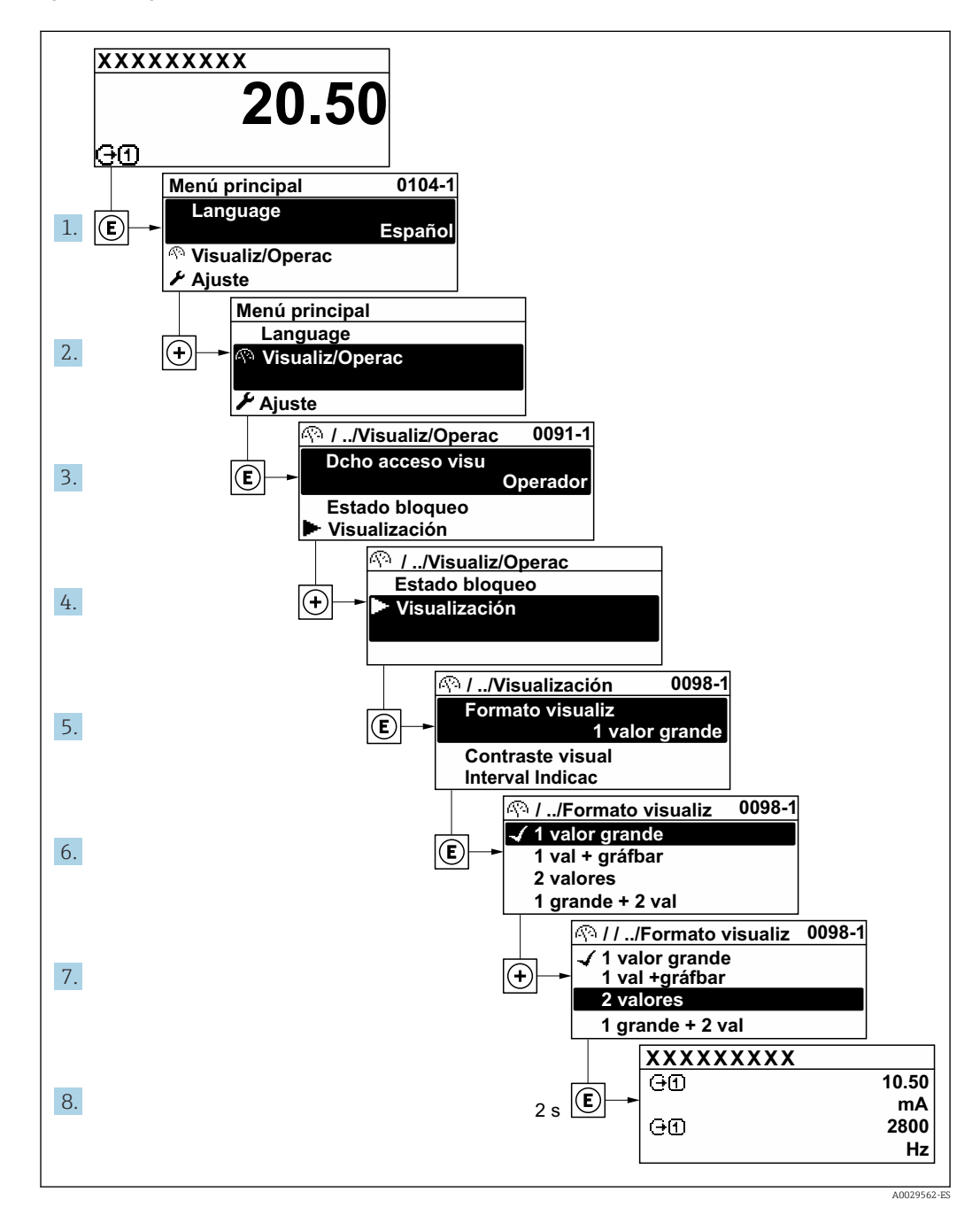

# 8.3.7 Llamar directamente un parámetro

Cada parámetro tiene asignado un número con el que se puede acceder directamente al parámetro utilizando el indicador en planta. Al entrar este código de acceso en Parámetro Acceso directo se accede directamente al parámetro deseado.

#### Ruta de navegación

Experto → Acceso directo

El código de acceso directo se compone de un número de 4 dígitos y el número con el que se identifica el canal de una variable de proceso: p. ej., 0914-1. En la vista de navegación, este número aparece indicado en el lado derecho del encabezado del parámetro seleccionado.

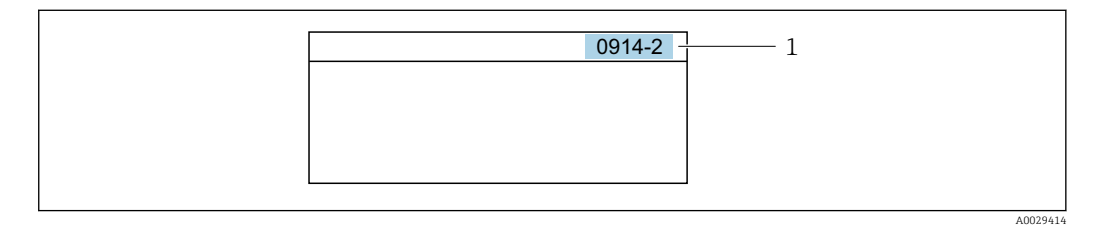

*1 Código de acceso directo*

Tenga en cuenta lo siguiente cuando entre un código de acceso directo:

- No es preciso introducir los ceros delanteros del código de acceso directo. Ejemplo: Entrada de "914" en lugar de "0914"
- Si no se introduce ningún número de canal, se salta automáticamente al canal 1. Ejemplo: Introduzca 0914 → Parámetro Asignar variable de proceso
- Si se desea saltar a otro canal diferente: Introduzca el código de acceso directo con el número del canal en cuestión.

Ejemplo: Introduzca 0914-2 → Parámetro Asignar variable de proceso

Véanse los códigos de acceso directo a cada parámetro en el documento "Descripción de los parámetros del equipo» del equipo en cuestión

# 8.3.8 Llamada del texto de ayuda

Algunos parámetros tienen un texto de ayuda al que puede accederse desde la vista de navegación. El texto de ayuda explica brevemente la función del parámetro facilitando la puesta en marcha rápida y segura.

#### Llamar y cerrar el texto de ayuda

El usuario está en la vista de navegación y ha puesto la barra de selección sobre un parámetro.

1. Pulse **E** para 2 s.

Se abre el texto de ayuda correspondiente al parámetro seleccionado.

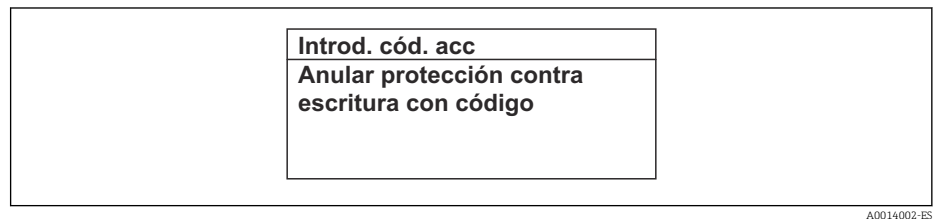

 *12 Ejemplo: Texto de ayuda del parámetro "Entrar código acceso"*

2. Pulse simultáneamente  $\exists$  +  $\boxplus$ .

Se cierra el texto de ayuda.

### 8.3.9 Modificación de parámetros

Para obtener una descripción del indicador de edición (que consiste en un editor de texto y un editor numérico) con símbolos  $\rightarrow \Box$  44; para obtener una descripción de los elementos de configuración →  $\triangleq$  45

Ejemplo: cambiar el nombre de etiqueta en el parámetro "Descripción etiqueta (TAG)" de 001-FT-101 to 001-FT-102

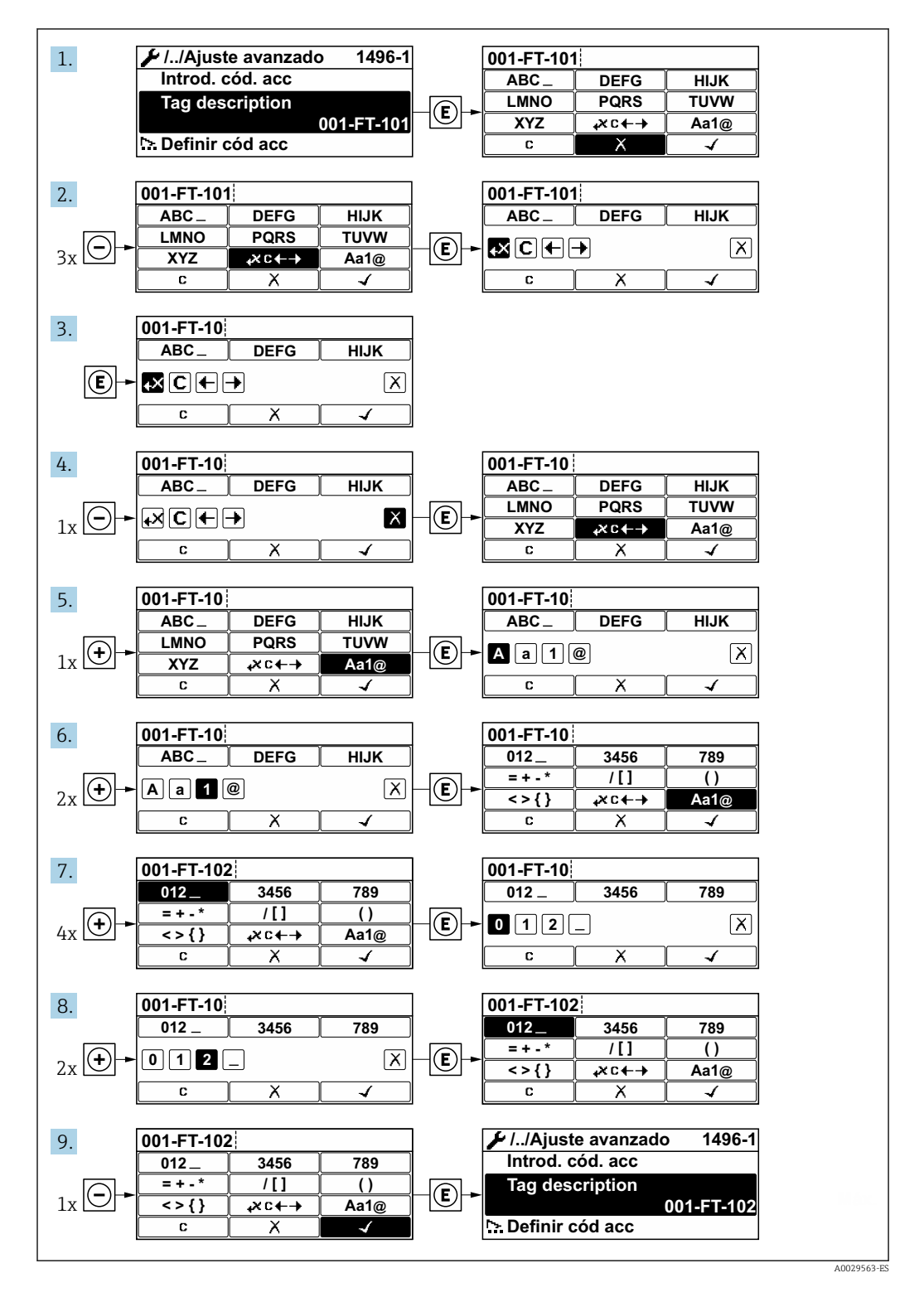

Se visualiza un mensaje si el valor entrado está fuera del rango admisible.

A0014049-ES

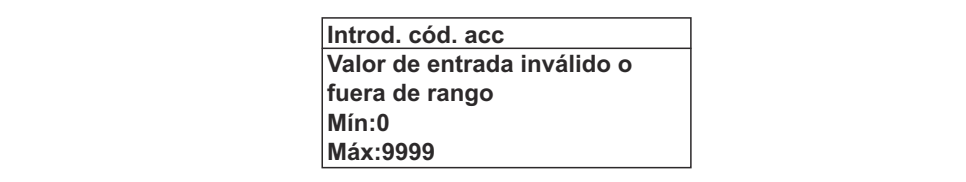

### 8.3.10 Roles de usuario y autorización de acceso correspondiente

Las dos funciones de usuario, "Operario" y "Mantenimiento", no tienen la misma autorización de acceso para escritura si el usuario ha definido un código de acceso específico de usuario. De este modo, se protege la configuración del dispositivo a través del indicador local ante los accesos no autorizados .

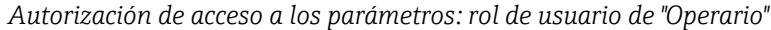

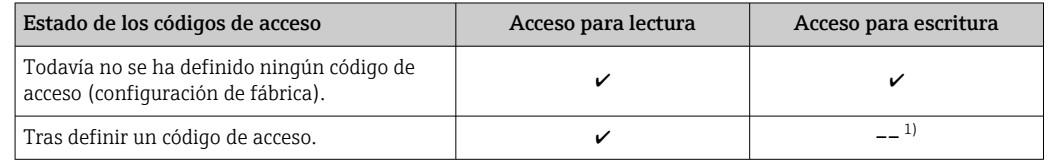

1) A pesar del código de acceso definido, ciertos parámetros siempre se pueden modificar, por lo que se exceptúan de la protección contra escritura debido a que no afectan a la medición. Véase la sección "Protección contra escritura mediante código de acceso»

#### *Autorización de acceso a los parámetros: rol de usuario de "Mantenimiento"*

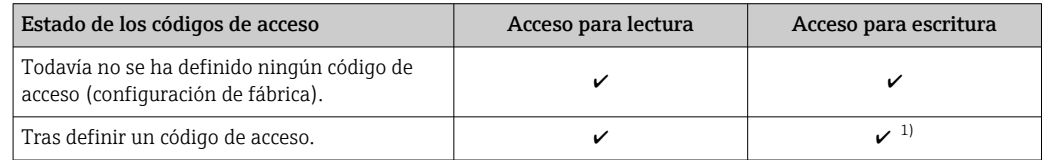

1) Si se introduce un código de acceso incorrecto, el usuario recibe los derechos de acceso correspondientes al rol de usuario "Operador".

El rol de usuario con el que ha iniciado la sesión el usuario actual aparece indicado en Parámetro Derechos de acceso visualización. Ruta de navegación: Operación → Derechos de acceso visualización

### 8.3.11 Desactivación de la protección contra escritura mediante código de acceso

Si en el indicador local aparece el símbolo delante de un parámetro, este parámetro está protegido contra escritura por un código de acceso específico de usuario que no puede modificarse mediante configuración local →  $\triangleq$  90.

La protección contra escritura de un parámetro puede inhabilitarse por configuración local introduciendo el código de acceso específico de usuario en Parámetro Introducir código de acceso desde la opción de acceso correspondiente.

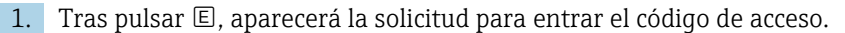

2. Entre el código de acceso.

 Desaparecerá el símbolo de delante de los parámetros y quedan abiertos a la escritura todos los parámetros que estaban antes protegidos.

### 8.3.12 Activación y desactivación del bloqueo de teclado

El bloqueo del teclado permite bloquear el acceso a todo el menú de configuración a través del manejo local. Por consiguiente, ya no se puede navegar por el menú de configuración ni modificar los valores de los distintos parámetros. Los usuarios solo pueden leer los valores medidos en el indicador operativo.

#### Configuración local a través de los pulsadores mecánicos (módulo indicador SD02)

Módulo indicador SD02: característica de pedido *"Indicador; configuración"*, opción C  $\boxed{2}$ 

El bloqueo del teclado se activa y desactiva de la misma manera.

*Activación del bloqueo del teclado*

- ‣ El equipo está en el modo de indicación del valor medido. Presione simultáneamente las teclas  $\Box$  +  $\Box$  +  $\Box$ .
	- Aparece en la pantalla el mensaje Bloqueo del teclado activado: El bloqueo del teclado se ha activado.

Si un usuario intenta acceder al menú de configuración mientras el bloqueo del teclado está activado, aparece el mensaje Bloqueo del teclado activado.

*Desactivación del bloqueo del teclado*

- ‣ El bloqueo del teclado está activado. Presione simultáneamente las teclas  $\Box$  +  $\boxplus$  +  $\boxplus$ .
	- El mensaje Bloqueo del teclado desactivado aparece en la pantalla: El bloqueo del teclado está desactivado.

#### Configuración local a través del control táctil (módulo indicador SD03)

Módulo indicador SD03: característica de pedido *"Indicador; configuración"*, opción E

El bloqueo del teclado se conecta y desconecta mediante el menú contextual.

*Activación del bloqueo del teclado*

El bloqueo del teclado se activa automáticamente:

- Cada vez que se reinicia el equipo.
- Si no se ha efectuado ninguna operación en el equipo durante más de un minuto mientras se encuentra en el modo de indicación del valor medido.
- 1. El equipo está en el modo de indicación del valor medido.
	- Presione  $\mathbb E$  durante 2 segundos por lo menos.
	- ← Aparece un menú contextual.
- 2. En el menú contextual, seleccione la opción Bloqueo del teclado activado.
	- El bloqueo del teclado está activado.

Si un usuario intenta acceder al menú de configuración mientras el bloqueo del  $| \cdot |$ teclado está activado, aparece el mensaje Bloqueo del teclado activado.

*Desactivación del bloqueo del teclado*

1. El bloqueo del teclado está activado.

Presione  $\mathbb E$  durante 2 segundos por lo menos.

- Aparece un menú contextual.
- 2. En el menú contextual, seleccione la opción Bloqueo del teclado desactivado.
	- El bloqueo del teclado está desactivado.

# 8.4 Acceso al menú de configuración mediante herramientas/software de configuración

La estructura del menú de configuración en la herramienta/software de configuración es idéntica a la del indicador local.

# 8.4.1 Conexión con el software de configuración

#### Mediante red FOUNDATION Fieldbus

Esta interfaz de comunicación está disponible para versiones de equipo con FOUNDATION Fieldbus.

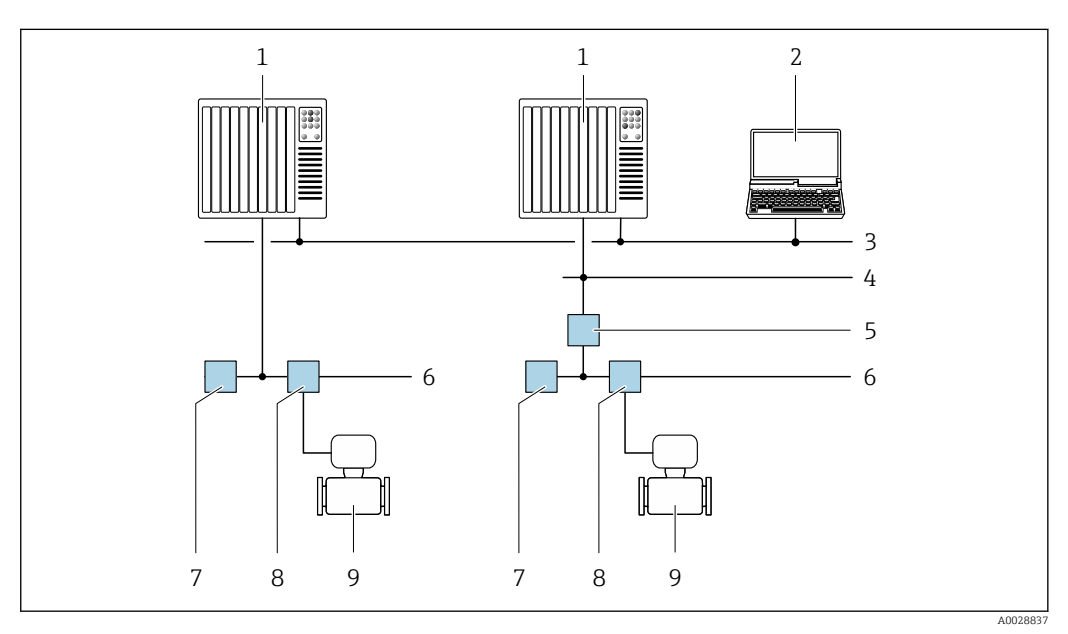

 *13 Opciones para la configuración a distancia mediante red FOUNDATION Fieldbus*

*1 Sistema de automatización*

- *2 Ordenador con tarjeta de red FOUNDATION Fieldbus*
- *3 Red industrial*
- *4 Red Ethernet de alta velocidad FF-HSE*
- *5 Acoplador de segmentos FF-HSE/FF-H1*
- *6 Red FOUNDATION Fieldbus FF-H1*
- *7 Red de alimentación FF-H1*
- *8 Caja de conexiones en T*
- *9 Instrumento de medición*

#### Mediante interfaz de servicio (CDI)

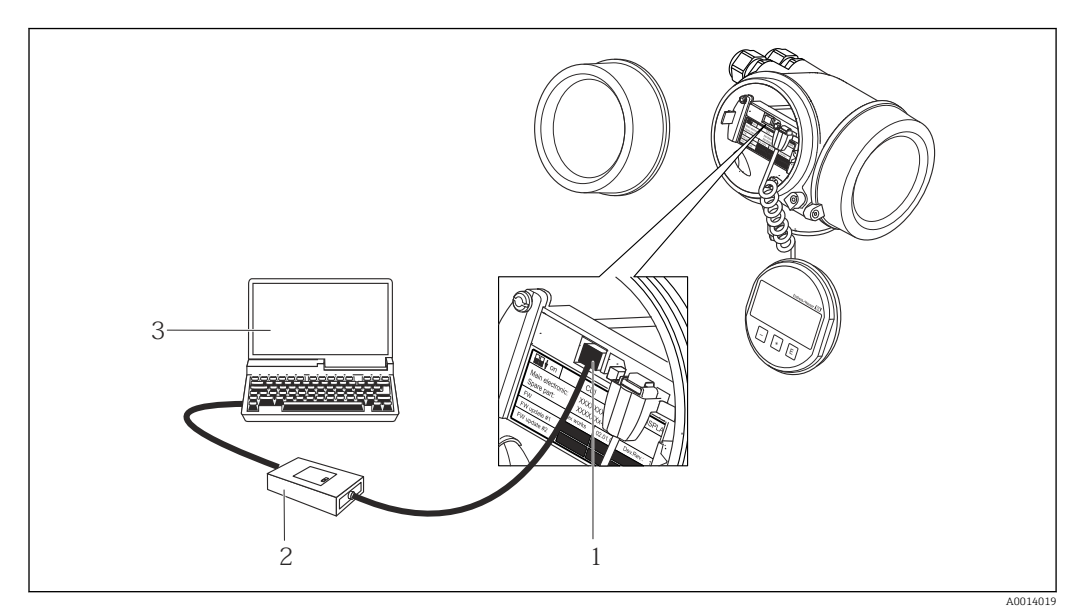

*1 Interfaz de servicio (CDI = Endress+Hauser Common Data Interface) del equipo de medición*

- *2 Commubox FXA291*
- *3 Ordenador con software de configuración "FieldCare" y COM DTM "CDI Communication FXA291"*

# 8.4.2 Field Xpert SFX350, SFX370

#### Alcance funcional

El Field Xpert SFX350 y el Field Xpert SFX370 son dos ordenadores móviles que sirven para puestas en marcha y mantenimiento. Permiten configurar eficazmente y obtener diagnósticos de dispositivos HART y FUNDACIÓN Fieldbus tanto en zonas sin peligro de explosión (SFX350, SFX370) como en zonas con peligro de explosión (SFX370).

Para detalles, véase el manual de instrucciones BA01202S m

#### Fuente para ficheros de descripción de dispositivo (DD)

Véanse datos→ ■ 57

# 8.4.3 FieldCare

#### Alcance de las funciones

Software de Endress+Hauser para la gestión de activos de planta (Plant Asset Management Plan -PAM) basado en FDT. Permite configurar todas los equipos de campo inteligentes de un sistema y ayuda a gestionarlos. El uso de la información sobre el estado es también una forma sencilla y efectiva de comprobar su estado.

Se accede a través de:

Funciones típicas:

- Configurar parámetros de transmisores
- Cargar y salvaguardar datos de dispositivos/equipos (subir/bajar)
- Documentación del punto de medida
- Visualización de la memoria de valores medidos (registro en línea) y libro de registro de eventos

Para información adicional acerca de FieldCare, véase el manual de instrucciones BA00027S y BA00059S

#### <span id="page-54-0"></span>Fuente para ficheros de descripción de dispositivo (DD)

Véase información  $\rightarrow$   $\blacksquare$  57

#### Establecimiento de una conexión

Para información adicional, véase el manual de instrucciones BA00027S y BA00059S  $\sqrt{1}$ 

#### Indicador

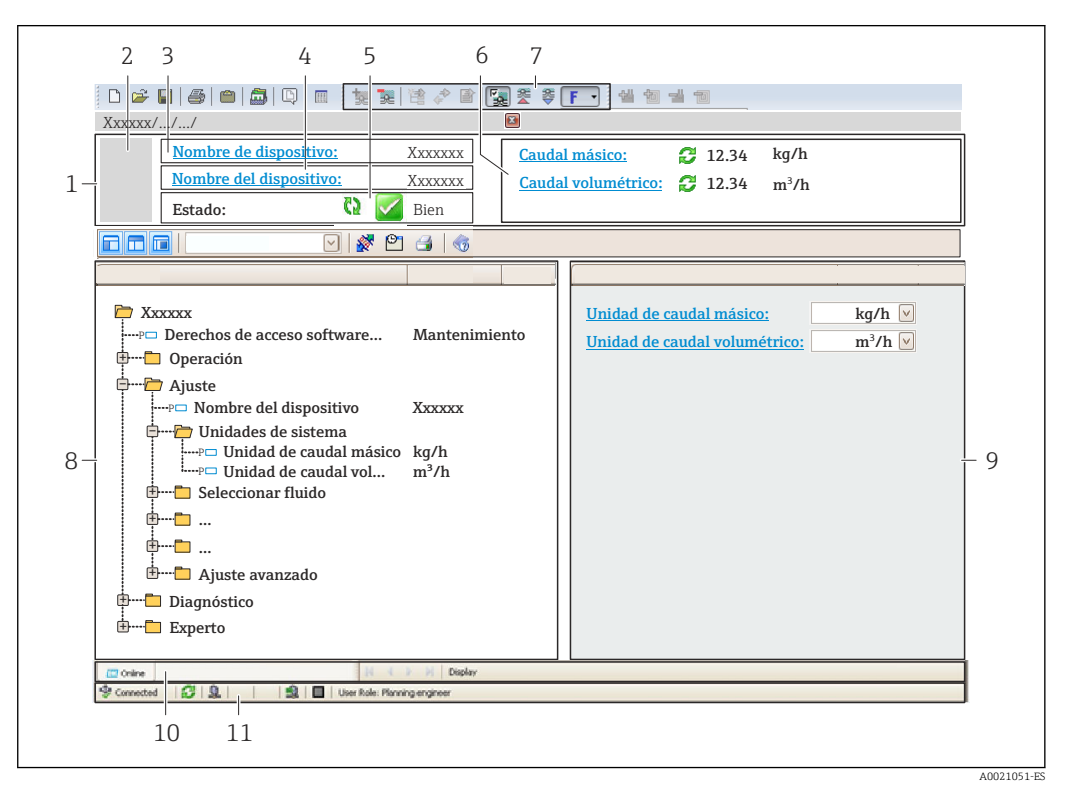

- *1 Encabezado*
- *2 Imagen del equipo*
- *3 Nombre del equipo*
- *4 Nombre tag (Tag name)*
- *5 Área de estado con señal de estado[→ 108](#page-107-0)*
- *6 Zona de visualización de valores que se están midiendo*
- *7 Barra de herramientas de edición con funciones adicionales como guardar/restaurar, lista de eventos y crear documentos*
- *8 Zona de navegación con estructura del menú de configuración*
- *9 Área de trabajo*
- *10 Rango de acciones*
- *11 Zona para el estado*

# 8.4.4 DeviceCare

#### Alcance de las funciones

Herramienta de conexión y configuración de equipos de campo Endress+Hauser.

La forma más rápida de configurar equipos de campo Endress+Hauser es con la herramienta específica "DeviceCare". Junto con los gestores de tipos de equipo (DTM) supone una solución ventajosa e integral.

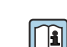

Para más detalles, véase el Catálogo de innovaciones IN01047S

#### Fuente para ficheros de descripción de dispositivo (DD)

Véase información  $\rightarrow$   $\blacksquare$  57

# 8.4.5 AMS Device Manager

#### Alcance de las funciones

Software de Emerson Process Management para operación y configuración de instrumentos de medición mediante protocolo FOUNDATION Fieldbus H1.

#### Fuente para ficheros de descripción de dispositivo (DD)

Véanse los datos→ ■ 57

# 8.4.6 Field Communicator 475

#### Alcance de las funciones

Consola industrial de Emerson Process Management para configuración a distancia y visualización de valores medidos mediante protocolo FOUNDATION Fieldbus H1.

#### Fuente para ficheros de descripción de dispositivo (DD)

Véanse los datos→ ■ 57

# <span id="page-56-0"></span>9 Integración en el sistema

# 9.1 Visión general de los ficheros de descripción del equipo

# 9.1.1 Datos sobre la versión actual del equipo

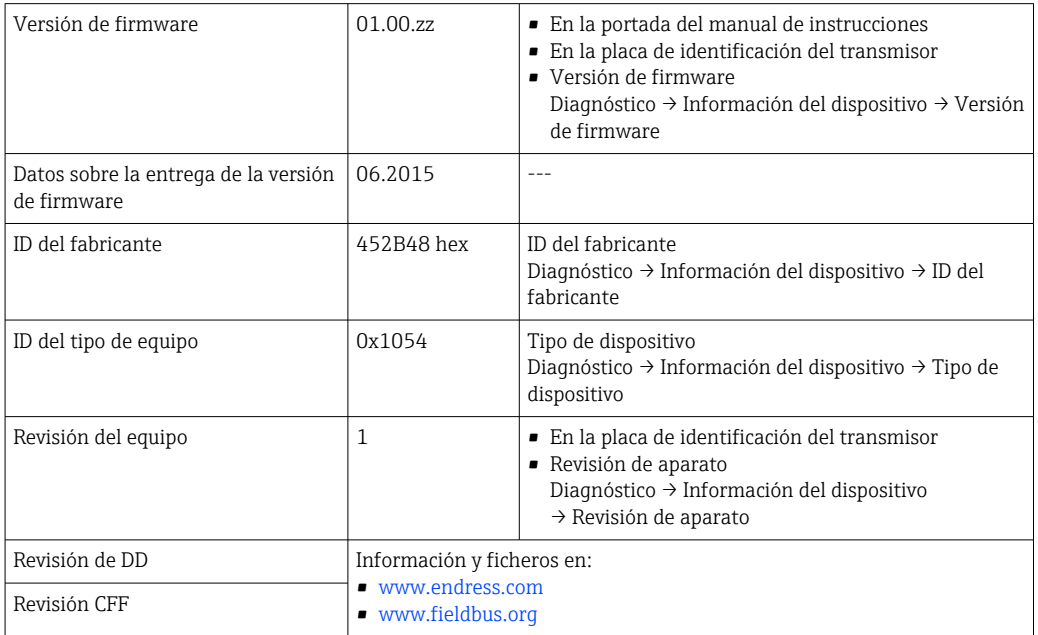

Para una visión general de las distintas versiones de firmware del equipo → ■ 137

# 9.1.2 Herramientas de configuración

En la tabla siguiente se indican los ficheros descriptores de dispositivo apropiados para las distintas herramientas de configuración, incluyendo indicaciones sobre dónde pueden obtenerse dichos ficheros.

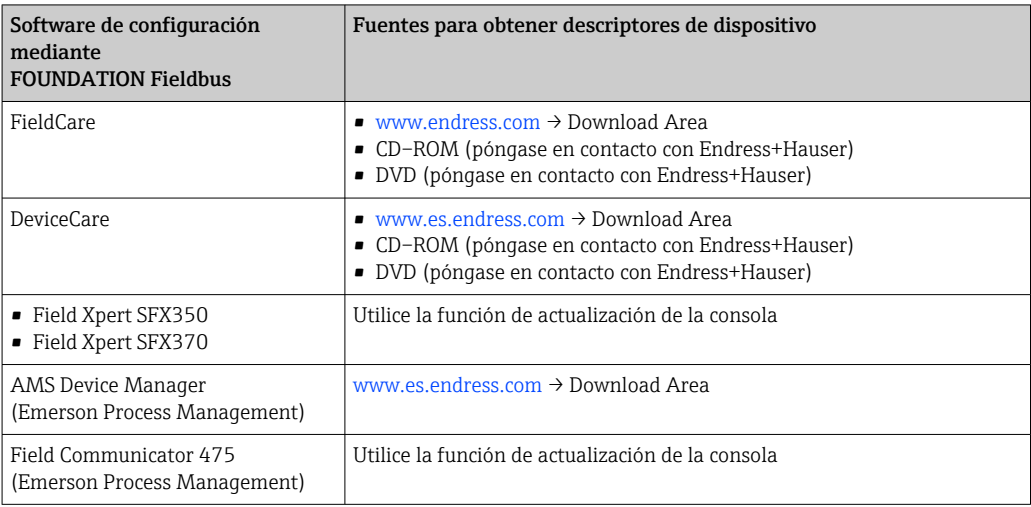

# 9.2 Transmisión cíclica de datos

Transmisión cíclica de datos cuando se utiliza el fichero maestro del dispositivo (GSD).

# 9.2.1 Esquema en bloques

El esquema en bloques ilustra qué datos de entrada y salida proporciona el equipo de medición para el intercambio cíclico de datos. El intercambio cíclico de datos se realiza con un maestro Foundation Fieldbus (Clase 1), p. ej., un sistema de control, etc.

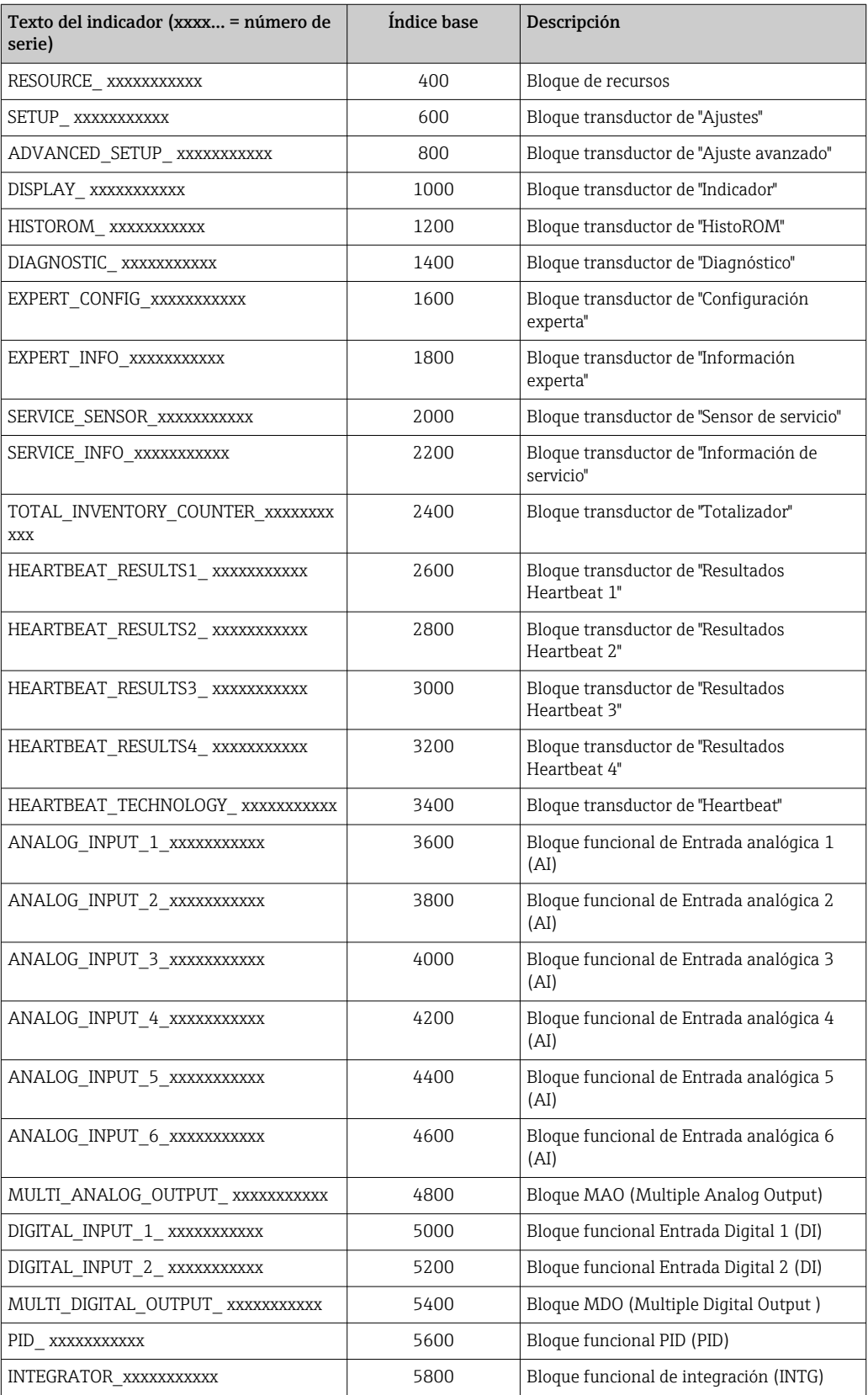

# 9.2.2 Asignación de las medidas en los bloques de funciones

El valor de entrada de un Bloque de funciones se define mediante el parámetro CHANNEL.

#### Módulo AI (entrada analógica)

*Descripción*

Están disponibles seis bloques de entradas analógicas.

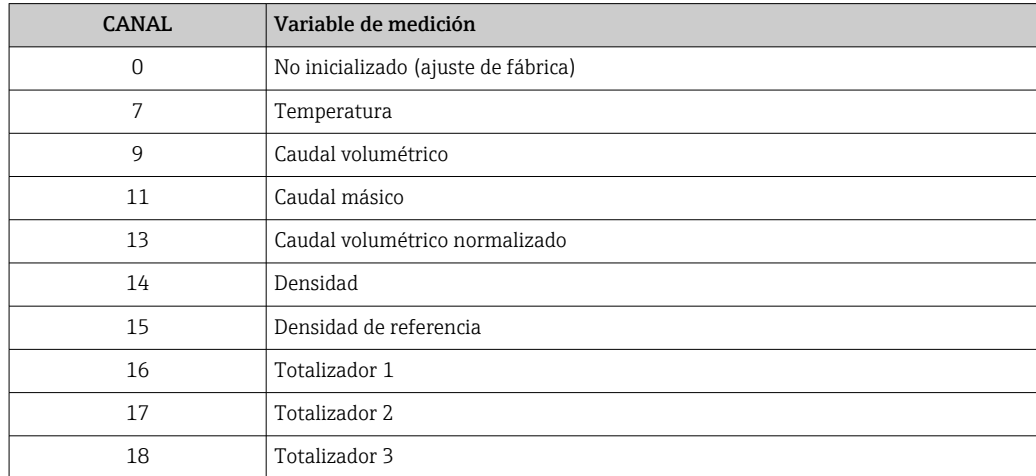

#### Módulo MAO (Multiple Analog Output)

*Descripción*

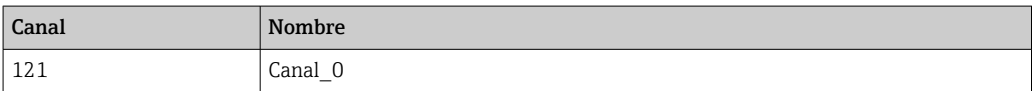

#### *Estructura*

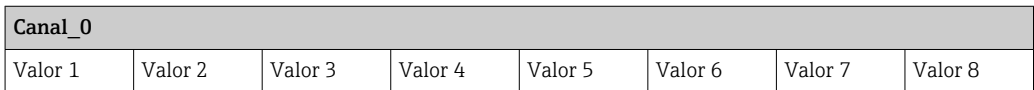

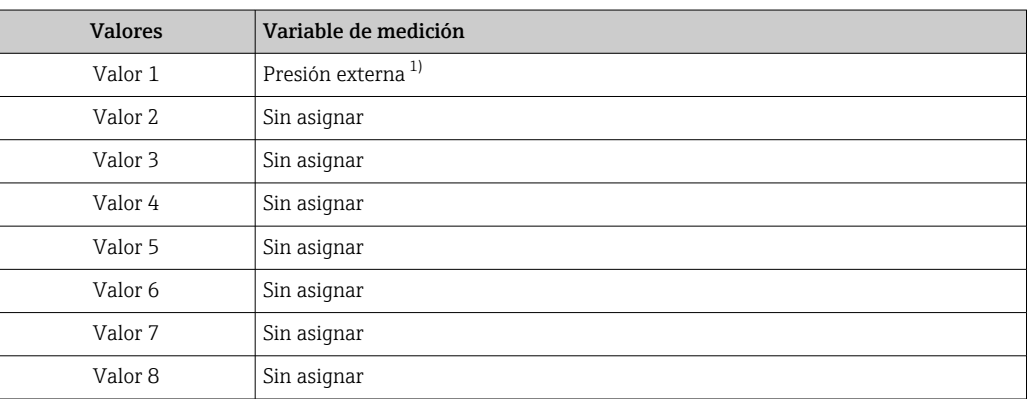

1) Las variables de compensación deben transmitirse al equipo expresadas en unidades básicas SI

La selección se realiza mediante: Ajuste → Seleccionar fluido → Compensación de presión

#### Módulo DI (Entrada digital)

Están disponibles dos bloques de entrada digital (DI).

*Descripción*

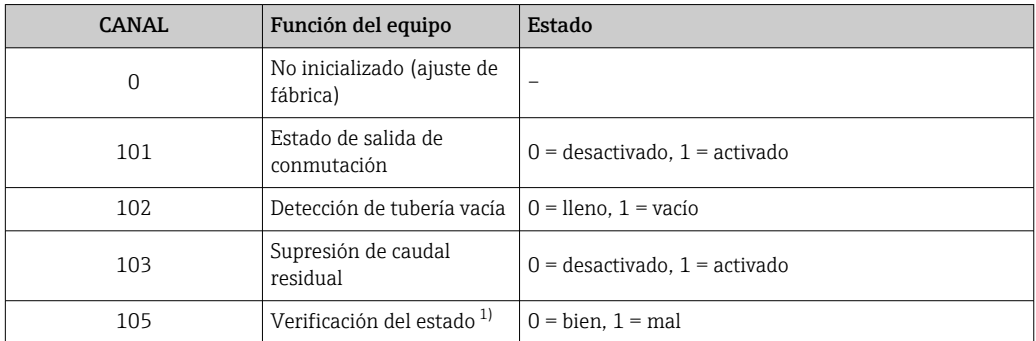

1) Solo está disponible con la aplicación de software "Heartbeat Verification"

#### Módulo MDO (Multiple Discrete Output)

*Descripción*

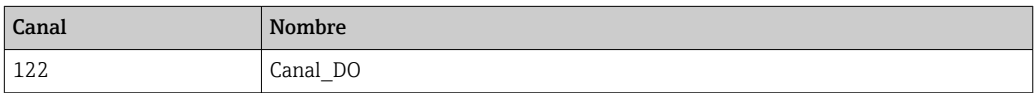

#### *Estructura*

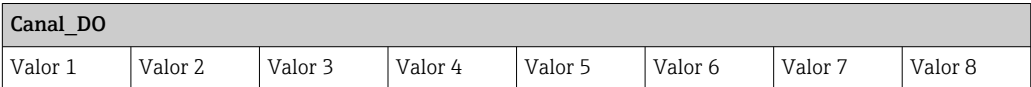

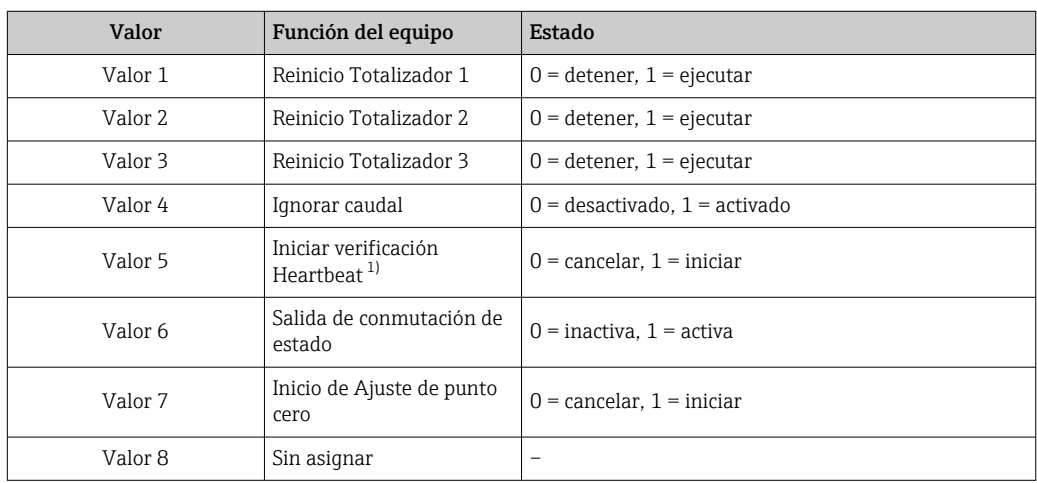

1) Solo está disponible la aplicación de software "Heartbeat Verification"

19 I

# 10 Puesta en marcha

# 10.1 Verificación funcional

Antes de poner en marcha el equipo de medición

- ‣ Antes de poner en marcha el dispositivo, asegúrese de que se han realizado las verificaciones tras la conexión y la instalación.
- Lista de comprobación de "Comprobaciones tras la instalación" →  $\triangleq$  29
- "Comprobaciones tras la conexión" (lista de comprobación)  $\rightarrow \blacksquare$  37

# 10.2 Activación del instrumento de medición

- ‣ Tras una verificación funcional satisfactoria, active el instrumento de medición.
	- Tras un inicio satisfactorio, el indicador local pasa automáticamente de la pantalla de inicio a la visualización de valores medidos.

Si no se visualizara nada en el indicador local o si apareciese un mensaje de diagnóstico, consulte el capítulo "Diagnósticos y localización y resolución de fallos"  $\rightarrow$   $\blacksquare$  103.

# 10.3 Ajuste del idioma de las operaciones de configuración

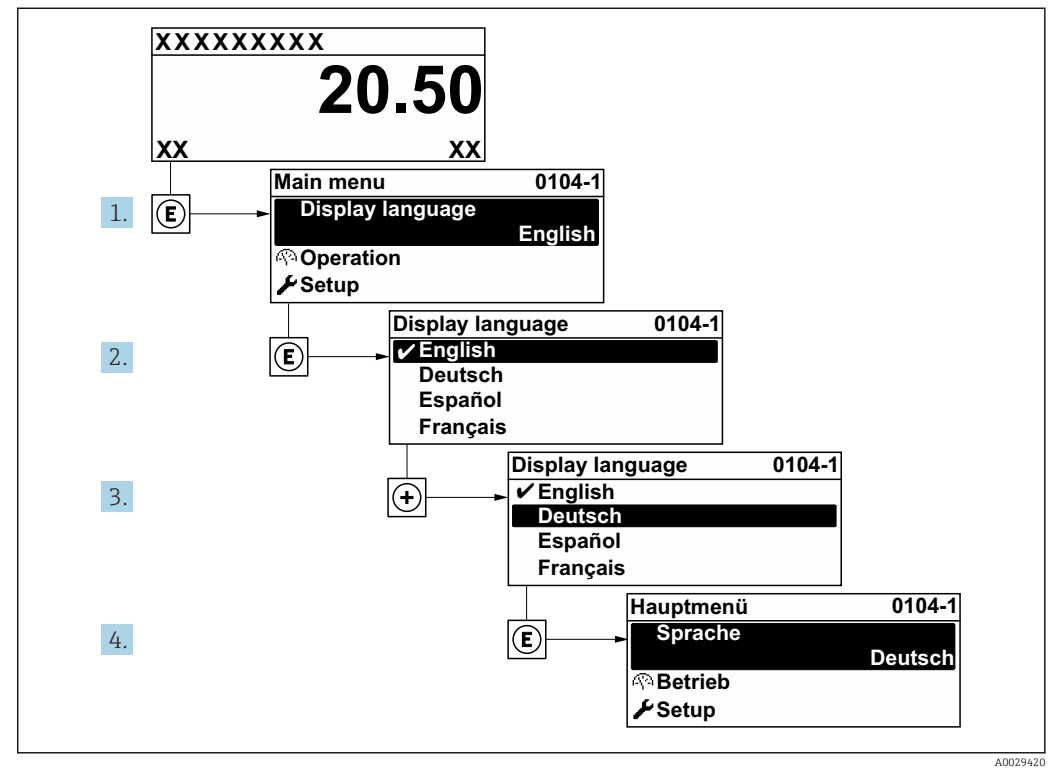

Ajuste de fábrica: "English" o idioma pedido

 *14 Considérese el ejemplo del indicador local*

# 10.4 Configuración del equipo de medición

- El Menú Ajuste contiene, junto con sus asistentes guiados, todos los parámetros necesarios para la configuración estándar.
- Acceso al Menú Ajuste

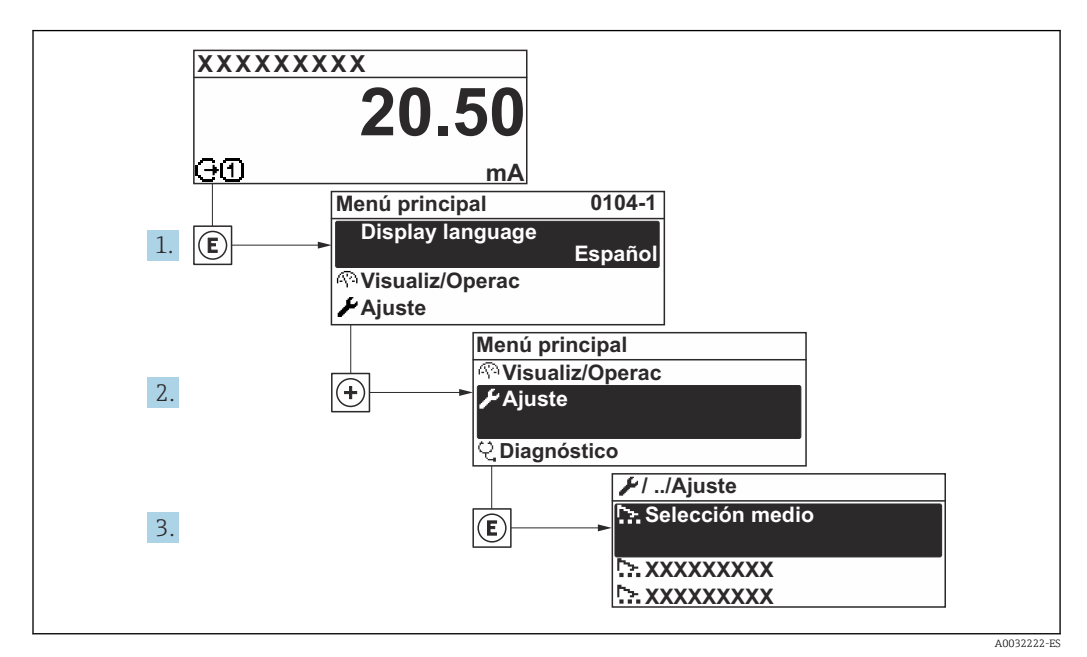

 *15 Ejemplo de indicador local*

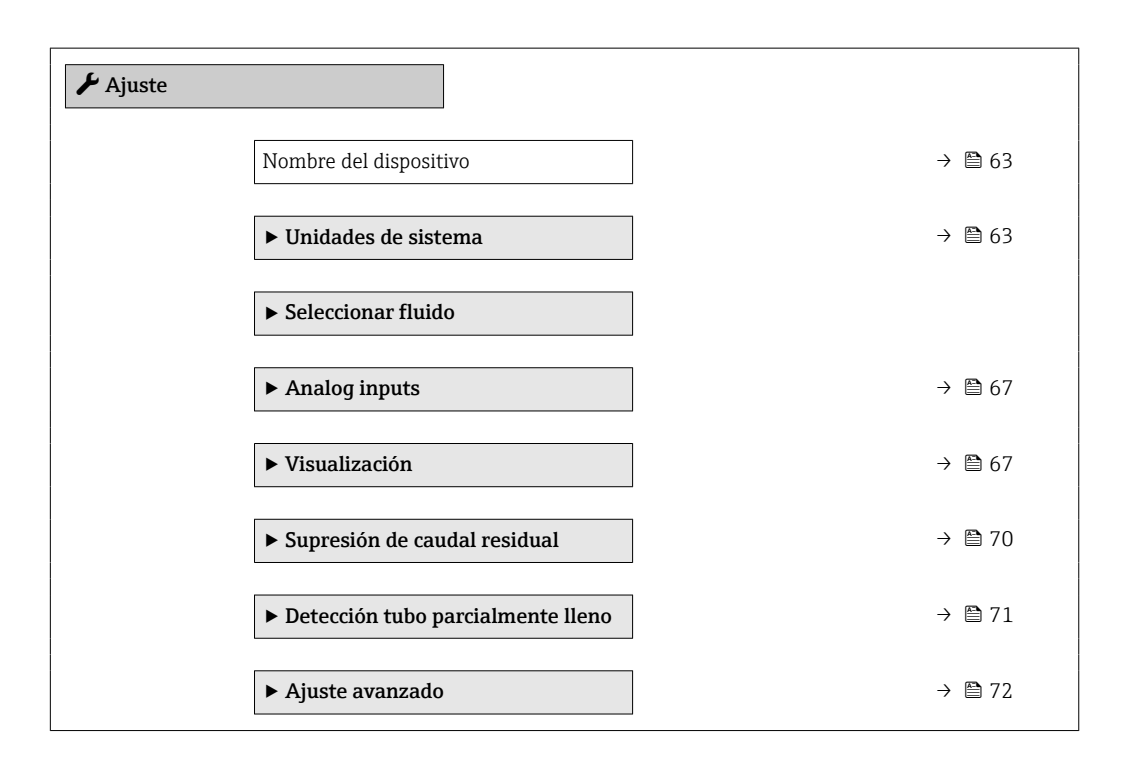

# 10.4.1 Definición del nombre de etiqueta (tag) del equipo

Para facilitar la identificación rápida del punto de medida en el sistema, puede entrar una designación unívoca mediante Parámetro Nombre del dispositivo, cambiando aquí el ajuste de fábrica.

<span id="page-62-0"></span>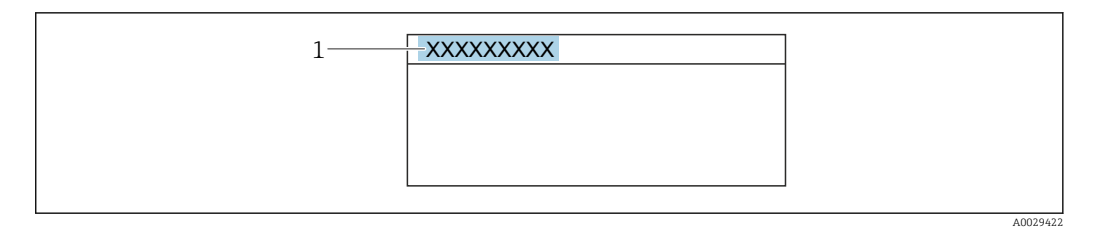

 *16 Encabezado del indicador de operaciones de configuración con el nombre de etiqueta (TAG)*

*1 Nombre de etiqueta (Tag)*

Introduzca el nombre de la etiqueta en la "FieldCare" herramienta operativa [→ 55](#page-54-0) H

#### Navegación

Menú "Ajuste" → Nombre del dispositivo

#### Visión general de los parámetros con una breve descripción

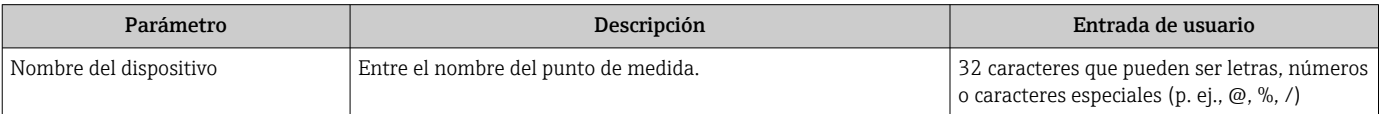

### 10.4.2 Definir las unidades de sistema

En el Submenú Unidades de sistema pueden definirse las unidades de los distintos valores medidos.

En función de la versión del instrumento, no todos los submenús y parámetros están  $| \cdot |$ disponibles en cada instrumento. La selección puede variar según el código de producto.

#### Navegación

Menú "Ajuste" → Unidades de sistema

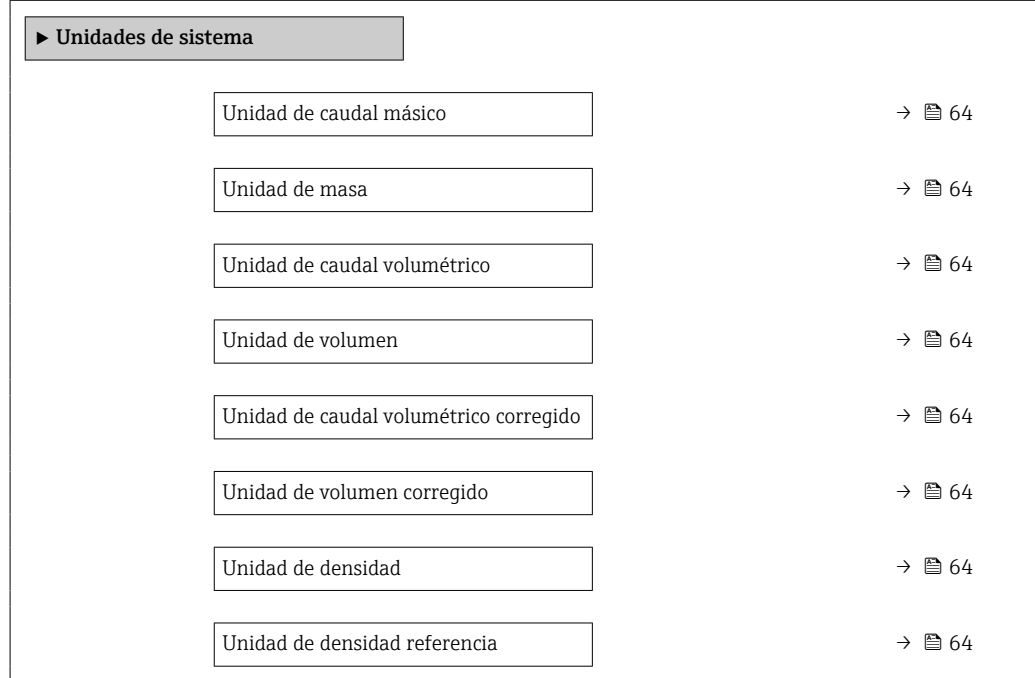

<span id="page-63-0"></span>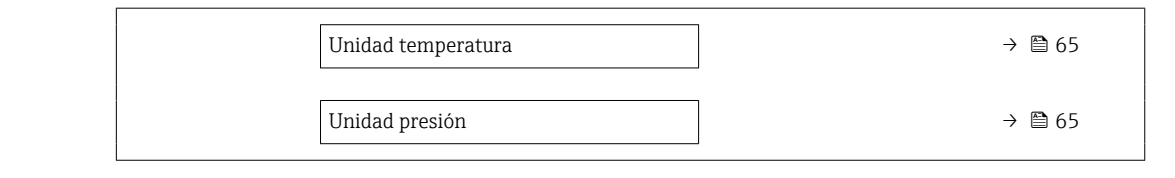

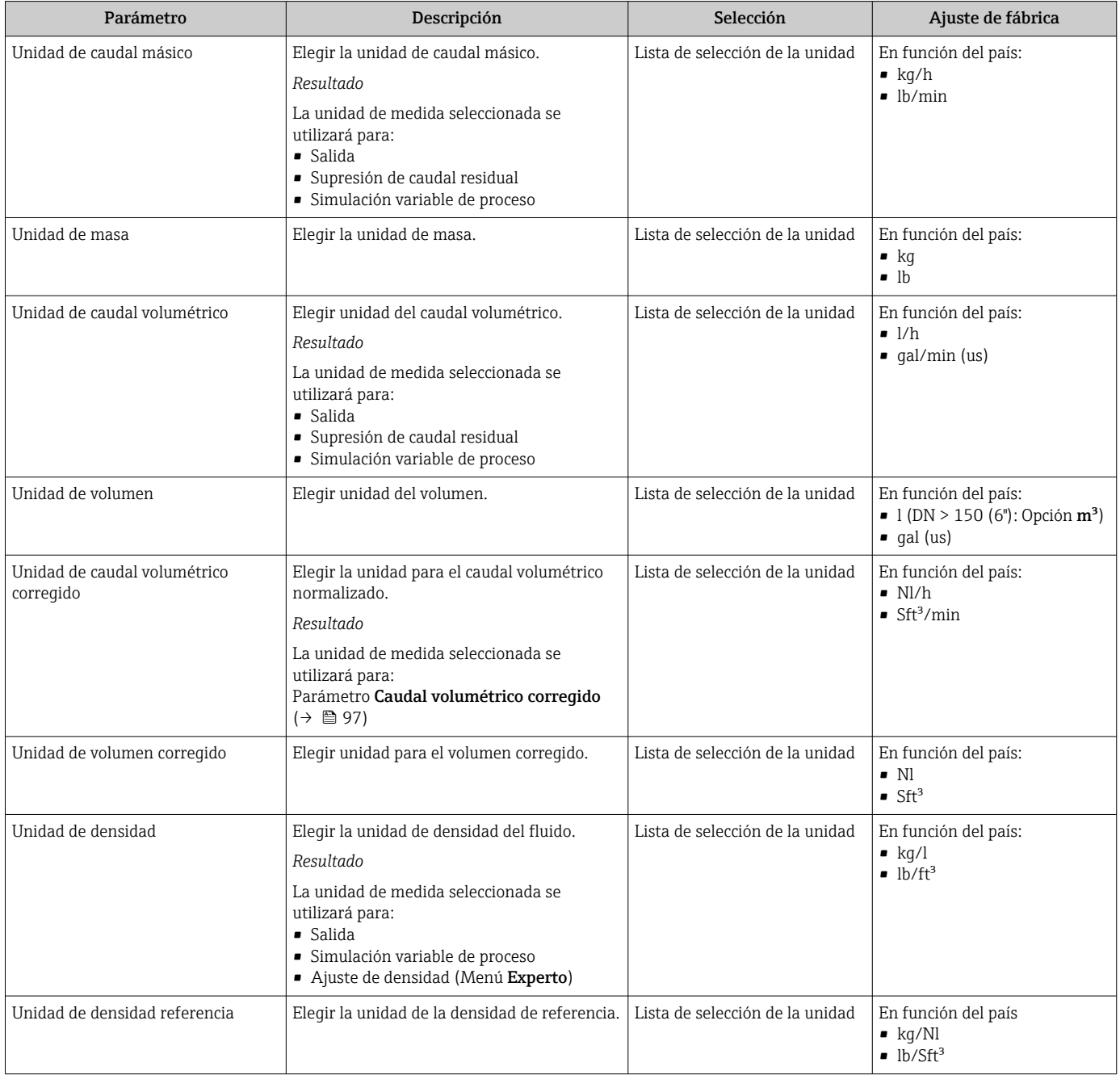

<span id="page-64-0"></span>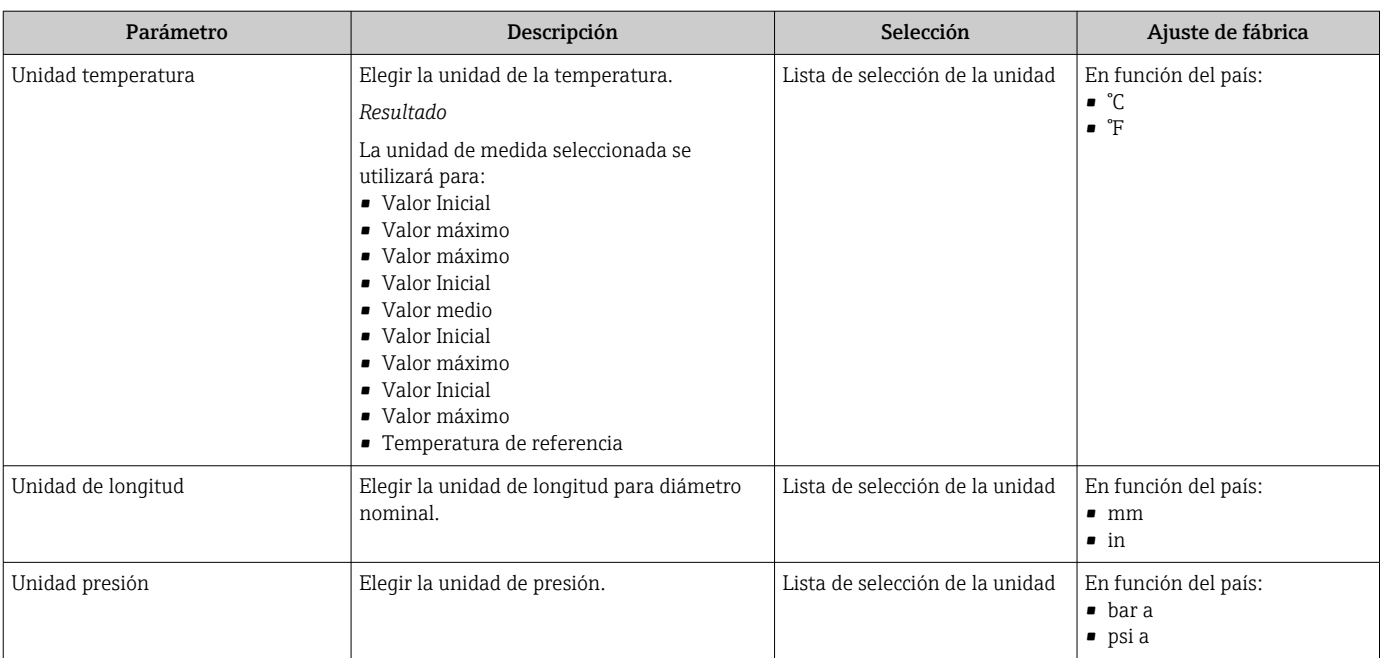

# 10.4.3 Selección y caracterización del producto

El submenú Asistente Selección medio guía al usuario sistemáticamente por todos los parámetros que han de configurarse para seleccionar y establecer el producto que se va a emplear.

#### Navegación

Menú "Ajuste" → Selección medio

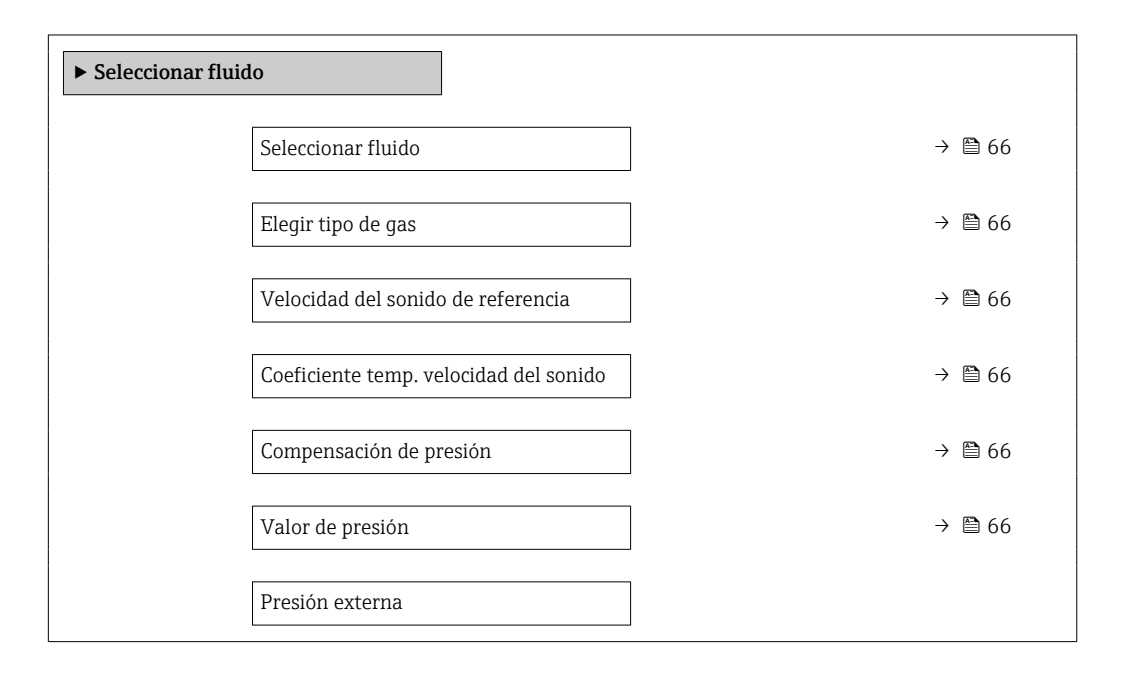

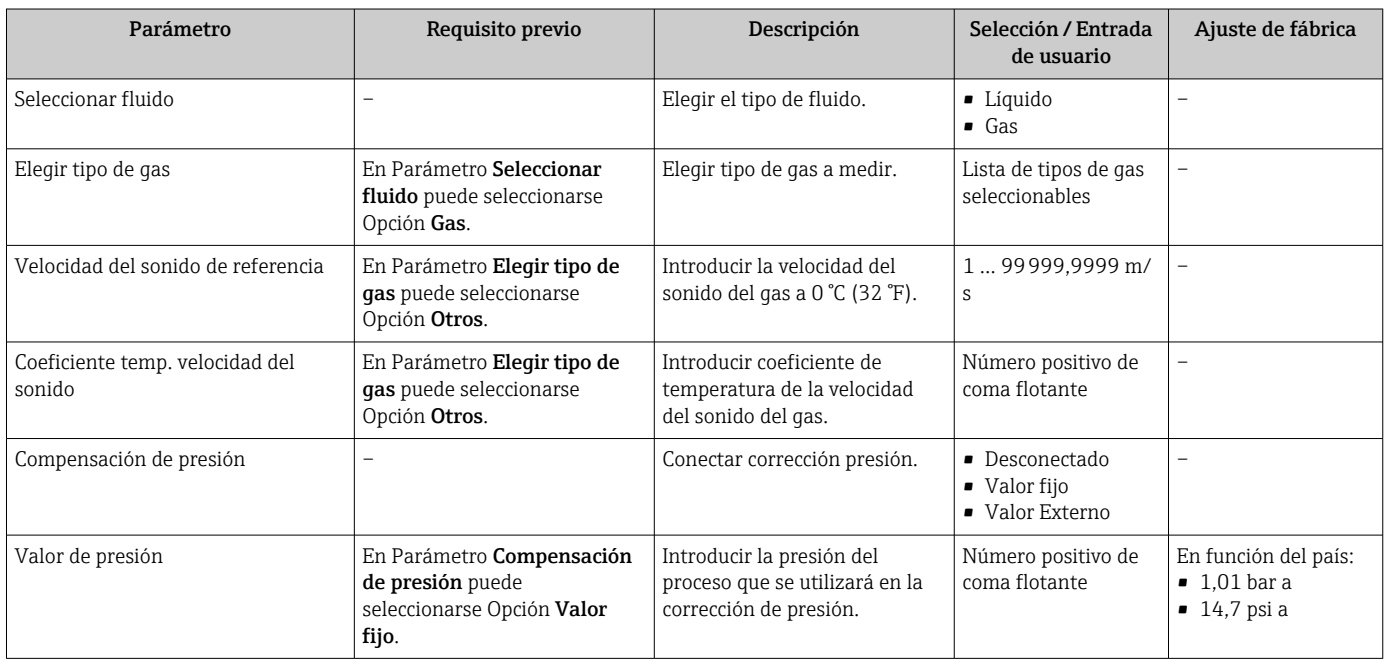

# <span id="page-66-0"></span>10.4.4 Configuración de las entradas analógicas

El Submenú Analog inputs guía al usuario de forma sistemática a cada Submenú Analog input 1 ... n. Así se obtienen los parámetros de cada entrada analógica.

#### Navegación

Menú "Ajuste" → Analog inputs

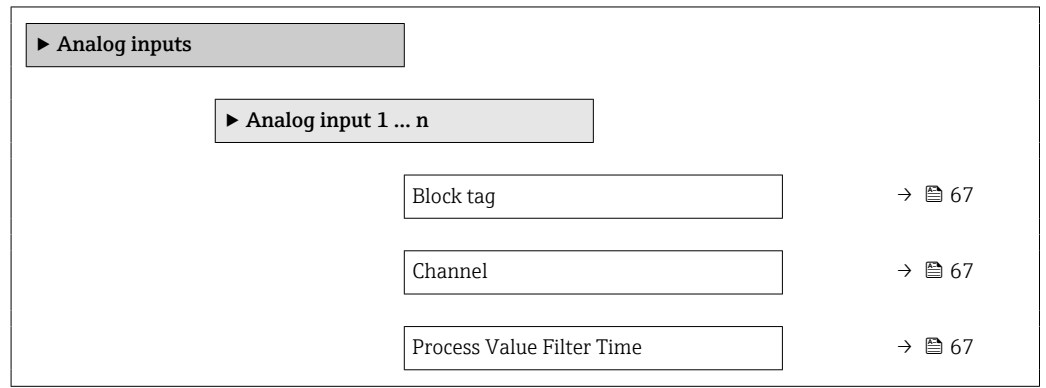

#### Visión general de los parámetros con una breve descripción

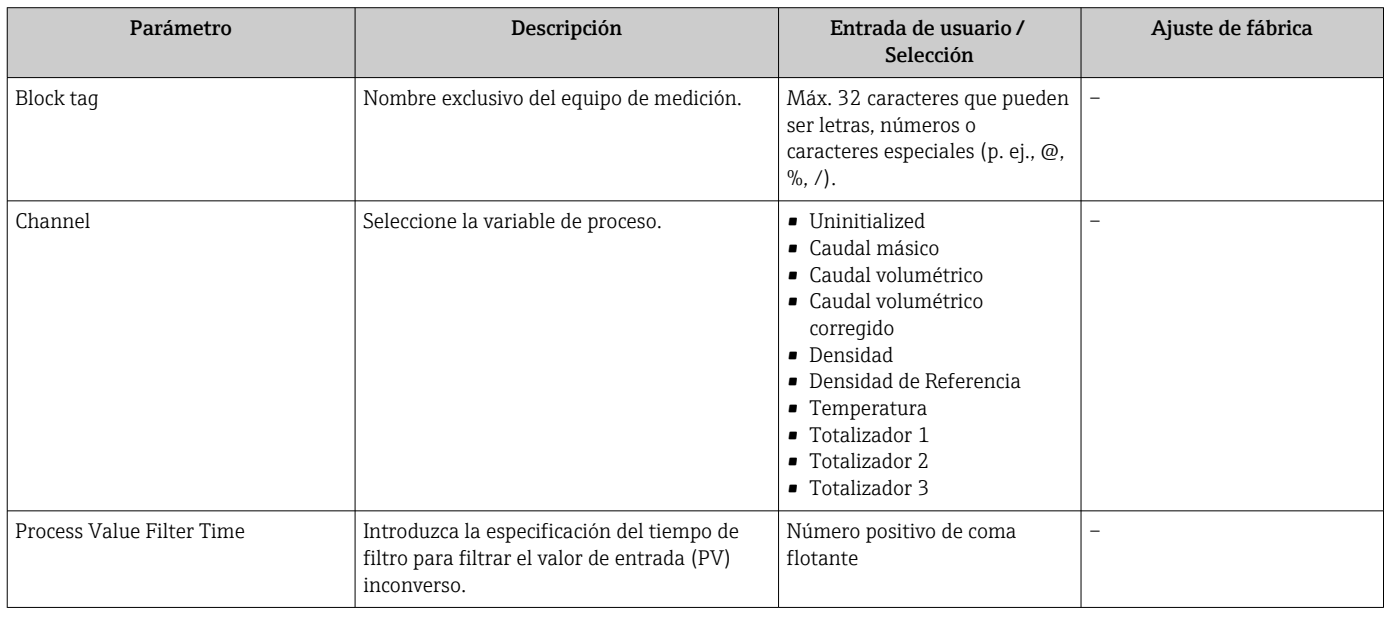

# 10.4.5 Configurar el indicador local

El Asistente Visualización guía sistemáticamente por todos los parámetros que pueden ajustarse para configurar el indicador local.

#### Navegación

Menú "Ajuste" → Visualización

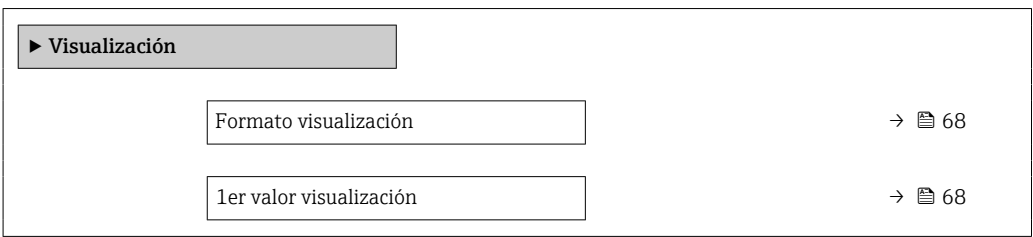

<span id="page-67-0"></span>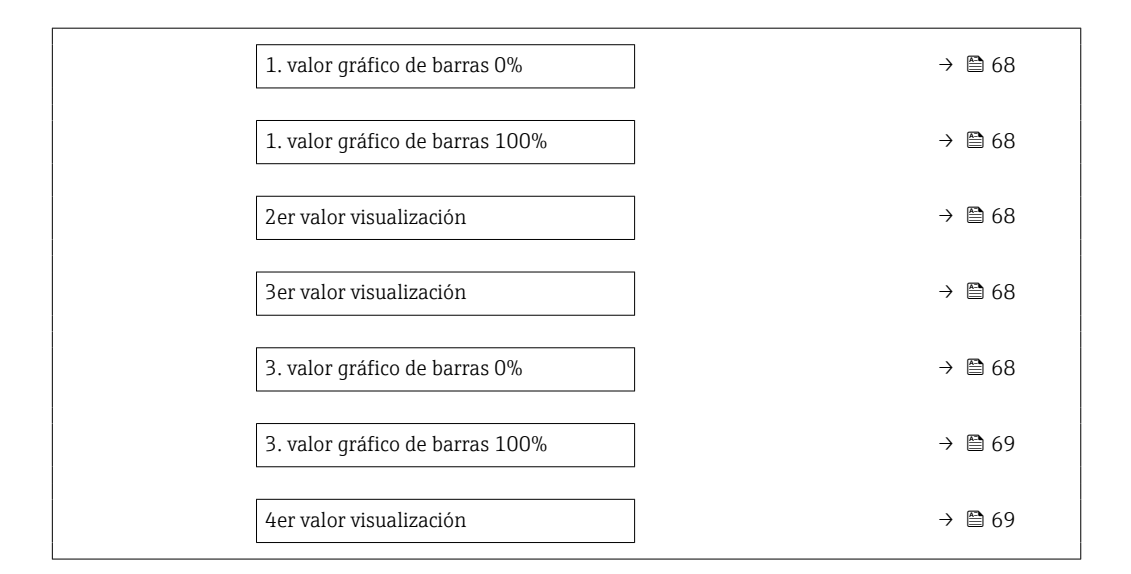

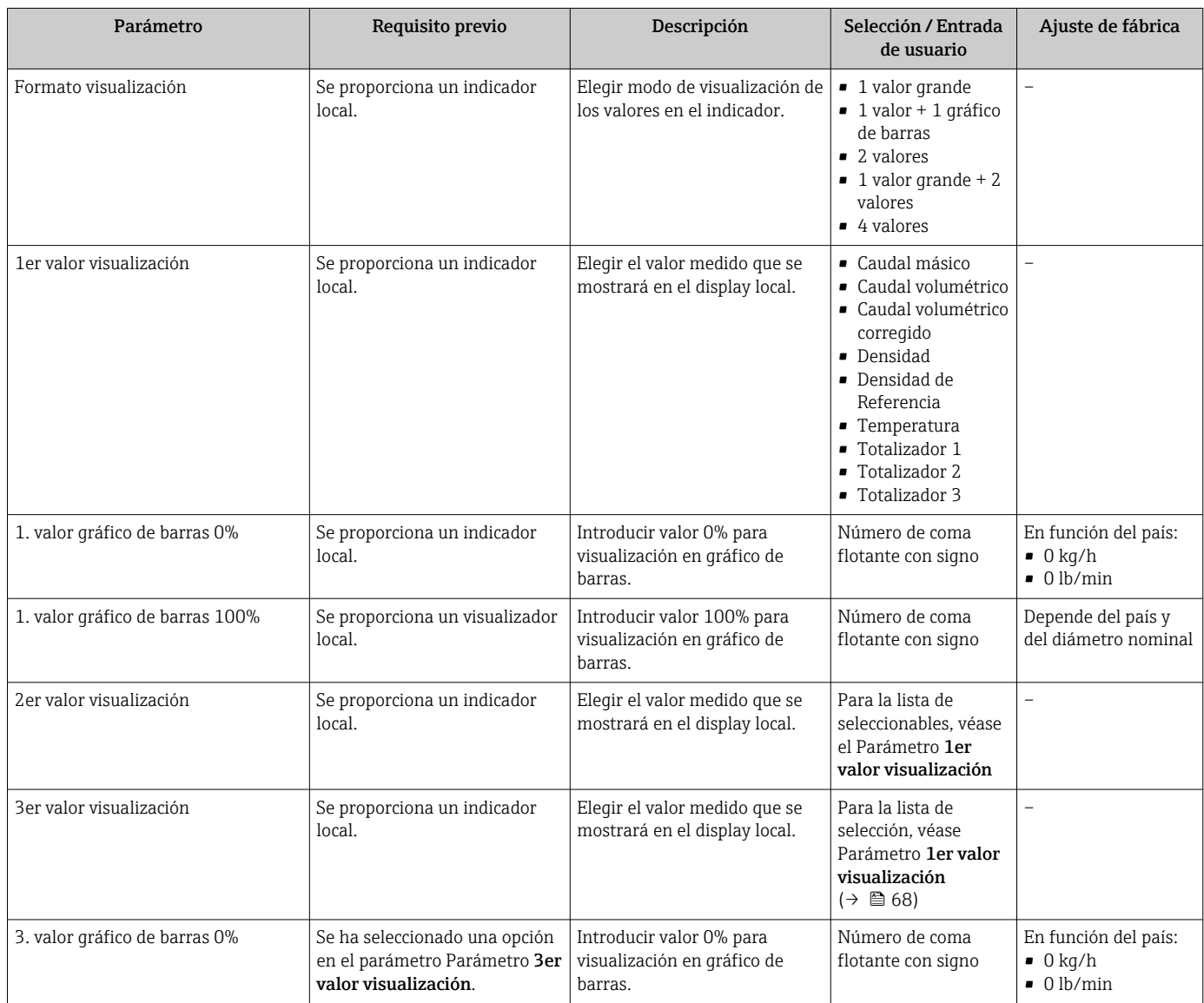

<span id="page-68-0"></span>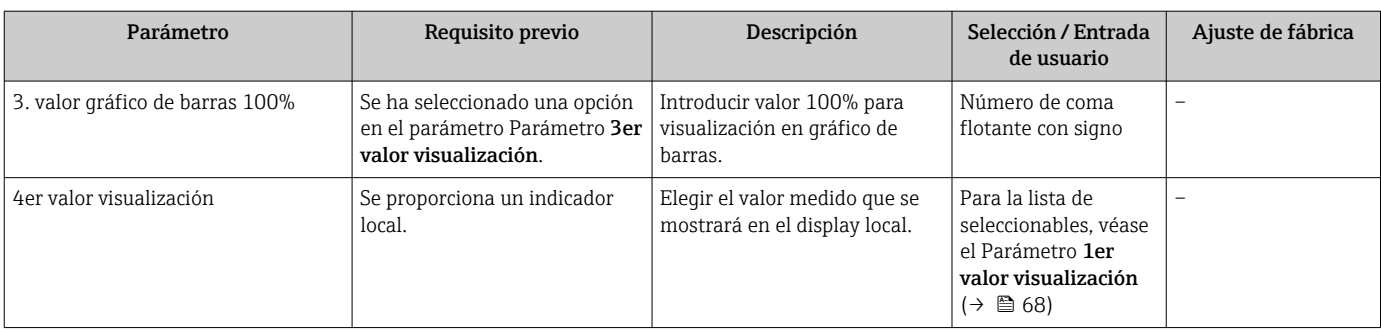

# <span id="page-69-0"></span>10.4.6 Configurar la supresión de caudal residual

La interfaz Asistente Supresión de caudal residual guía al usuario sistemáticamente por todos los parámetros que han de establecerse para configurar la supresión de caudal residual.

#### Navegación

Menú "Ajuste" → Supresión de caudal residual

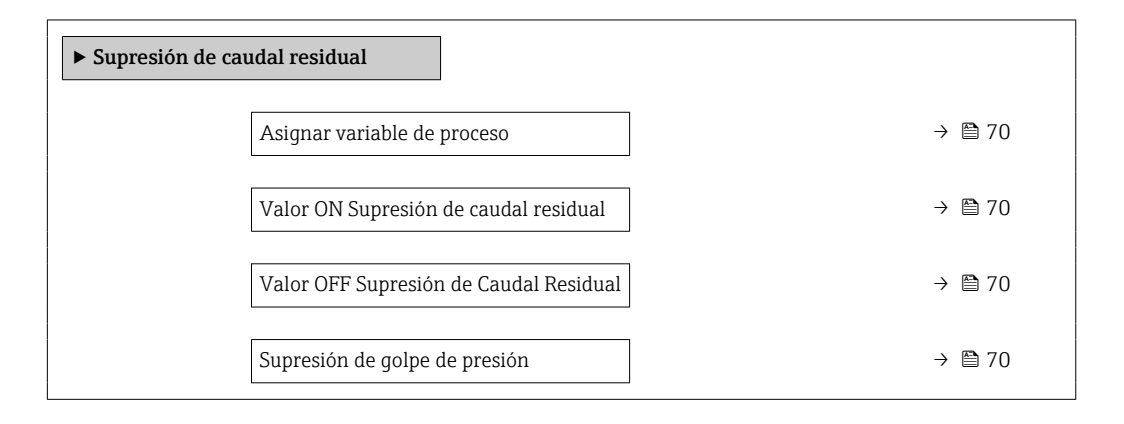

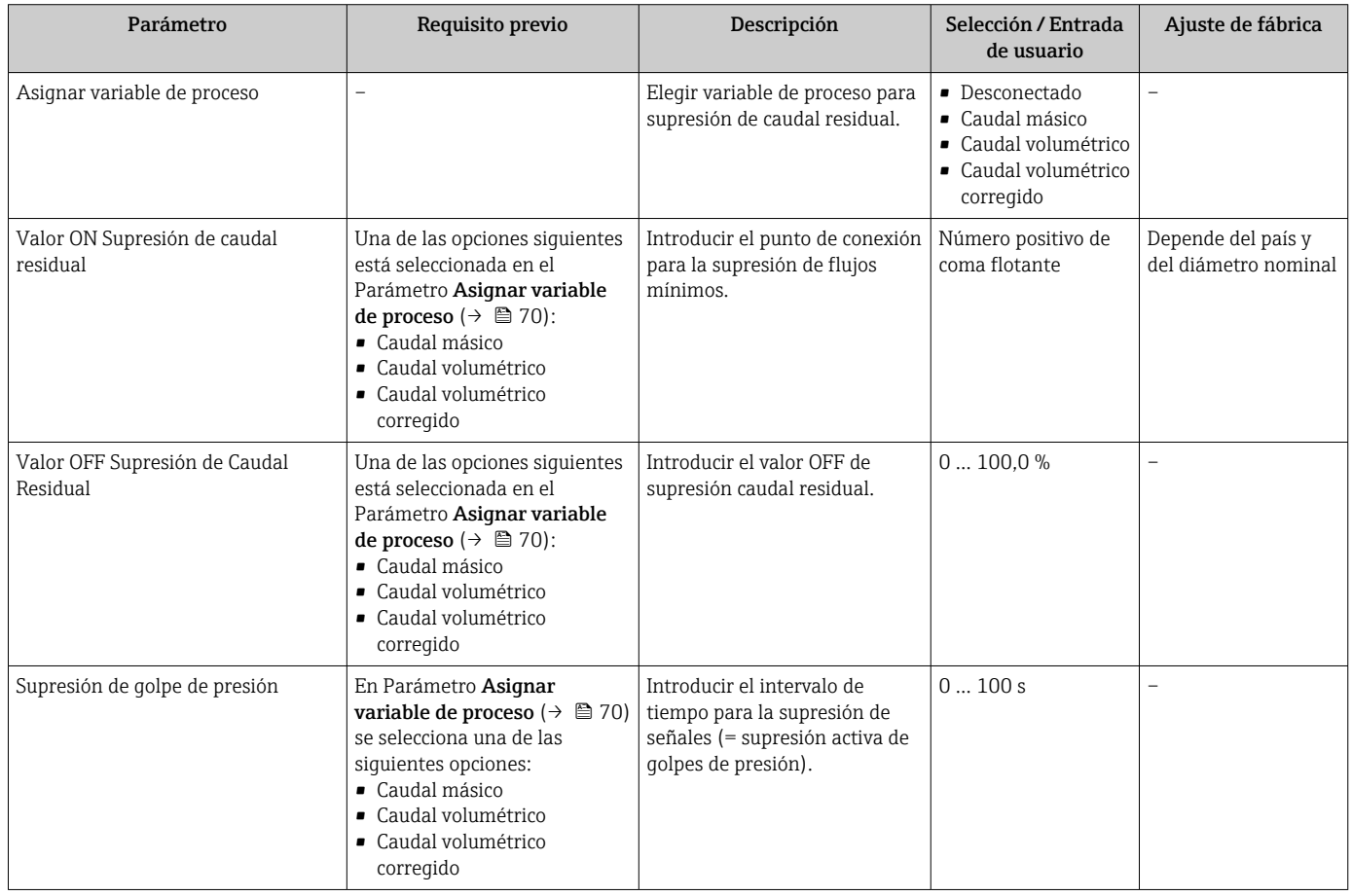

# <span id="page-70-0"></span>10.4.7 Configuración de la detección de tubería parcialmente llena

El asistente para Detección de tubería parcialmente llena le guía sistemáticamente por todos los parámetros a ajustar para configurar la monitorización del llenado de tubería.

#### Navegación

Menú "Ajuste" → Detección tubo parcialmente lleno

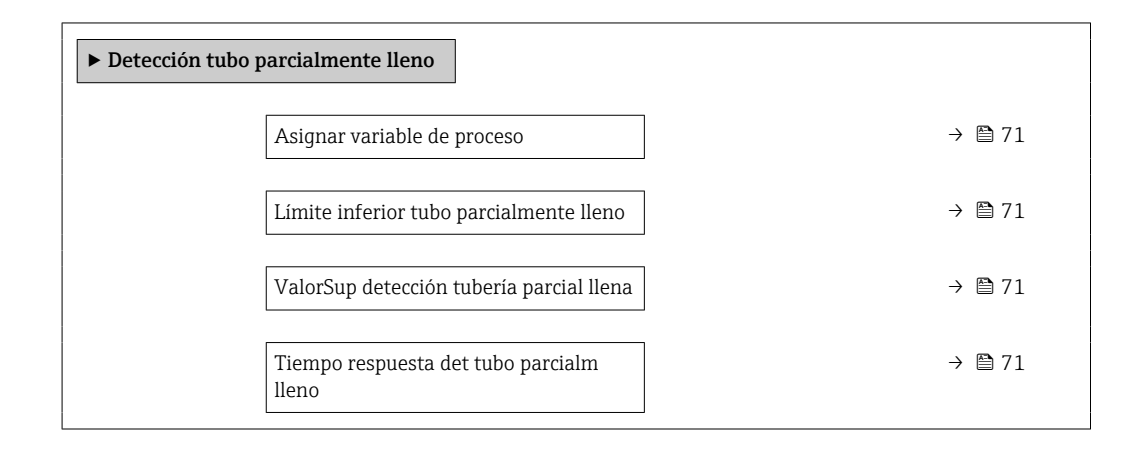

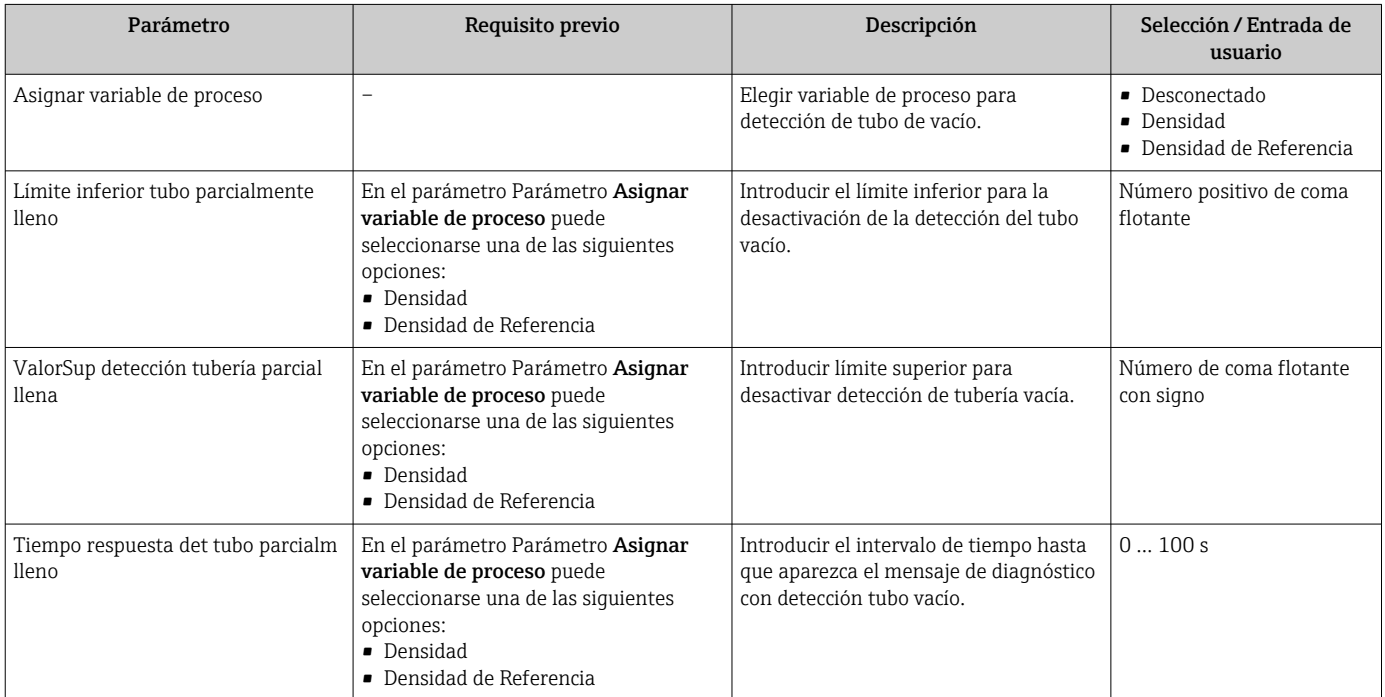

# <span id="page-71-0"></span>10.5 Ajustes avanzados

El Submenú Ajuste avanzado contiene, junto con sus submenús, parámetros para ajustes específicos.

*Acceso al Submenú "Ajuste avanzado"*

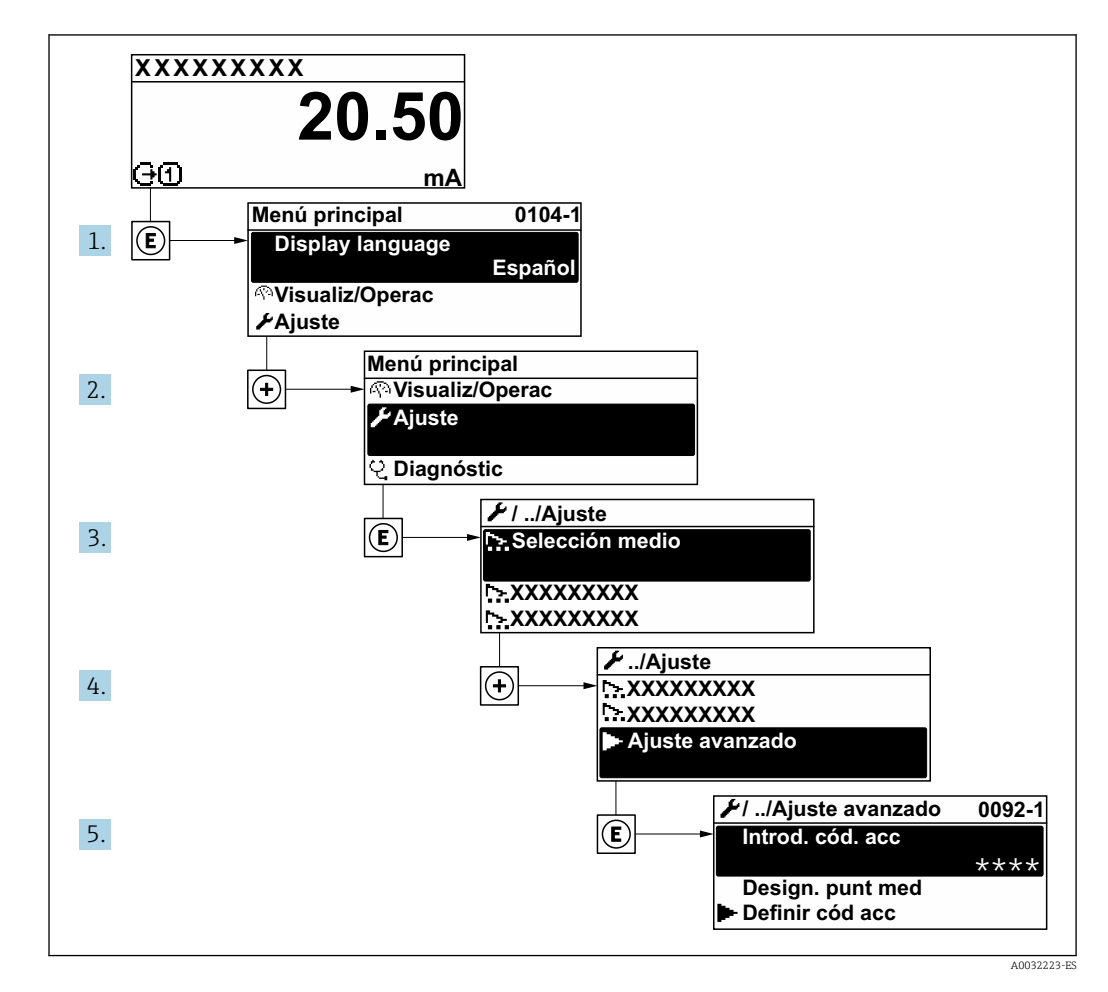

#### Navegación

Menú "Ajuste" → Ajuste avanzado

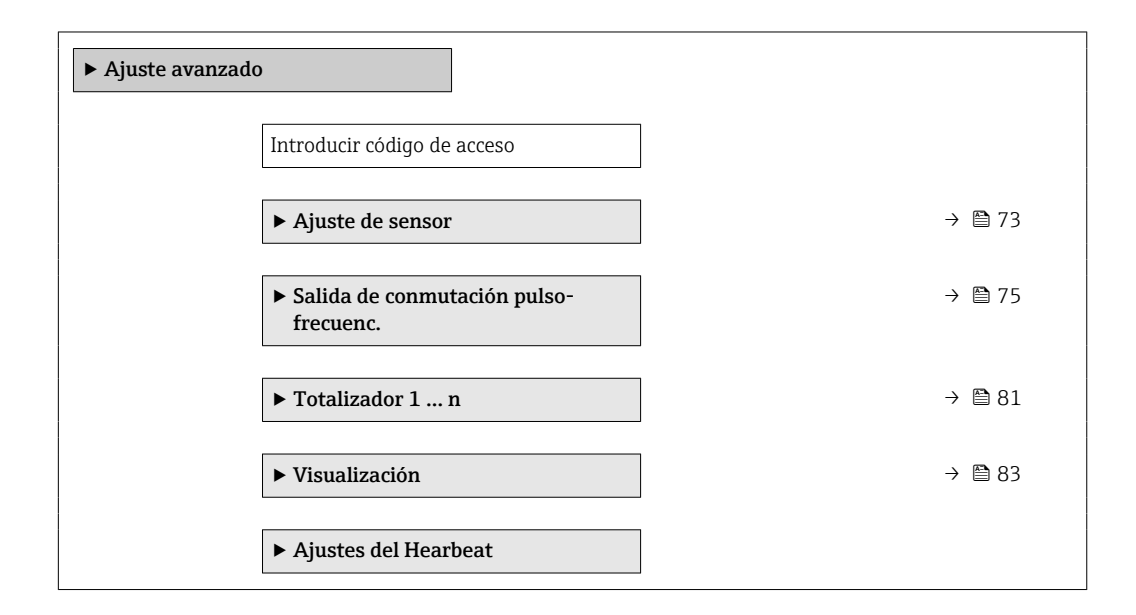
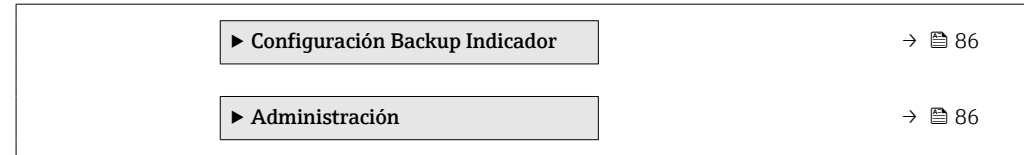

### 10.5.1 Realización de un ajuste del sensor

El submenú Ajuste del sensor contiene parámetros que pertenecen a las funcionalidades del sensor.

#### Navegación

Menú "Ajuste" → Ajuste avanzado → Ajuste de sensor

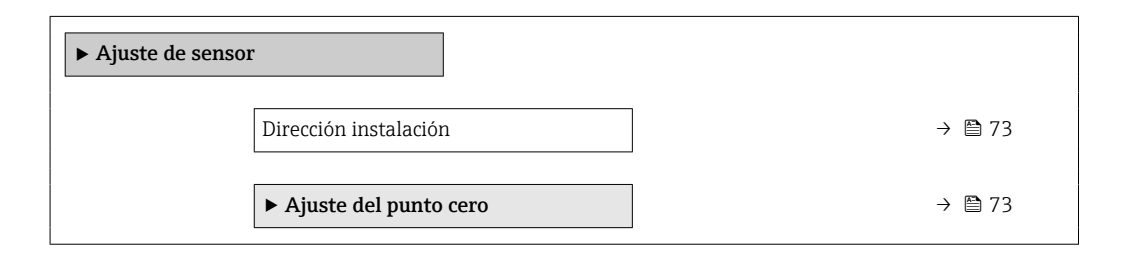

#### Visión general de los parámetros con una breve descripción

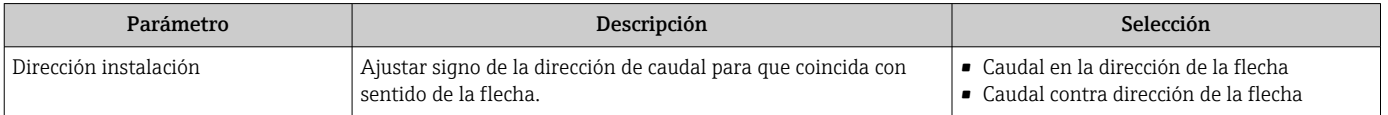

#### Ajuste del punto cero

Todos los equipos de medición se calibran según la tecnología y el estado de la técnica. La calibración se realiza bajo condiciones de referencia→  $\triangleq$  152. No suele ser por ello necesario realizar un ajuste del punto cero en campo.

La experiencia demuestra que el ajuste de punto cero solo es recomendable en casos especiales:

- Para alcanzar la máxima precisión en la medida incluso con caudales muy pequeños
- En condiciones de proceso o de funcionamiento extremas (p. ej., temperaturas de proceso muy altas o líquidos muy viscosos).

#### Navegación

Menú "Ajuste" → Ajuste avanzado → Ajuste de sensor → Ajuste del punto cero

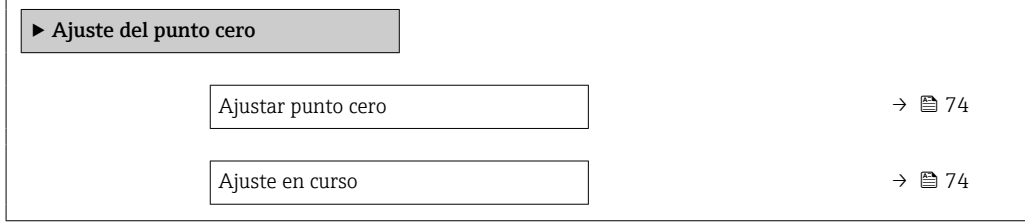

<span id="page-73-0"></span>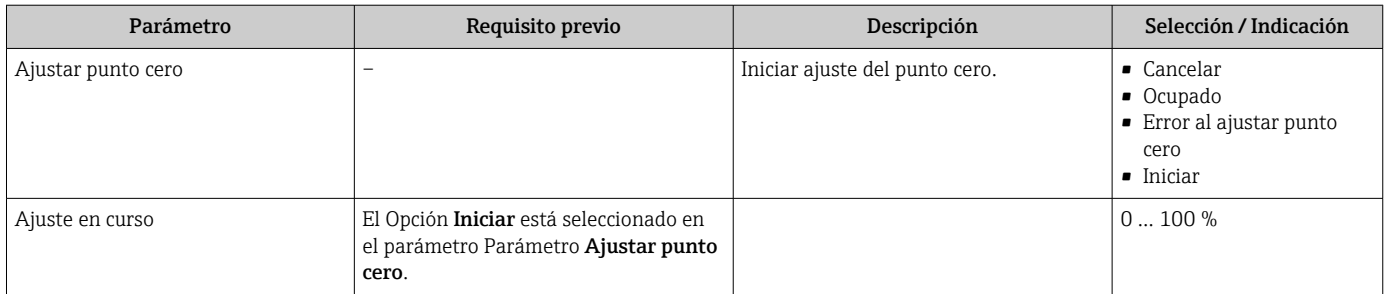

### 10.5.2 Configurar la salida de pulsos/frecuencia/conmutación

El Asistente Salida de conmutación pulso-frecuenc. guía sistemáticamente por todos los parámetros que deben ajustarse para configurar el tipo de salida seleccionado.

### Navegación

Menú "Ajuste" → Salida de conmutación pulso-frecuenc.

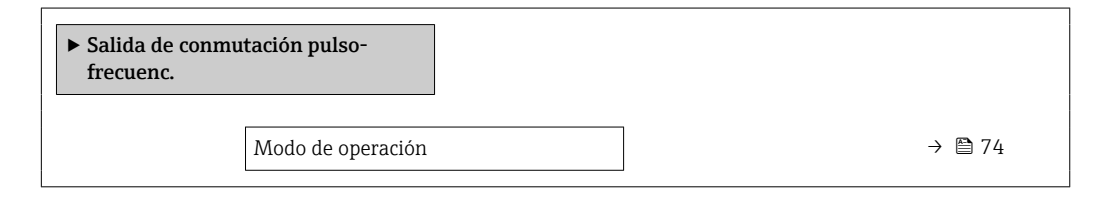

### Visión general de los parámetros con una breve descripción

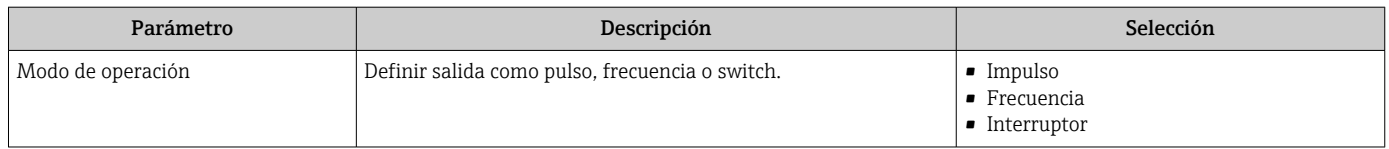

### Configuración de la salida de pulsos

### Navegación

Menú "Ajuste" → Ajuste avanzado → Salida de conmutación pulso-frecuenc.

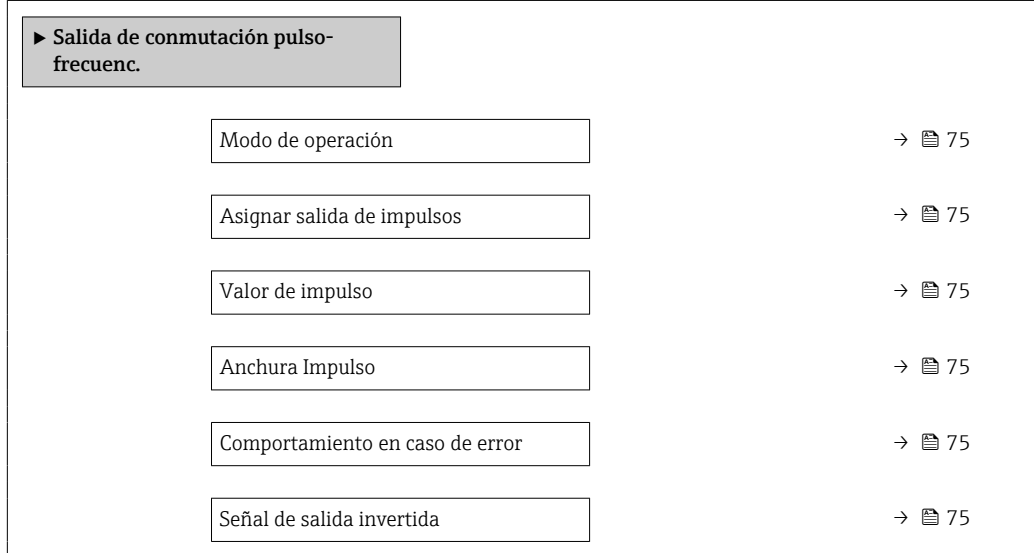

<span id="page-74-0"></span>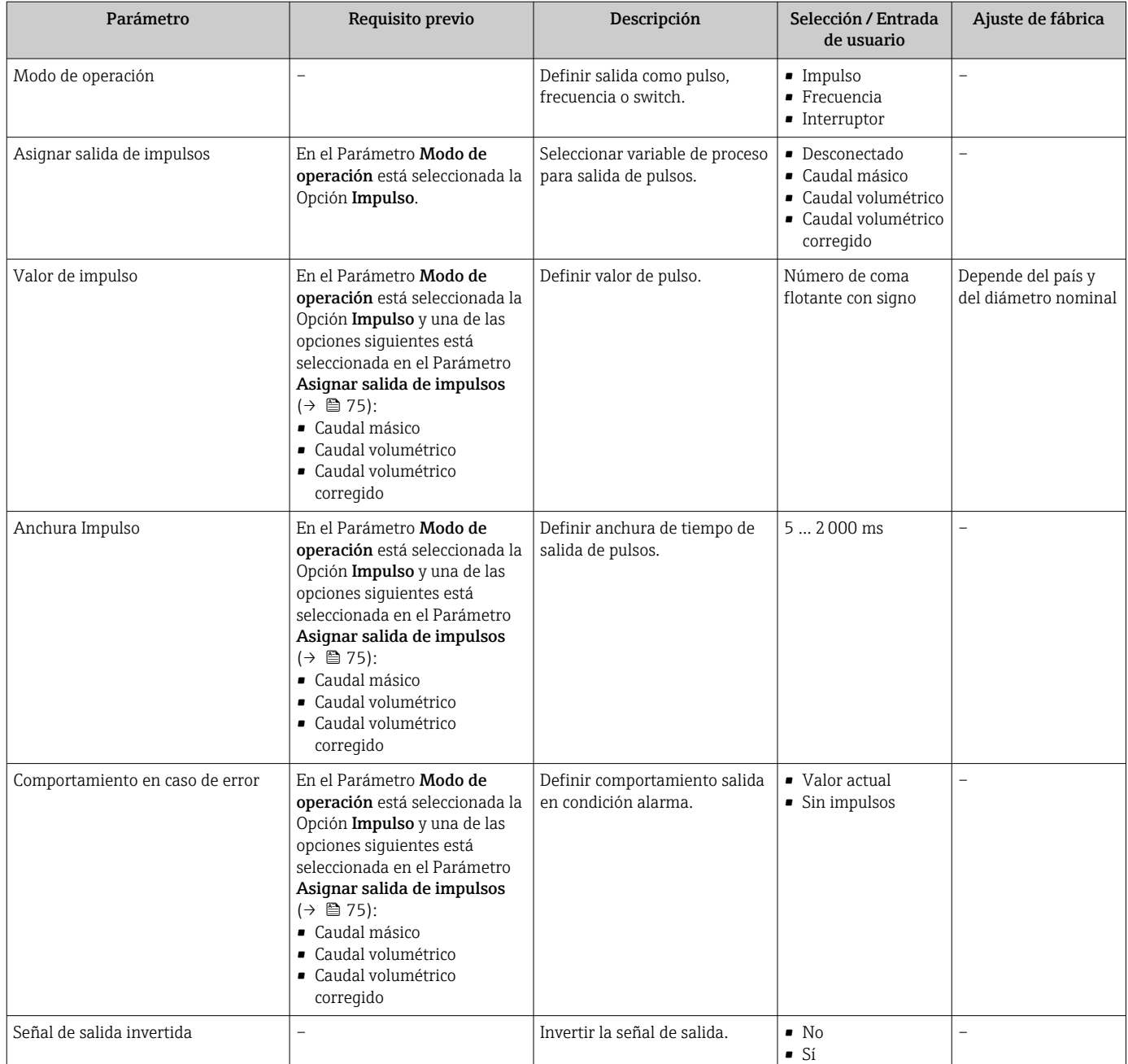

### Configuración de la salida de frecuencia

### Navegación

Menú "Ajuste" → Ajuste avanzado → Salida de conmutación pulso-frecuenc.

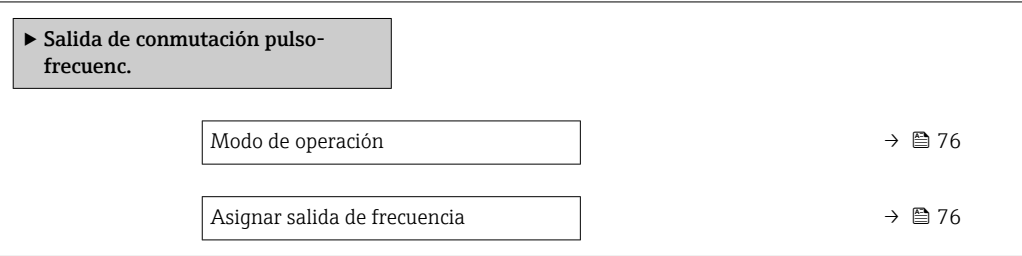

<span id="page-75-0"></span>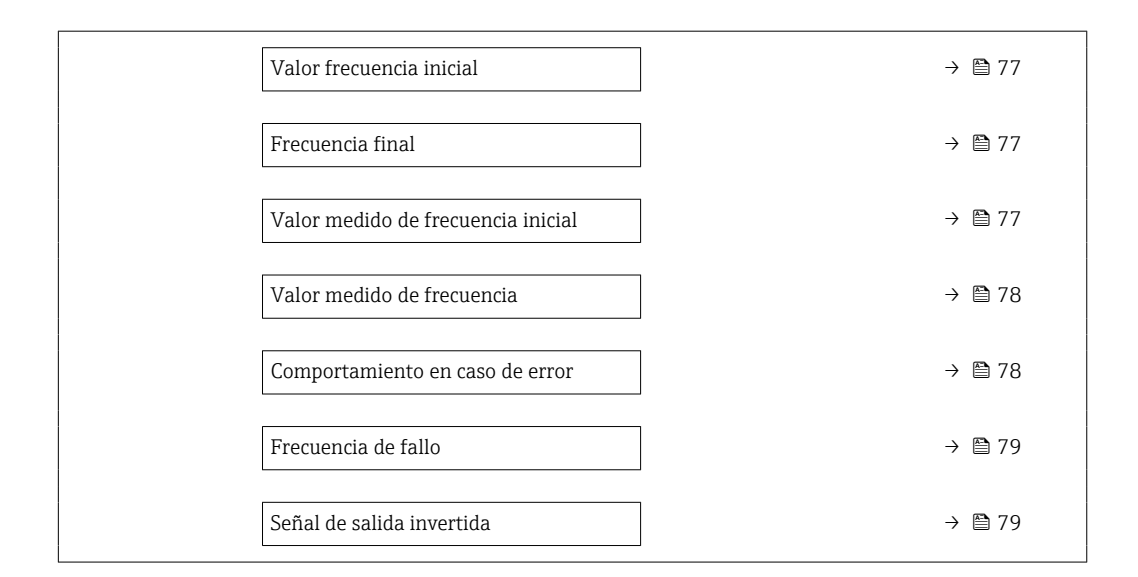

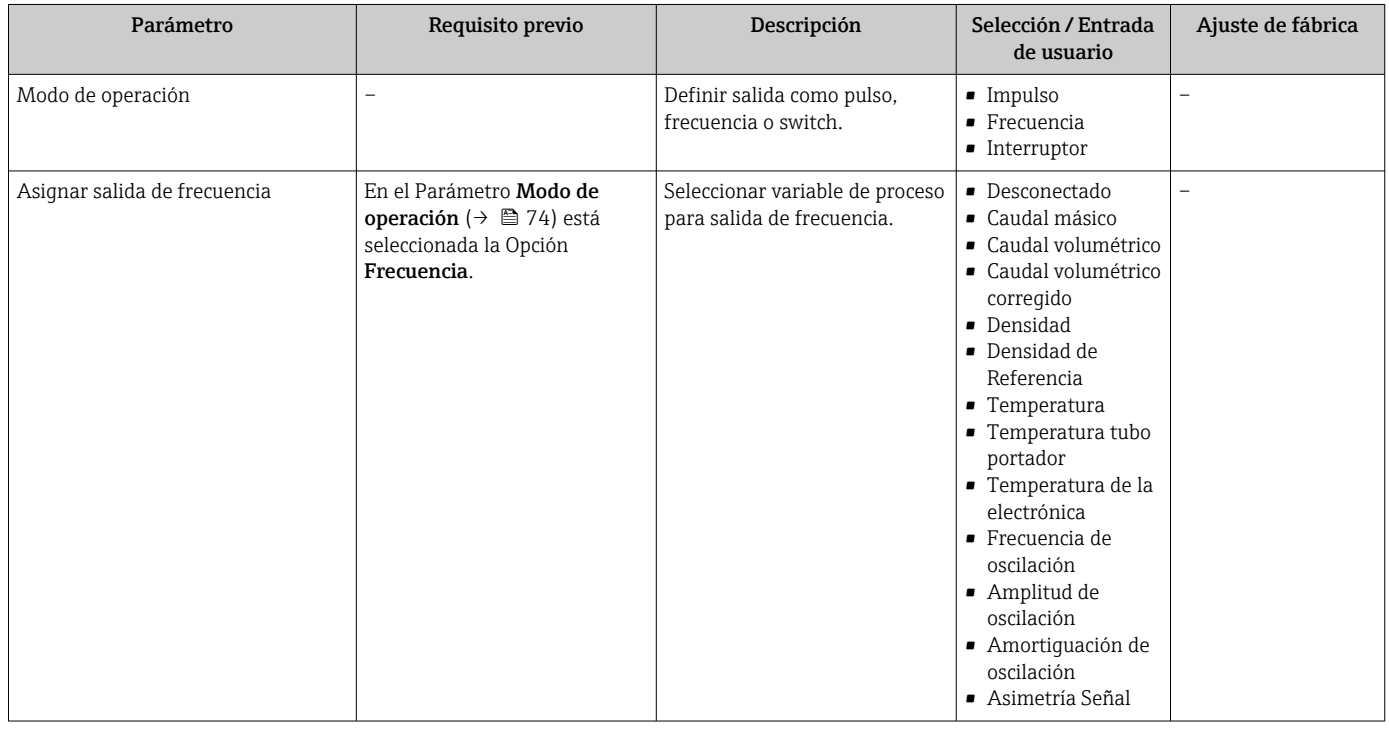

<span id="page-76-0"></span>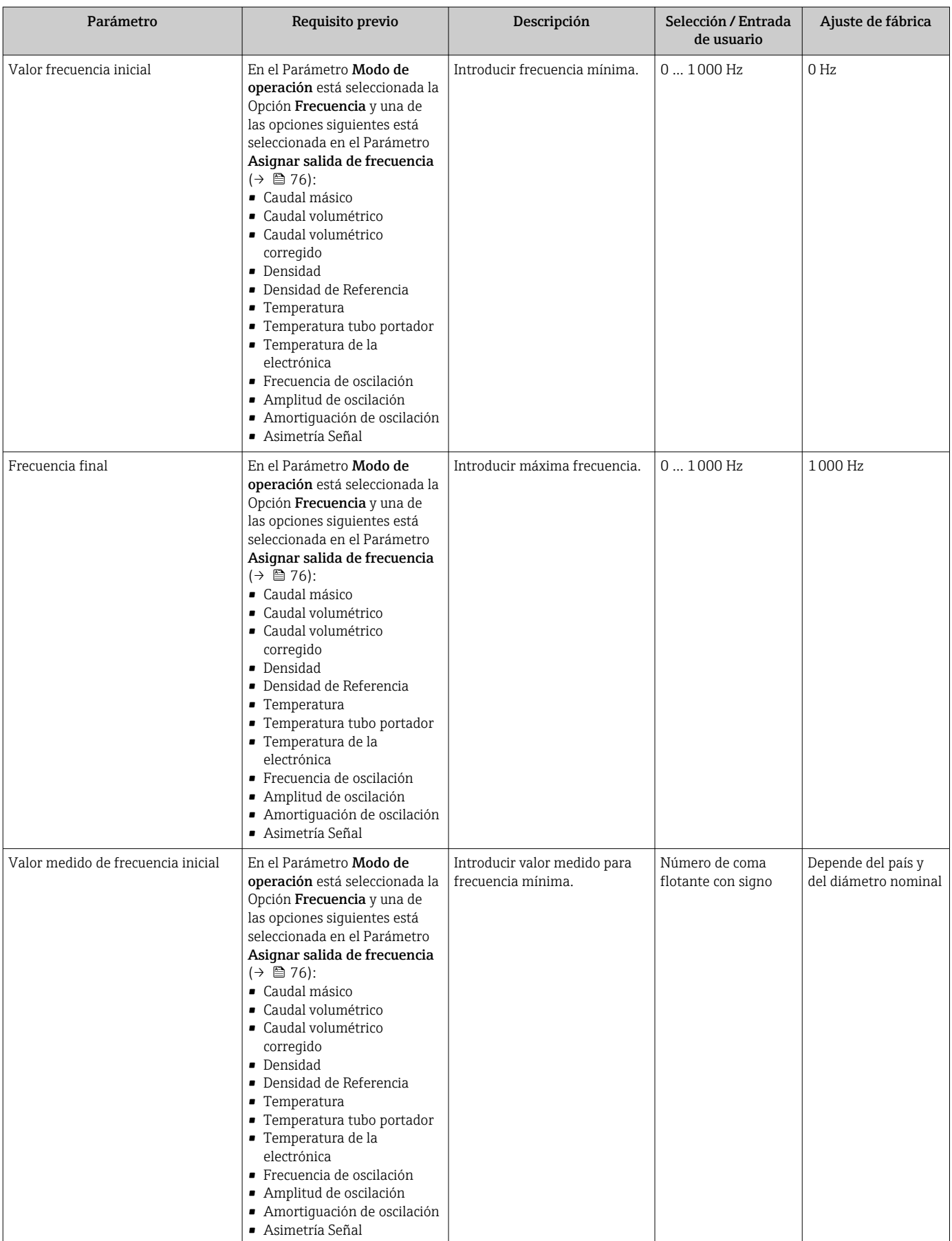

<span id="page-77-0"></span>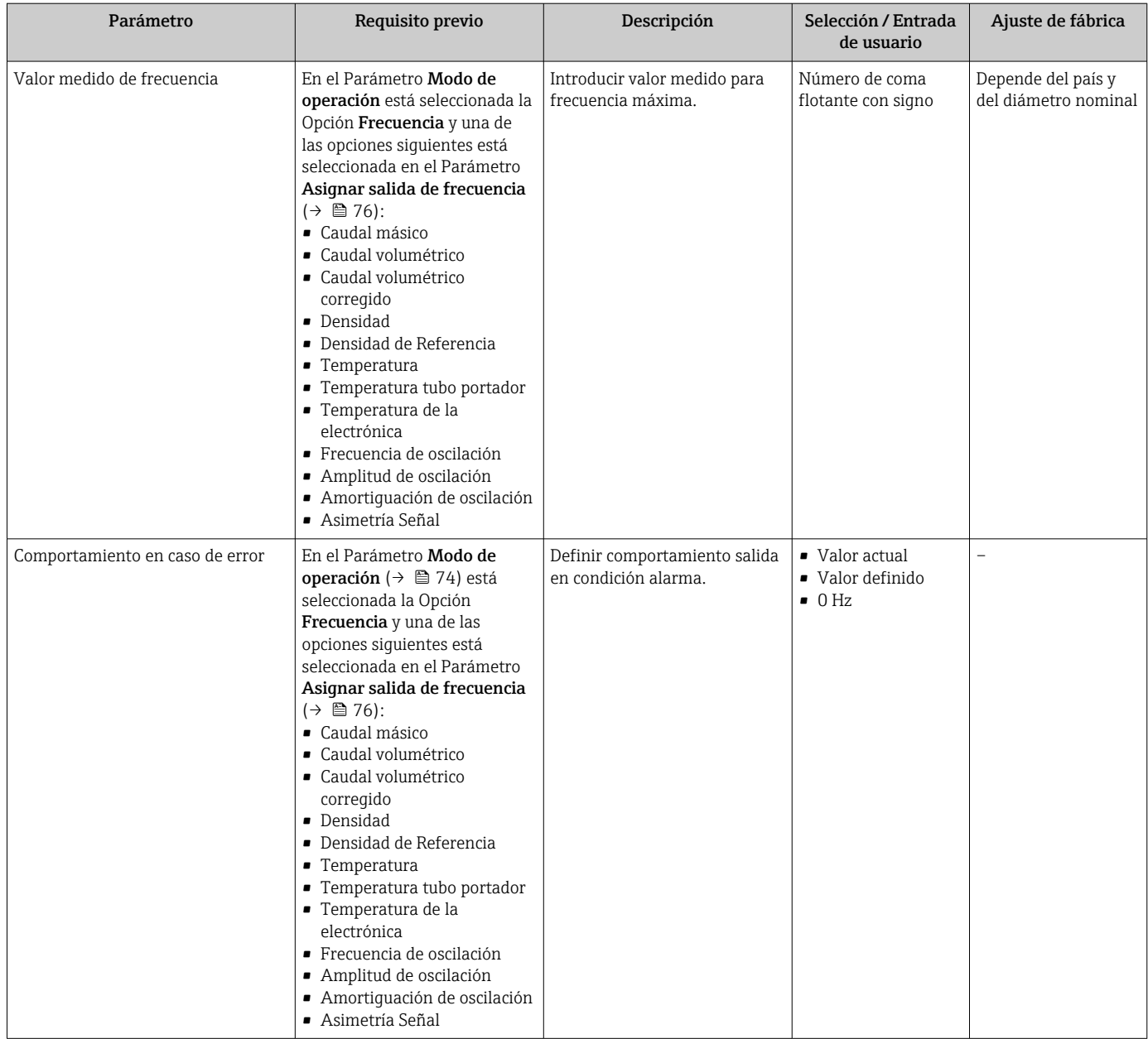

<span id="page-78-0"></span>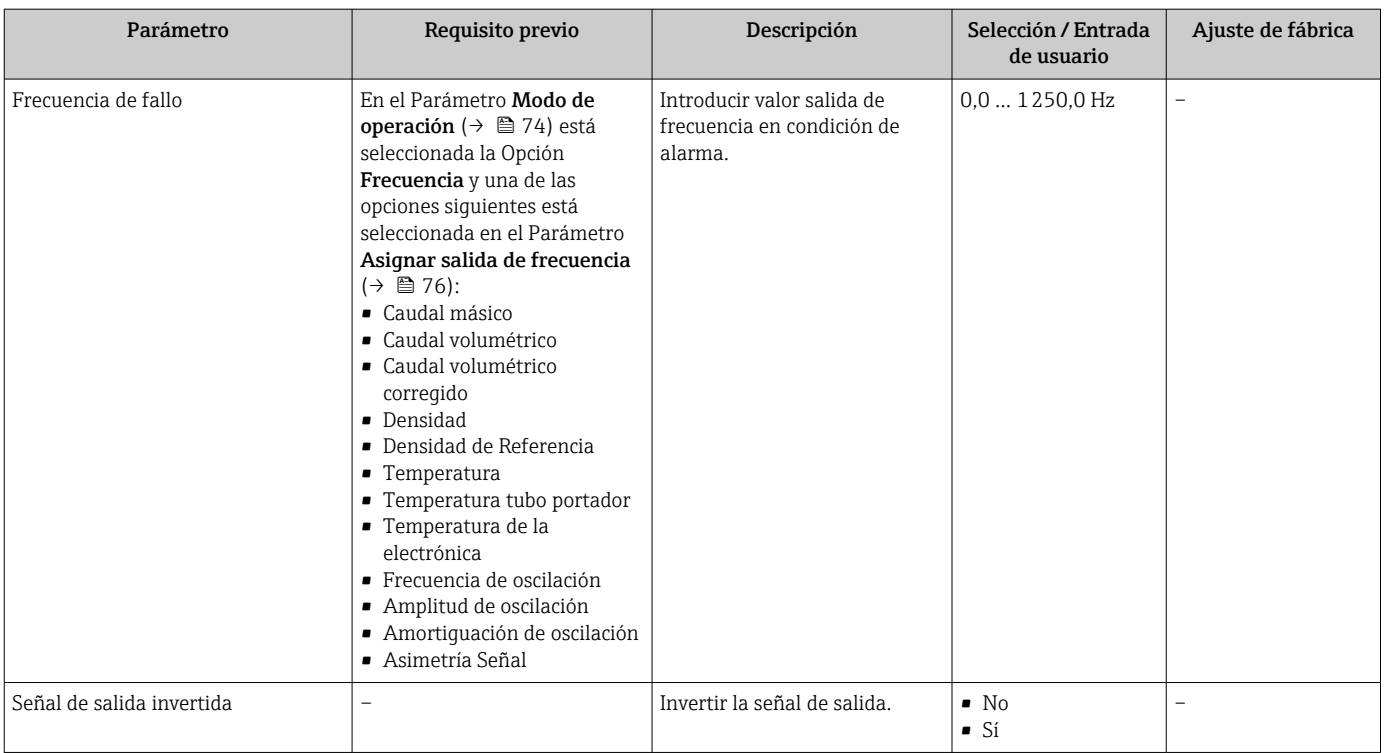

### Configuración de la salida de conmutación

### Navegación

Menú "Ajuste" → Ajuste avanzado → Salida de conmutación pulso-frecuenc.

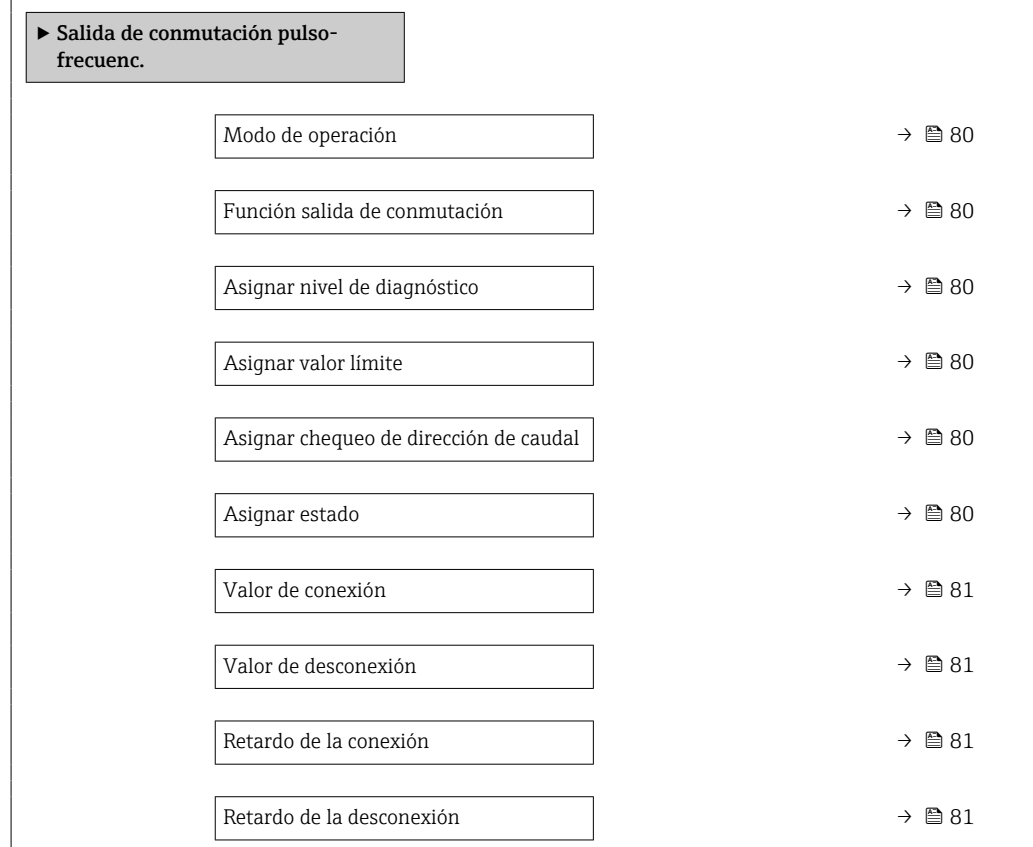

<span id="page-79-0"></span>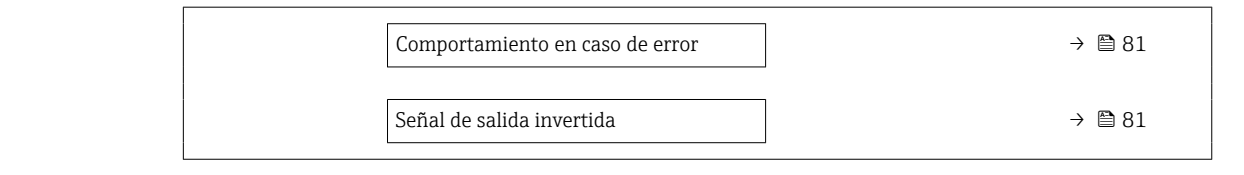

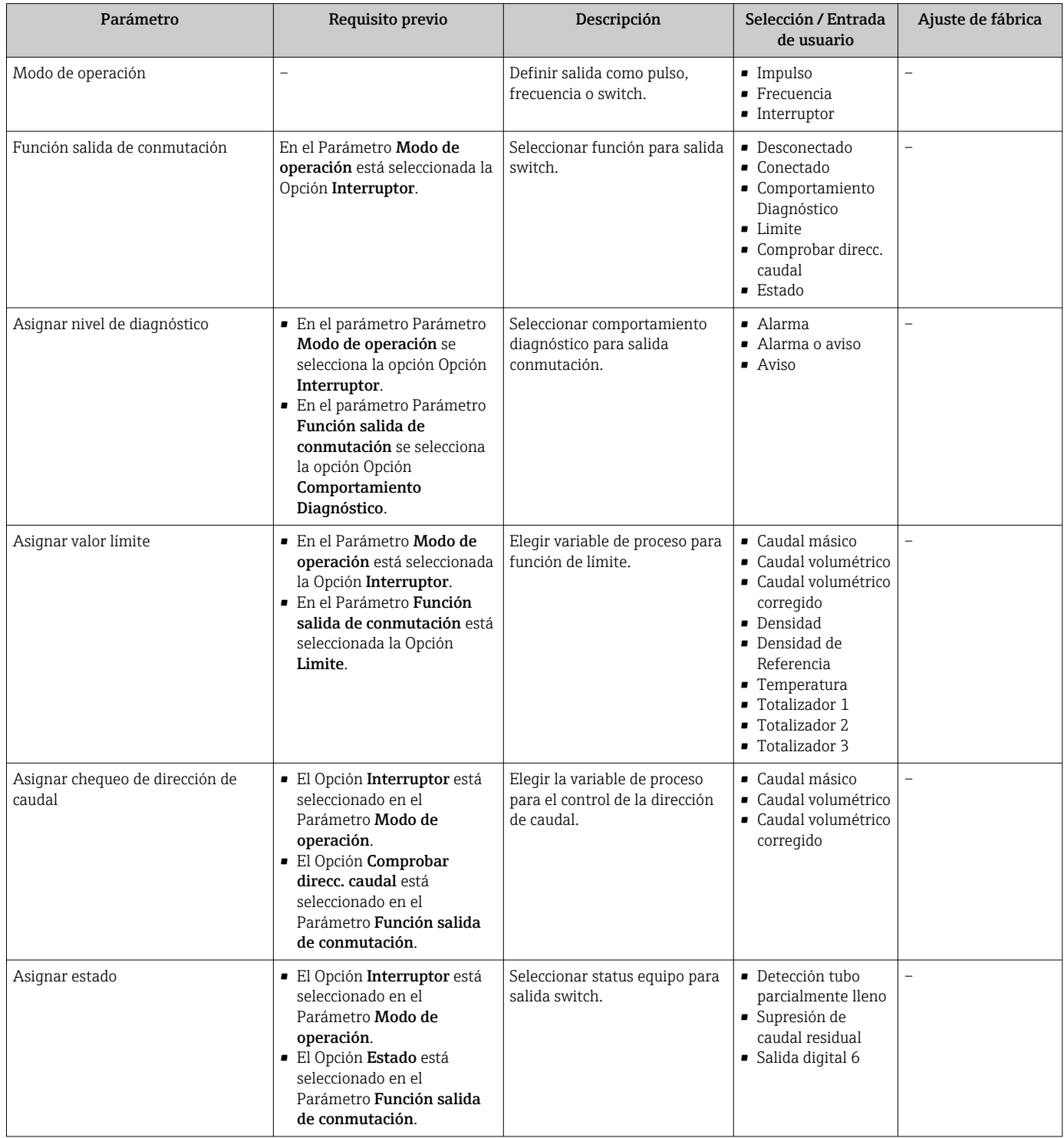

<span id="page-80-0"></span>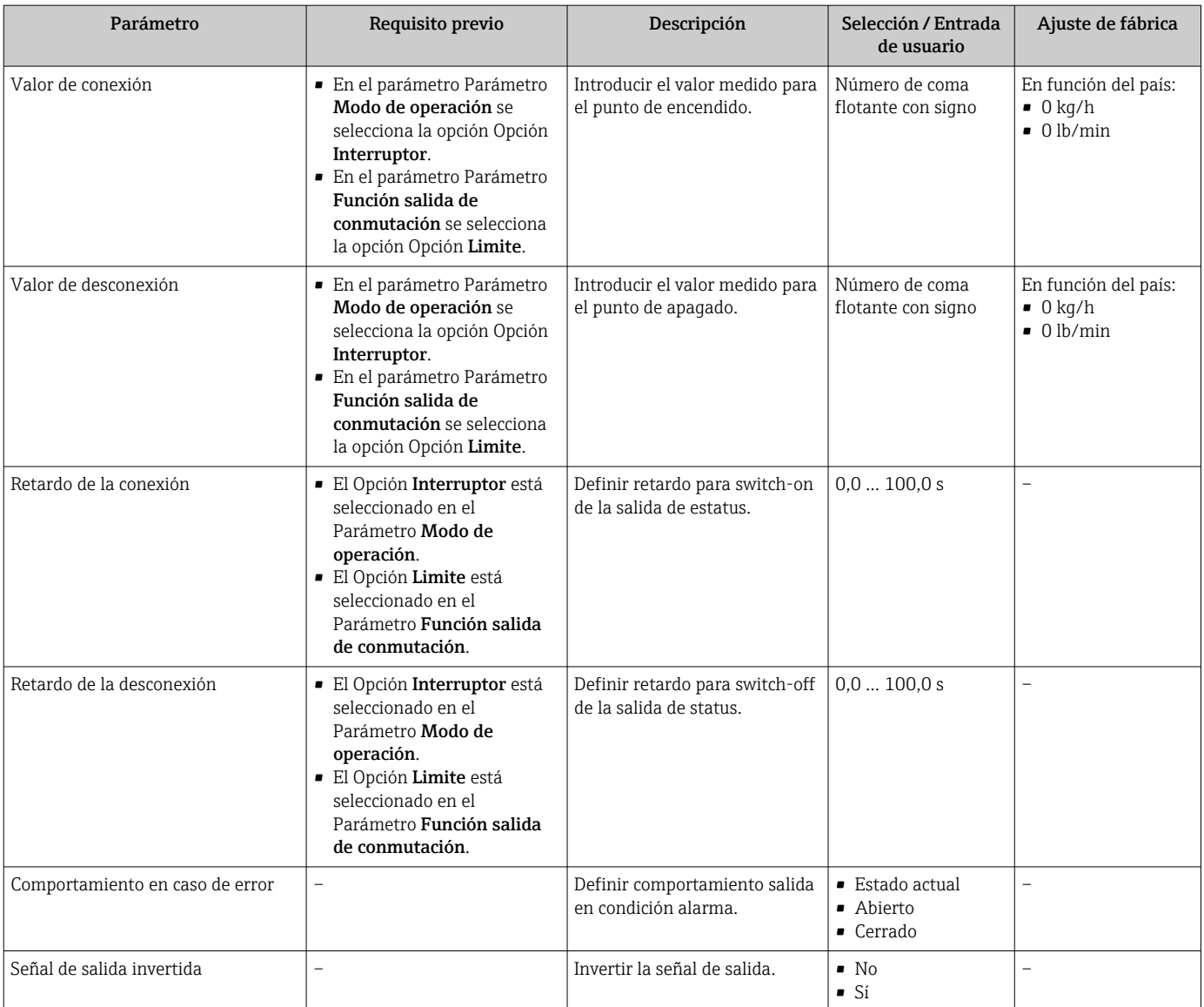

### 10.5.3 Configurar el totalizador

En Submenú "Totalizador 1 … n" pueden configurarse los distintos totalizadores.

### Navegación

Menú "Ajuste" → Ajuste avanzado → Totalizador 1 … n

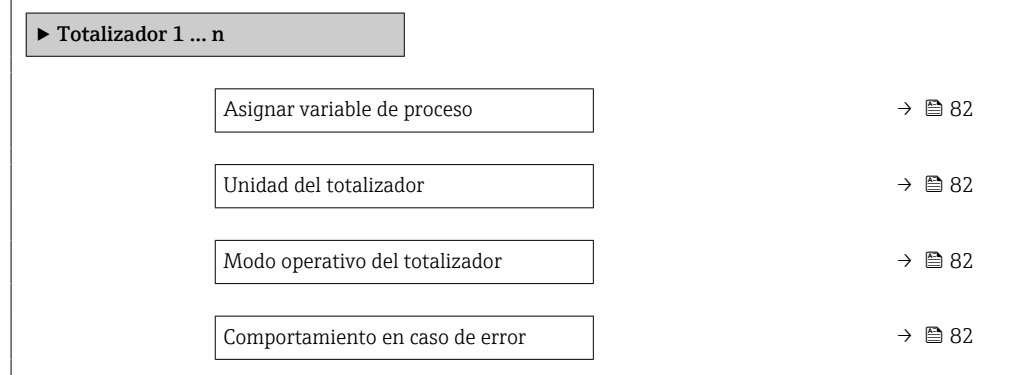

<span id="page-81-0"></span>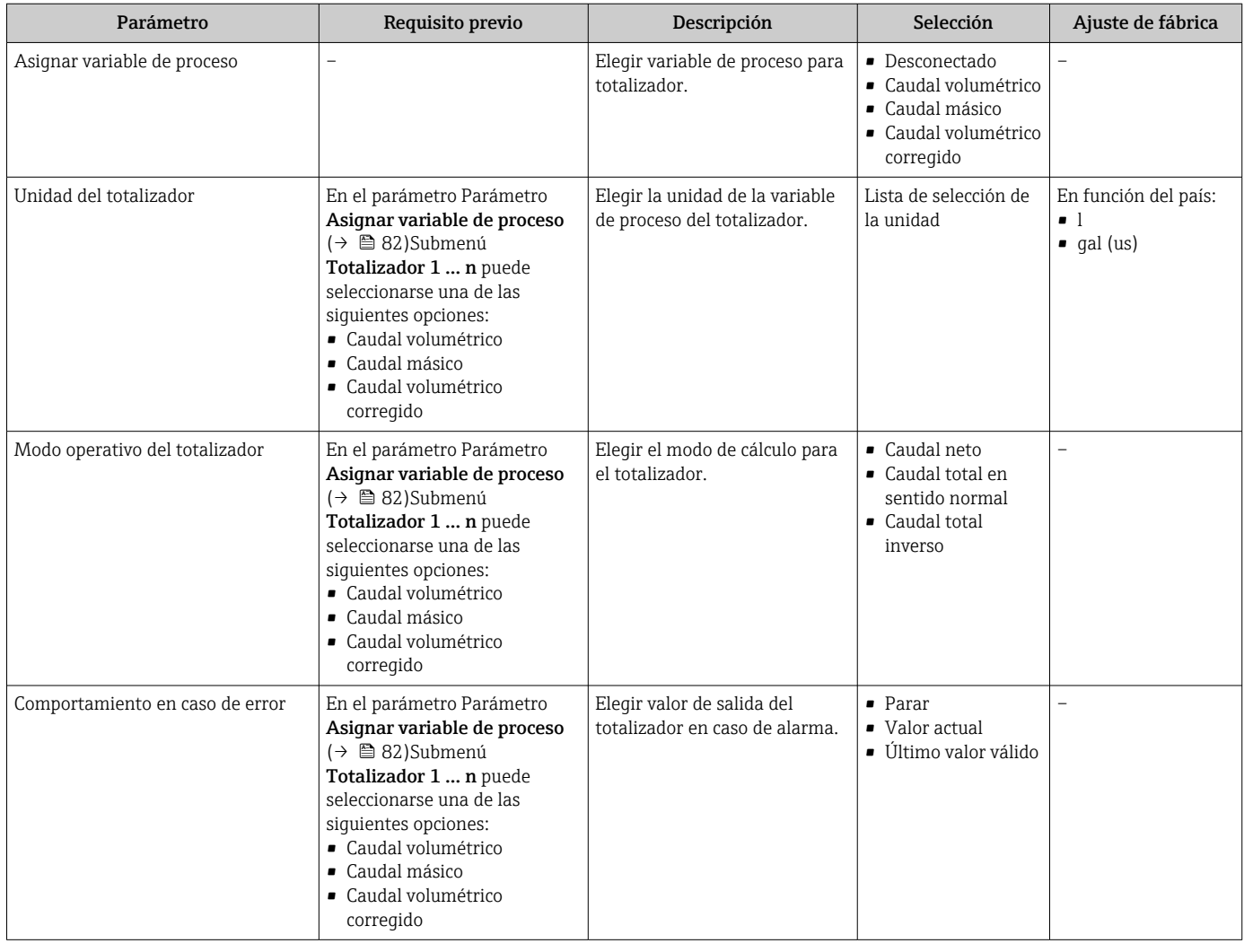

### <span id="page-82-0"></span>10.5.4 Ajustes adicionales de visualización

En Submenú Visualización usted puede configurar todos los parámetros relativos al indicador local.

### Navegación

Menú "Ajuste" → Ajuste avanzado → Visualización

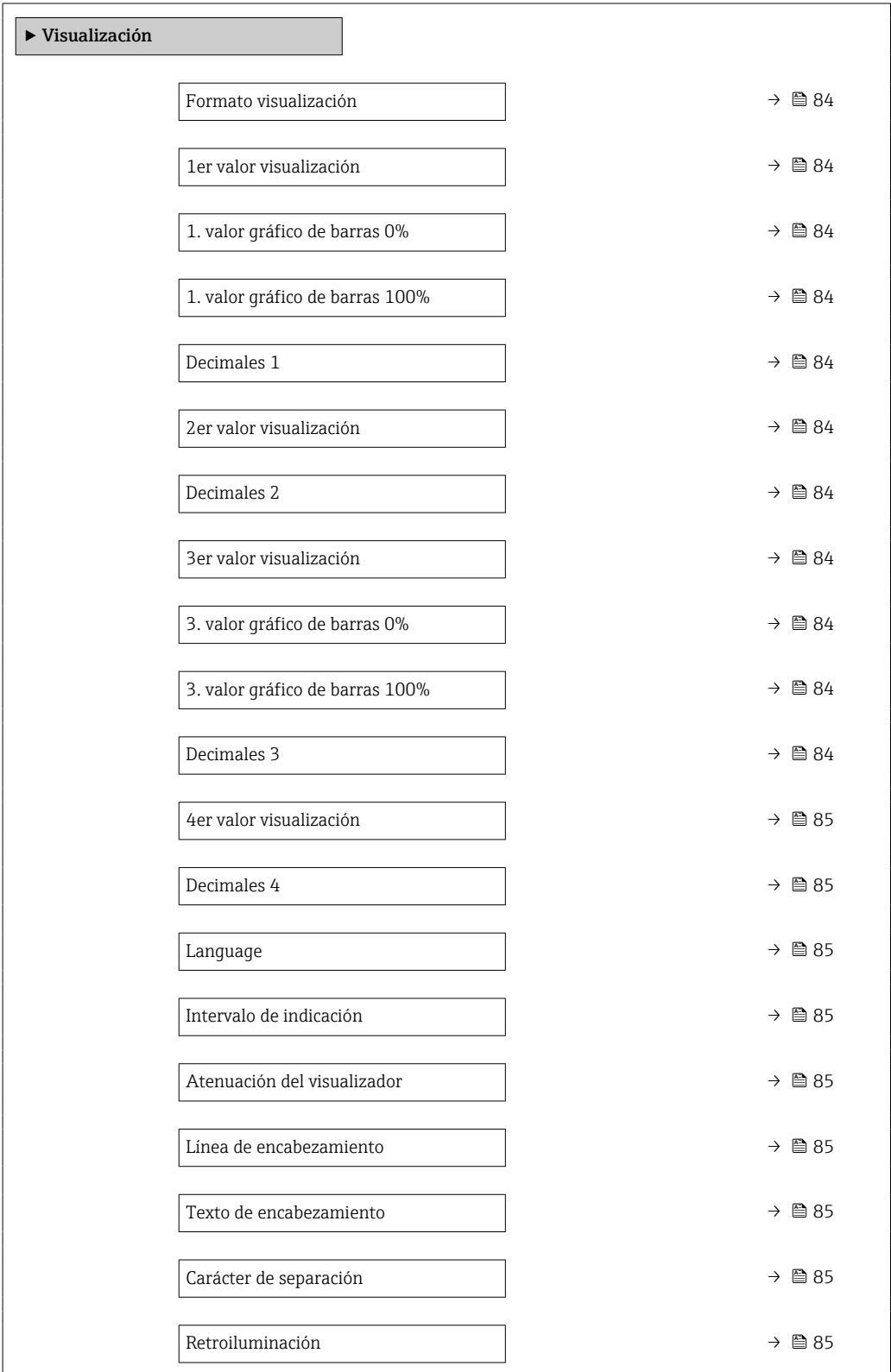

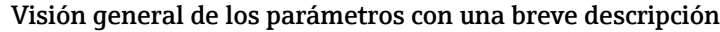

<span id="page-83-0"></span>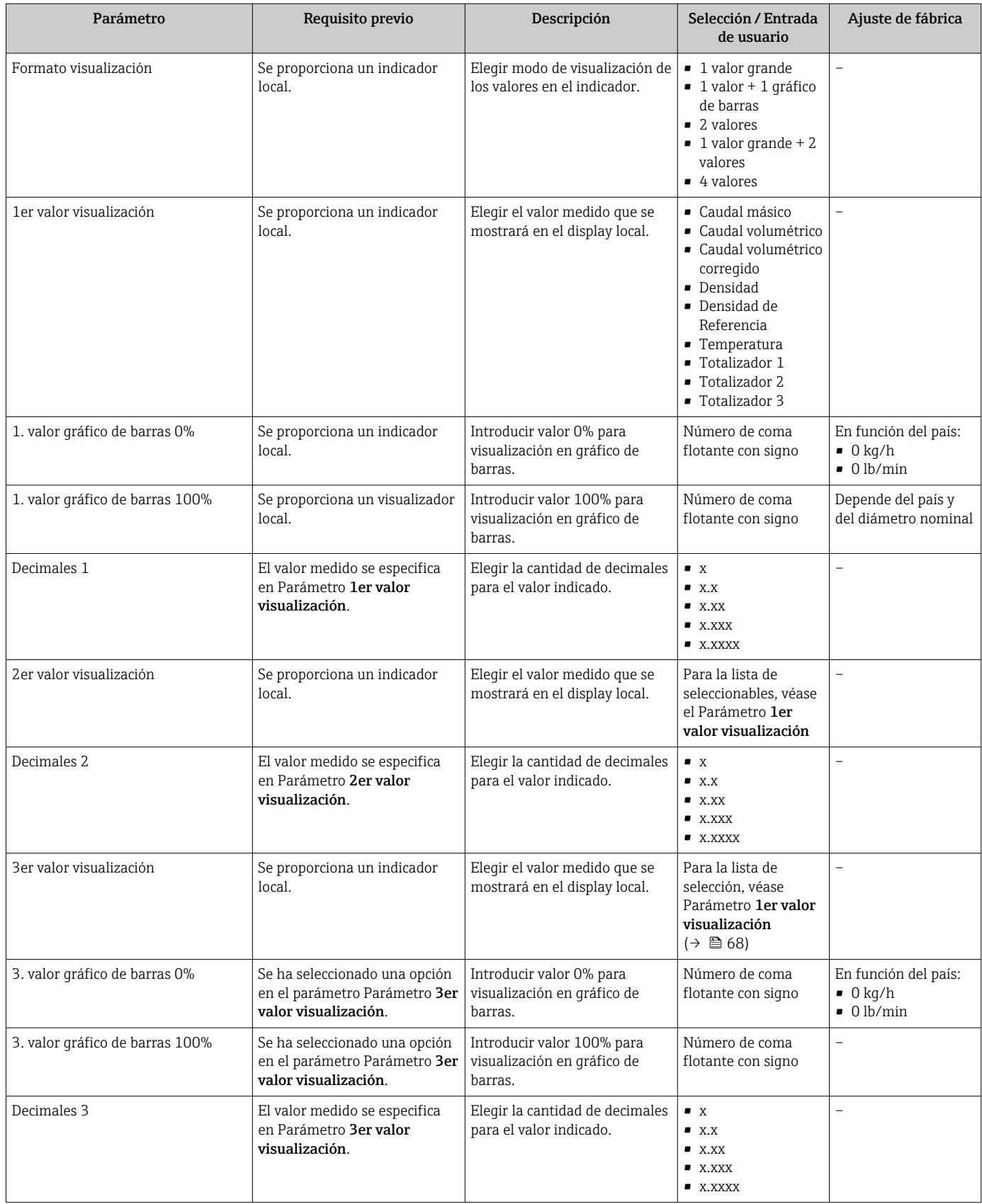

<span id="page-84-0"></span>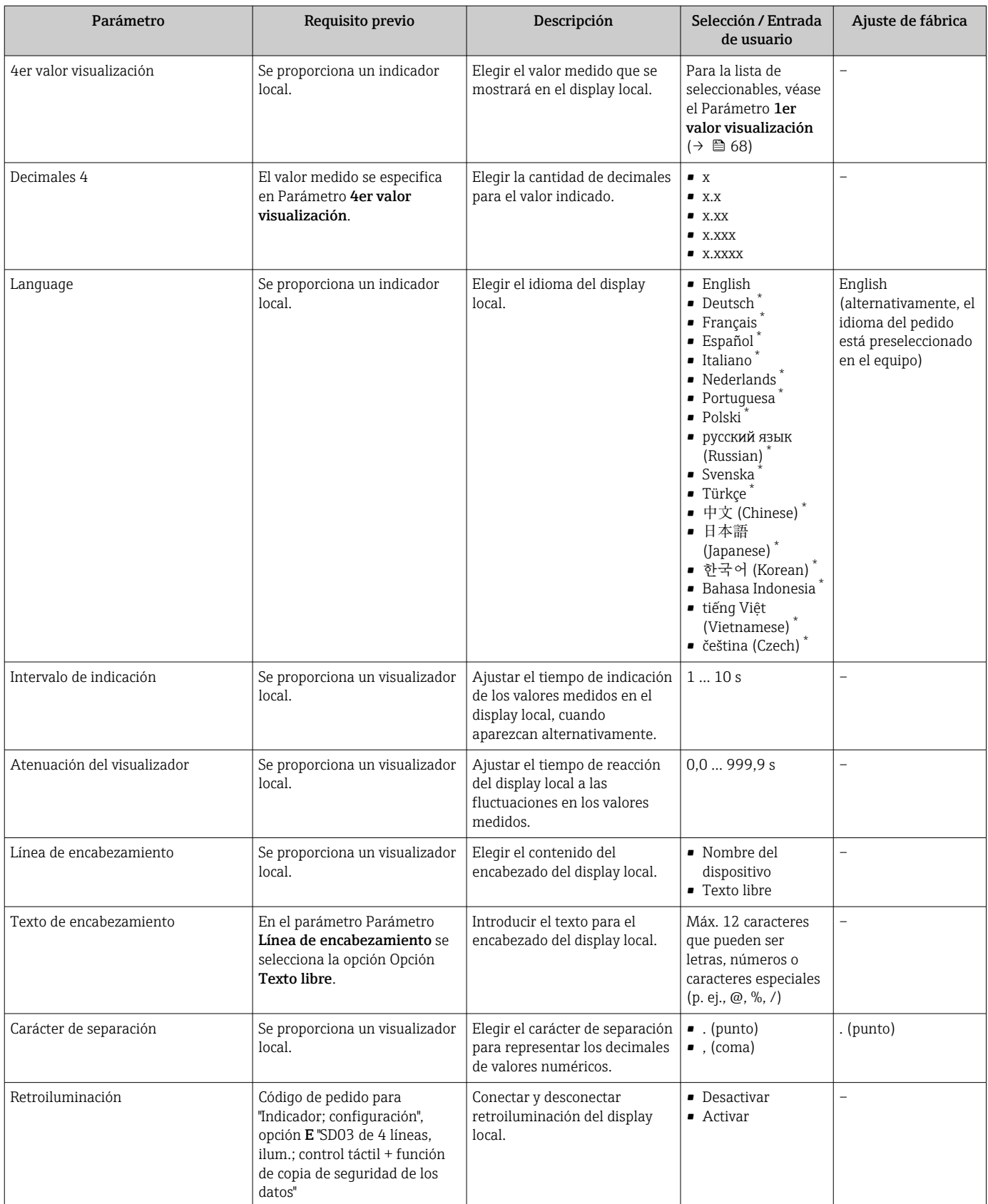

\* La visibilidad depende de las opciones en el código o de los ajustes en el instrumento

### <span id="page-85-0"></span>10.5.5 Utilización de parámetros para la administración del equipo

El Submenú Administración guía al usuario de manera sistemática por todos los parámetros que se pueden usar para fines de administración del equipo.

#### Navegación

Menú "Ajuste" → Ajuste avanzado → Administración

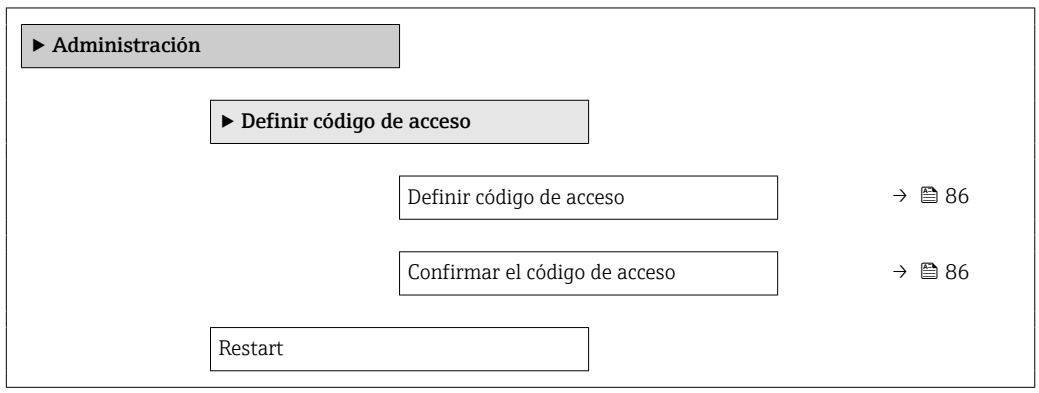

#### Visión general de los parámetros con una breve descripción

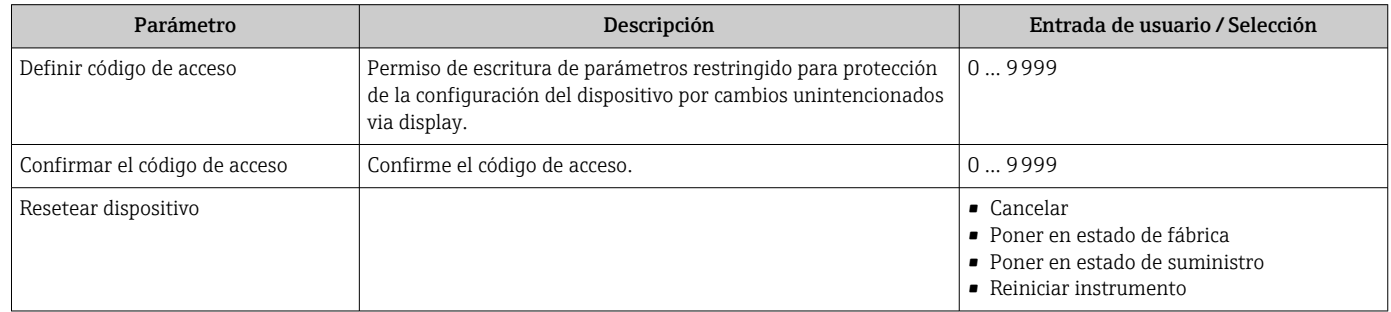

## 10.6 Gestión de configuración

Una vez puesto en marcha el equipo, puede guardar la configuración del equipo, copiarla en otro punto de medición o recuperar una configuración anterior.

Para hacerlo puede utilizar Parámetro Control de configuración y las opciones relacionadas con el mismo que se encuentran en el Submenú Configuración Backup Indicador.

#### Navegación

Menú "Ajuste" → Ajuste avanzado → Configuración Backup Indicador

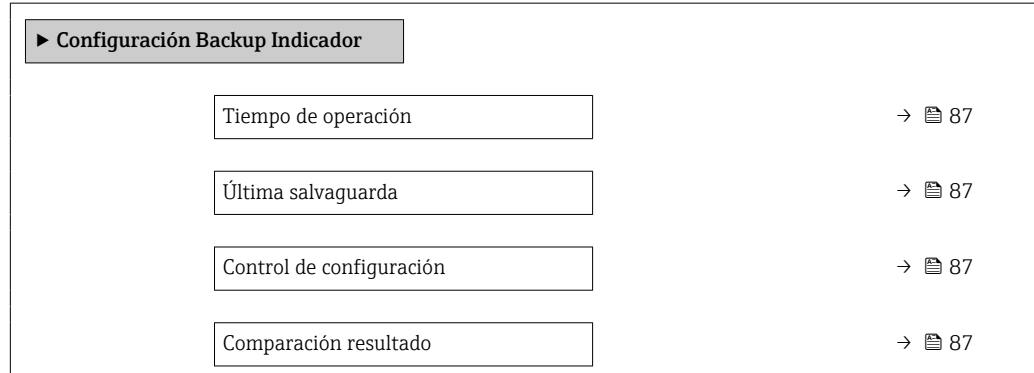

<span id="page-86-0"></span>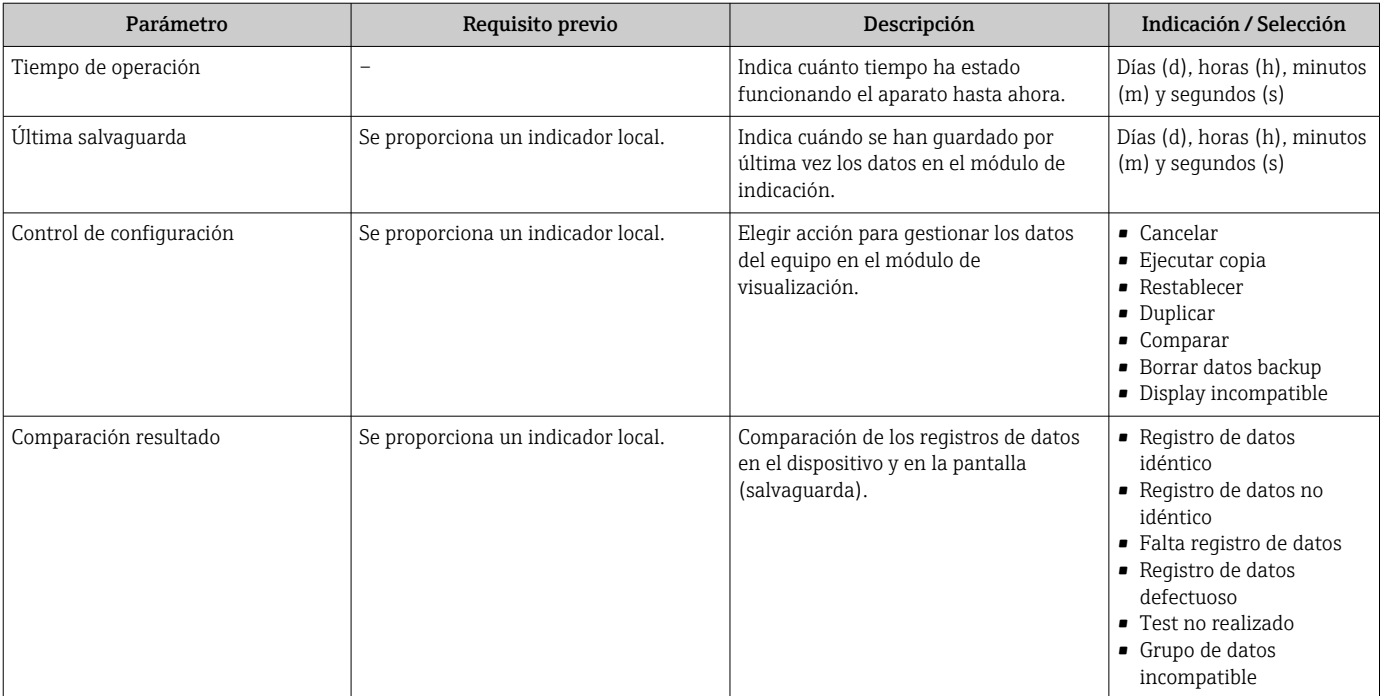

## 10.6.1 Alcance funcional del Parámetro "Control de configuración"

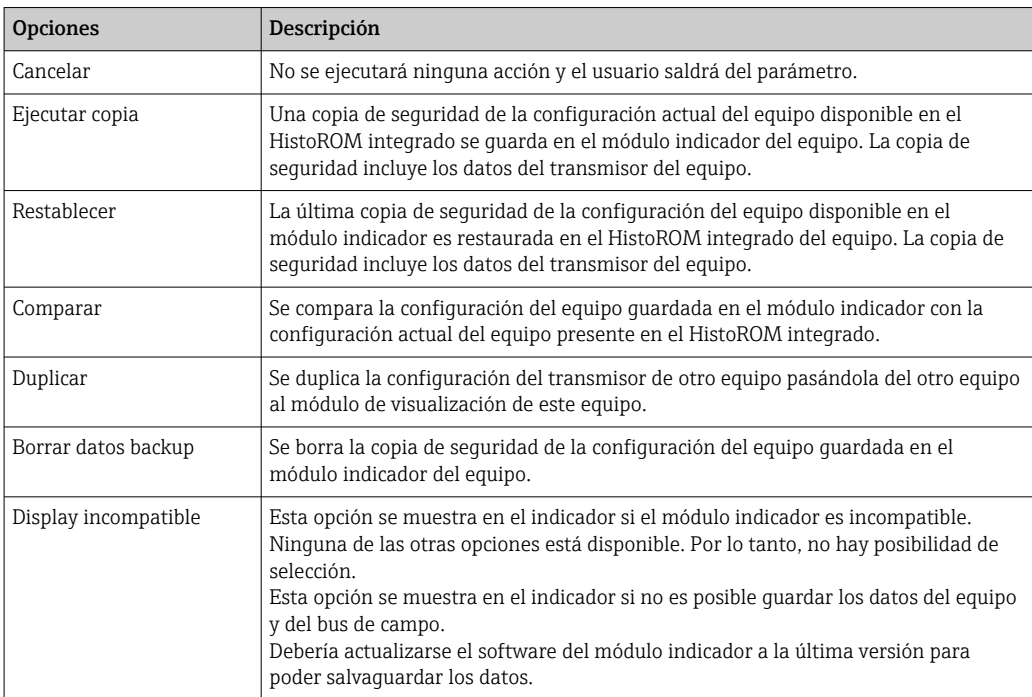

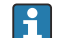

*HistoROM integrado*

Un HistoROM es una memoria "no volátil" en forma de EEPROM.

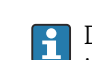

Durante el proceso de salvaguarda no podrá editarse la configuración mediante indicador local y se visualizará un mensaje sobre el estado del proceso.

## 10.7 Simulación

Submenú Simulación le permite simular, sin que haya realmente un flujo, diversas variables de proceso así como el modo de alarma del equipo, y verificar las cadenas de señales corriente abajo del equipo (válvulas de conmutación o circuitos cerrados de regulación).

### Navegación

Menú "Diagnóstico" → Simulación

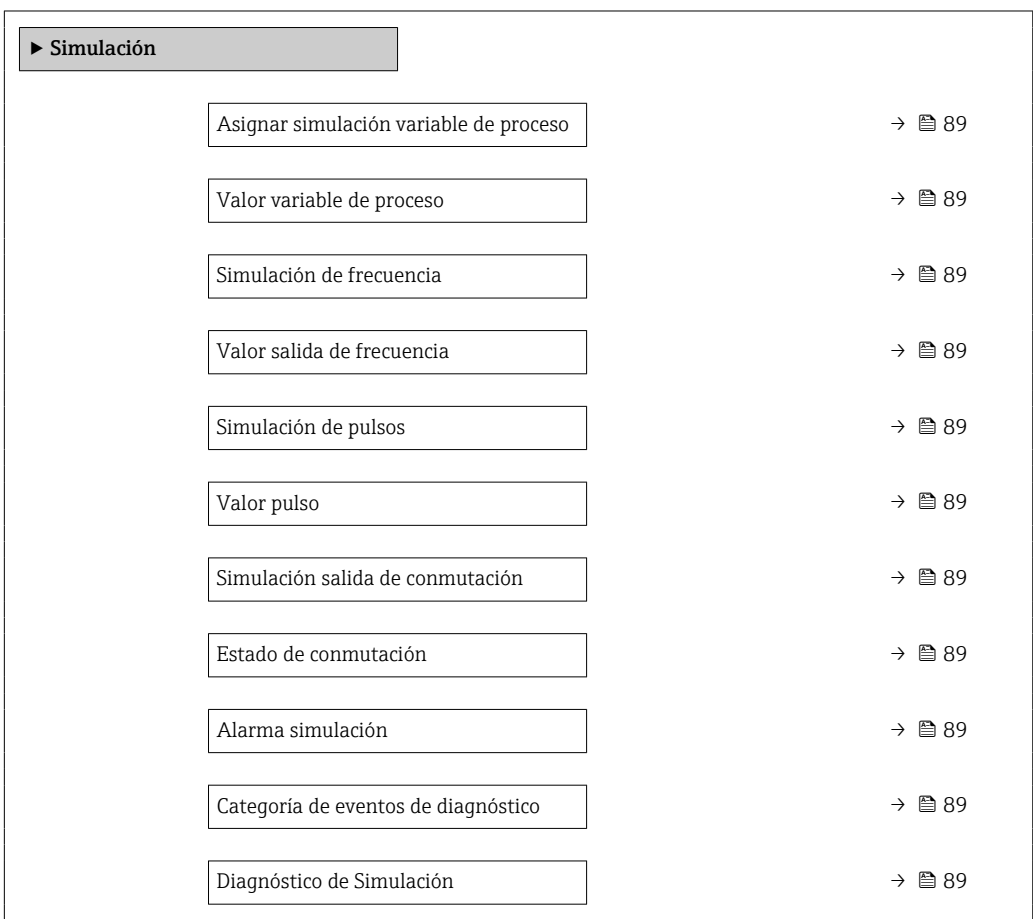

<span id="page-88-0"></span>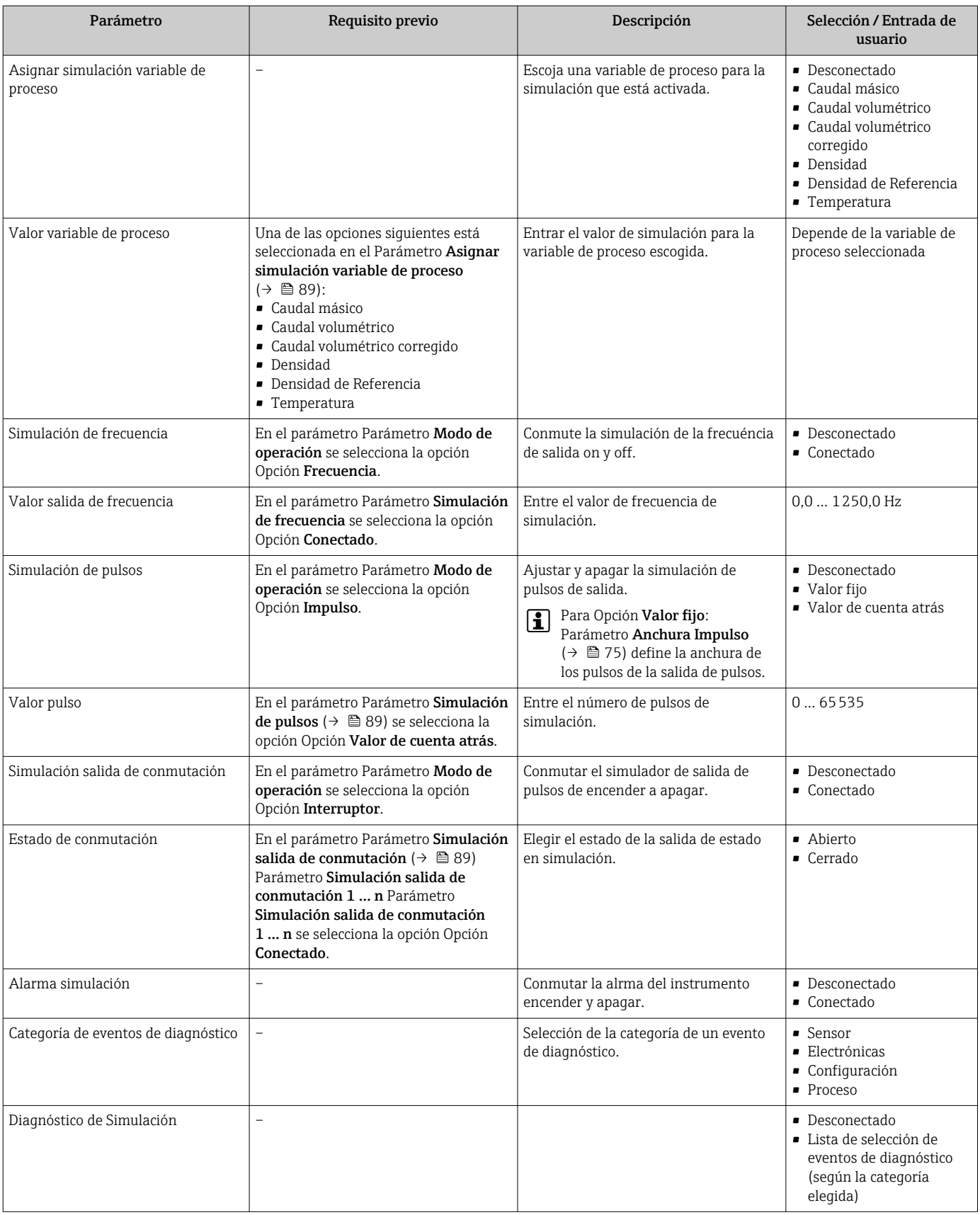

## 10.8 Protección de los parámetros de configuración contra accesos no autorizados

Dispone de las siguientes opciones para proteger la configuración del equipo de medición contra modificaciones involuntarias tras la puesta en marcha:

- Protección contra escritura mediante código de acceso
- Protección contra escritura mediante microinterruptor de protección
- **•** Protección contra escritura mediante bloqueo de teclado  $\rightarrow$  52
- FOUNDATION Fieldbus: protección contra escritura mediante operación de bloque→ 图 92

### 10.8.1 Protección contra escritura mediante código de acceso

Los efectos del código de acceso específico de usuario son los siguientes:

- Mediante configuración local, los parámetros de configuración del equipo quedan protegidos contra escritura y no pueden modificarse.
- El acceso al equipo desde un navegador de Internet queda protegido, así como los parámetros de configuración del equipo de medición.

### Definición del código de acceso mediante indicador local

- 1. Navegue a Parámetro Introducir código de acceso.
- 2. Cadena de máx. 16 dígitos como máximo que puede constar de números, letras y caracteres especiales como código de acceso.
- 3. Vuelva a introducir el código de acceso en para su confirmación.
	- Aparece el símbolo delante de los parámetros protegidos contra escritura.

El equipo vuelve a bloquear automáticamente los parámetros protegidos contra escritura si no se pulsa en un lapso de 10 minutas ninguna tecla en las vistas de navegación y edición. El equipo bloquea automáticamente los parámetros protegidos contra escritura a 60 s la que el usuario vuelve al modo usual de visualización desde las vistas de navegación y edición.

- Si se activa la protección contra escritura con un código de acceso, solo puede desactivarse mediante ese código de acceso  $\rightarrow \blacksquare$  51.
	- El rol de usuario que tiene actualmente asignado el usuario que ha iniciado una sesión aparece indicado en el  $\rightarrow \blacksquare$  51 Parámetro **Derechos de acceso** visualización. Ruta de navegación: Operación → Derechos de acceso visualización

### Parámetros que siempre son modificables mediante indicador local

Hay algunos parámetros sin influencia sobre la medición que quedan excluidos de la protección contra escritura utilizando el indicador local. Siempre es posible modificar un código de acceso específico de usuario, incluso cuando los otros parámetros están bloqueados.

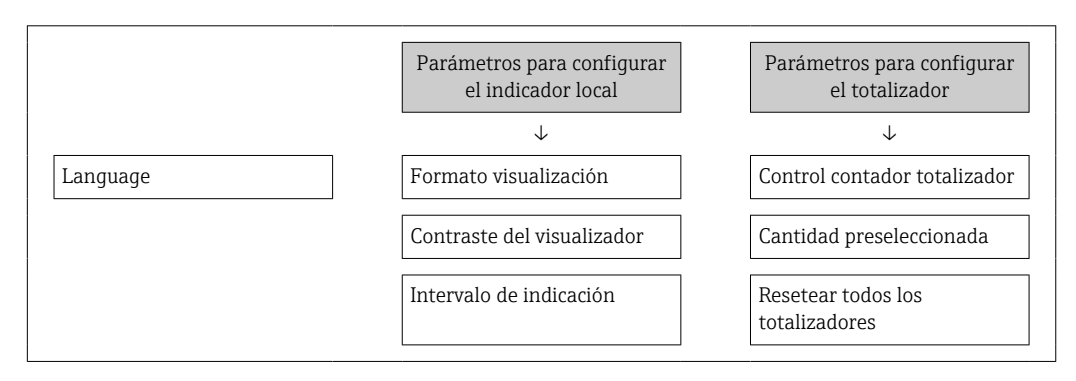

### <span id="page-90-0"></span>10.8.2 Protección contra escritura mediante microinterruptor

A diferencia de la protección contra escritura activada mediante un código de acceso de usuario, permite bloquear la escritura en todo el menú de configuración, salvo en Parámetro "Contraste del visualizador".

Entonces solo pueden leerse los valores de los parámetros, pero éstos ya no pueden editarse (excepción Parámetro "Contraste del visualizador"):

- Mediante indicador local
- Mediante FOUNDATION Fieldbus

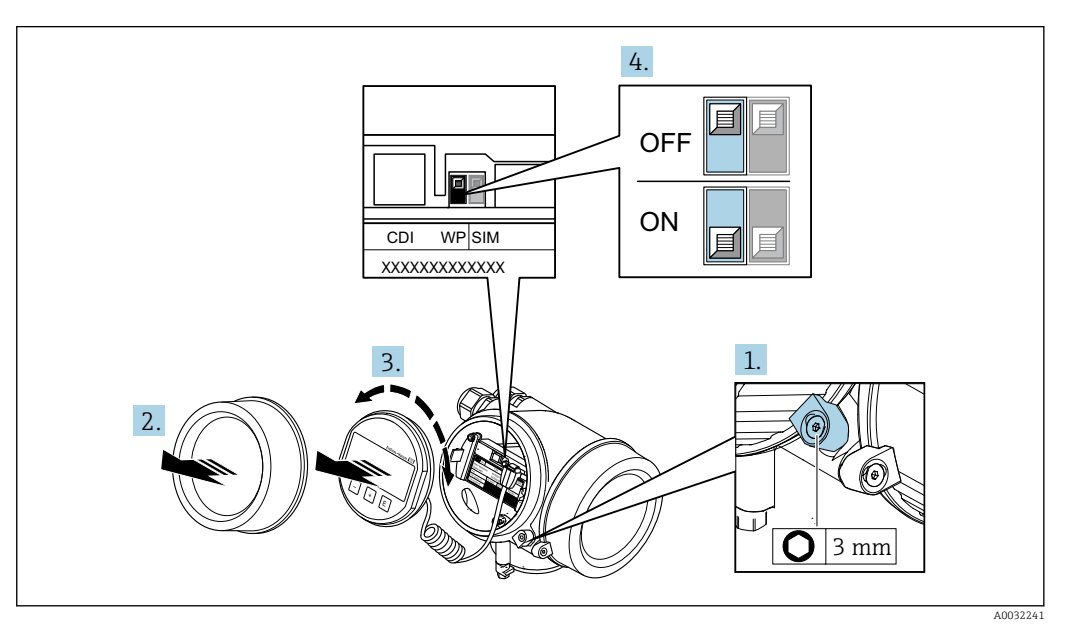

- 1. Afloje el tornillo de bloqueo.
- 2. Desenrosque la tapa frontal del compartimento de electrónica.
- 3. Extraiga el módulo indicador tirando suavemente con un movimiento de rotación. Para facilitar el acceso al interruptor de protección de escritura, sujete el módulo de indicación por el borde del compartimento de la electrónica.
	- El módulo de visualización se sujeta por el borde del compartimento de la electrónica.

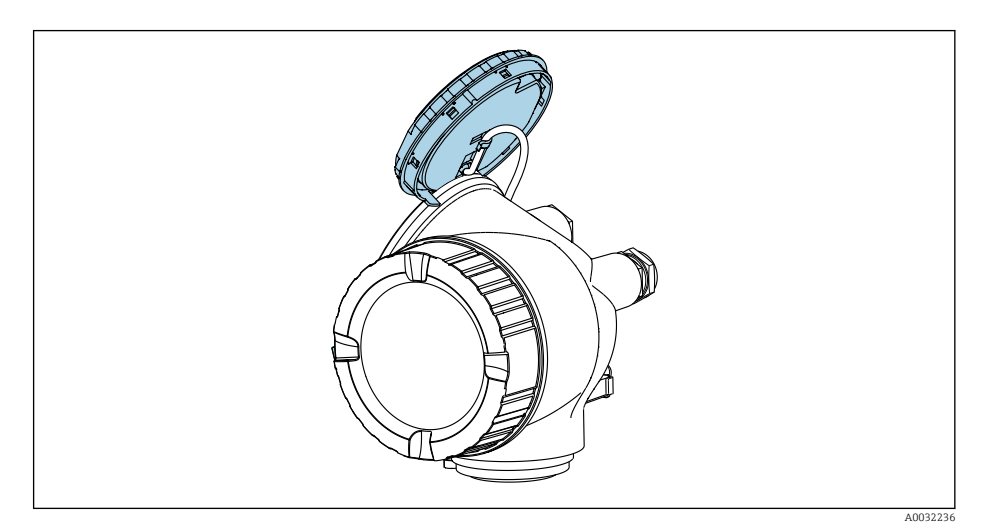

<span id="page-91-0"></span>4. La protección contra escritura se activa situando el microinterruptor WP del módulo de la electrónica principal en la posición ON. Al situar el microinterruptor WP del módulo de la electrónica principal en la posición OFF (ajuste de fábrica), se desactiva la protección contra escritura.

 Si la protección contra escritura por hardware está habilitada: Se muestra la Opción Protección de escritura hardware en el Parámetro Estado bloqueo →  $\oplus$  96. Además, aparece el símbolo  $\textcircled{a}$ delante de los parámetros en el encabezado de la pantalla operativa del indicador local y en la vista de navegación del mismo.

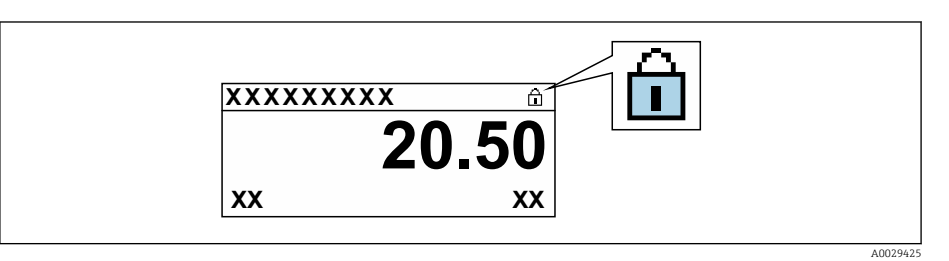

Si la protección contra escritura por hardware está deshabilitada: No se muestra ninguna opción en el Parámetro **Estado bloqueo →**  $\triangleq$  **96.** En el indicador local, desaparece el símbolo  $\textcircled{a}$ junto a los parámetros visualizados en el encabezado de la pantalla operativa y en la vista de navegación.

- 5. Pase el cable por la abertura entre caja y módulo de la electrónica principal e inserte el módulo de indicación en el compartimento de la electrónica dejándolo bien encajado en la posición deseada.
- 6. Para volver a montar el transmisor, invierta los pasos del procedimiento de desmontaje.

### 10.8.3 Protección contra escritura mediante operación de bloque

Bloqueo mediante operación de bloque:

- Bloque: INDICADOR (TRDDISP); parámetro: Definir código de acceso
- Bloque: CONFIG\_EXPERT (TRDEXP); parámetro: Introducir el código de acceso

## 10.9 Configuración del equipo de medición con Foundation Fieldbus

### 10.9.1 Configuración de bloque

### Preparación

- Para la preparación se necesitan los archivos cff y los archivos descriptores de equipo correctos.
- 1. Poner en marcha el equipo.
- 2. Poner una observación sobre **DEVICE** ID.
- 3. Abrir el programa de configuración.
- 4. Cargar Cff y archivos de descripción del dispositivo en el sistema huésped o el programa de configuración.
- 5. Identifique el equipo con DEVICE\_ID.
- 6. En el parámetro Pd-tag/FF\_PD\_TAG especifique el nombre de etiqueta que desee.

### Configurar el bloque de recursos

- 1. Abrir el bloque de recursos.
- 2. Deshabilitar el bloqueo para la configuración del equipo.
- 3. Cambiar el nombre del bloque (opcional). Ajuste de fábrica: RS-xxxxxxxxxxx (RB2)
- 4. Especificar en el parámetro Descripción de la etiqueta de identificación / TAG DESC una descripción del bloque de funciones.
- 5. Cambiar otros parámetros según sea necesario.

### Configurar los bloques transductores

Los módulos de medición e indicación se configuran desde los bloques transductores.

El procedimiento básico es el mismo para todos los bloques transductores.

- 1. Abrir el bloque transductor específico.
- 2. Cambiar el nombre del bloque (opcional).
- 3. Fijar el modo de bloque en OOS mediante la opción TARGET del parámetro Modo Bloque/MODE\_BLK.
- 4. Configure el equipo en conformidad con la tarea de medición
- 5. Fijar el modo de bloque en Auto mediante la opción TARGET del parámetro Modo Bloque/MODE\_BLK.
- Para garantizar el funcionamiento correcto del equipo es necesario establecer el modo de bloques en Auto.

#### Configurar los bloques de entrada analógica

- 1. Configurar los bloques de entradas analógicas.
- 2. Cambiar el nombre del bloque (opcional).
- 3. Fijar el modo de bloque en OOS mediante la opción TARGET del parámetro Modo Bloque/MODE\_BLK.
- 4. Seleccione desde el parámetro Canal/CHANNEL la variable de proceso que debería usarse como valor de entrada para el bloque de entradas analógicas.
- 5. Seleccione desde el parámetro Escala de transducción / XD SCALE la unidad deseada y el rango de entrada de bloque para la variable de proceso. La unidad seleccionada ha de ser adecuada para la variable de proceso seleccionada. Si la variable de proceso no se corresponde con la unidad, el parámetro Error de bloque / BLOCK\_ERR informa de un *Error de configuración de bloque* y el modo de bloque no se puede establecer en Auto.
- 6. Seleccione desde el parámetro Tipo de linealización / L\_TYPE el tipo de linealización para la variable de entrada (ajuste de fábrica: Directo). En el modo de linealización Direct, los ajustes para los parámetros Transducer scale/XD\_SCALE y Output scale/OUT SCALE han de ser idénticos. Si los valores no se corresponde con las unidades, el parámetro Error de bloque / BLOCK\_ERR informa de un *Error de configuración de bloque* y el modo de bloque no se puede establecer en Auto.
- 7. Introduzca las alarmas y los mensajes de alarma crítica en los parámetros Límite de alarma superior / HI\_HI\_LIM, Límite de alarma superior temprana / HI\_LIM, Límite de alarma inferior / LO\_LO\_LIM y Límite de alarma inferior temprana / LO\_LIM. Los valores de alarma introducidos deben estar en el rango de valores especificado en el parámetro Escala de salida / OUT\_SCALE.
- 8. Especifique las prioridades en los parámetros Prioridad para el límite de alarma superior / HI\_HI\_PRI, Prioridad para el aviso temprano por valor de alarma superior / HI\_PRI, Prioridad para el valor de alarma inferior / LO\_LO\_PRI y Prioridad para el aviso temprano por valor de alarma inferior / LO\_PRI. El informe al sistema de huésped de campo sucede únicamente en alarmas con una prioridad superior a 2.
- 9. Fijar el modo de bloque en Auto mediante la opción TARGET del parámetro Modo Bloque/MODE\_BLK. Para ello, el Bloque de recursos también debe estar fijado en el modo de bloque Auto.

#### Configuración adicional

- 1. Unir los bloques de función y de salida.
- 2. Tras especificar los LAS activos, descargar todos los datos y parámetros al dispositivo de campo.

### 10.9.2 Escalado del valor medido en el bloque de entradas analógicas

La escala del valor medido puede cambiarse si en el bloque de entradas analógicas se selecciona para el tipo de linealización la opción L\_TYPE = Indirect. XD\_SCALE define el rango de valores de entrada con los elementos  $EU_0$  y  $EU_100$ . Este se mapea de modo lineal hasta el rango de salida, definido mediante el parámetro OUT\_SCALE también con los elementos EU\_0 y EU\_100.

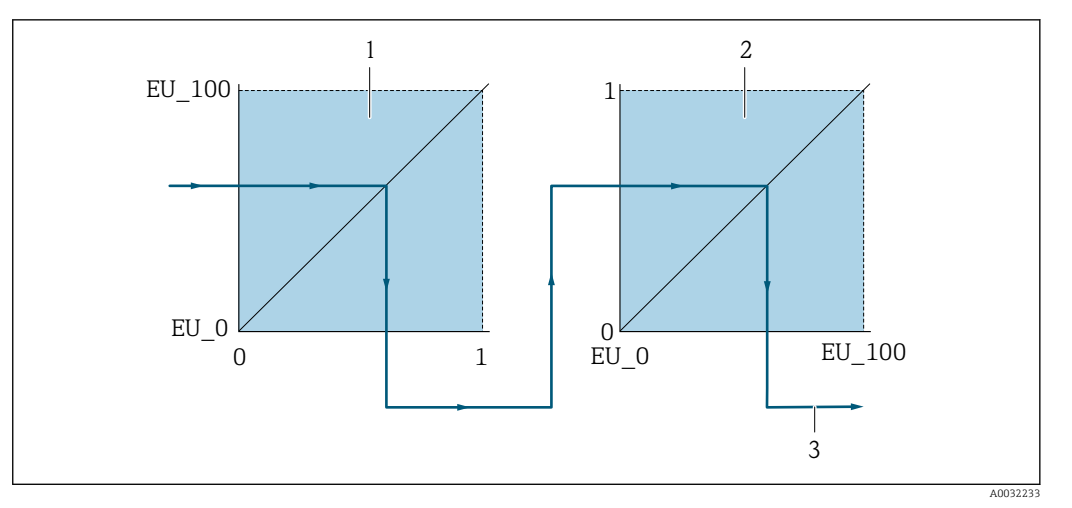

 *17 Escalado del valor medido en el bloque de entradas analógicas*

- 
- *1 XD\_SCALE*
- *2 OUT\_SCALE 2 OUT\_VALUE*

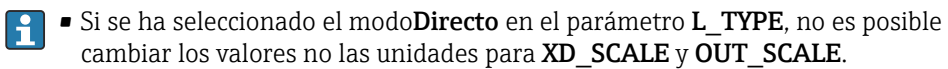

• Los parámetros L\_TYPE, XD\_SCALE y OUT\_SCALE únicamente se pueden cambiar en el modo de bloque OOS.

# <span id="page-95-0"></span>11 Configuración

## 11.1 Lectura del estado de bloqueo del equipo

Los tipos de protección contra escritura que se encuentran activos pueden consultarse mediante Parámetro Estado bloqueo.

### Navegación

Menú "Operación" → Estado bloqueo

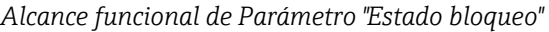

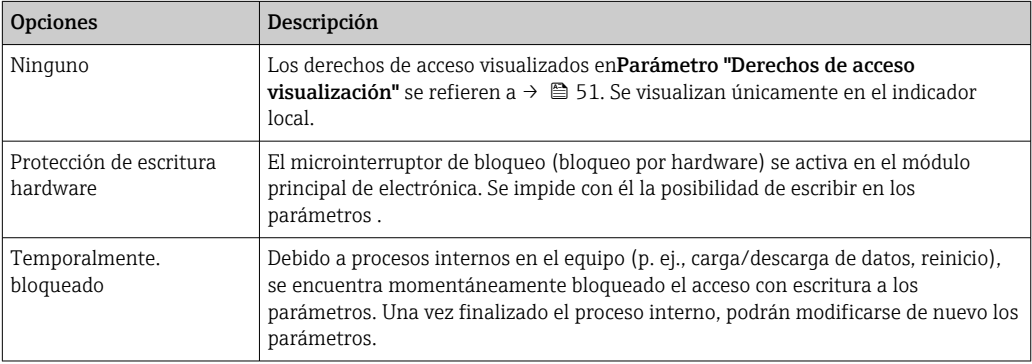

## 11.2 Ajuste del idioma de configuración

Información detallada:

- Sobre la configuración del idioma de trabajo  $\rightarrow \blacksquare$  61
- Para información sobre los posibles idiomas de trabajo con el equipo de medida  $\rightarrow$   $\blacksquare$  163

## 11.3 Configurar el indicador

Información detallada:

- Sobre los parámetros de configuración básicos del indicador local  $\rightarrow \Box$  67
- Sobre los parámetros de configuración avanzados del indicador local  $\rightarrow \Box$  83

## 11.4 Lectura de los valores medidos

Con Submenú Valor medido, pueden leerse todos los valores medidos.

### 11.4.1 Variables de proceso

El Submenú Variables del proceso contiene todos los parámetros necesarios a fin de mostrar los valores medidos actuales para cada variable de proceso.

### Navegación

Menú "Diagnóstico" → Valor medido → Variables del proceso

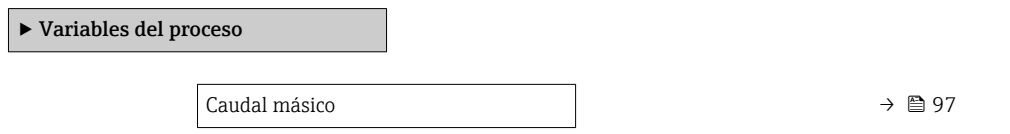

<span id="page-96-0"></span>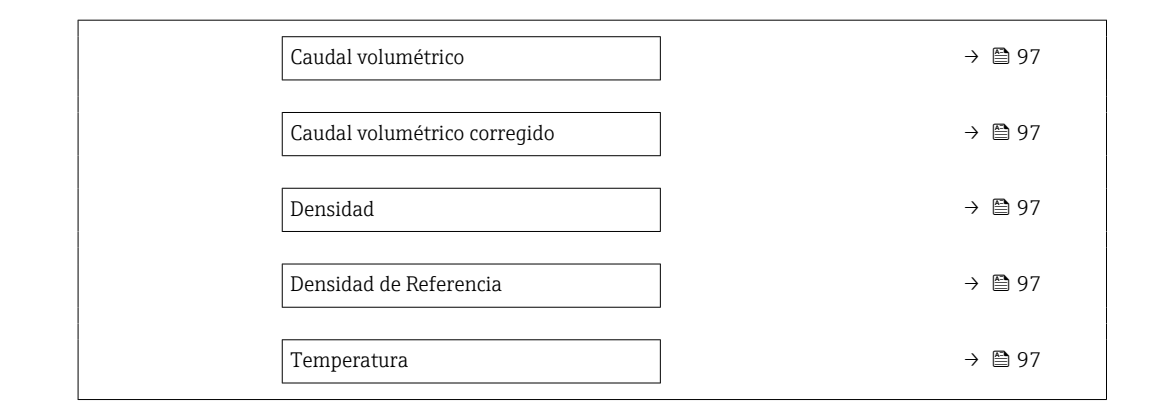

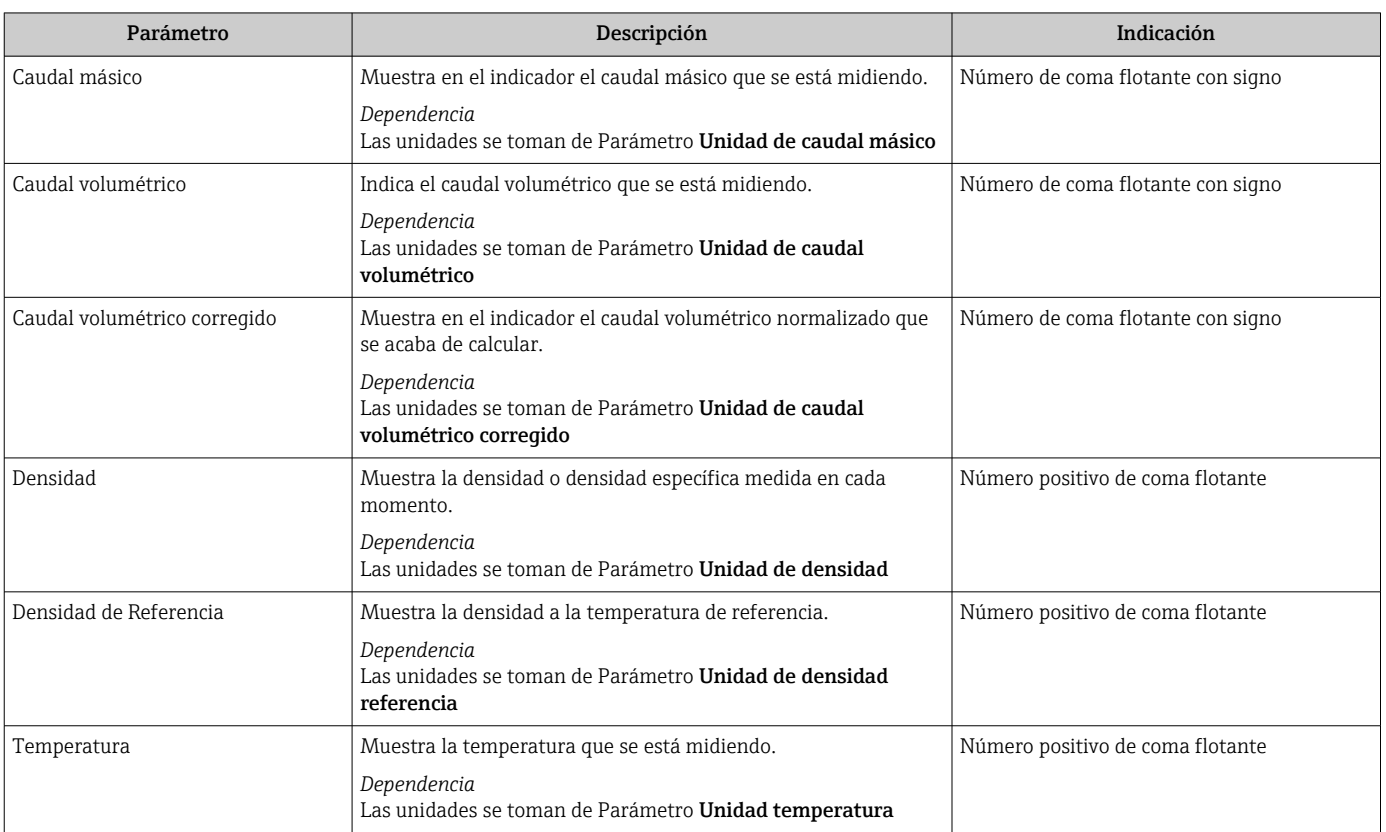

### 11.4.2 Submenú "Totalizador"

Submenú Totalizador contiene todos los parámetros necesarios para visualizar para cada totalizador los valores medidos de corriente.

### Navegación

Menú "Diagnóstico" → Valor medido → Totalizador

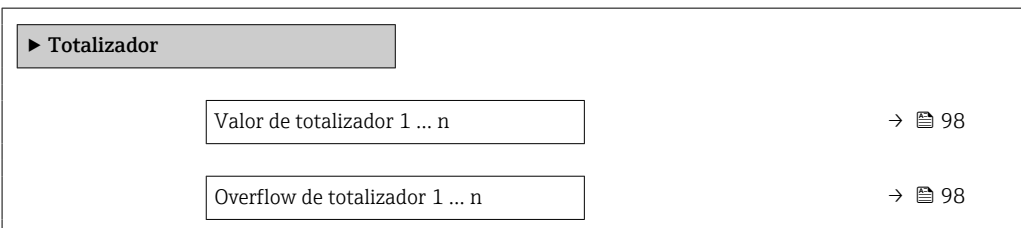

<span id="page-97-0"></span>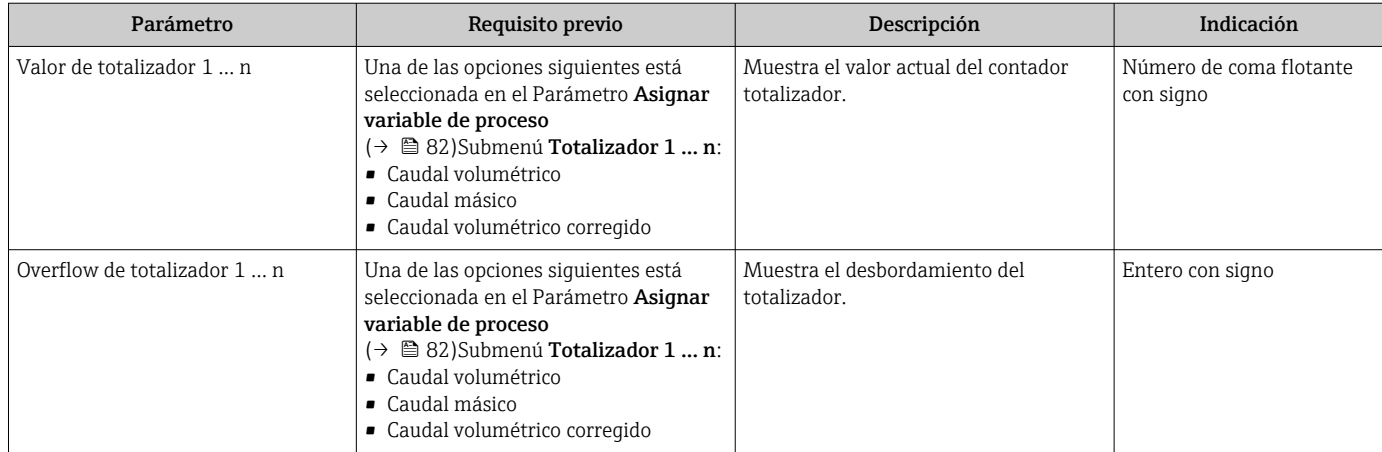

## 11.4.3 Valores de salida

Submenú Valores de salida contiene todos los parámetros necesarios para visualizar, para cada salida, los valores medidos de corriente.

### Navegación

Menú "Diagnóstico" → Valor medido → Valores de salida

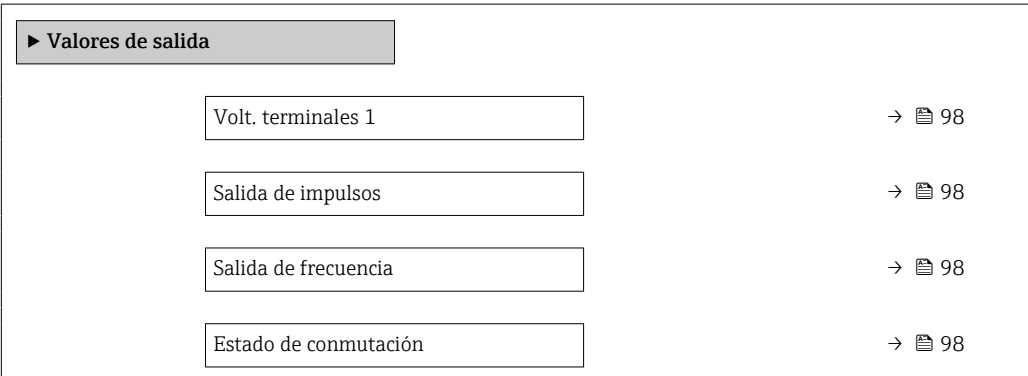

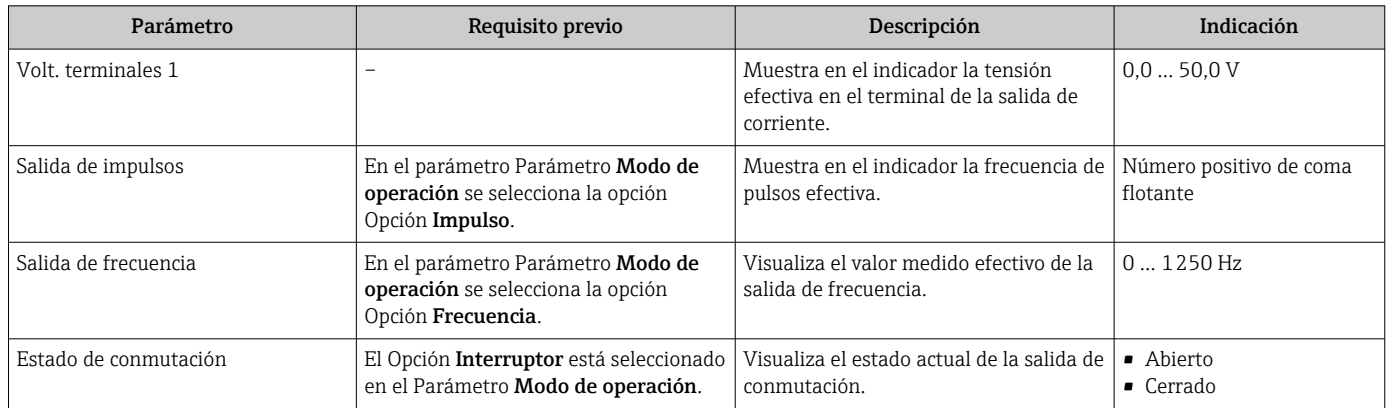

## 11.5 Adaptar el instrumento de medición a las condiciones de proceso

Dispone de lo siguiente para este fin:

- **Parámetros de configuración básica utilizandoMenú Ajuste (** $\rightarrow$  <sup>△</sup> 62)
- **Parámetros de configuración avanzada utilizandoSubmenú Ajuste avanzado** (→  $\triangleq$  72)

## 11.6 Reiniciar (resetear) un totalizador

Los totalizadores se ponen a cero en Submenú Operación:

- Control contador totalizador
- Resetear todos los totalizadores

### Navegación

Menú "Operación" → Manejo del totalizador

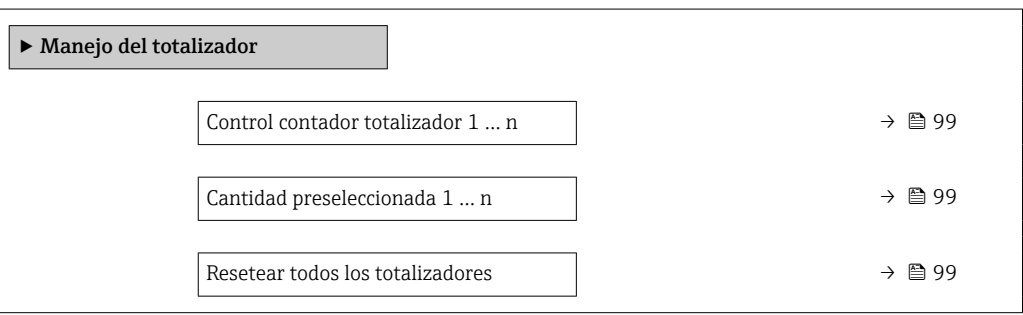

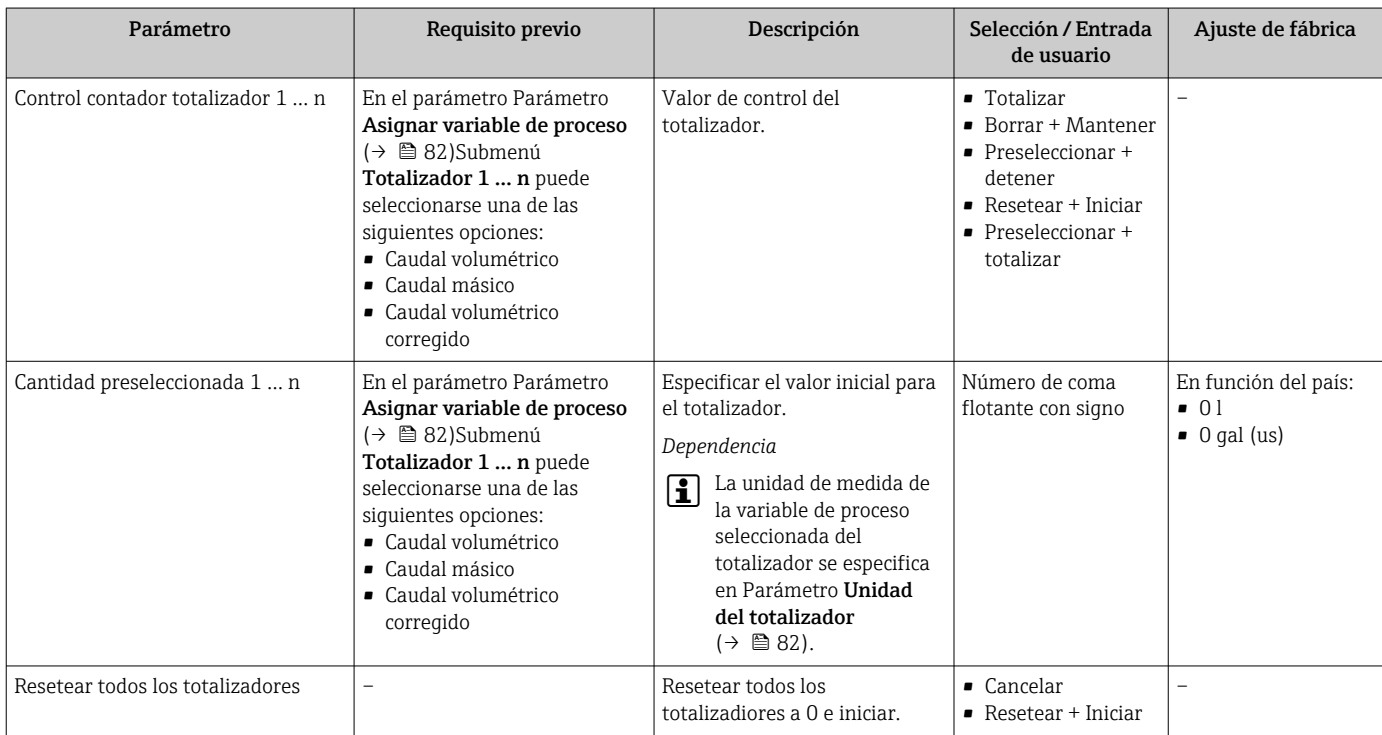

### 11.6.1 Alcance funcional del Parámetro "Control contador totalizador"

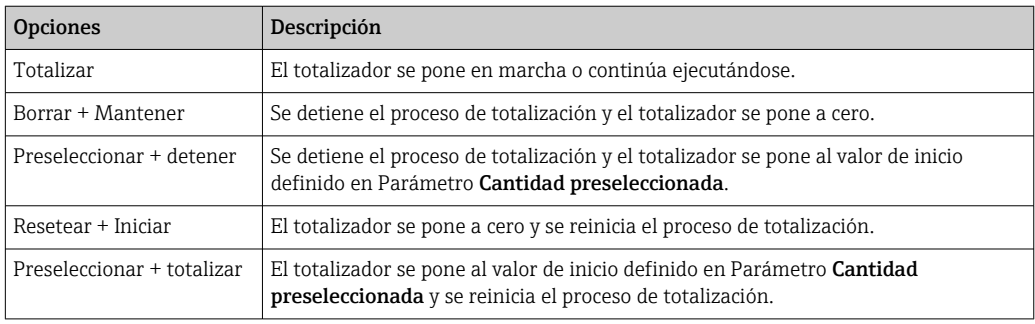

### 11.6.2 Alcance funcional del Parámetro "Resetear todos los totalizadores"

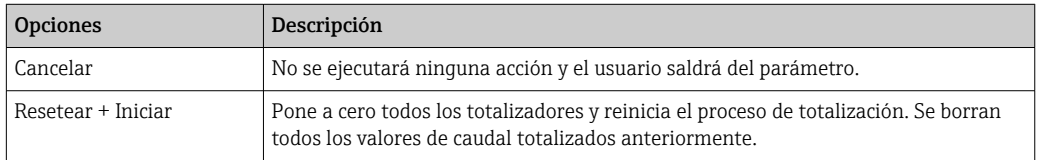

## 11.7 Ver el registro de datos (memoria de valores medidos)

El paquete de aplicación HistoROM ampliado debe habilitarse en el equipo (opción de pedido) para que aparezca el Submenú Memorización de valores medidos. Contiene todos los parámetros relacionados con la historia de los valores medidos.

También se puede acceder al registro de datos desde: H

- Herramienta de gestión de activos de la planta (PAM) FieldCare  $\rightarrow \Box$  54.
- Navegador de internet

### Elección de funciones

- El equipo puede guardar en total 1000 valores medidos
- 4 canales de registro
- Registro de datos con intervalos de registro ajustables
- Tendencia de los valores medidos visualizada mediante gráfico para cada canal de registro

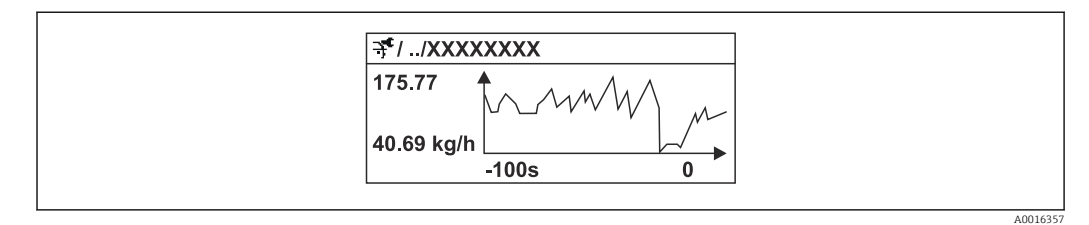

 *18 Gráfico de tendencia de un valor medido*

- Eje x: presenta 250 a 1000 valores medidos de una variable medida, dependiendo la cantidad de valores del número de canales seleccionados.
- Eje y: presenta el rango aprox. de valores medidos, adaptándolo constantemente según el progreso de la medición.

Siempre que se modifican el intervalo de registro o las variables de proceso asignadas a los canales, se borra el contenido del registro de datos.

### Navegación

Menú "Diagnóstico" → Memorización de valores medidos

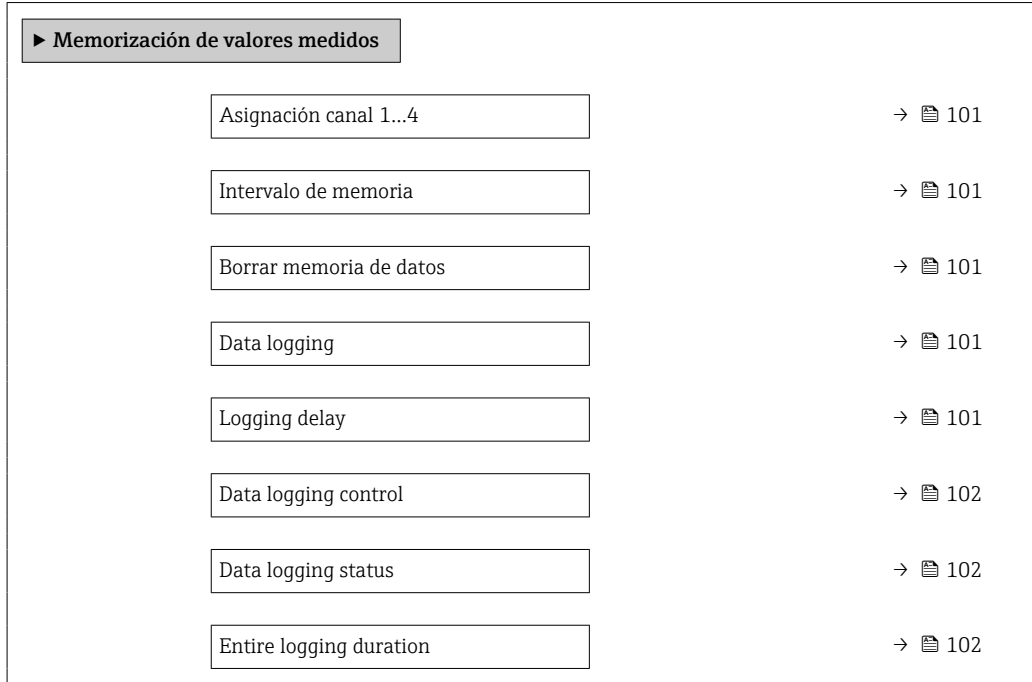

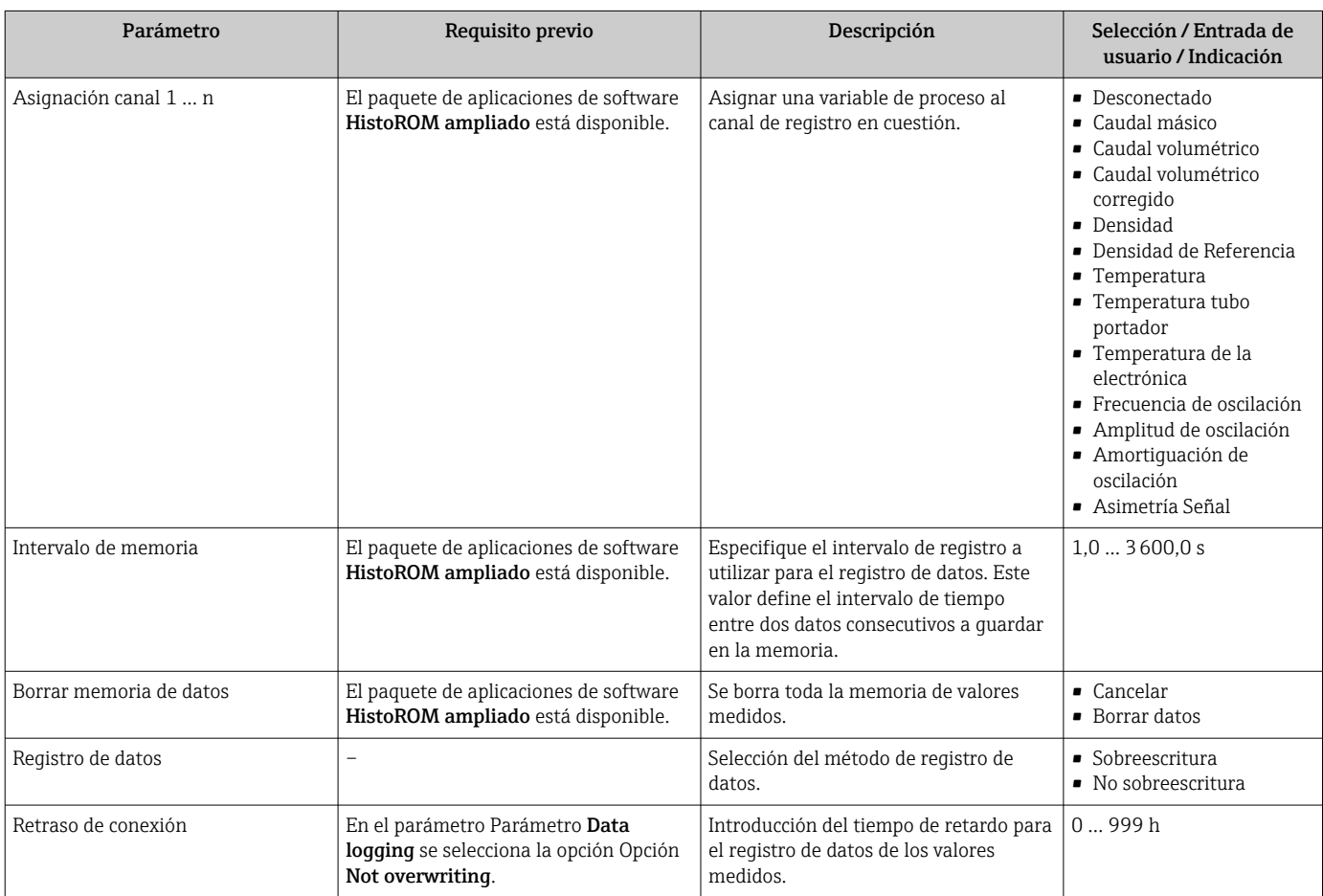

<span id="page-101-0"></span>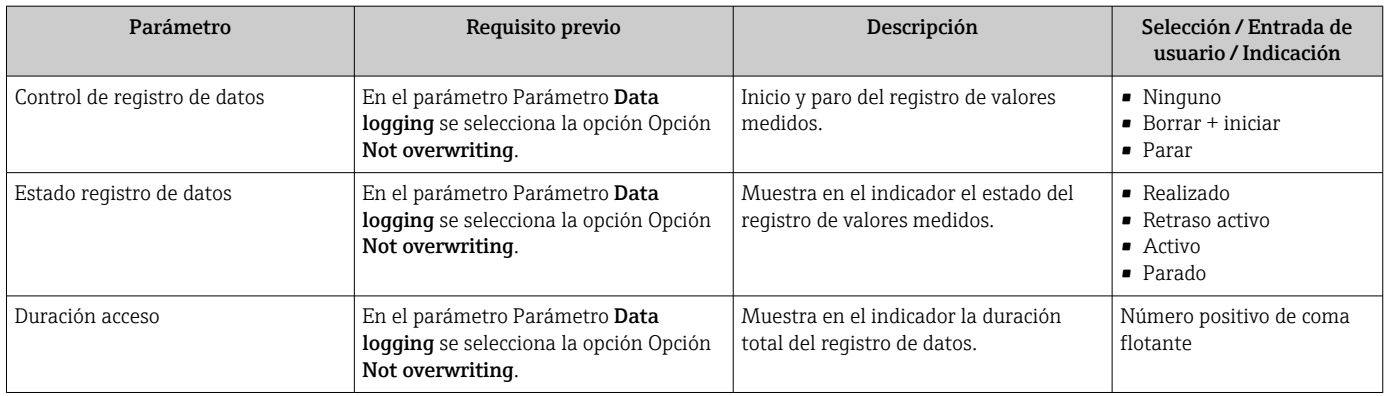

# 12 Diagnósticos y localización y resolución de fallos

# 12.1 Localización y resolución de fallos generales

### *Para el indicador local*

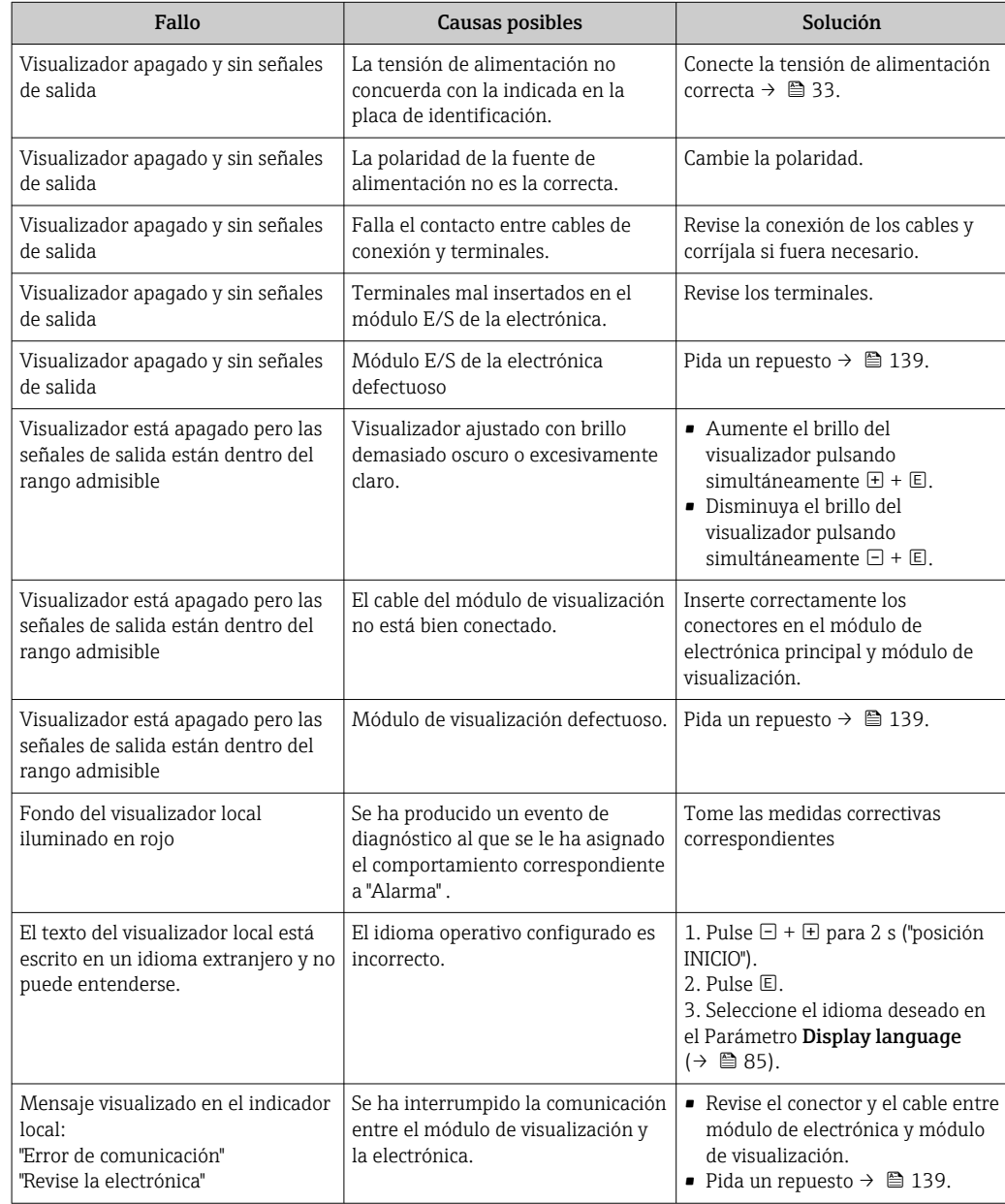

### *En caso de fallos en las señales de salida*

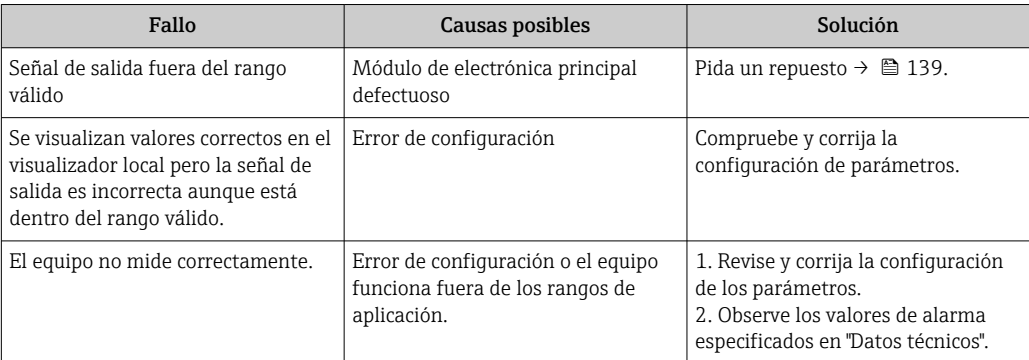

### *En caso de fallos en el acceso*

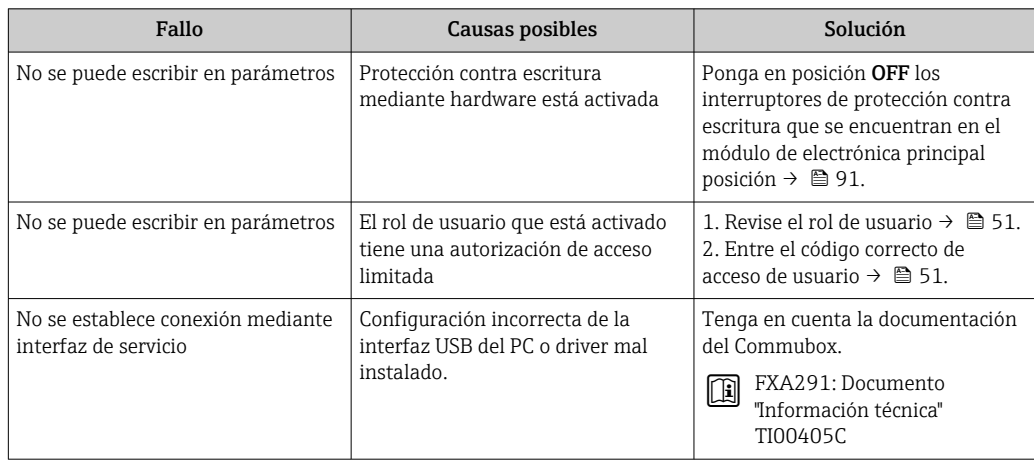

## <span id="page-104-0"></span>12.2 Información de diagnósticos visualizados en el indicador local

## 12.2.1 Mensaje de diagnóstico

Los fallos detectados por el sistema de automonitorización del instrumento de medición se visualizan como un mensaje de diagnóstico, alternándose con el indicador de funcionamiento.

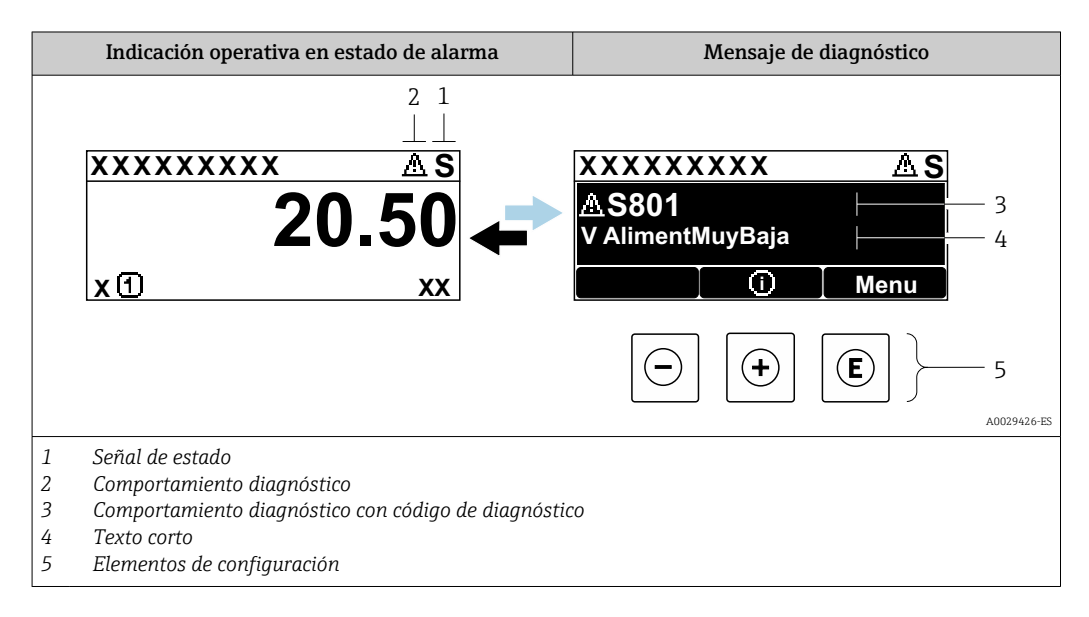

Si hay dos o más eventos de diagnóstico pendientes, se visualizará únicamente el de mayor prioridad.

Otros eventos de diagnóstico que han ocurrido pueden visualizarse en Menú  $| \cdot |$ Diagnóstico:

- En el parámetro
- Mediante submenús  $\rightarrow$   $\blacksquare$  132

### Señales de estado

Las señales de estado proporcionan información sobre el estado y grado de fiabilidad del equipo por medio de una clasificación de las causas de la información de diagnóstico (evento de diagnóstico).

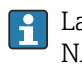

Las señales de estado se clasifican conforme a VDI/VDE 2650 y las recomendaciones NAMUR NE  $107$ : F = Fallo, C = Verificación funcional, S = Fuera de especificaciones, M = requiere mantenimiento

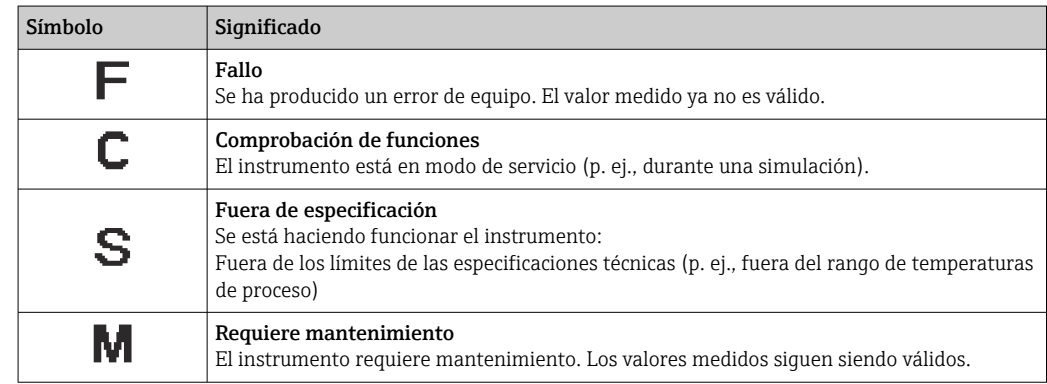

### <span id="page-105-0"></span>Comportamiento de diagnóstico

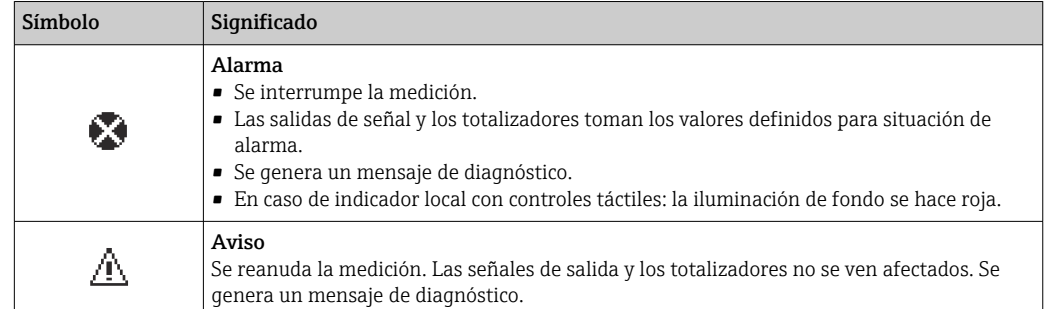

### Información de diagnóstico

Mediante la información de diagnóstico pueden identificarse los fallos. Un texto corto le proporciona información sobre el fallo. Además, delante de la información de diagnóstico visualizada en el indicador local, se visualiza el símbolo del comportamiento ante diagnóstico correspondiente.

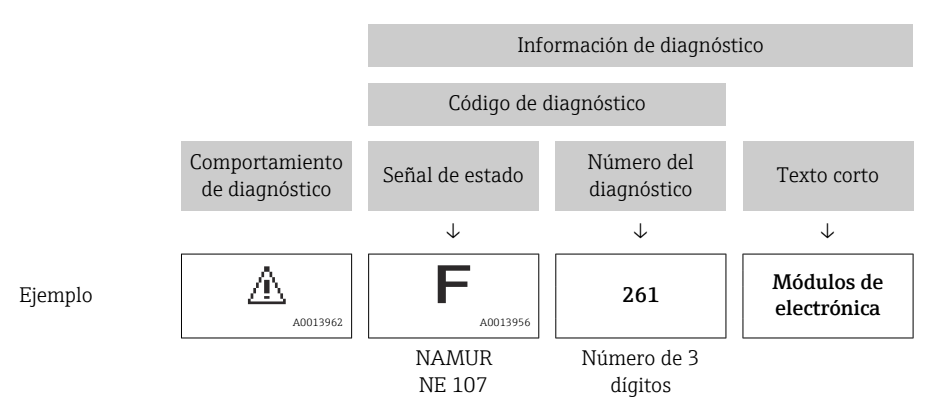

### Elementos de configuración

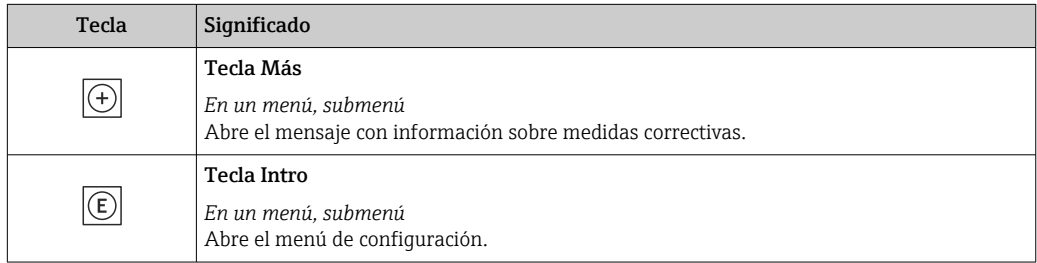

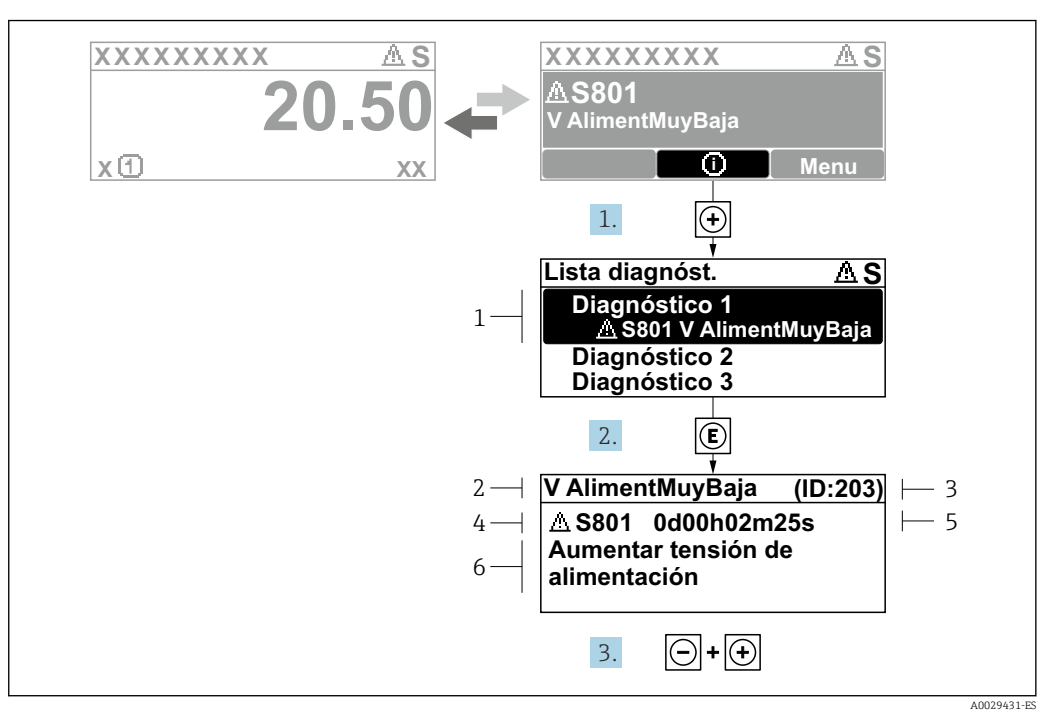

### 12.2.2 Visualización de medidas correctivas

 *19 Mensaje de medidas correctivas*

- *1 Información de diagnóstico*
- *2 Texto corto*
- *3 ID de servicio*
- *4 Comportamiento de diagnóstico con código de diagnóstico*
- *5 Tiempo de funcionamiento al producirse el evento*
- *6 Medidas correctivas*

El usuario está en el mensaje de diagnóstico.

- 1. Pulse  $\boxplus$  (símbolo  $\textcircled{1}$ ).
	- Apertura de Submenú Lista de diagnósticos.
- 2. Seleccione el evento de diagnóstico buscado mediante  $\exists$  o  $\exists$  y pulse  $\Box$ .
	- Se abre el mensaje que contiene la medida correctiva para el evento de diagnóstico seleccionado.
- 3. Pulse simultáneamente  $\Box$  +  $\Box$ .
	- Se cierra el mensaje con medidas correctivas.

El usuario está en Menú Diagnóstico en una entrada para un evento de diagnóstico, p. ej. en las opciones Submenú Lista de diagnósticos o Parámetro Último diagnóstico.

1. Pulse  $\mathbb{E}$ .

- Se abre el mensaje que contiene la medida correctiva para el evento de diagnóstico seleccionado.
- 2. Pulse simultáneamente  $\Box$  +  $\boxplus$ .
	- Se cierra el mensaje con medidas correctivas.

## 12.3 Información de diagnóstico en DeviceCare o FieldCare

### 12.3.1 Opciones de diagnóstico

Cualquier fallo que detecta el equipo de medición aparece indicado en la página de inicio del software de configuración a la que se accede a la que establece la conexión.

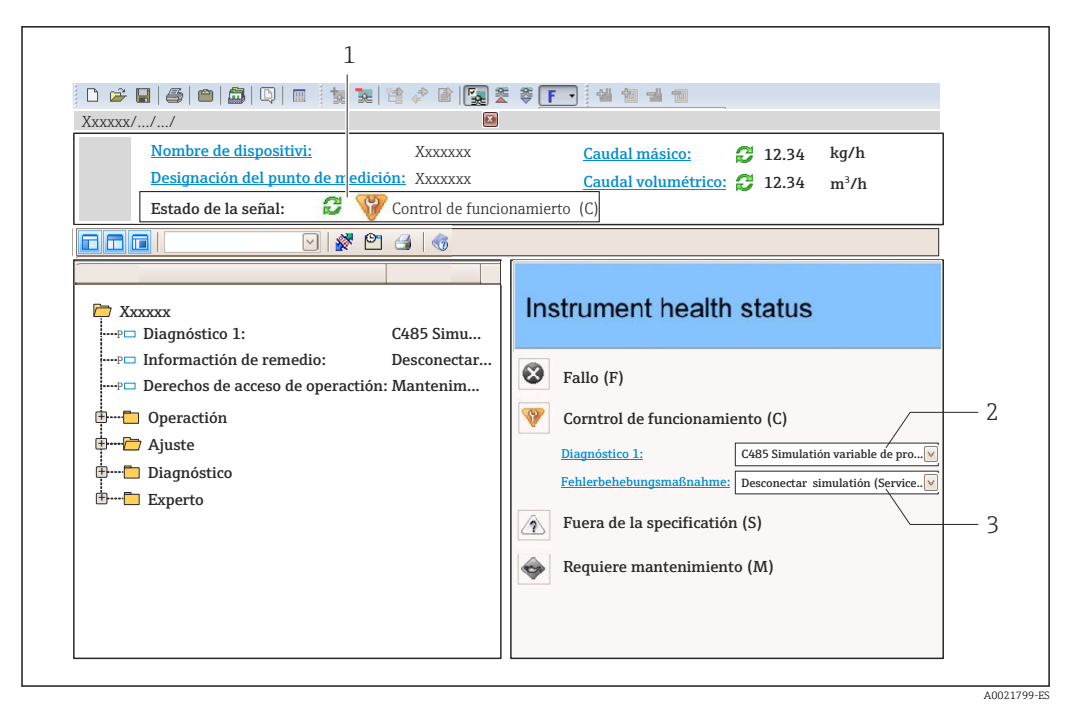

- *1 Área de estado con señal de estado[→ 105](#page-104-0)*
- *2 Información de diagnóstico[→ 106](#page-105-0)*
- *3 Información sobre medidas correctivas con ID de servicio*

Además, los eventos de diagnóstico que han ocurrido pueden visualizarse en Menú I÷ Diagnóstico:

- En el parámetro
- Mediante submenú  $\rightarrow$   $\blacksquare$  132

#### Señales de estado

Las señales de estado proporcionan información sobre el estado y grado de fiabilidad del equipo por medio de una clasificación de las causas de la información de diagnóstico (evento de diagnóstico).

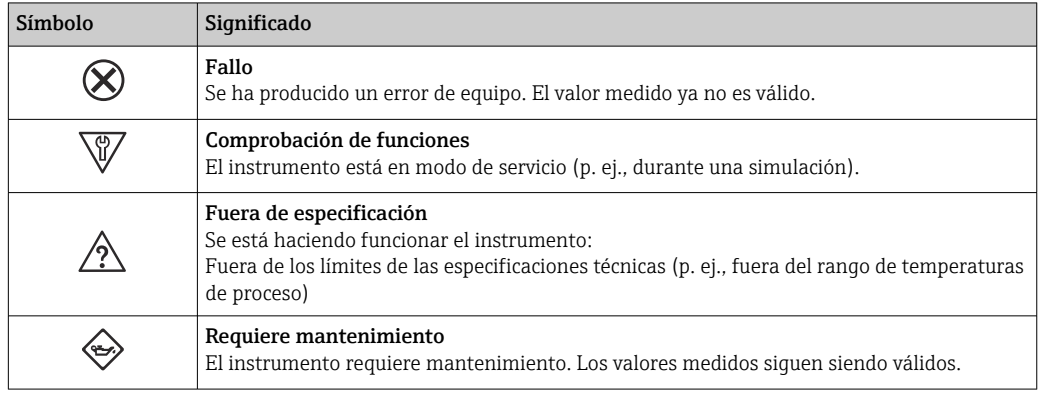

Las señales de estado se clasifican conforme a la norma VDI/VDE 2650 y las ١i recomendaciones NAMUR 107.

#### Información de diagnóstico

Mediante la información de diagnóstico pueden identificarse los fallos. Un texto corto le proporciona información sobre el fallo. Además, delante de la información de diagnóstico visualizada en el indicador local, se visualiza el símbolo del comportamiento ante diagnóstico correspondiente.
<span id="page-108-0"></span>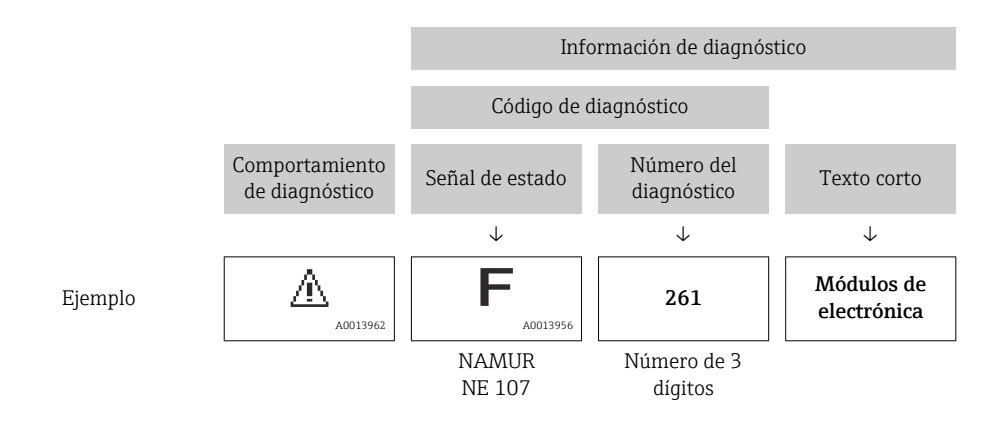

### 12.3.2 Acceder a información acerca de medidas de subsanación

Para cada evento de diagnóstico hay información con remedios para rectificar rápidamente el problema en cuestión a la que puede accederse:

- En la página de inicio
	- La información remedios se visualiza en un campo independiente, por debajo de la información de diagnósticos.
- En Menú Diagnóstico
- La información remedios puede abrirse en el área de trabajo de la pantalla indicadora.

El usuario está en Menú Diagnóstico.

- 1. Abrir el parámetro deseado.
- 2. En el lado derecho del área de trabajo, colocándose con el ratón sobre el parámetro.
	- Aparece una herramienta del software con información sobre remedios para el evento de diagnóstico en cuestión.

## 12.4 Adaptar la información de diagnósticos

### 12.4.1 Adaptar el comportamiento ante diagnóstico

A cada ítem de información de diagnóstico se le asigna en fábrica un determinado comportamiento del equipo en respuesta al diagnóstico. El usuario puede modificar esta asignación para algunas informaciones de diagnóstico específicas en Submenú Nivel diagnóstico.

Experto → Sistema → Tratamiento de eventos → Nivel diagnóstico

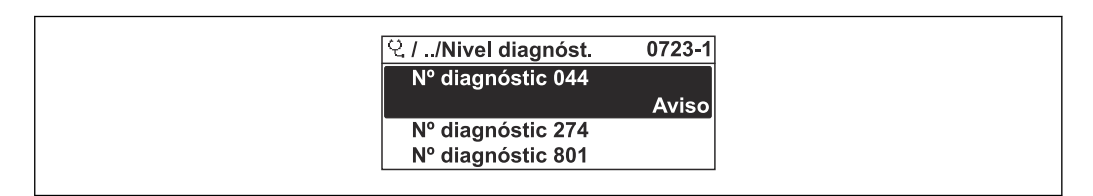

#### *20 Considérese el ejemplo del indicador local*

A0014048-ES

Usted puede asignar las siguientes opciones de comportamiento a un número de diagnóstico:

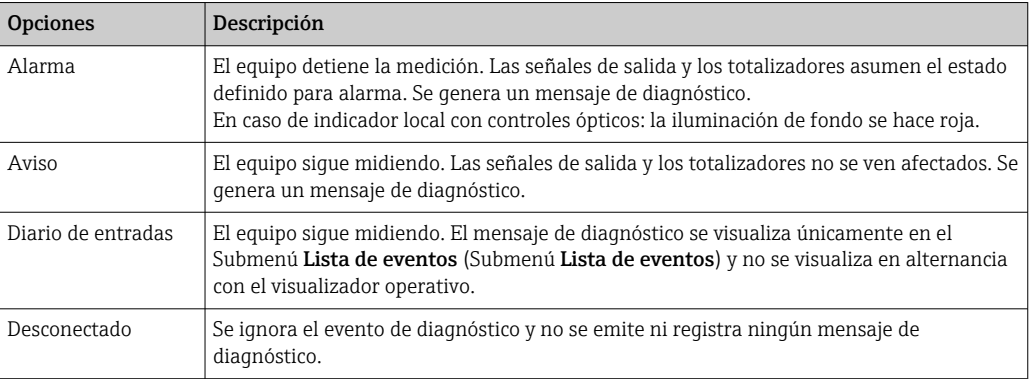

### 12.4.2 Adaptar la señal de estado

A cada ítem de información de diagnóstico se le asigna en fábrica una determinada señal de estado. El usuario puede modificar esta asignación para algunas informaciones de diagnóstico específicas en Submenú Categoría de eventos de diagnóstico.

Experto → Comunicación → Categoría de eventos de diagnóstico

### Señales de estado disponibles

Configuración según especificaciones de Foundation Fieldbus (FF912), conforme a NAMUR NE107.

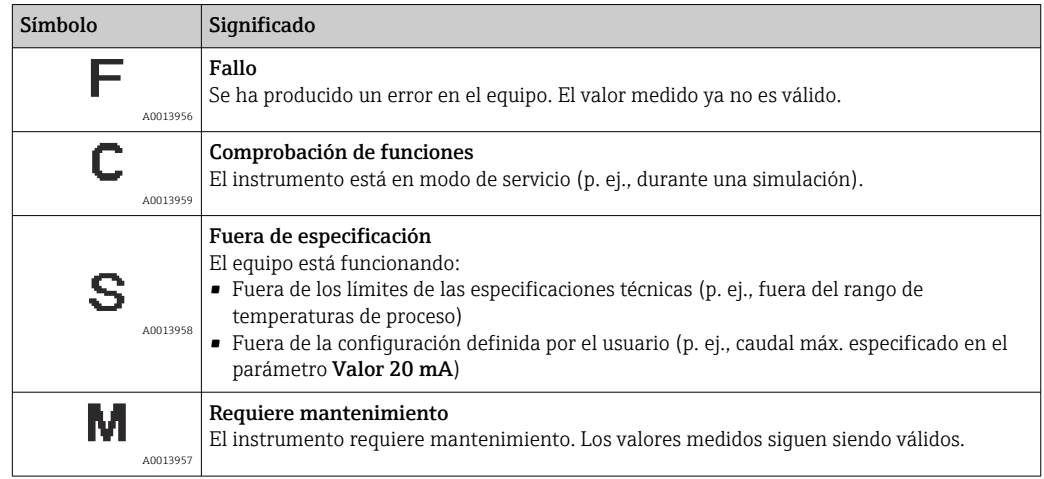

#### Habilitación de la configuración de la información de diagnóstico según FF912

Por razones de compatibilidad, la configuración de la información de diagnóstico según las especificaciones FF912 de Foundation Fieldbus no está habilitada cuando el instrumento se envía desde la fábrica.

#### Habilitación de la configuración de la información de diagnóstico según las especificaciones FF912 de Foundation Fieldbus

- 1. Abra el Resource block.
- 2. En Parámetro Feature Selection, seleccione Opción Multi-bit Alarm (Bit-Alarm) Support.
	- La información de diagnóstico puede configurarse según las especificaciones FF912 de Foundation Fieldbus.

#### Agrupamiento de la información de diagnóstico

La información de diagnóstico se asigna a grupos diferentes. Los grupos difieren según la ponderación (gravedad) del evento de diagnóstico:

- Mayor ponderación
- Alta ponderación
- Baja ponderación

*Asignación de la información de diagnósticos (ajuste de fábrica)*

La asignación de la información de diagnóstico de fábrica se indica en las tablas siguientes.

Los rangos individuales de la información de diagnóstico pueden asignarse a otra señal de estado →  $\oplus$  112.

Parte de la información de diagnóstico puede asignarse individualmente, sin importar el rango  $\rightarrow \blacksquare$  113.

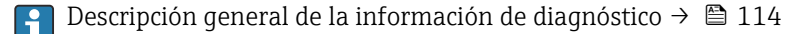

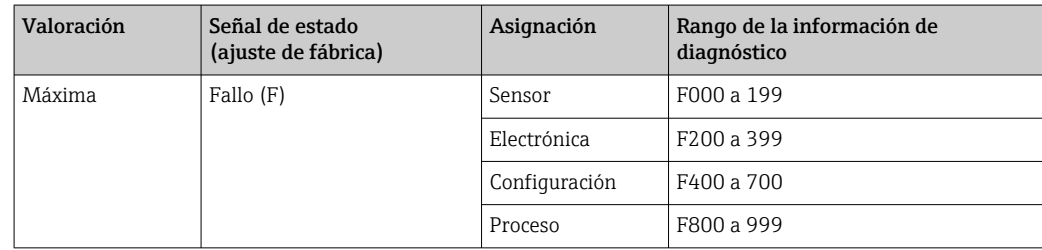

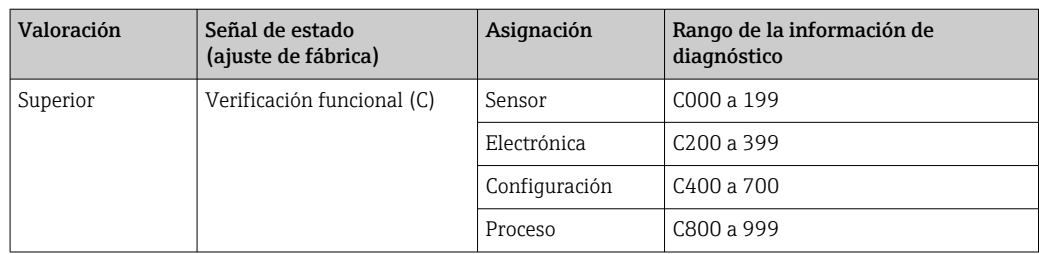

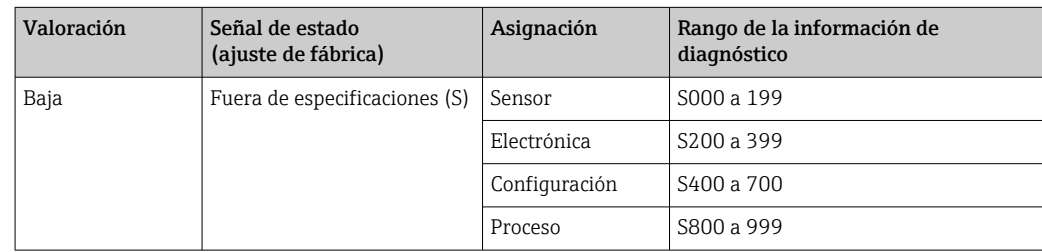

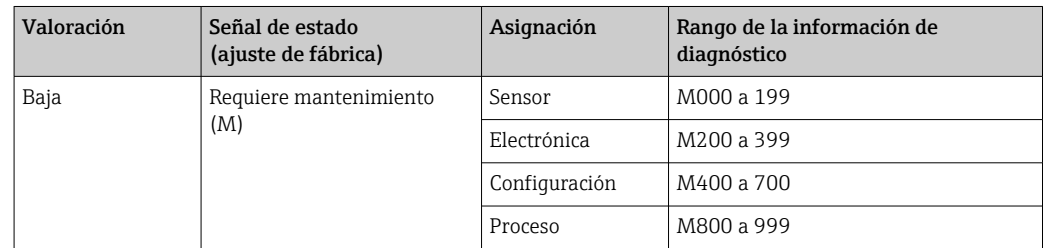

#### <span id="page-111-0"></span>*Cambio de la asignación de la información de diagnóstico*

Los rangos individuales de la información de diagnóstico pueden asignarse a otra señal de estado. Esto se realiza cambiando el bit en el parámetro asociado. El cambio de bit siempre se aplica en el rango completo de la información de diagnóstico.

Parte de la información de diagnóstico puede asignarse individualmente, sin importar H el rango →  $\bigcirc$  113

Cada señal de estado tiene un parámetro en el Bloque de recursos en el que es posible definir el evento de diagnóstico por el que la señal de estado se transmite:

- Fallo (F): parámetro FD\_FAIL\_MAP
- Verificar función (C): parámetro FD\_CHECK\_MAP
- Fuera de especificaciones (S): parámetro FD\_OFFSPEC\_MAP
- Mantenimiento requerido (M): parámetro FD\_MAINT\_MAP

*Estructura y asignación de los parámetros para las señales de estado (configuración de fábrica)*

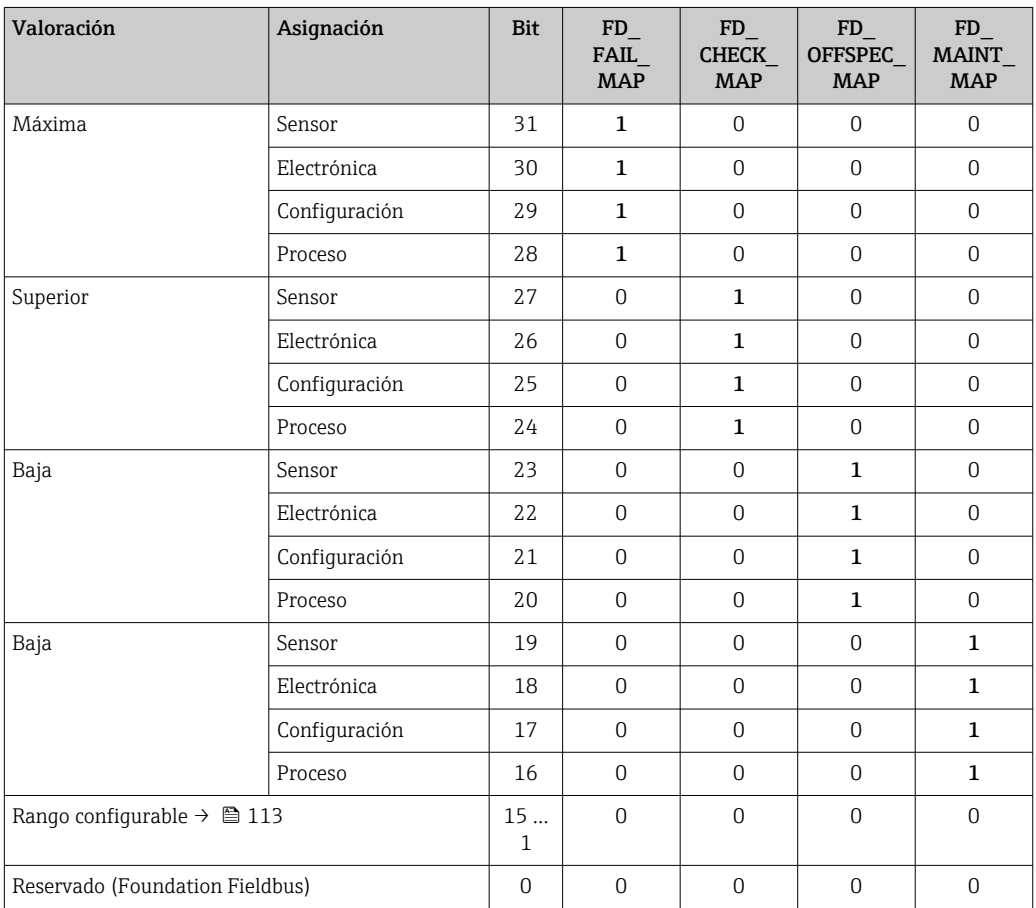

#### Cambio de la señal de estado por un rango de información de diagnóstico

Ejemplo: La señal de estado para la información de diagnóstico para la electrónica con la ponderación "Más alta" se cambiará de fallo (F) a verificación funcional (C).

- 1. Configurar el Bloque de recursos en el modo de bloque OOS.
- 2. Abrir el parámetro FD\_FAIL\_MAP en el Bloque de recursos.
- 3. Cambiar el Bit 30 a 0 en el parámetro.
- 4. Abrir el parámetro FD\_CHECK\_MAP en el Bloque de recursos.

<span id="page-112-0"></span>5. Cambiar el Bit 26 a 1 en el parámetro.

 Si un evento de diagnóstico ocurre en la electrónica con la "Mayor ponderación", la información de diagnóstico con este fin se muestra con la señal de estado de verificación funcional (C).

6. Configurar el Bloque de recursos en el modo de bloque AUTO.

### AVISO

#### No existe señal de estado asignada a un área de información de diagnóstico.

Si ocurre un evento de diagnóstico en esta área, no se transmite ninguna señal de estado al sistema de control.

‣ Si cambia los parámetros, compruebe que hay una señal de estado asignada a todas las áreas.

Si se usa FieldCare, la señal de estado se activa y desactiva mediante la casilla de  $| \cdot |$ verificación del parámetro en cuestión.

#### *Asignación de información de diagnóstico individualmente a cada señal de estado*

Parte de la información de diagnóstico puede asignarse individualmente a cada señal de estado, sin importar el rango original.

Asignación de información de diagnóstico individualmente a cada señal de estado a través de FieldCare.

- 1. En la ventana de navegación FieldCare: Experto → Comunicación → Diagnósticos en campo  $\rightarrow$  Habilitar detección de alarma
- 2. Seleccione la información de diagnóstico que quiera de entre los campos **Bit del área** configurable 1 y Bit del área configurable 15.
- 3. Pulse Intro para confirmar.
- 4. Al seleccionar la señal de estado (p. ej. Mapa fuera de especificaciones), seleccione también el Bit del área configurable 1 hasta el Bit del área configurable 15 que se asignaron previamente a la información de diagnóstico (paso 2).
- 5. Pulse Intro para confirmar.
	- Se registró el evento de diagnóstico de la información de diagnóstico seleccionada.
- 6. En la ventana de navegación FieldCare: Experto → Comunicación → Diagnósticos en  $\text{campo} \rightarrow \text{Habilitar transmission}$  de alarma
- 7. Seleccione la información de diagnóstico que quiera de entre los campos Bit del área configurable 1 y Bit del área configurable 15.
- 8. Pulse Intro para confirmar.

9. Al seleccionar la señal de estado (p. ej. Mapa fuera de especificaciones), seleccione también el Bit del área configurable 1 hasta el Bit del área configurable 15 que se asignaron previamente a la información de diagnóstico (paso 7).

- 10. Pulse Intro para confirmar.
	- La información de diagnóstico seleccionada se transmite a través del bus cuando se produzca un evento de diagnóstico a tal efecto.

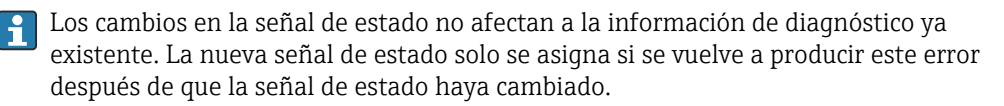

### <span id="page-113-0"></span>Transmisión de la información de diagnóstico a través del bus

*Priorización de la información de diagnóstico para la transmisión a través del bus*

La información de diagnóstico solo se transmite a través del bus si la prioridad se encuentra entre 2 y 15. Los eventos de prioridad 1 se muestran pero no se transmiten a través del bus. La información de diagnóstico con prioridad 0 (ajuste de fábrica) se ignora.

Es posible cambiar la prioridad por separado de las diferentes señales de estado. Los siguientes parámetros del Bloque de recursos se utilizan para este propósito:

- FD\_FAIL\_PRI
- FD\_CHECK\_PRI
- FD\_OFFSPEC\_PRI
- FD\_MAINT\_PRI

#### *Supresión de determinada información de diagnóstico*

Es posible suprimir determinados eventos durante la transmisión a través del bus utilizando una máscara. Si bien estos eventos seguirán visualizándose, ya no se transmitirán a través del bus. Esta máscara está en FieldCare Experto  $\rightarrow$  Comunicación  $\rightarrow$ Diagnósticos en campo  $\rightarrow$  Habilitar transmisión de alarma. La máscara es de selección adversa, es decir, si un campo se selecciona, la información de diagnóstico asociada no se transmite a través del bus.

## 12.5 Visión general sobre informaciones de diagnóstico

- La cantidad de información de diagnóstico y el número de variables medidas involucradas aumenta cuando el equipo de medida tiene un o más de un paquete de aplicación instalado.
- En el caso de algunos ítems de información de diagnóstico, pueden modificarse la señal de estado y el comportamiento ante diagnóstico asignados. Cambiar la información de diagnósticos →  $\triangleq$  109

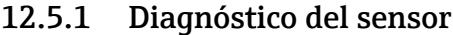

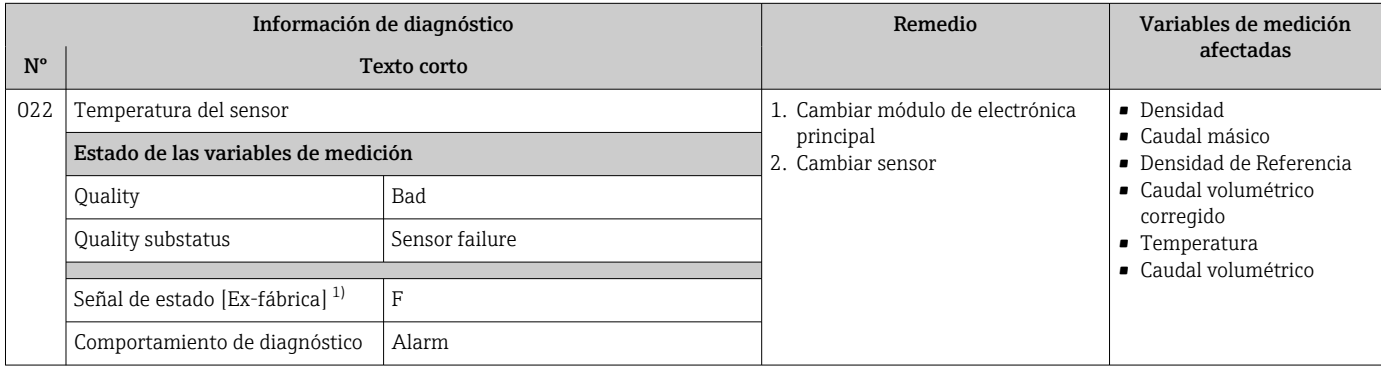

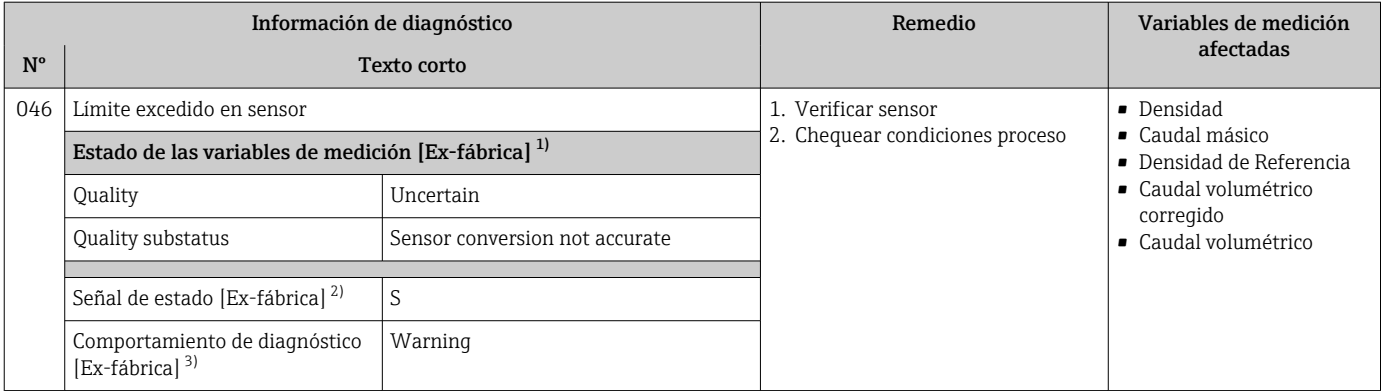

2) La señal de estado puede cambiarse.<br>3) El comportamiento de diagnóstico pu El comportamiento de diagnóstico puede cambiarse.

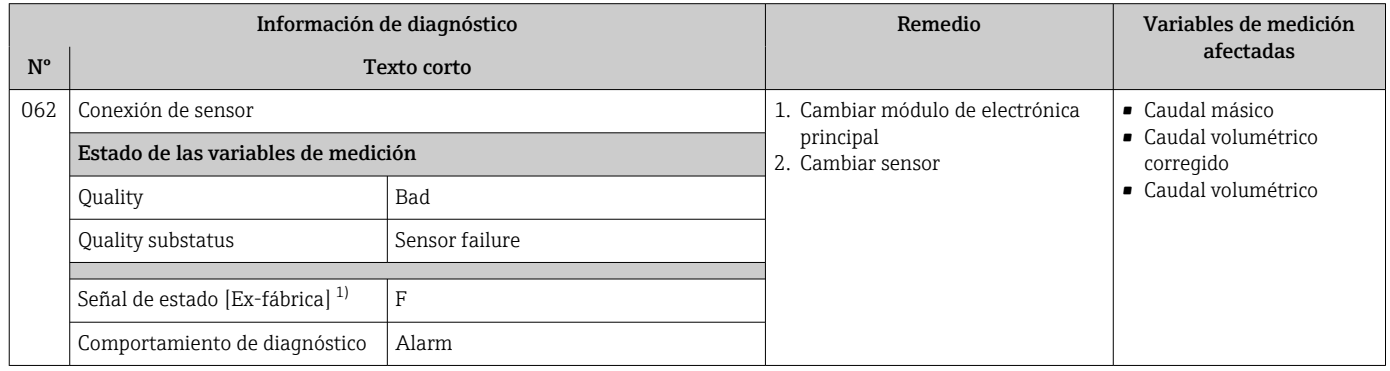

1) La señal de estado puede cambiarse.

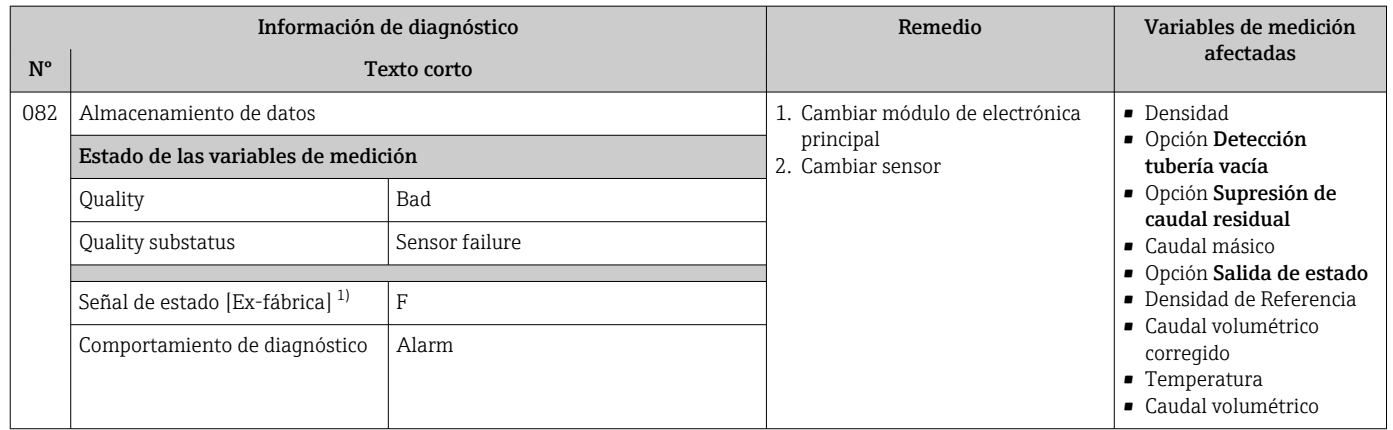

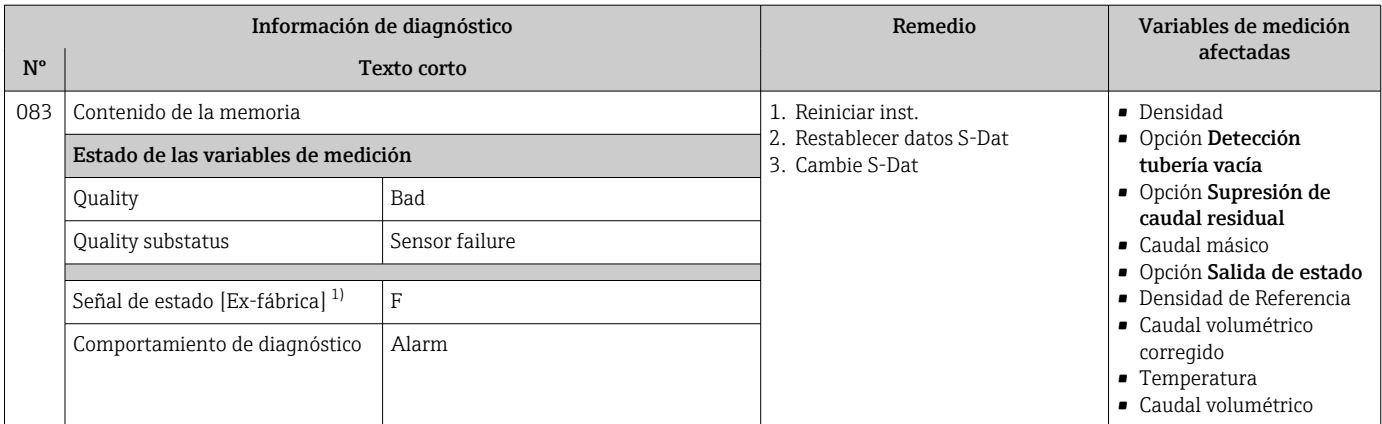

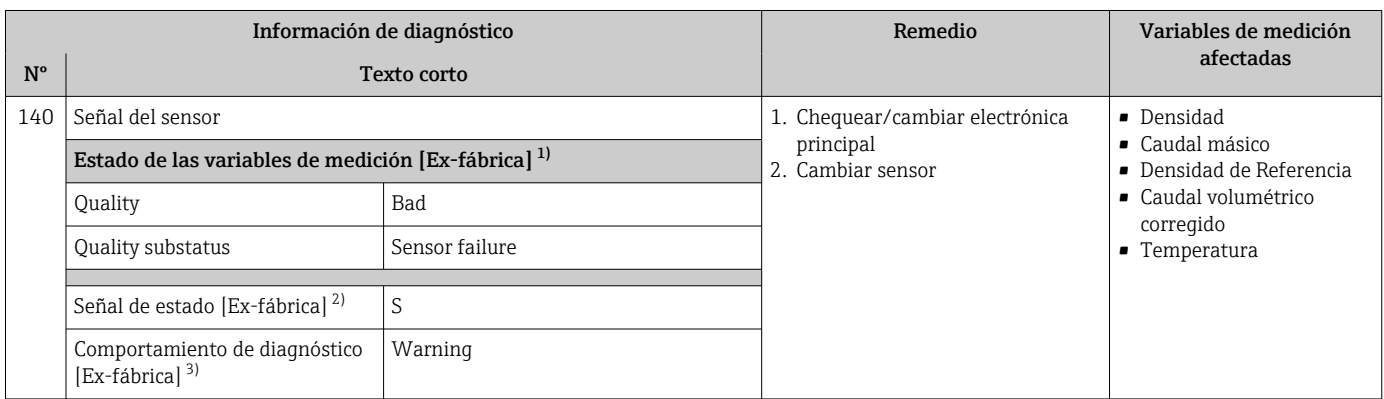

1) La calidad puede cambiarse. Esto causa que el estado general de la variable medida cambie.

2) La señal de estado puede cambiarse.<br>
2) La señal de estado puede cambiarse.<br>
2) El comportamiento de diagnóstico pu

El comportamiento de diagnóstico puede cambiarse.

### 12.5.2 Diagnóstico de la electrónica

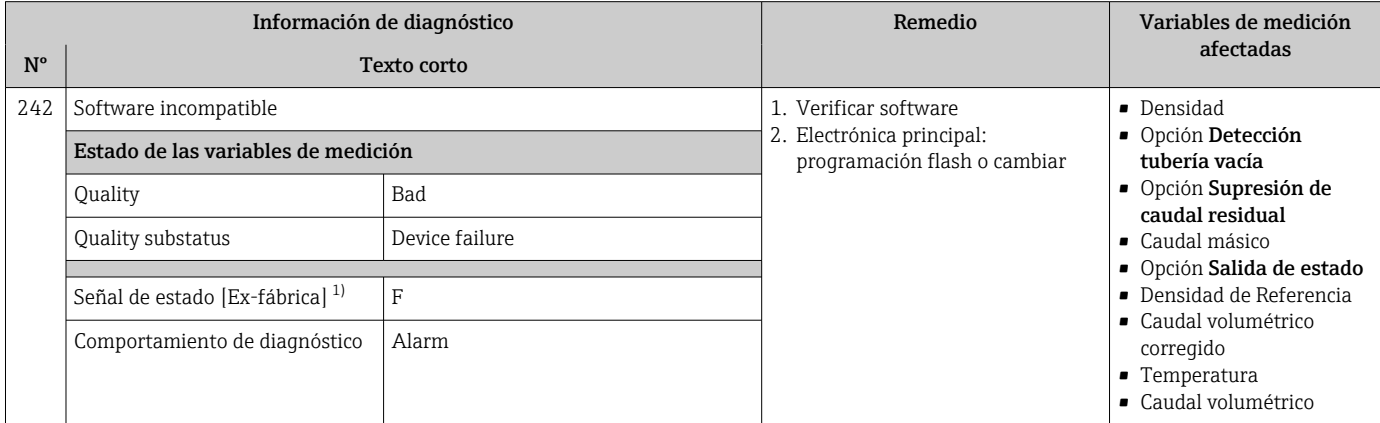

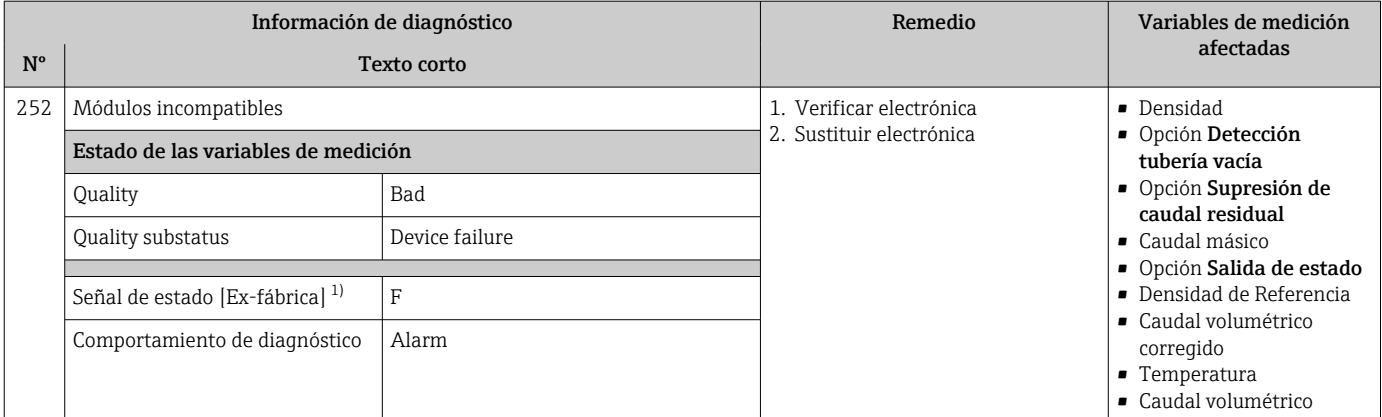

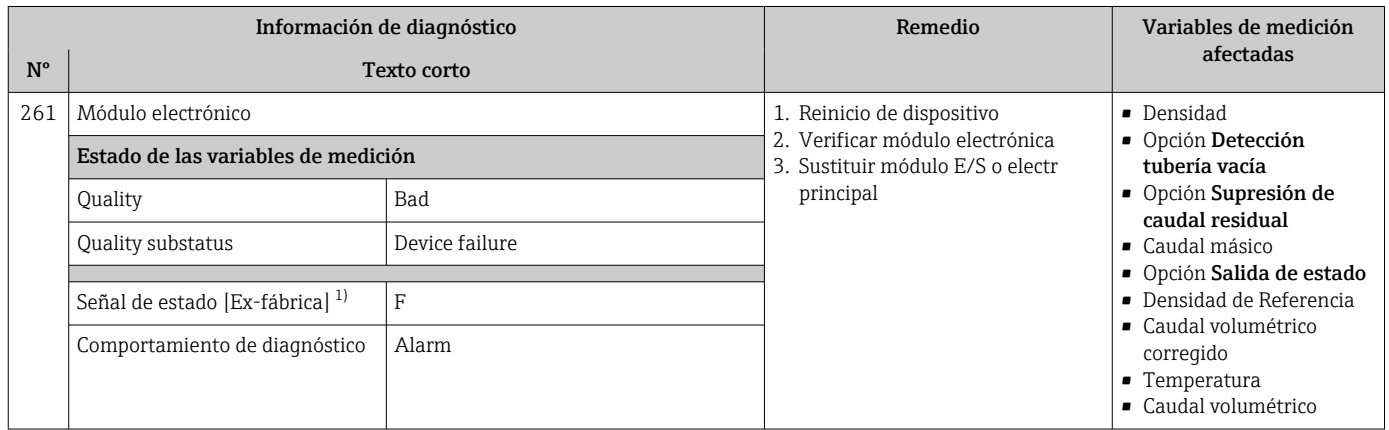

1) La señal de estado puede cambiarse.

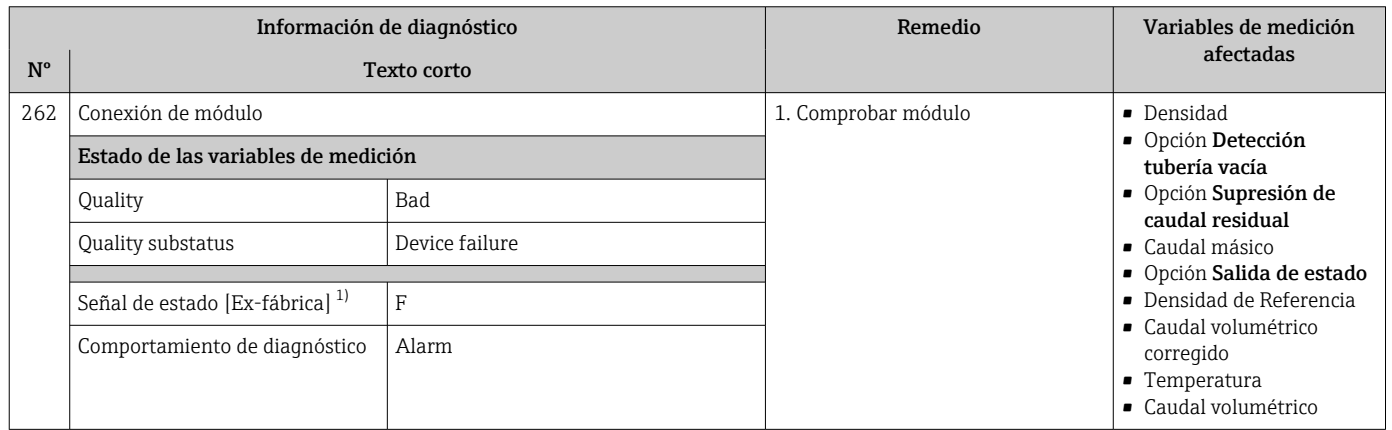

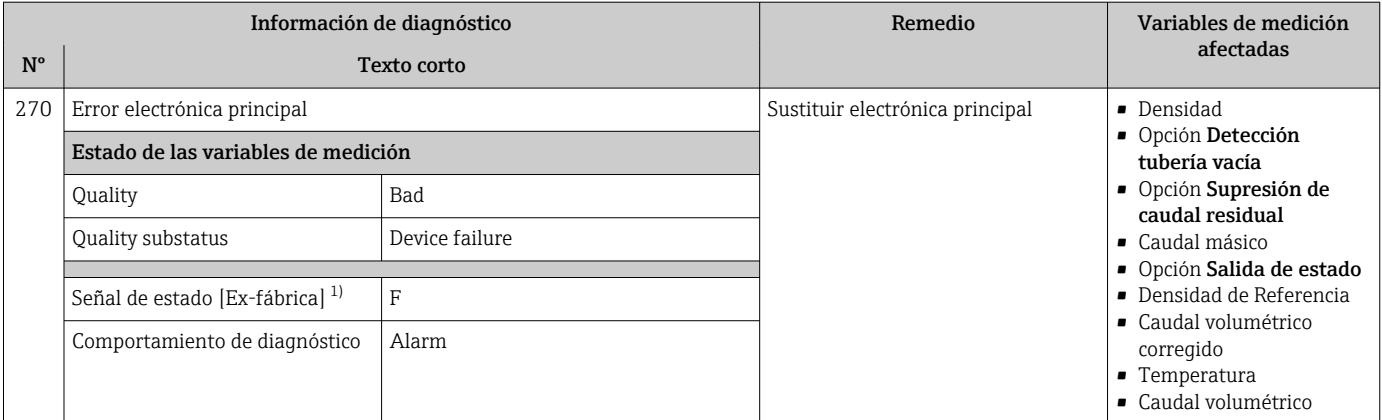

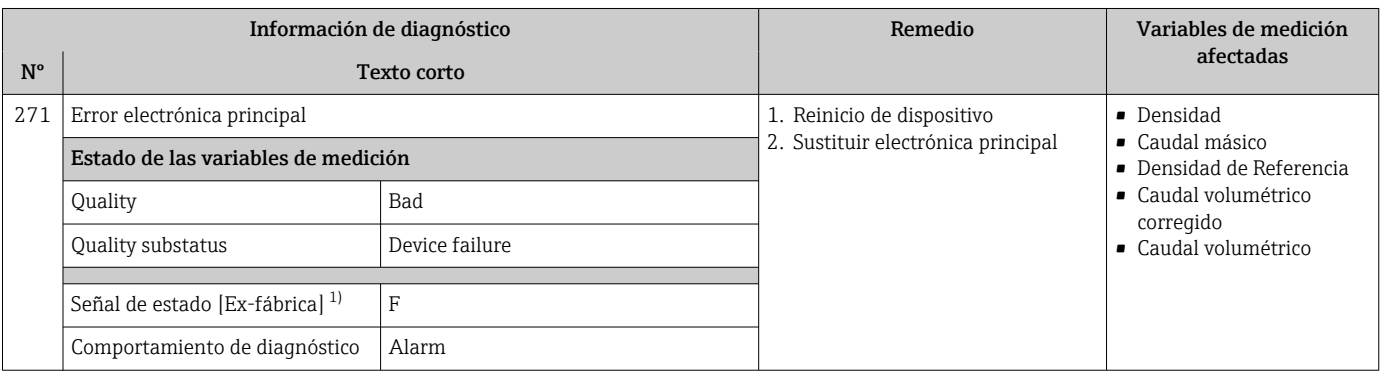

1) La señal de estado puede cambiarse.

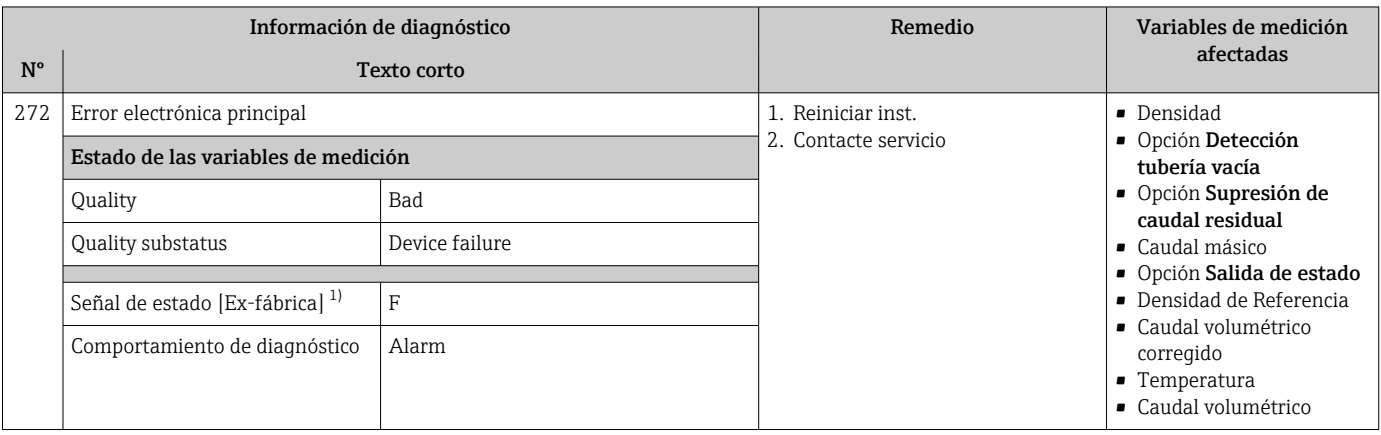

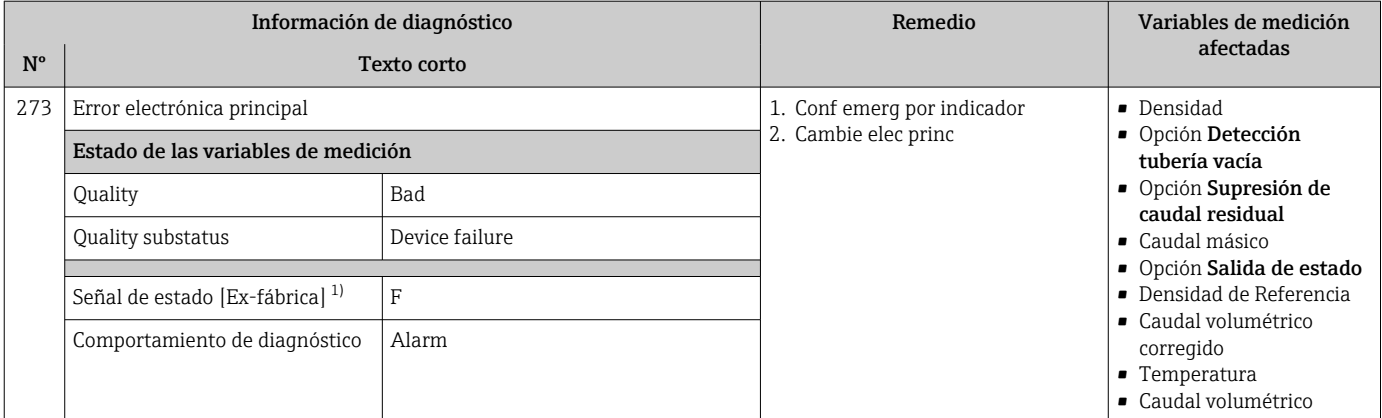

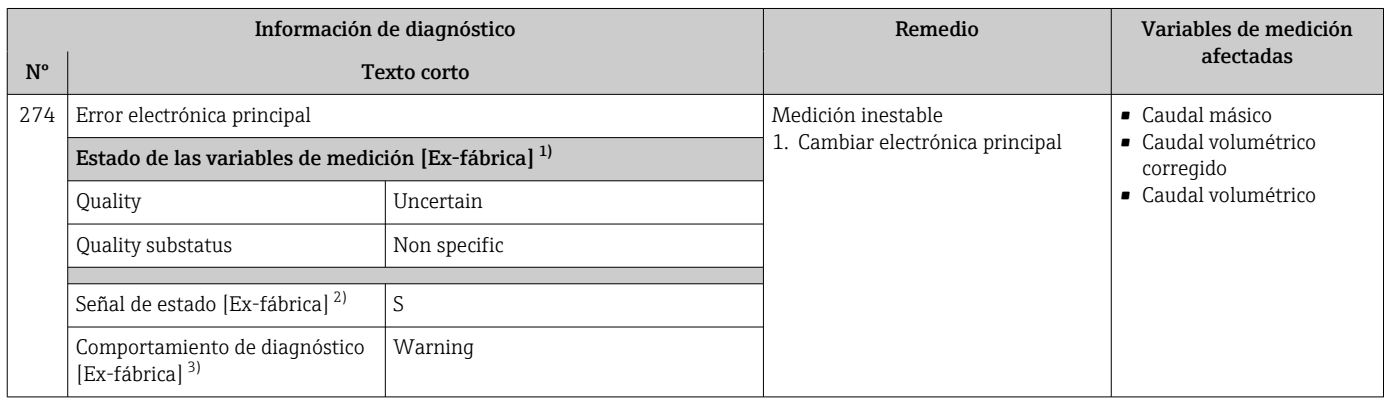

1) La calidad puede cambiarse. Esto causa que el estado general de la variable medida cambie.

2) La señal de estado puede cambiarse.<br>
2) La señal de estado puede cambiarse.<br>
2) El comportamiento de diagnóstico pu

El comportamiento de diagnóstico puede cambiarse.

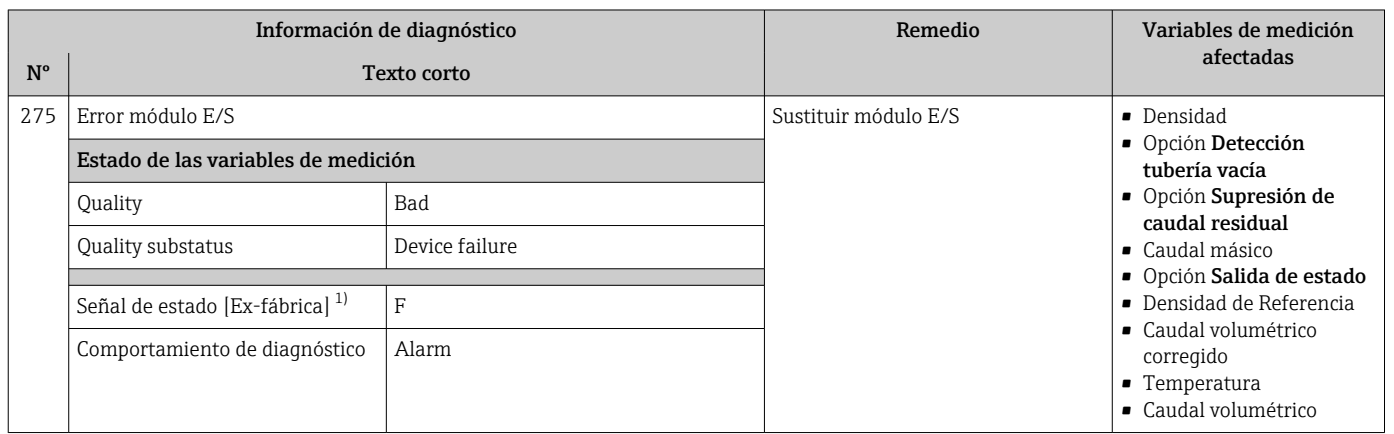

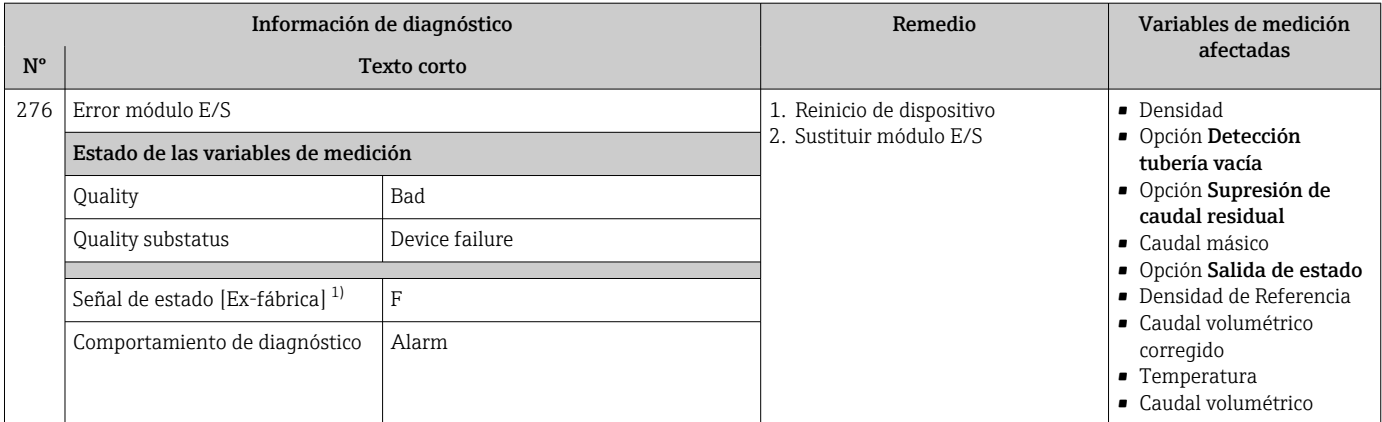

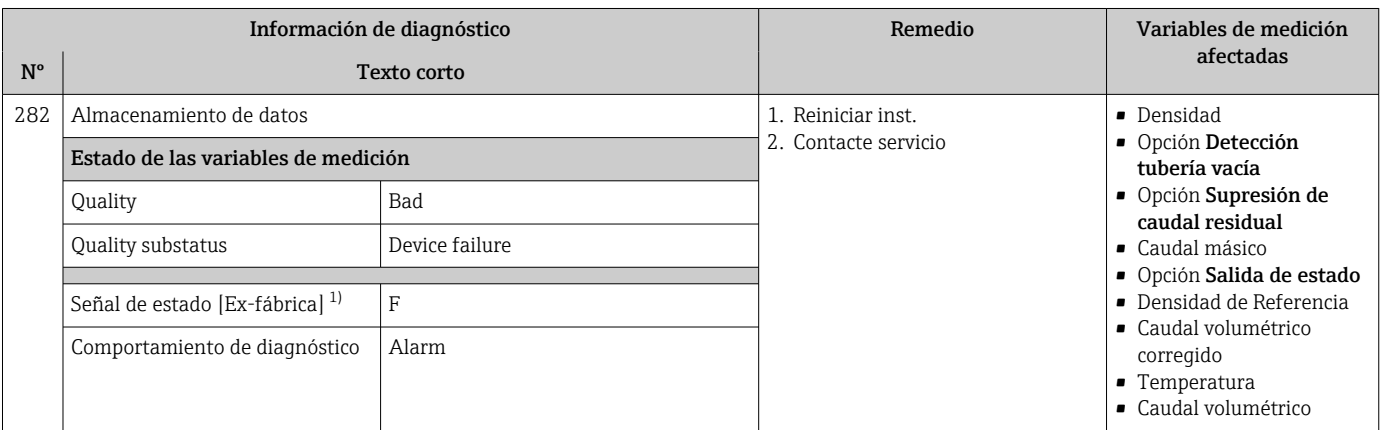

1) La señal de estado puede cambiarse.

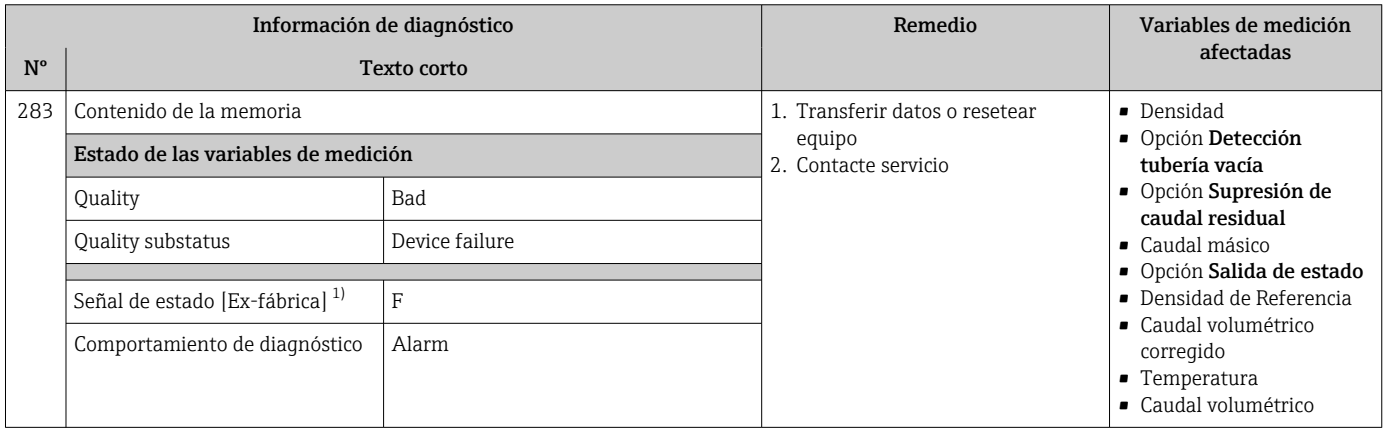

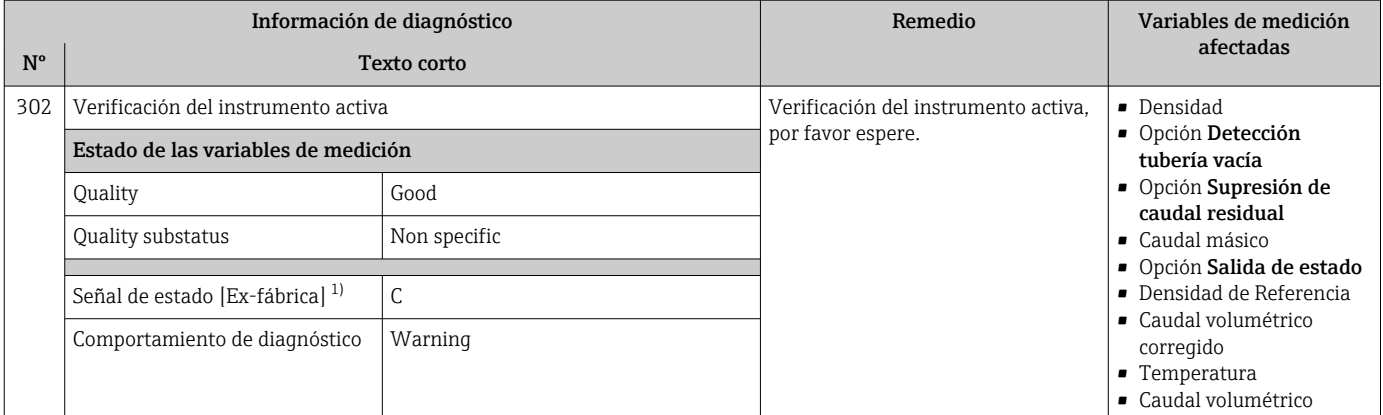

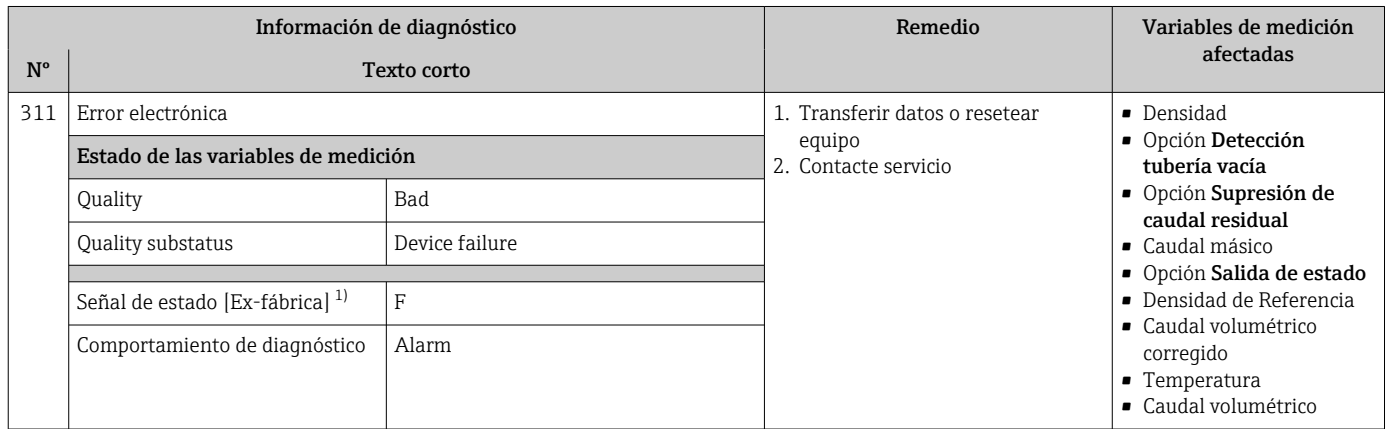

1) La señal de estado puede cambiarse.

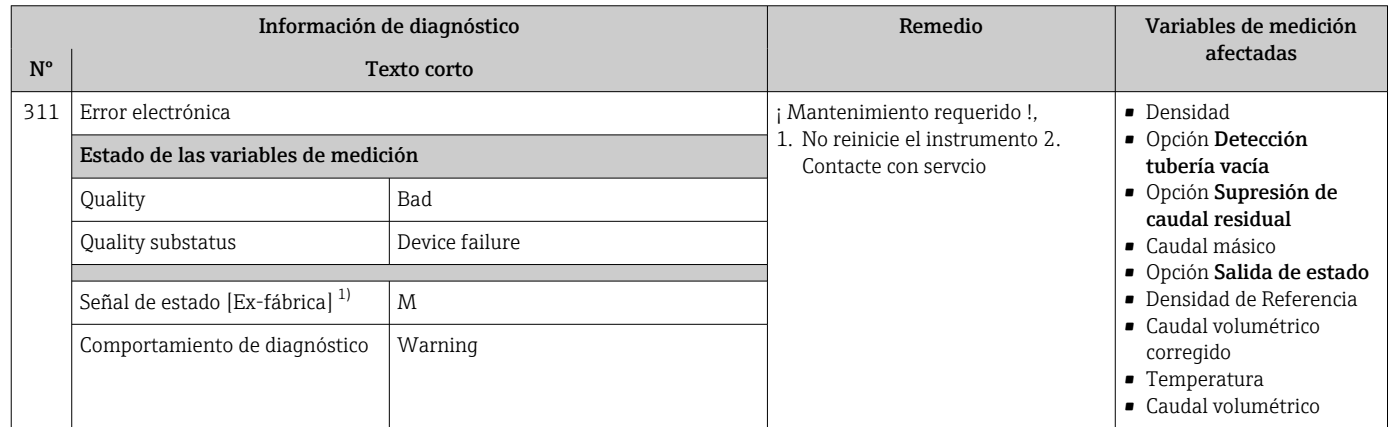

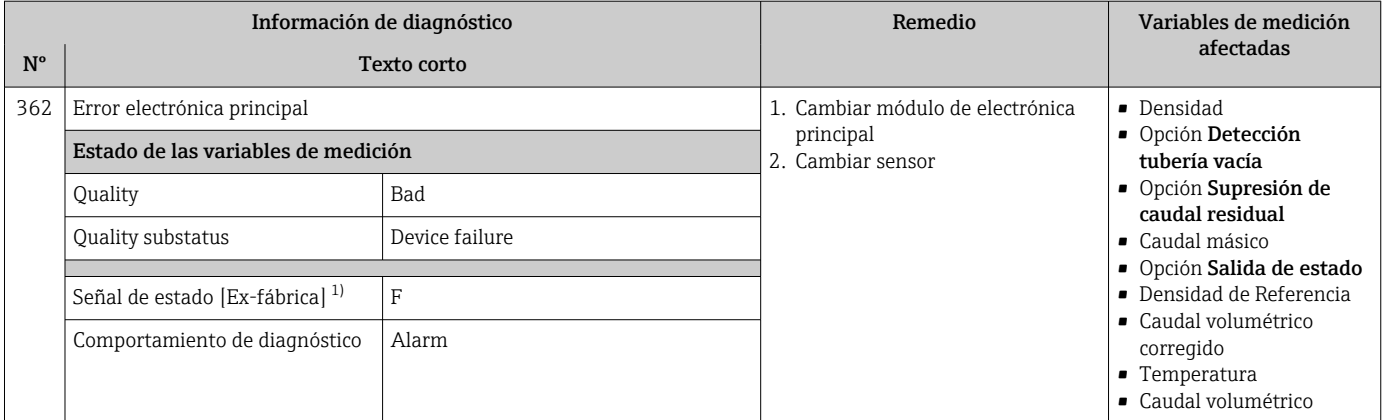

## 12.5.3 Diagnóstico de la configuración

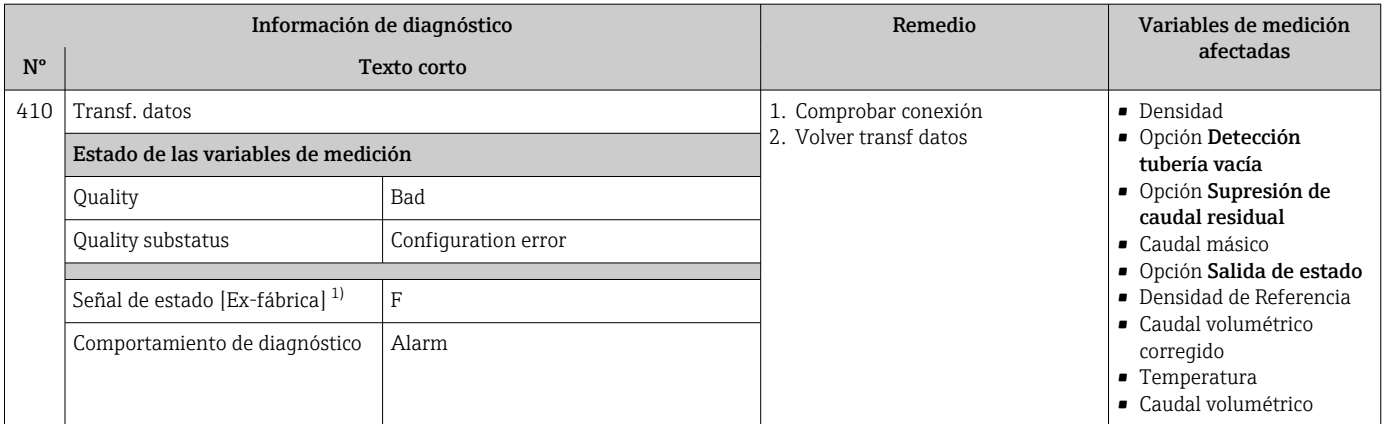

1) La señal de estado puede cambiarse.

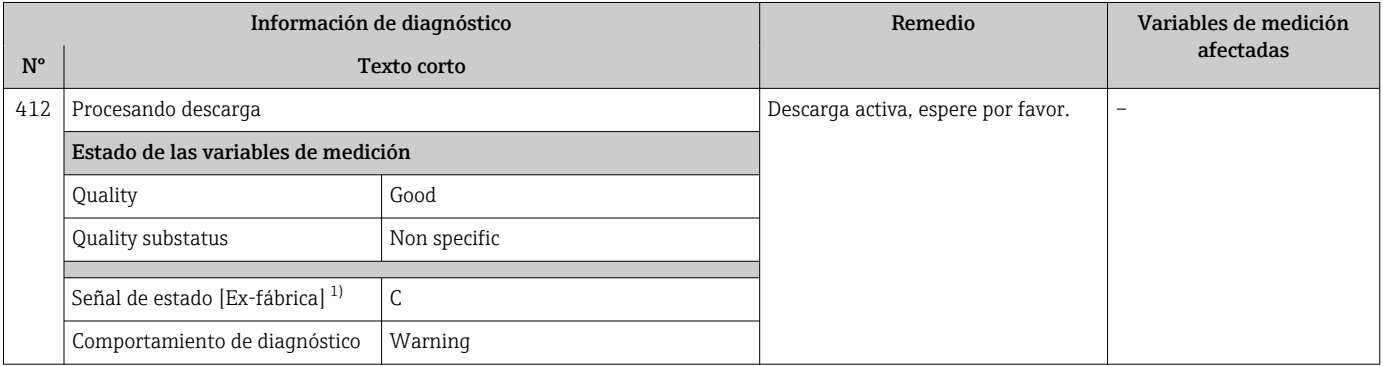

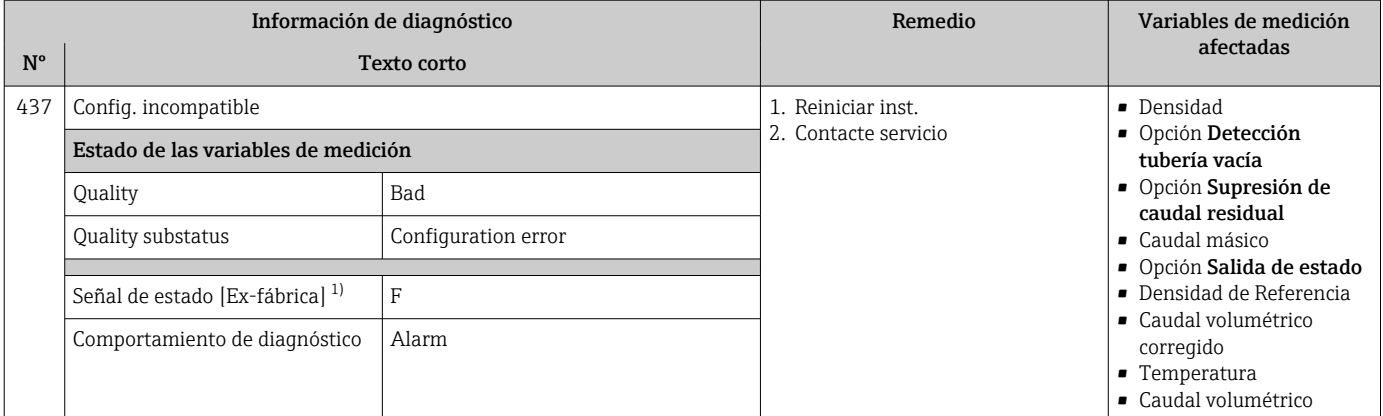

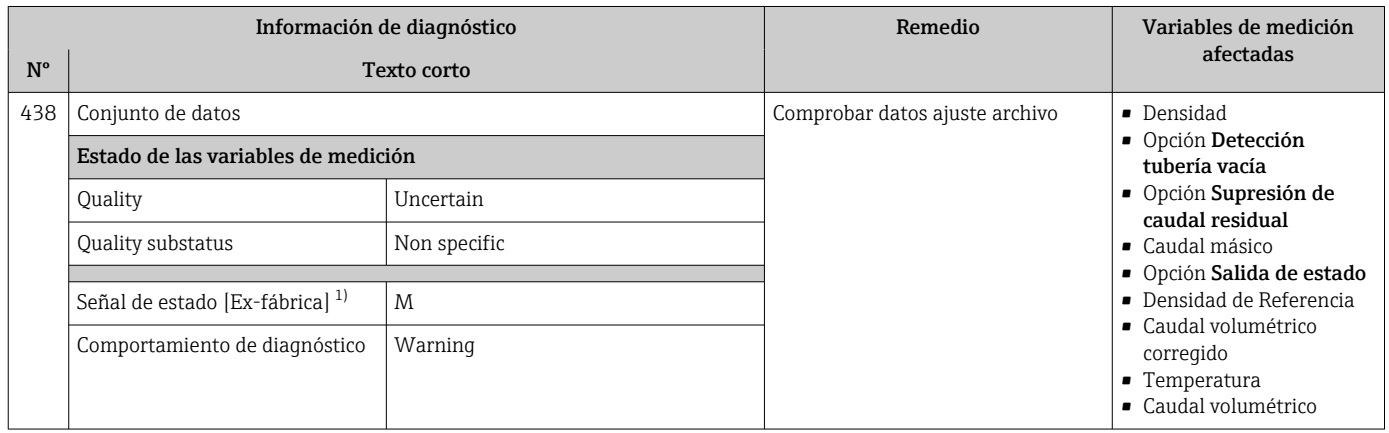

1) La señal de estado puede cambiarse.

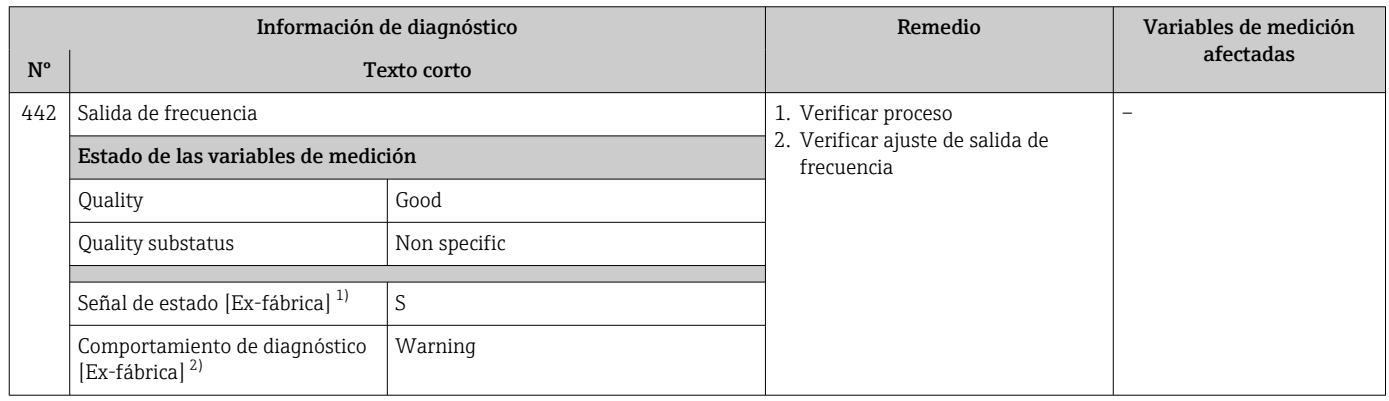

1) La señal de estado puede cambiarse.<br>2) El comportamiento de diagnóstico pu

2) El comportamiento de diagnóstico puede cambiarse.

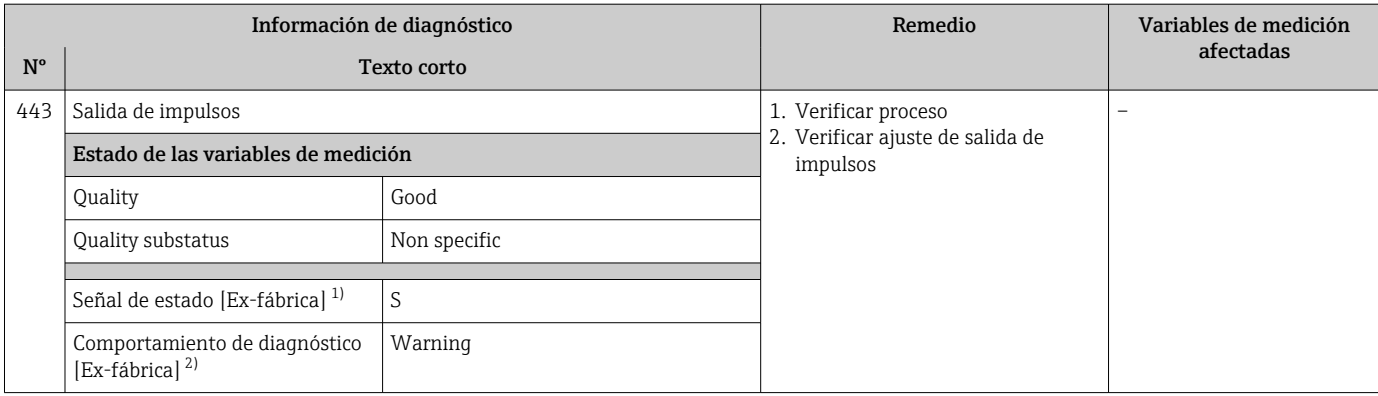

1) La señal de estado puede cambiarse.<br>2) El comportamiento de diagnóstico pu

2) El comportamiento de diagnóstico puede cambiarse.

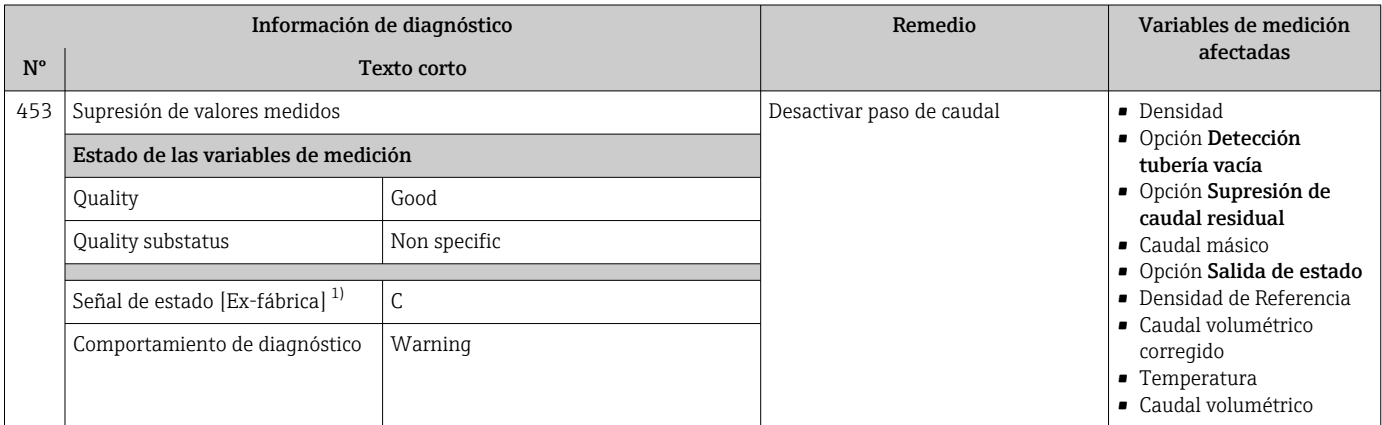

1) La señal de estado puede cambiarse.

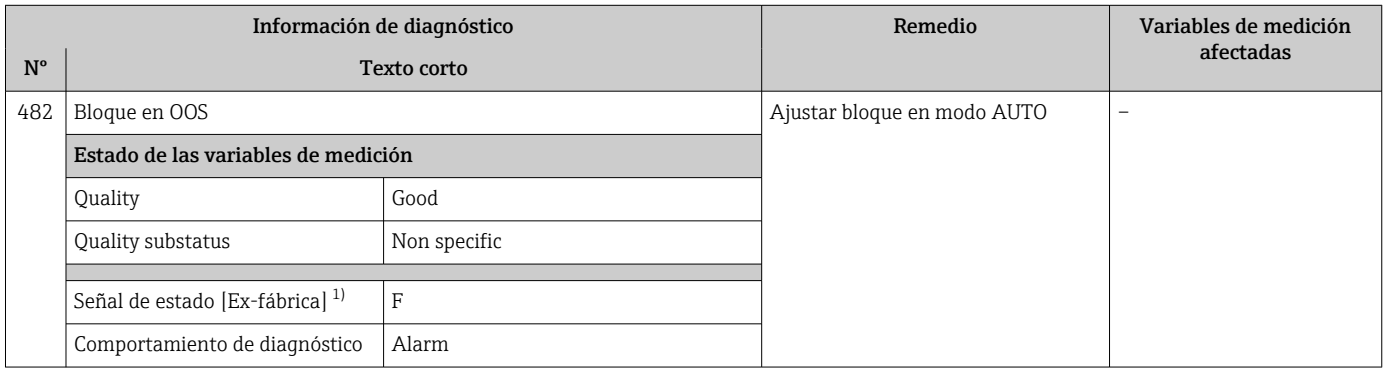

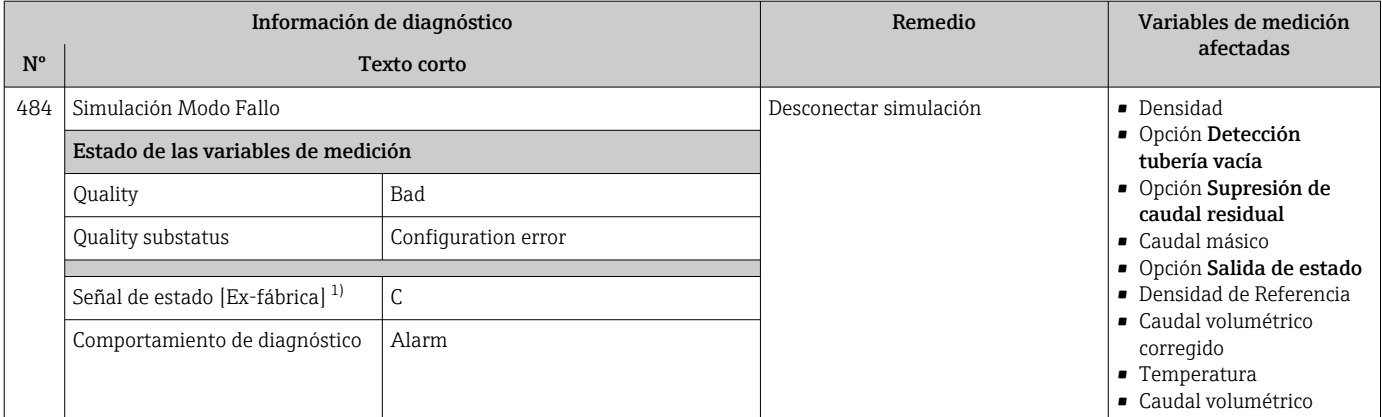

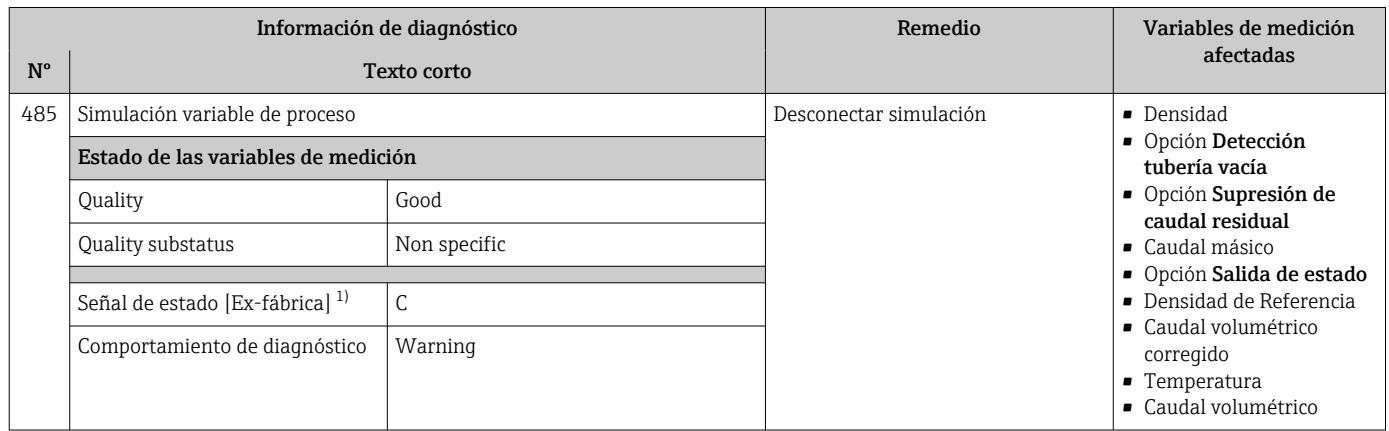

1) La señal de estado puede cambiarse.

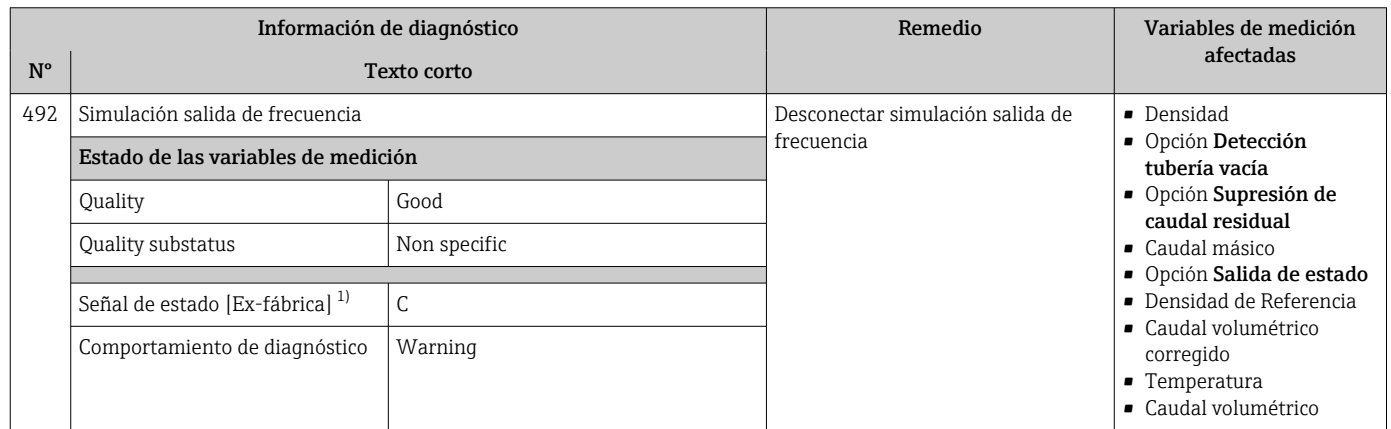

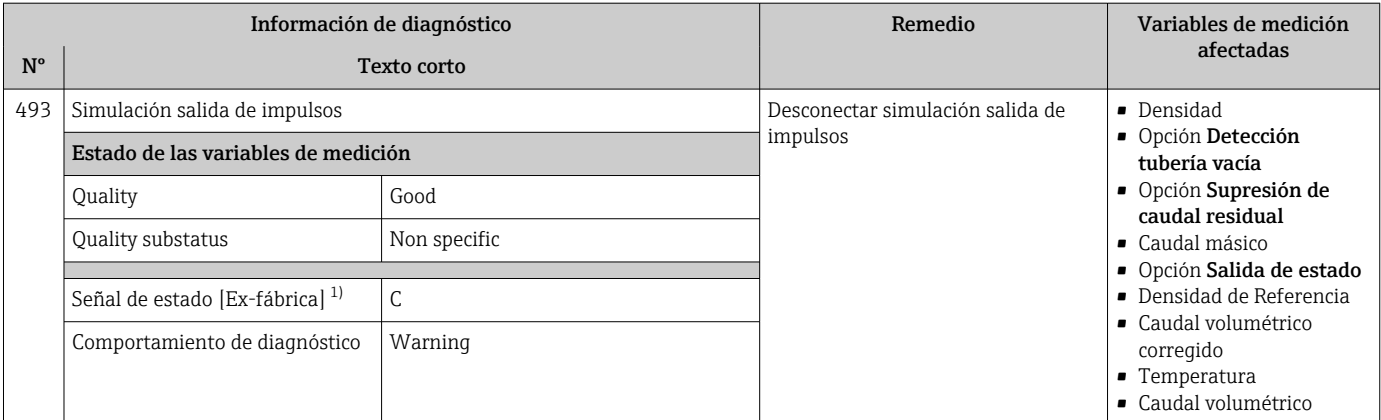

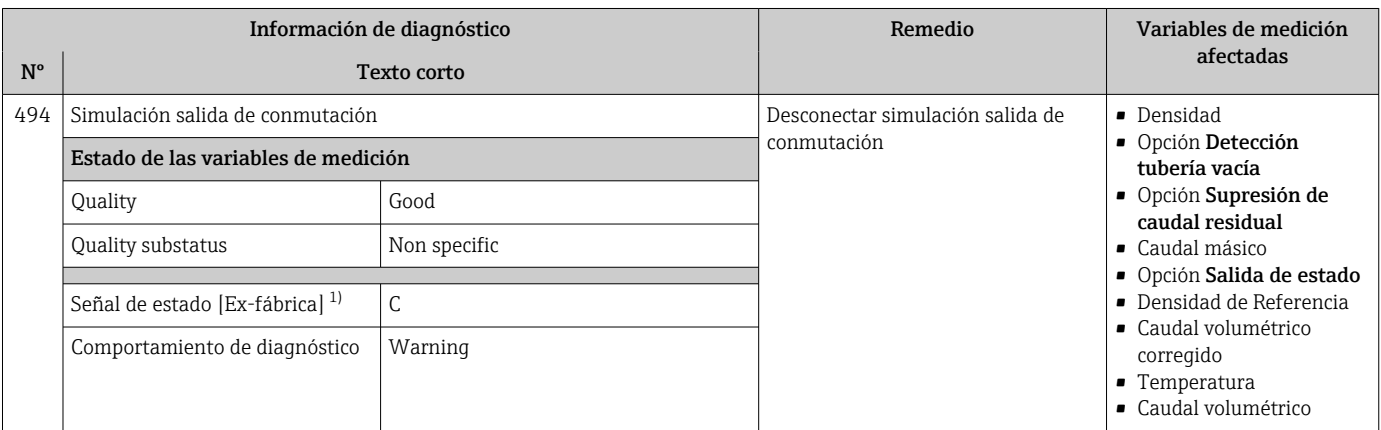

1) La señal de estado puede cambiarse.

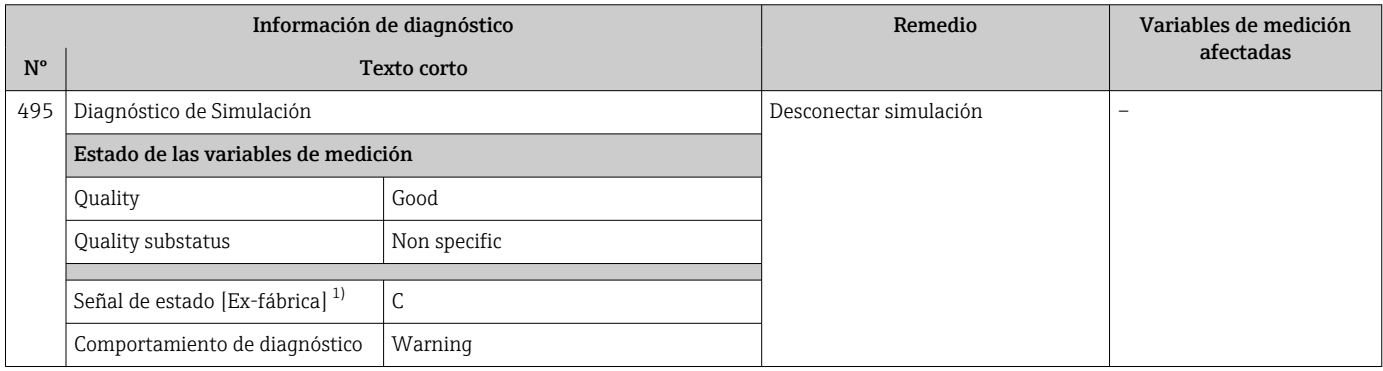

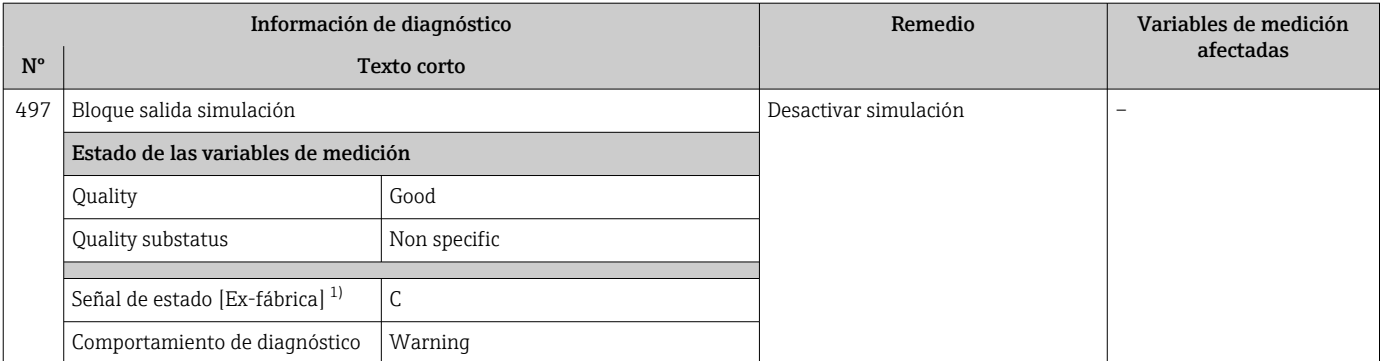

### 12.5.4 Diagnóstico del proceso

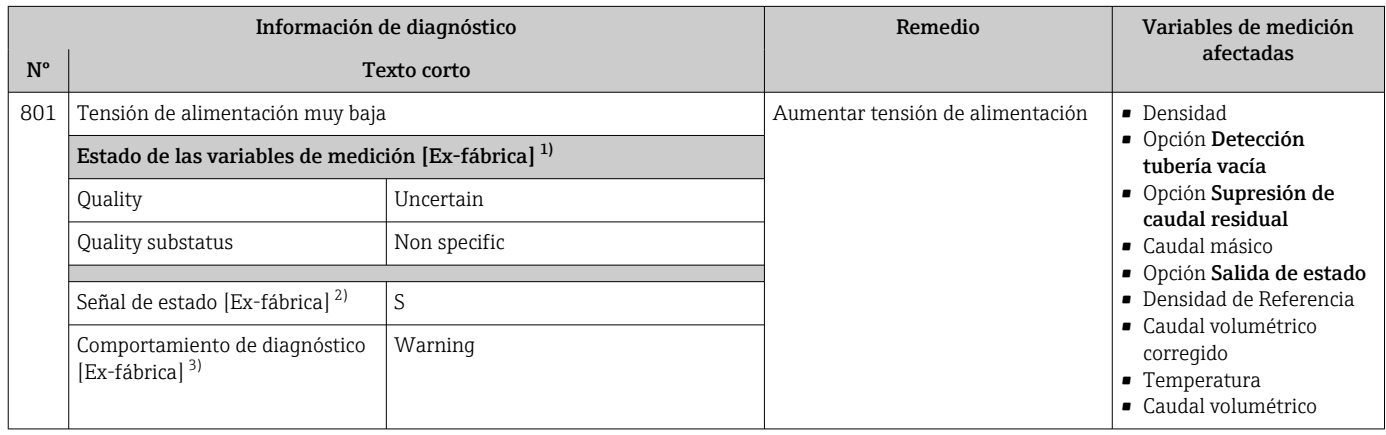

1) La calidad puede cambiarse. Esto causa que el estado general de la variable medida cambie.

2) La señal de estado puede cambiarse.<br>3) El comportamiento de diagnóstico p

El comportamiento de diagnóstico puede cambiarse.

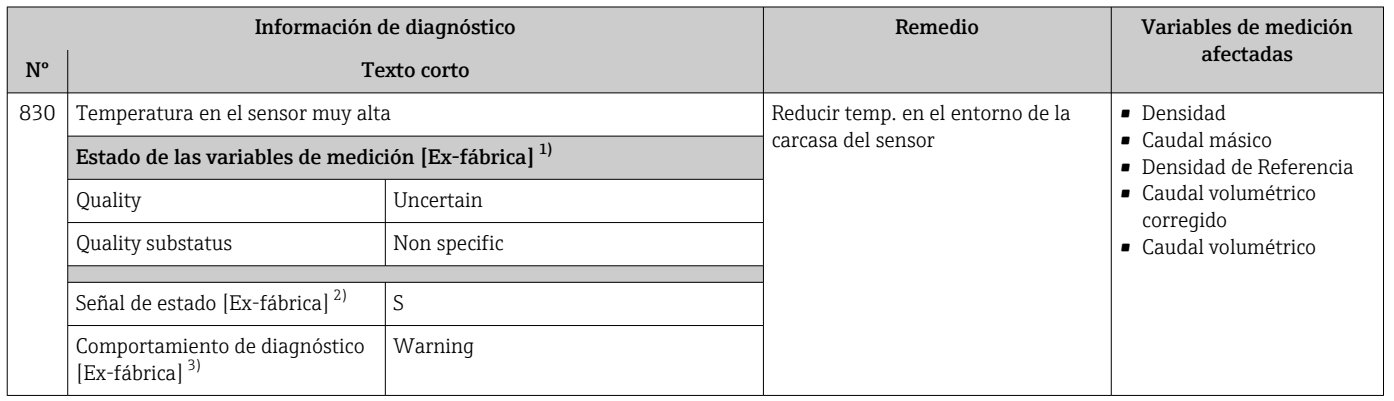

1) La calidad puede cambiarse. Esto causa que el estado general de la variable medida cambie.

La señal de estado puede cambiarse.

3) El comportamiento de diagnóstico puede cambiarse.

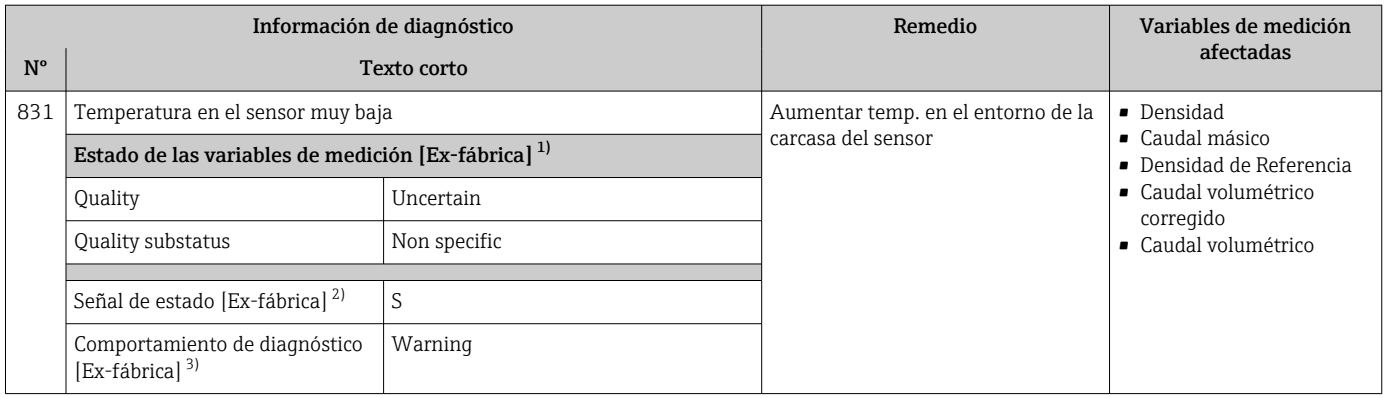

2) La señal de estado puede cambiarse.<br>3) El comportamiento de diagnóstico pu

3) El comportamiento de diagnóstico puede cambiarse.

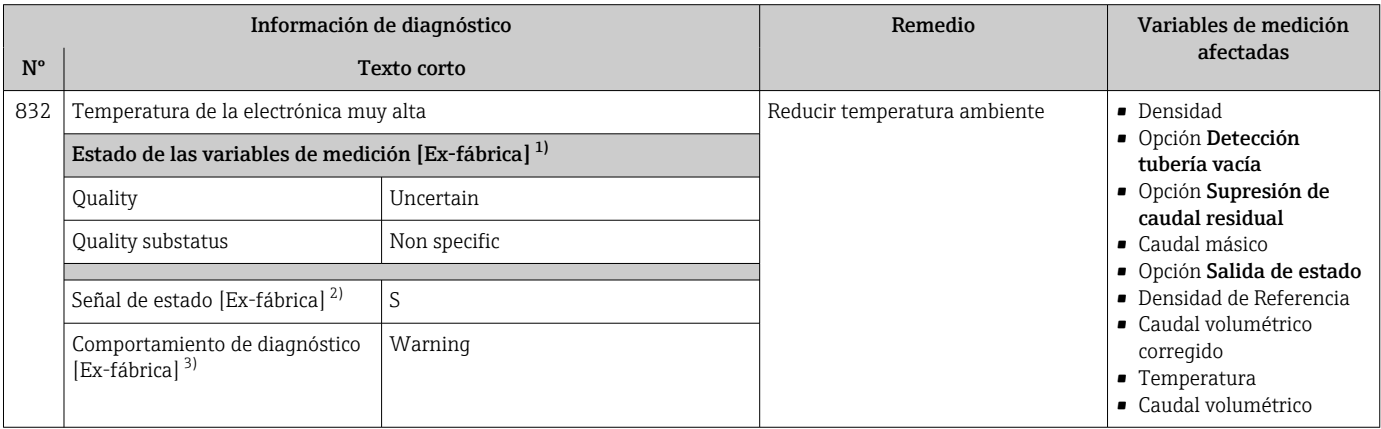

1) La calidad puede cambiarse. Esto causa que el estado general de la variable medida cambie.

2) La señal de estado puede cambiarse.<br>3) El comportamiento de diagnóstico pu

El comportamiento de diagnóstico puede cambiarse.

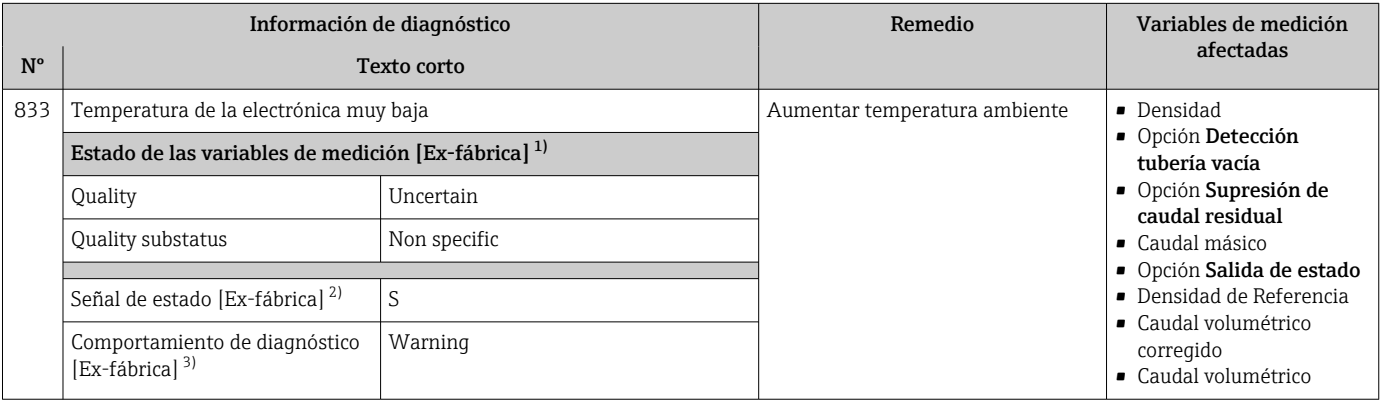

1) La calidad puede cambiarse. Esto causa que el estado general de la variable medida cambie.

2) La señal de estado puede cambiarse.<br>3) El comportamiento de diagnóstico pu

3) El comportamiento de diagnóstico puede cambiarse.

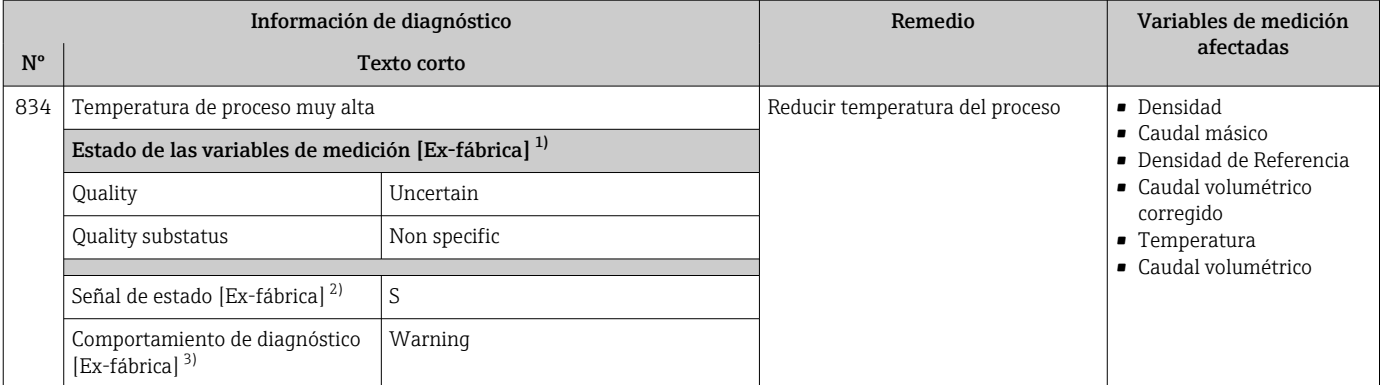

2) La señal de estado puede cambiarse.<br>3) El comportamiento de diagnóstico pu El comportamiento de diagnóstico puede cambiarse.

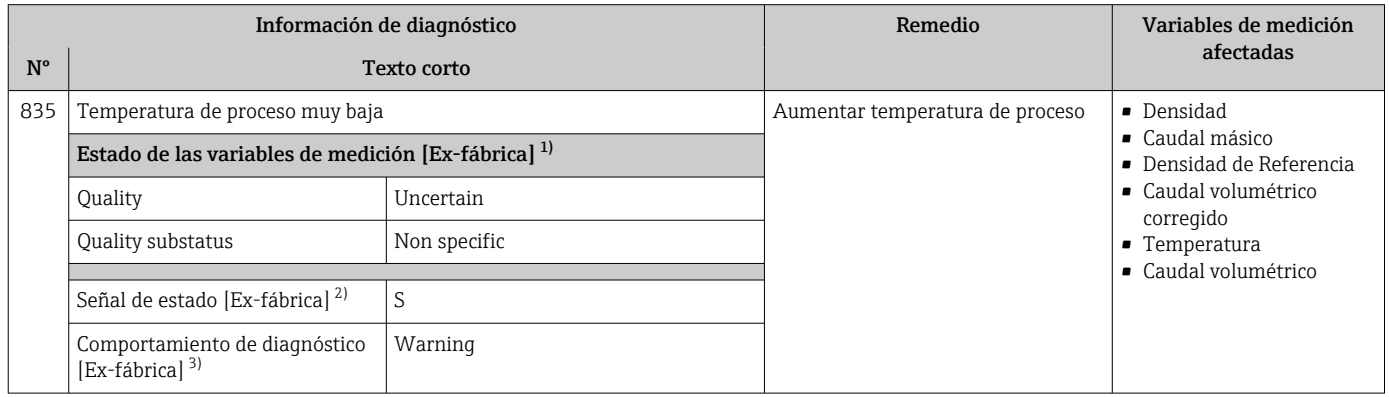

1) La calidad puede cambiarse. Esto causa que el estado general de la variable medida cambie.

2) La señal de estado puede cambiarse.

3) El comportamiento de diagnóstico puede cambiarse.

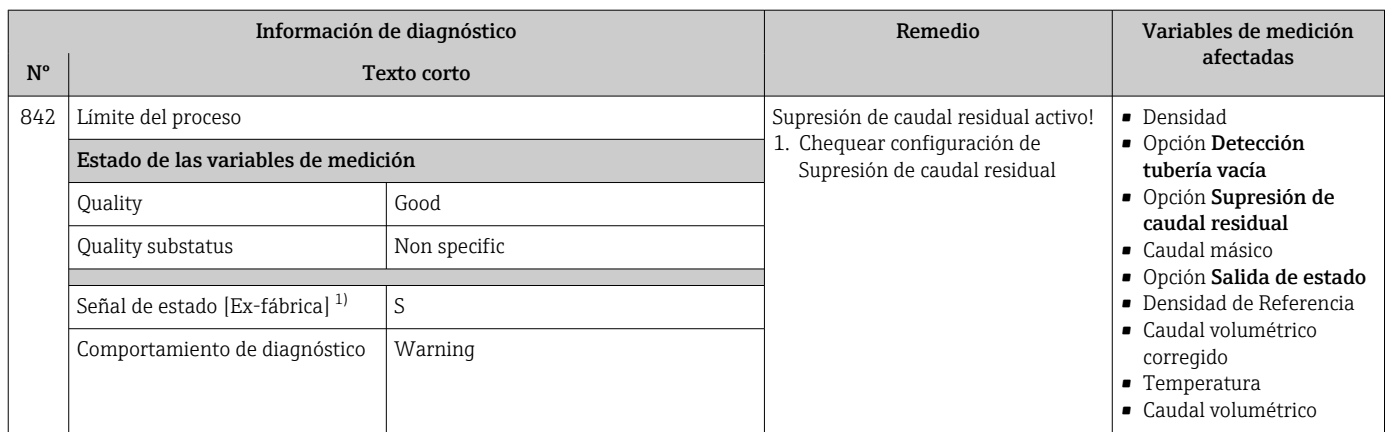

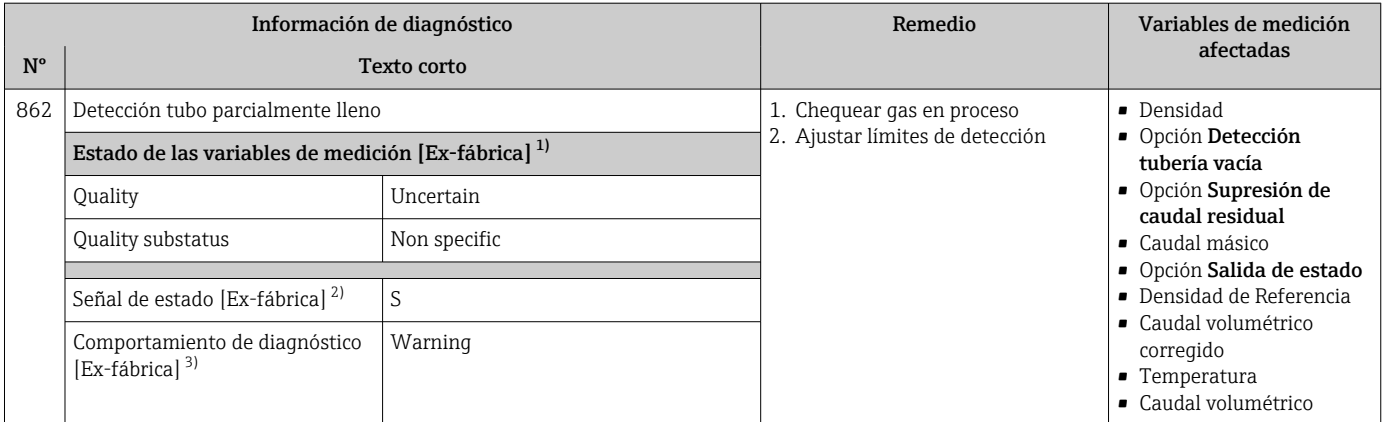

2) La señal de estado puede cambiarse.<br>3) El comportamiento de diagnóstico pu

3) El comportamiento de diagnóstico puede cambiarse.

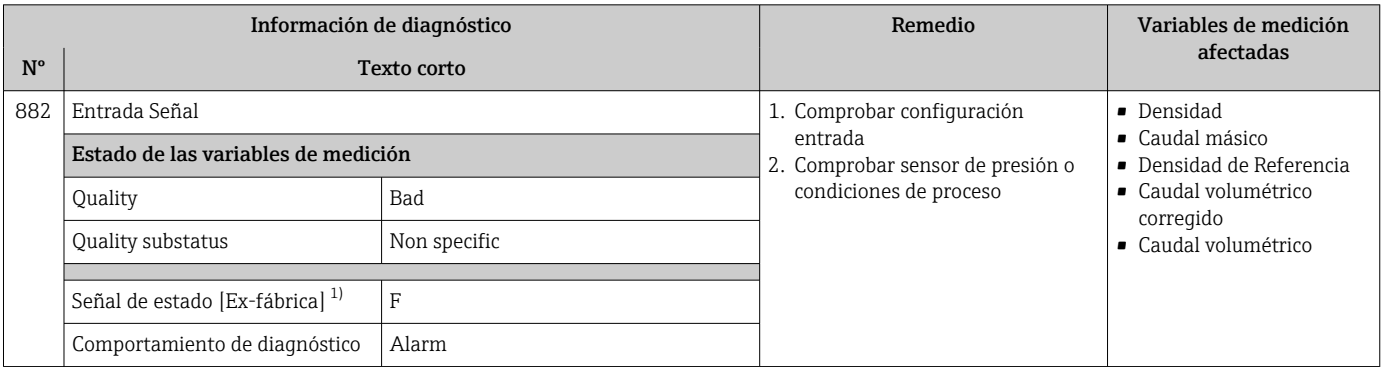

1) La señal de estado puede cambiarse.

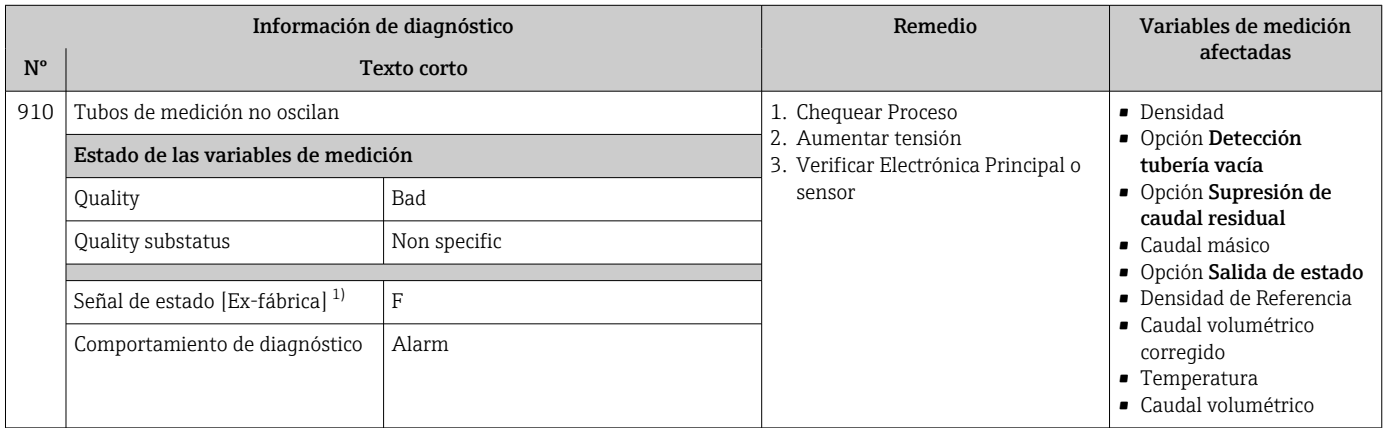

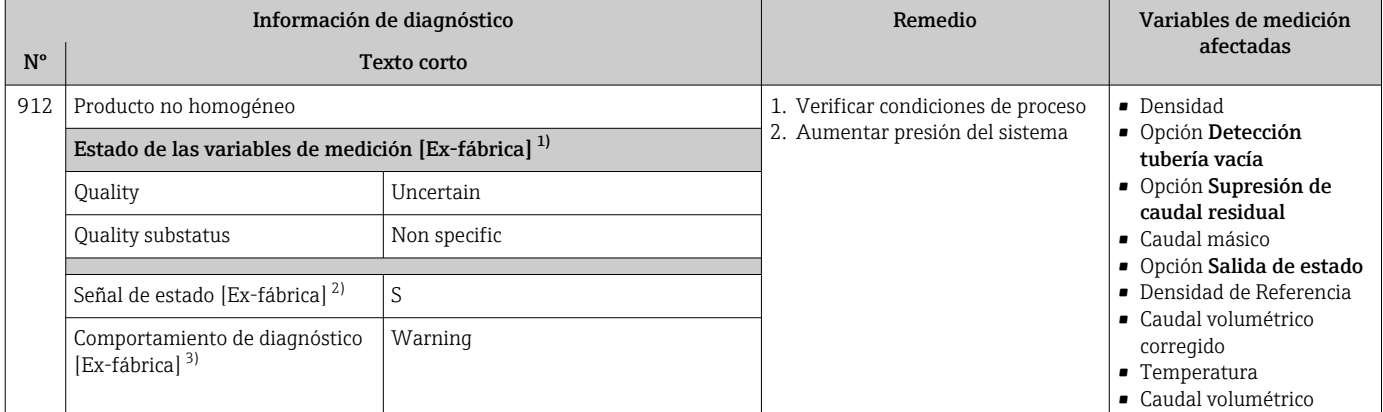

2) La señal de estado puede cambiarse.<br>3) El comportamiento de diagnóstico pu

El comportamiento de diagnóstico puede cambiarse.

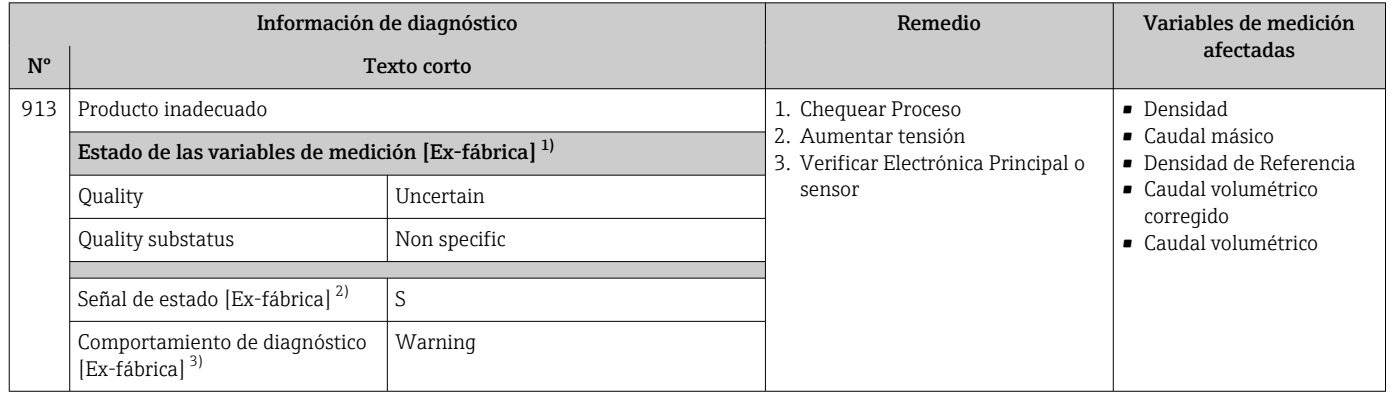

1) La calidad puede cambiarse. Esto causa que el estado general de la variable medida cambie.

2) La señal de estado puede cambiarse.<br>3) El comportamiento de diagnóstico p

El comportamiento de diagnóstico puede cambiarse.

## 12.6 Eventos de diagnóstico pendientes

Menú Diagnóstico permite ver por separado el evento de diagnóstico activo y el anterior.

A fin de acceder a las medidas para rectificar un evento de diagnóstico:

- Mediante indicador local  $\rightarrow$   $\blacksquare$  107
- Desde el software de configuración "FieldCare" →  $\triangleq$  109
- Desde el software de configuración "DeviceCare»  $\rightarrow$   $\blacksquare$  109

Los eventos de diagnóstico restantes que están pendientes pueden visualizarse en Submenú Lista de diagnósticos  $\rightarrow$   $\blacksquare$  132

#### Navegación

Menú "Diagnóstico"

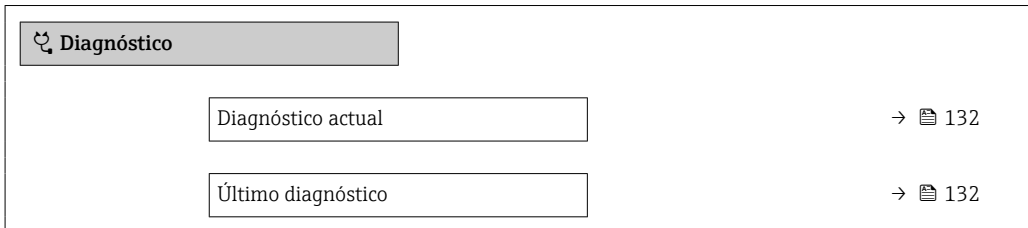

<span id="page-131-0"></span>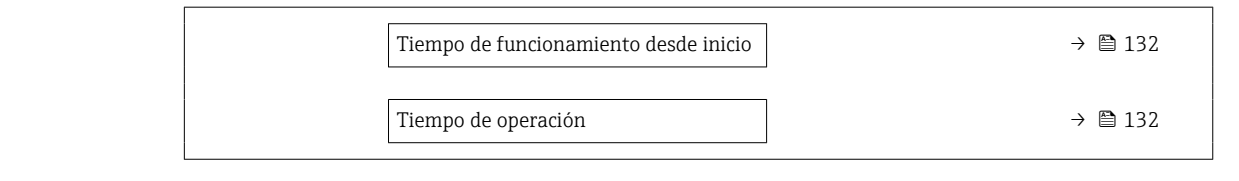

#### Visión general de los parámetros con una breve descripción

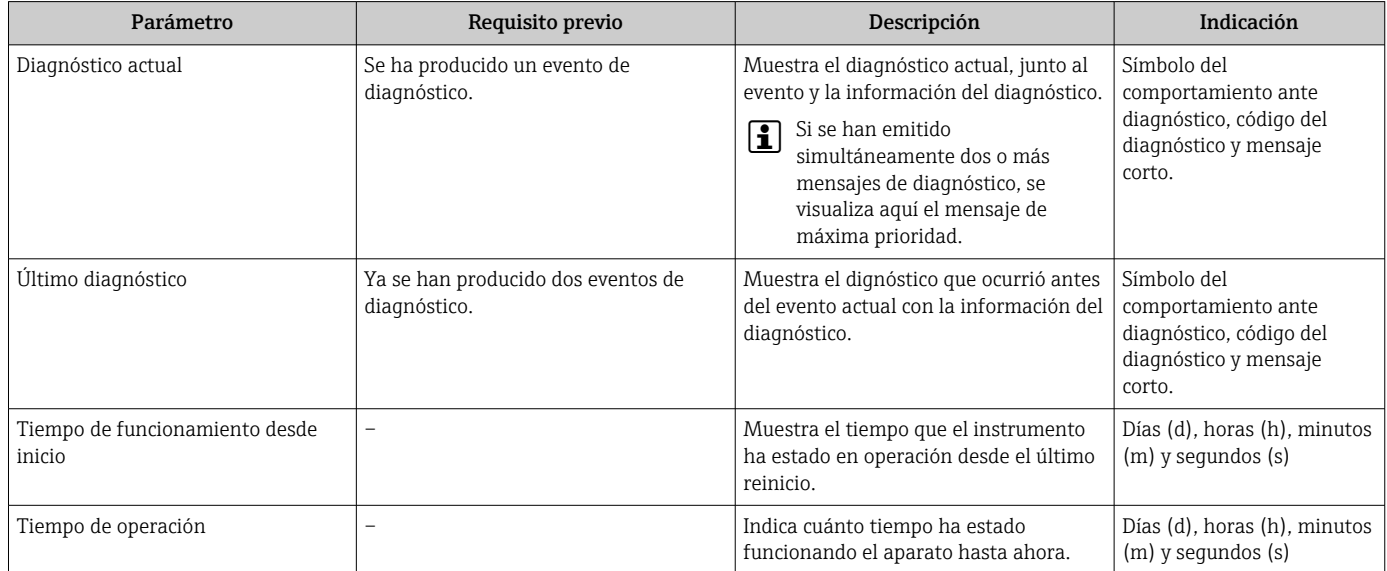

## 12.7 Mensajes de diagnóstico en el Bloque transductor de DIAGNÓSTICO

- El Parámetro Diagnóstico actual (diagnósticos actuales) muestra el mensaje con la prioridad más alta.
- Se puede visualizar una lista de las alarmas activas mediante Parámetro Diagnóstico 1 (diagnósticos\_1) to Diagnóstico 5 (diagnósticos 5). Si hay más de 5 mensajes pendientes, se visualizan los cinco que tienen la prioridad más alta.
- Puede visualizar la última alarma en dejar de estar activa mediante el Parámetro Último diagnóstico (Diagnósticos anteriores).

## 12.8 Lista diagn.

Hasta 5 eventos de diagnóstico activos pueden visualizarse en Submenú Lista de diagnósticos junto con la información de diagnóstico asociada. Si hay más de 5 eventos de diagnóstico pendientes, el indicador visualiza los cinco de más prioridad.

#### Ruta de navegación

Diagnóstico → Lista de diagnósticos

A0014006-ES

A0014008-ES

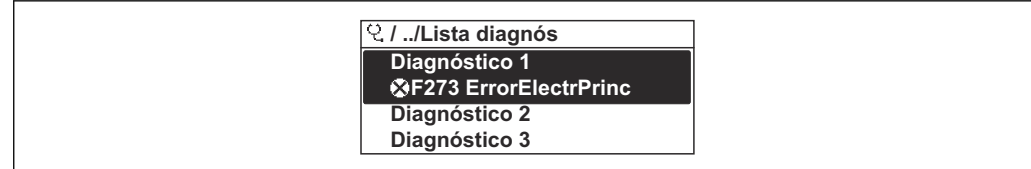

 *21 Considérese el ejemplo del indicador local*

- A fin de acceder a las medidas para rectificar un evento de diagnóstico:
	- Mediante indicador local  $\rightarrow$   $\blacksquare$  107
		- Desde el software de configuración "FieldCare" [→ 109](#page-108-0)
		- Desde el software de configuración "DeviceCare»  $\rightarrow$   $\blacksquare$  109

## 12.9 Libro de registro de eventos

### 12.9.1 Historia de eventos

Puede encontrar un resumen cronológico de los mensajes de eventos emitidos en el submenú Lista de eventos.

#### Ruta de navegación

Menú Diagnóstico → Submenú Lista de eventos → Lista de eventos

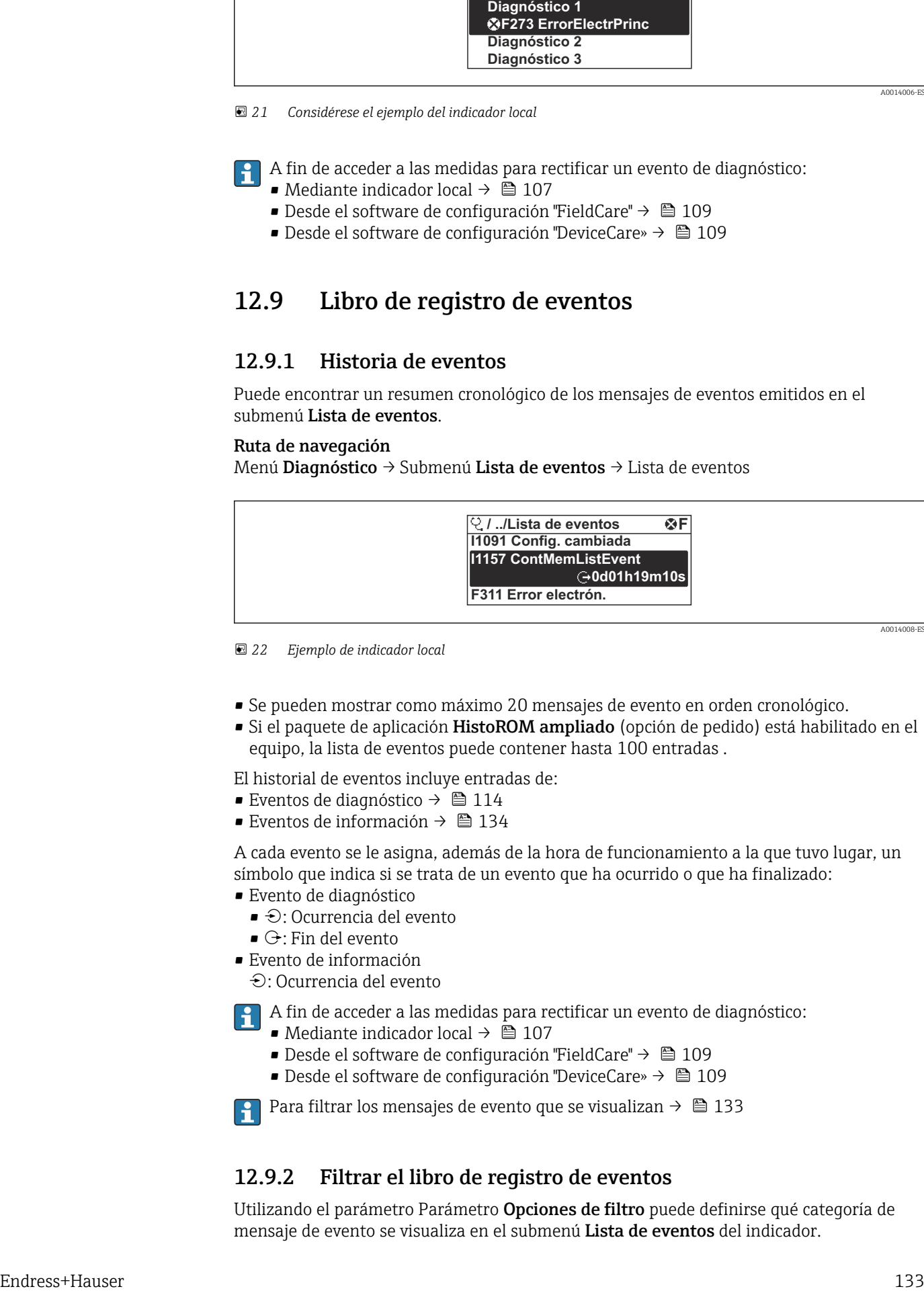

 *22 Ejemplo de indicador local*

- Se pueden mostrar como máximo 20 mensajes de evento en orden cronológico.
- Si el paquete de aplicación HistoROM ampliado (opción de pedido) está habilitado en el equipo, la lista de eventos puede contener hasta 100 entradas .

El historial de eventos incluye entradas de:

- Eventos de diagnóstico  $\rightarrow$   $\blacksquare$  114
- Eventos de información →  $\triangleq$  134

A cada evento se le asigna, además de la hora de funcionamiento a la que tuvo lugar, un símbolo que indica si se trata de un evento que ha ocurrido o que ha finalizado:

- Evento de diagnóstico
	- $\bullet$ : Ocurrencia del evento
	- $\bullet$ : Fin del evento
- Evento de información
- : Ocurrencia del evento

A fin de acceder a las medidas para rectificar un evento de diagnóstico:

- Mediante indicador local  $\rightarrow$   $\blacksquare$  107
- Desde el software de configuración "FieldCare"  $\rightarrow$   $\blacksquare$  109
- Desde el software de configuración "DeviceCare»  $\rightarrow$   $\blacksquare$  109

Para filtrar los mensajes de evento que se visualizan →  $\triangleq$  133

### 12.9.2 Filtrar el libro de registro de eventos

Utilizando el parámetro Parámetro Opciones de filtro puede definirse qué categoría de mensaje de evento se visualiza en el submenú Lista de eventos del indicador.

### <span id="page-133-0"></span>Ruta de navegación

Diagnóstico → Lista de eventos → Opciones de filtro

### Clases de filtro

- Todos
- $\blacksquare$  Fallo  $(F)$
- Control de funcionamiento (C)
- Fuera de la especificación (S)
- Requiere mantenimiento (M)
- Información (I)

### 12.9.3 Visión general sobre eventos de información

A diferencia de los eventos de diagnóstico, los eventos de información se visualizan únicamente en el libro de registros de eventos y no en la lista de diagnósticos.

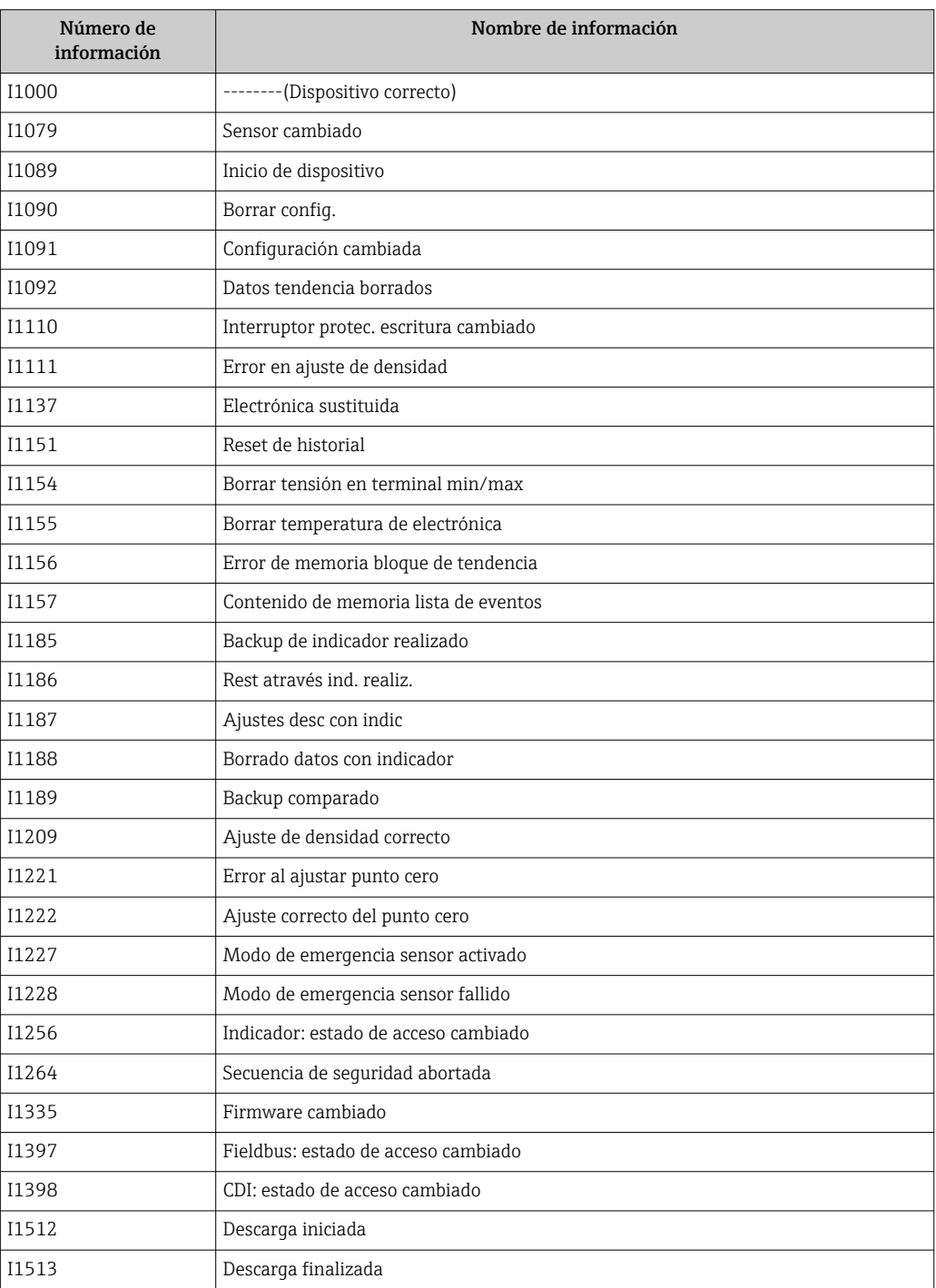

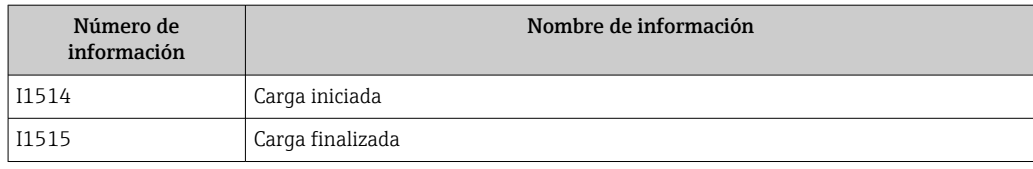

## 12.10 Reiniciar el equipo de medición

MedianteParámetro Restart puede recuperarse toda la configuración de fábrica o poner parte de la configuración a unos valores preestablecidos.

### 12.10.1 Alcance de las funciones de Parámetro "Restart"

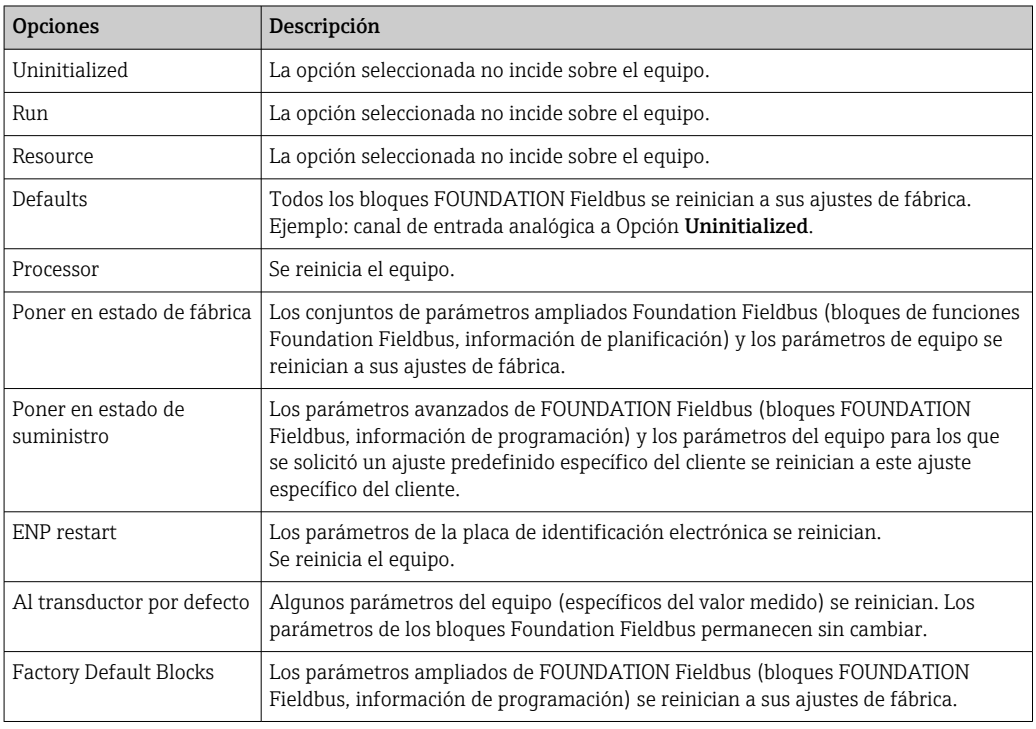

## 12.11 Información del aparato

Submenú Información del dispositivo contiene todos los parámetros necesarios para visualizar información diversa para la identificación del equipo.

#### Navegación

Menú "Diagnóstico" → Información del dispositivo

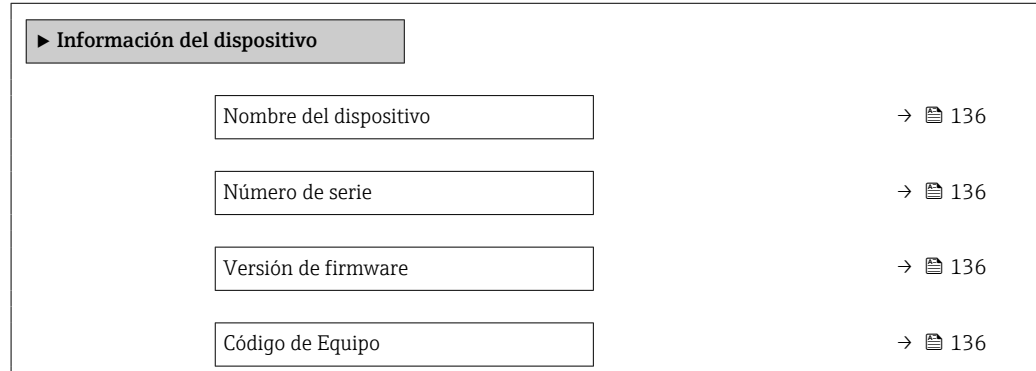

<span id="page-135-0"></span>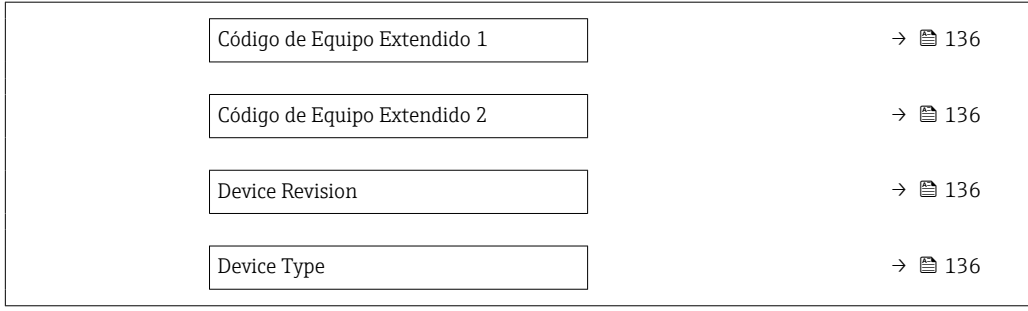

### Visión general de los parámetros con una breve descripción

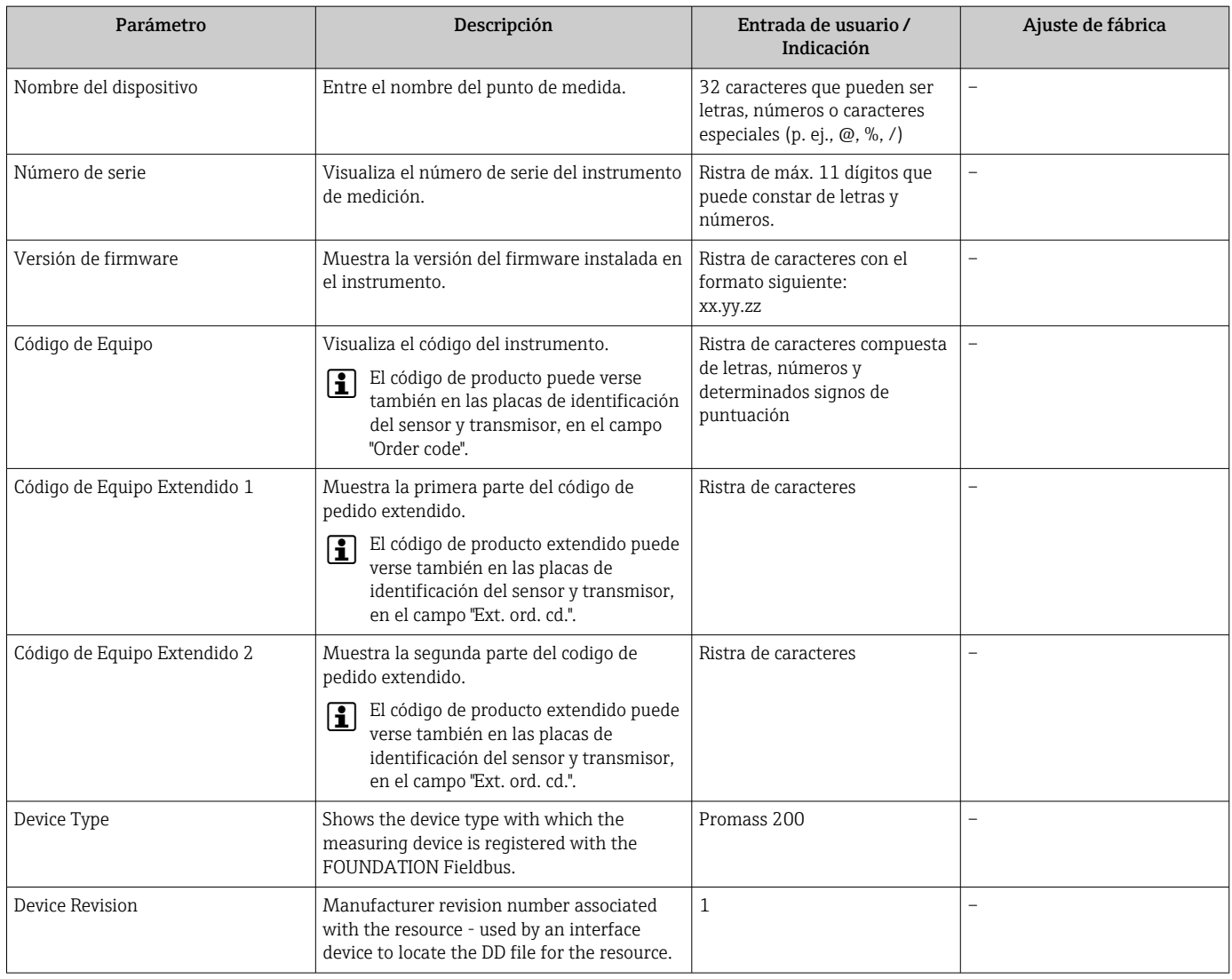

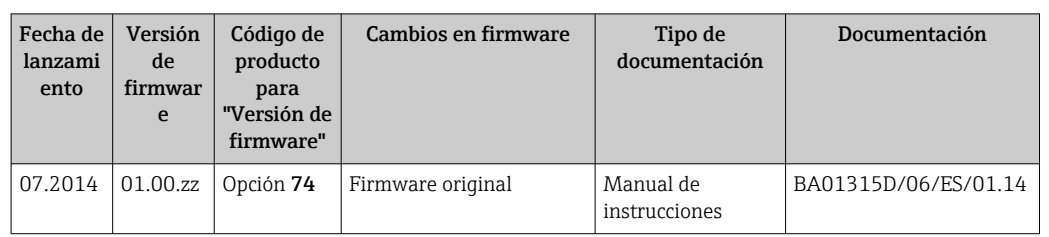

# 12.12 Historial del firmware

Se puede actualizar el firmware a la versión actual o anterior mediante la interfaz de servicio (CDI).

Para asegurar la compatibilidad de una versión de firmware con la anterior, los ficheros descriptores de dispositivos instalados y software de configuración instalado, observe la información sobre el dispositivo indicada en el documento "Información del fabricante".

Puede bajarse un documento de información del fabricante en:

- En descargas en la web de Endress+Hauser: www.es.endress.com → Descargas
- Especifique los siguientes detalles:
	- Raíz del producto, p. ej., 8E2B
	- Búsqueda de texto: información del fabricante
	- Tipo de producto: Documentación Documentación técnica

# 13 Mantenimiento

### 13.1 Tareas de mantenimiento

No requiere labores de mantenimiento especiales.

### 13.1.1 Limpieza externa

Para limpiar la parte externa del equipo de medición, utilice siempre detergentes que no sean agresivos para la superficie de la caja ni para las juntas.

### 13.1.2 Limpieza interior

Respete los siguientes puntos sobre limpieza CIP y SIP:

- Utilice solo detergentes a los que las piezas del equipo que entran en contacto con el medio sean resistentes.
- Tenga en cuenta la temperatura máxima admisible del producto para el equipo de medición →  $\oplus$  157.

## 13.2 Equipos de medida y ensayo

Endress+Hauser ofrece una amplia gama de equipos de medida y ensayos, como W@M o ensayos con equipos.

El centro Endress+Hauser de su zona le puede proporcionar información detallada  $\vert \mathbf{f} \vert$ sobre nuestros servicios.

Lista de algunos equipos de medición y diagnóstico: →  $\triangleq$  142

## 13.3 Servicios de Endress+Hauser

Endress+Hauser ofrece una amplia gama de servicios como recalibraciones, servicios de mantenimiento, ensayos con el equipo.

El centro Endress+Hauser de su zona le puede proporcionar información detallada H sobre nuestros servicios.

# 14 Reparaciones

### 14.1 Observaciones generales

### 14.1.1 Enfoque para reparaciones y conversiones

El enfoque para reparaciones y conversiones que tiene Endress+Hauser ofrece lo siguiente:

- El instrumento de medición tiene un diseño modular.
- Las piezas de repuesto se han agrupado en juegos útiles de piezas de recambio que incluyen las correspondientes instrucciones de instalación.
- Las reparaciones las realiza el personal de servicios de Endress+Hauser o usuarios debidamente formados.
- Únicamente el personal de servicios de Endress+Hauser o en la fábrica pueden convertir los equipos certificados en otros equipos certificados.

### 14.1.2 Observaciones sobre reparaciones y conversiones

Observe lo siguiente cuando tenga que realizar alguna reparación o modificación del equipo:

- ‣ Utilice únicamente piezas de repuesto originales de Endress+Hauser.
- ‣ Realiza las reparaciones conforme a las instrucciones de instalación.
- ‣ Observe las normas nacionales y reglamentación nacional pertinentes, la documentación EX (XA) y las indicaciones de los certificados.
- ‣ Documente todas las reparaciones y conversiones que haga e introdúzcalo en la base de datos de la gestión del ciclo de vida *W@M*.

## 14.2 Piezas de repuesto

Se han enumerado algunos componentes intercambiables del equipo en una etiqueta resumen dispuesta en la tapa del compartimento de conexiones.

La etiqueta resumen de piezas de repuesto contiene la siguiente información:

- Una lista de las piezas de repuesto más importantes del equipo, incluyendo los datos para cursar pedidos.
- La URL del visor *W@M Device Viewer* [\(www.es.endress.com/deviceviewer\)](http://www.endress.com/deviceviewer): Todas las piezas de repuesto del instrumento de medición, con su código de producto, están enumeradas y pueden pedirse aquí. Si está disponible, los usuarios pueden bajarse también las instrucciones de instalación correspondientes.

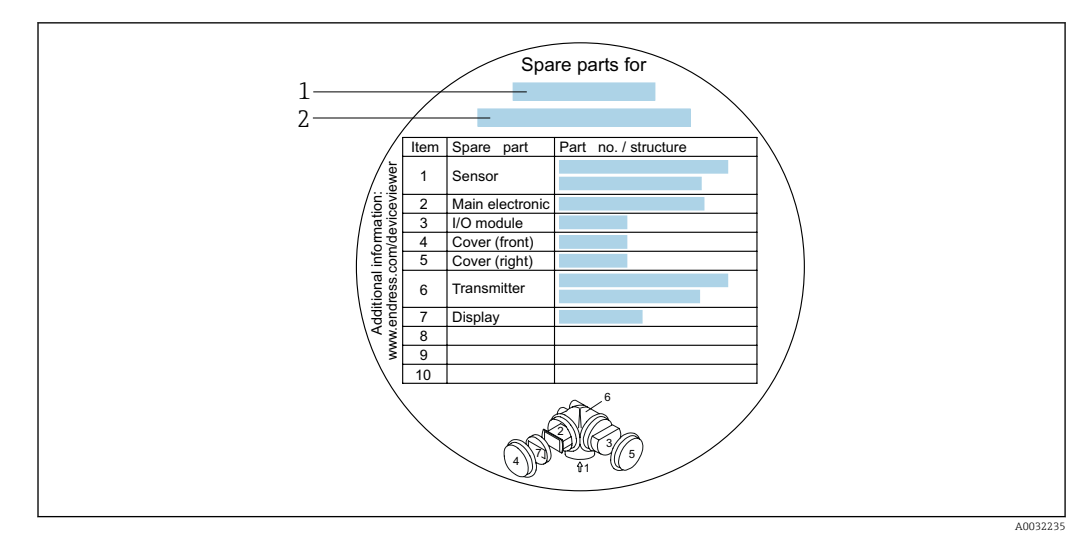

 *23 Ejemplo de "Etiqueta resumen de piezas de repuesto" que se encuentra en la tapa del compartimento de conexiones*

*1 Nombre del instrumento de medición*

*2 Número de serie del instrumento de medición*

Número de serie del equipo de medición:

- Se encuentra en la placa de identificación del equipo y en la etiqueta resumen de piezas de repuesto.
- Puede leerse desde la interfaz Parámetro Número de serie en Submenú Información del dispositivo.

## 14.3 Personal de servicios de Endress+Hauser

Endress+Hauser ofrece una amplia gama de servicios.

El centro Endress+Hauser de su zona le puede proporcionar información detallada I÷ sobre nuestros servicios.

## 14.4 Devolución del equipo

Es preciso devolver el equipo de medición en caso de reparación o calibración en fábrica, o si se ha solicitado o suministrado un equipo incorrecto. Las especificaciones legales requieren que Endress+Hauser, como empresa con certificación ISO, siga ciertos procedimientos en la manipulación de los productos que entran en contacto con el medio.

Para garantizar unas devoluciones de los equipos seguras, rápidas y profesionales, consulte el procedimiento y las condiciones de devolución de los equipos que encontrará en el sitio web de Endress+Hauser en http://www.endress.com/support/return-material

## 14.5 Eliminación de residuos

### 14.5.1 Desinstalación del equipo de medición

1. Desconecte el equipo.

### **A** ADVERTENCIA

#### Peligro para el personal por condiciones de proceso.

‣ Tenga cuidado ante condiciones de proceso que pueden ser peligrosas como la presión en el instrumento de medición, las temperaturas elevadas o propiedades corrosivas del fluido.

2. Realice los pasos de montaje y conexión descritos en las secciones "Montaje del equipo de medición" y "Conexión de los dispositivos de medición" en el orden inverso. Observe las instrucciones de seguridad.

### 14.5.2 Eliminación del instrumento de medición

### **A** ADVERTENCIA

#### Peligro para personas y medio ambiente debido a fluidos nocivos para la salud.

‣ Asegúrese de que el instrumento de medida y todos sus huecos están libres de residuos de fluido que puedan ser dañinos para la salud o el medio ambiente, p. ej., sustancias que han entrado en grietas o se han difundido en el plástico.

Tenga en cuenta lo siguiente a la hora del desguace:

- ‣ Observe las normas nacionales.
- ‣ Separe adecuadamente los componentes para su reciclado.

# <span id="page-141-0"></span>15 Accesorios

Hay varios accesorios disponibles para el equipo que pueden pedirse junto con el equipo o posteriormente a Endress + Hauser. Puede obtener información detallada sobre los códigos de pedido correspondientes tanto del centro Endress+Hauser de su zona como de la página de productos de Endress+Hauser en Internet: [www.endress.com](http://www.endress.com).

# 15.1 Accesorios específicos según el equipo

### 15.1.1 Para el transmisor

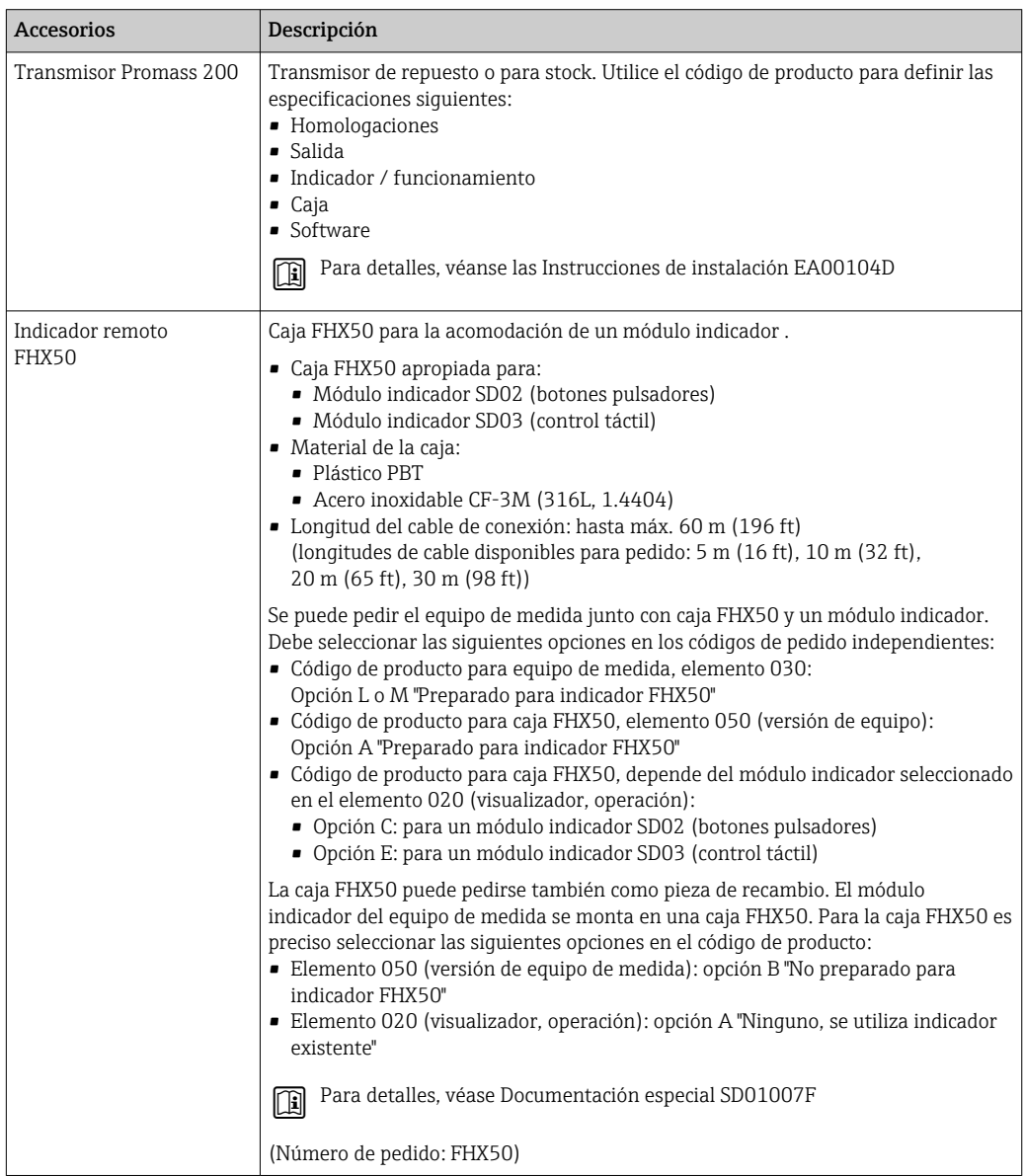

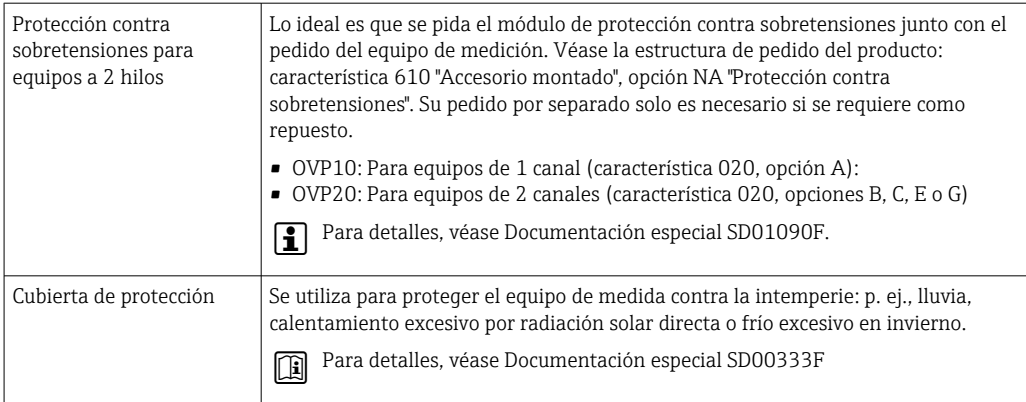

### 15.1.2 Para los sensores

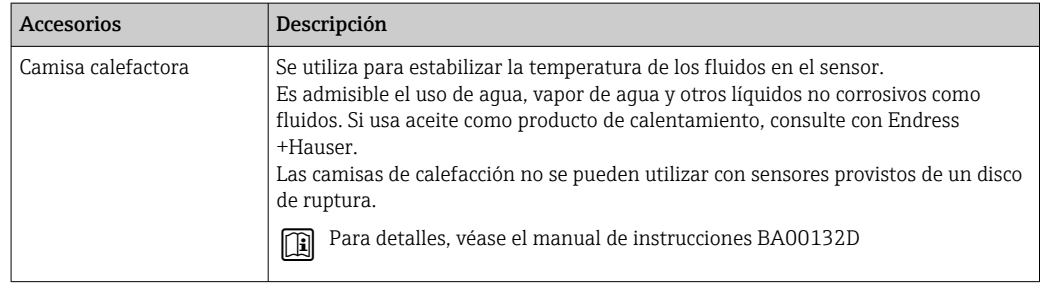

# 15.2 Accesorios específicos para comunicaciones

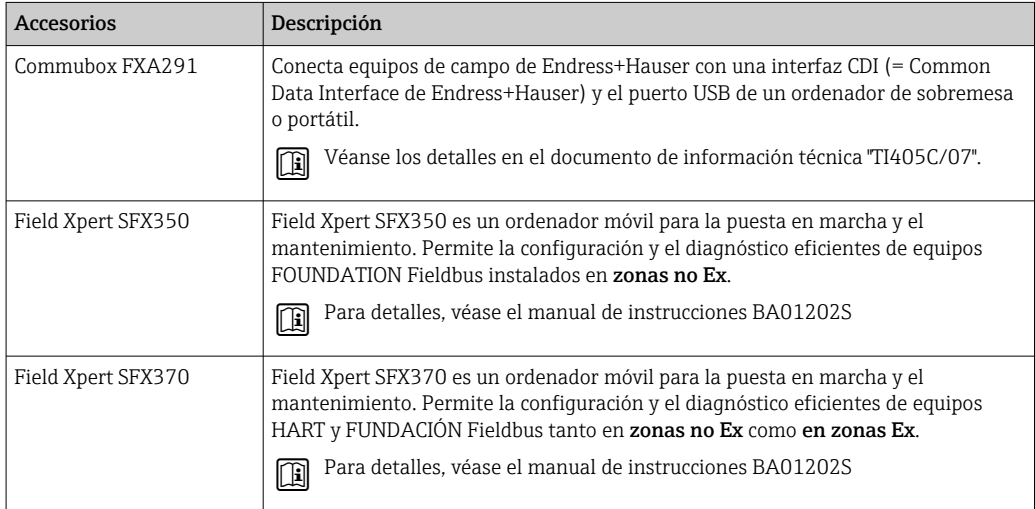

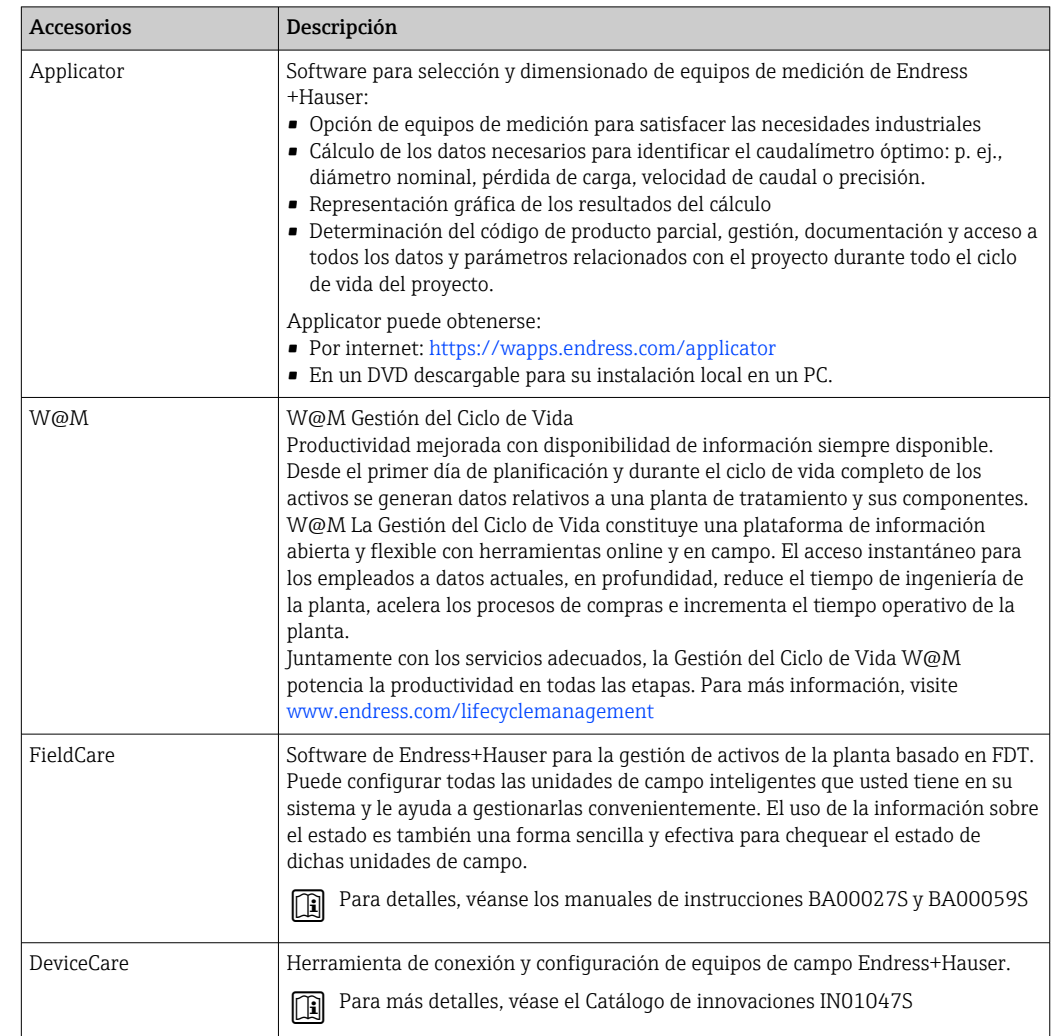

# 15.3 Accesorios específicos para el mantenimiento

# 15.4 Componentes del sistema

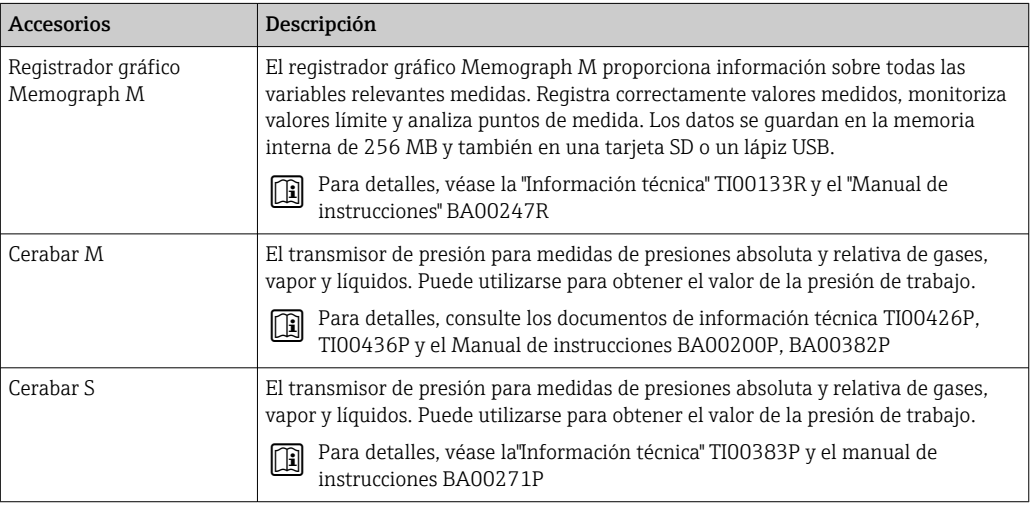
## <span id="page-144-0"></span>16 Datos técnicos

## 16.1 Aplicación

- El equipo de medición tiene por único objeto la medición de flujo de líquidos y gases.
- El equipo de medición tiene por único objeto la medición de flujo de líquidos que presenten una conductividad mínima de 20 µS/cm.

Según la versión pedida, el instrumento puede medir también productos potencialmente explosivos, inflamables, venenosos u oxidantes.

Para que el equipo mantenga sus buenas condiciones de funcionamiento durante su vida útil, utilícelo únicamente con productos a los que son suficientemente resistentes los materiales de las partes en contacto con el producto.

## 16.2 Funcionamiento y diseño del sistema

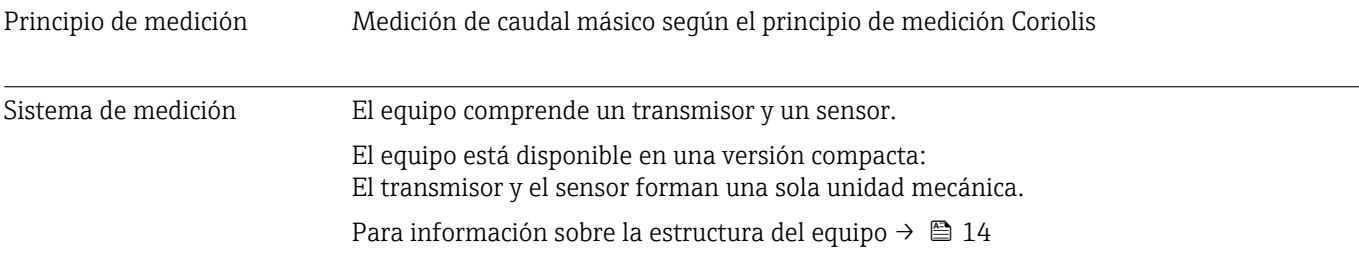

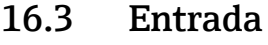

<span id="page-145-0"></span>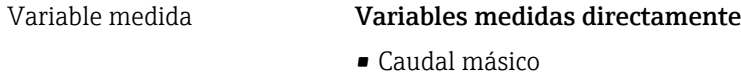

- Densidad
- Temperatura

#### Variables medidas calculadas

- Caudal volumétrico
- Caudal volumétrico normalizado
- Densidad de referencia

#### Rango de medición Rango de medición para líquidos

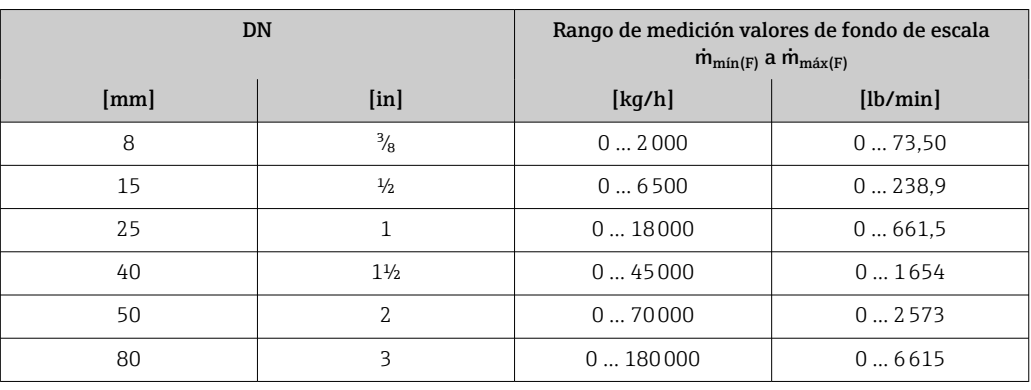

#### Rango de medición para gases

El valor de fondo de escala depende de la densidad y la velocidad del sonido del gas utilizado y se puede calcular con la fórmula siguiente:  $\dot{m}_{\text{max(G)}} = \text{minimo (}\dot{m}_{\text{max(F)}} \cdot \rho_G : x : \rho_G \cdot c_G \cdot \pi/2 \cdot (d_i)^2 \cdot 3600)$ 

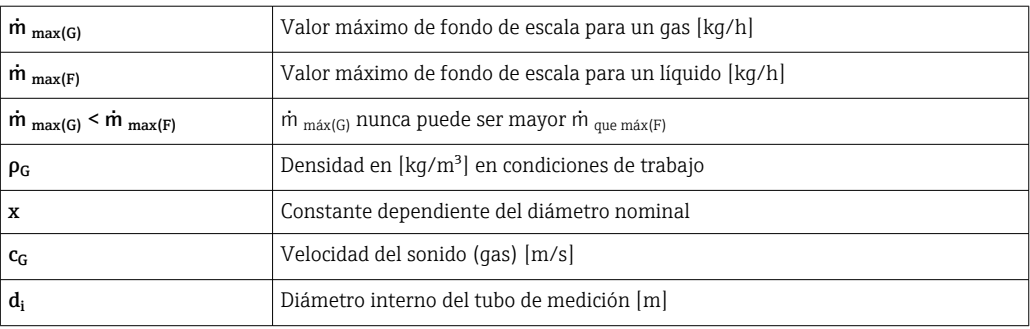

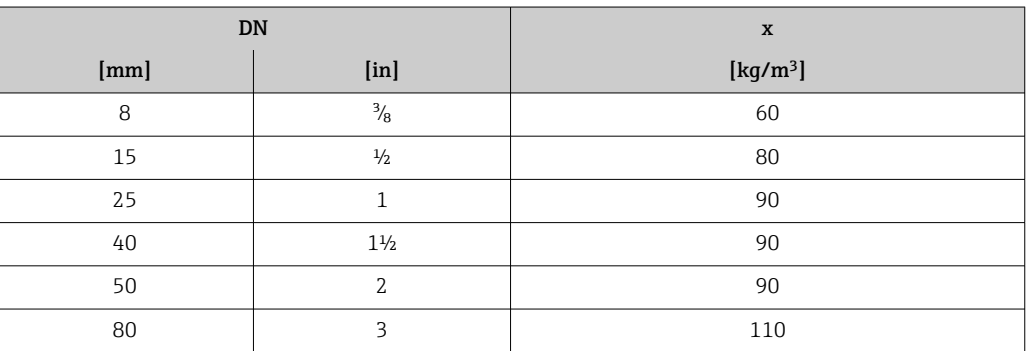

<span id="page-146-0"></span>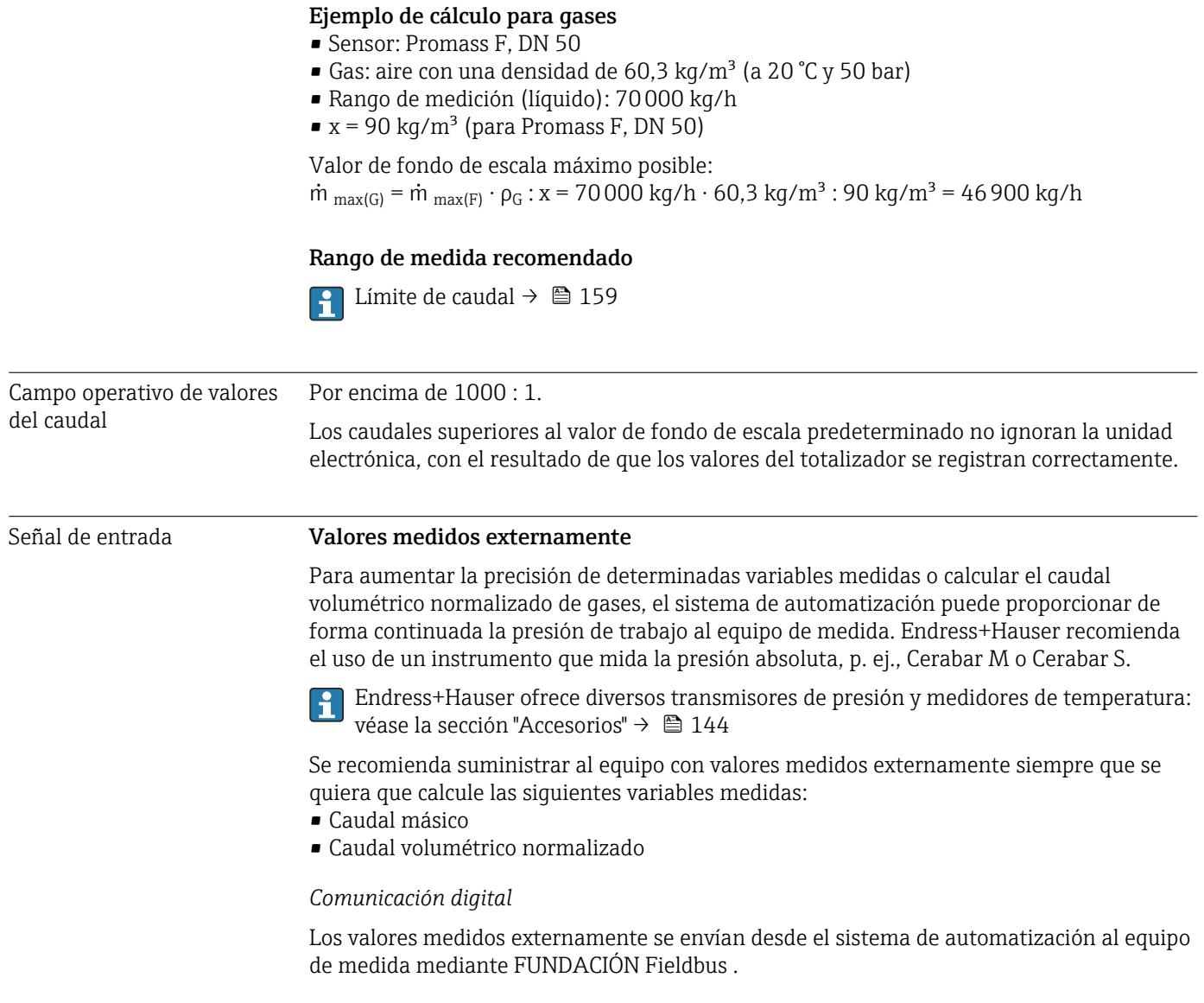

## 16.4 Salida

### Señal de salida **Salida de pulsos / frecuencia / conmutación**

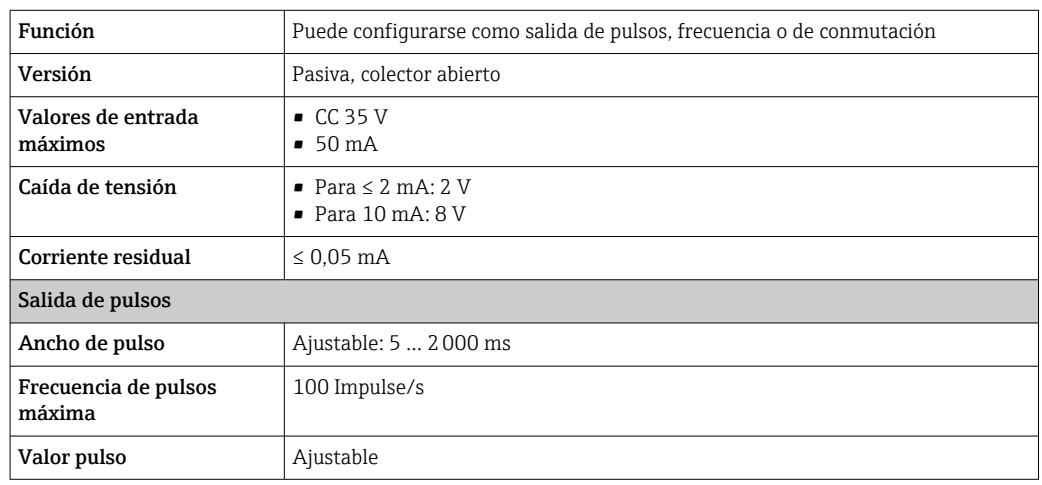

<span id="page-147-0"></span>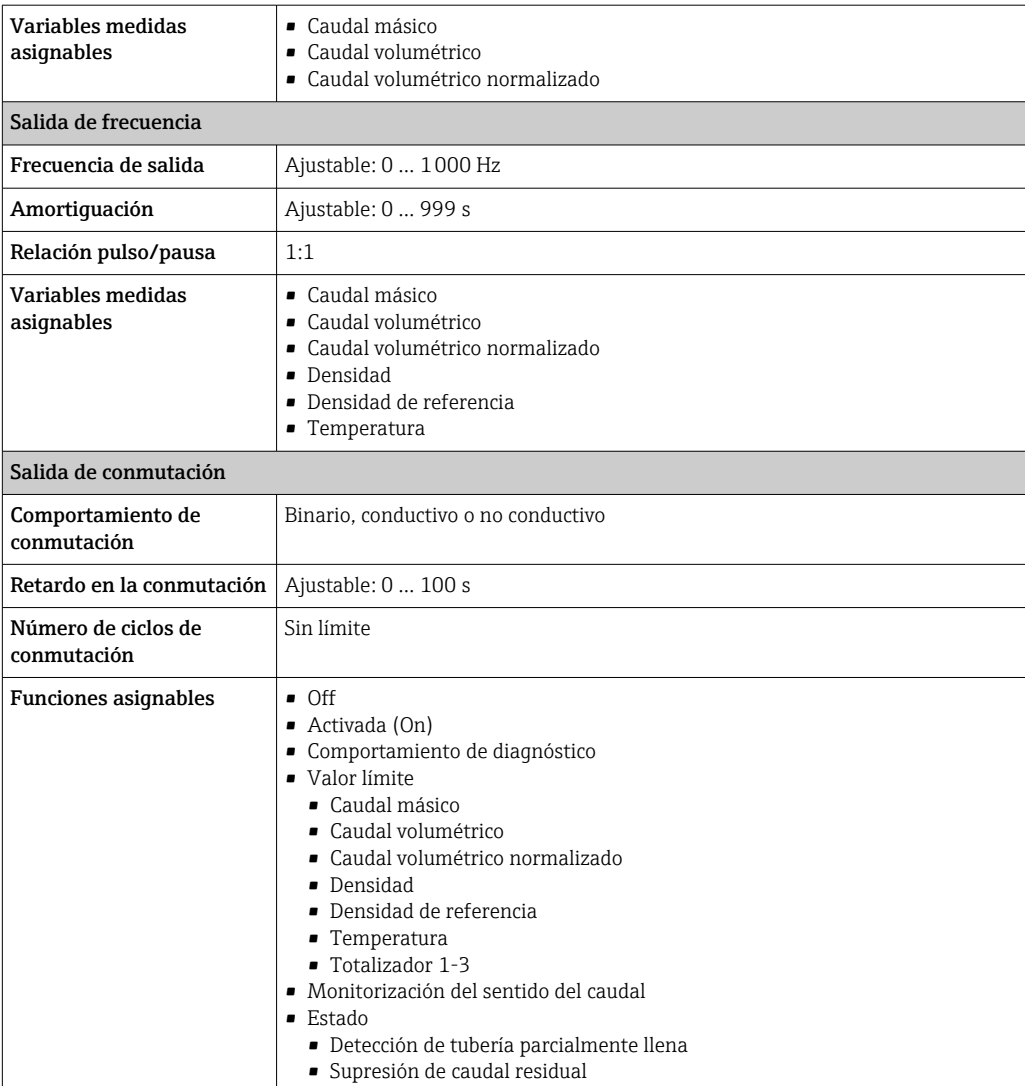

#### FOUNDATION Fieldbus

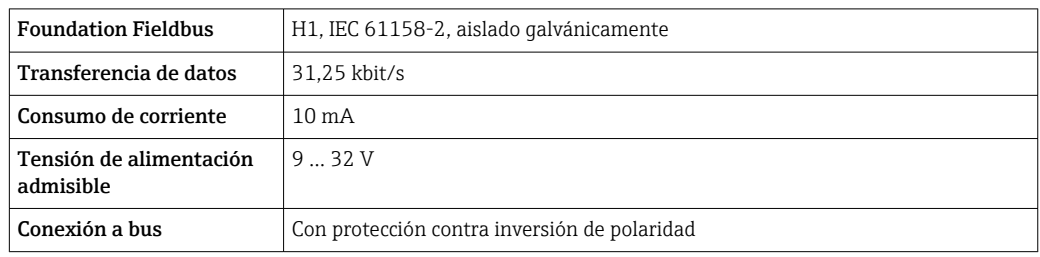

Señal de alarma La información sobre el fallo se visualiza, en función de la interfaz, de la forma siguiente:

#### Salida de impulsos / frecuencia / conmutación

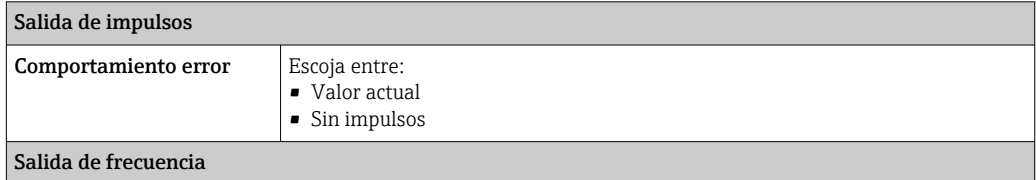

<span id="page-148-0"></span>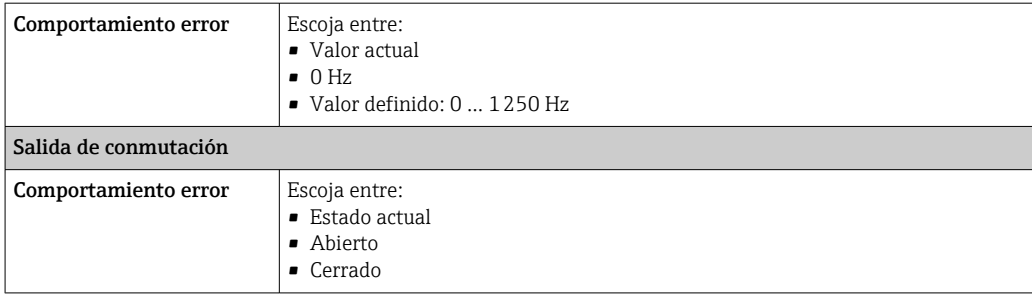

#### FOUNDATION Fieldbus

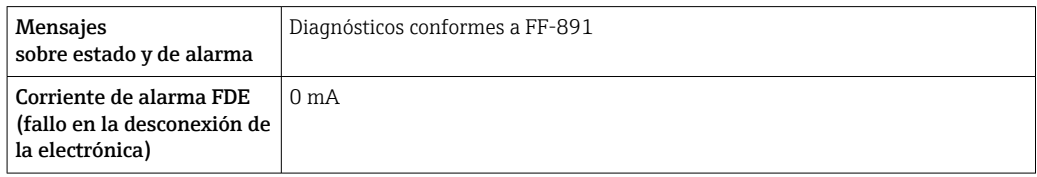

#### Indicador local

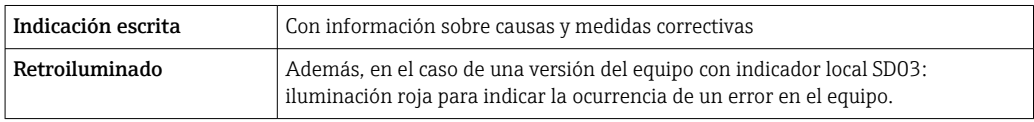

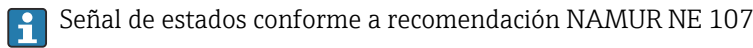

#### Interfaz/protocolo

- Mediante comunicaciones digitales: FOUNDATION Fieldbus
- Mediante la interfaz de servicio Interfaz de servicio CDI

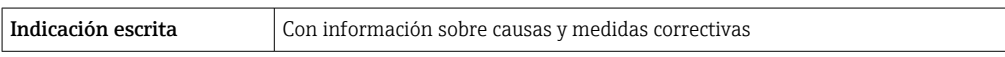

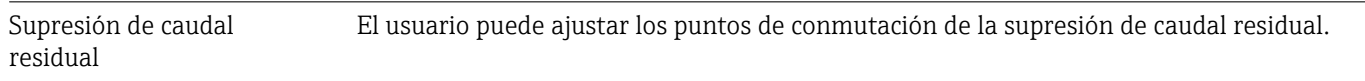

Aislamiento galvánico Todas las salidas están aisladas galvánicamente entre sí.

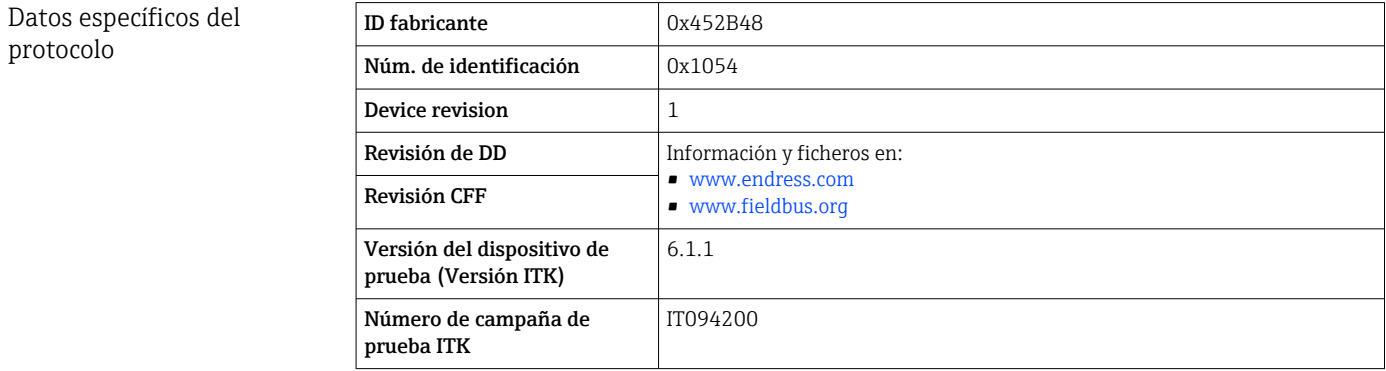

<span id="page-149-0"></span>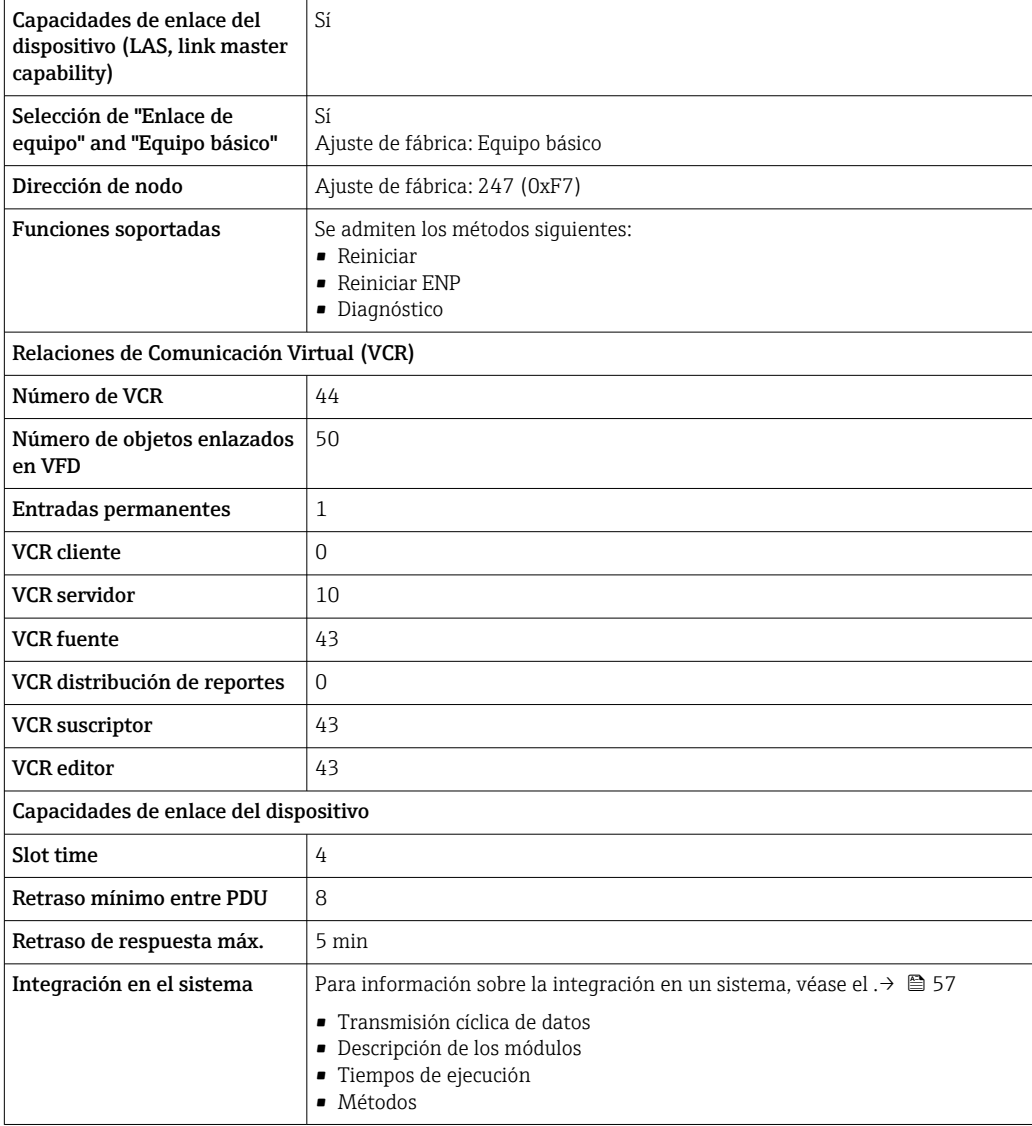

## 16.5 Alimentación

#### Asignación de terminales Transmisor

*Versión de conexión a FOUNDATION Fieldbus, salida de impulsos/frecuencia/conmutación*

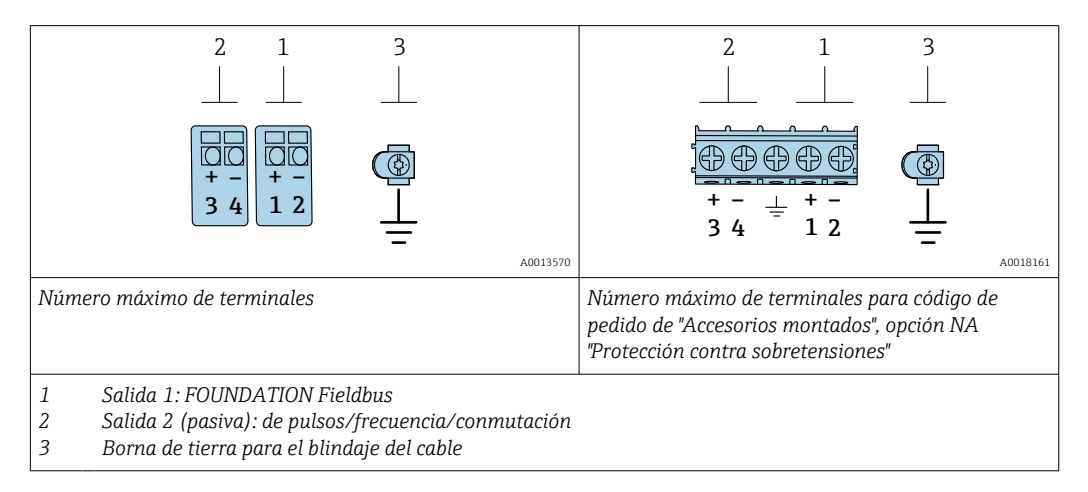

<span id="page-150-0"></span>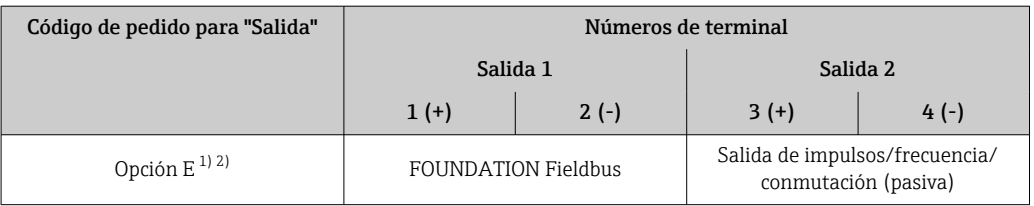

1) La salida 1 se debe utilizar siempre; la salida 2 es opcional.

2) FOUNDATION Fieldbus con protección integrada contra inversión de polaridad.

Tensión de alimentación Transmisor

#### Todas las salidas requieren una fuente de alimentación externa.

Los siguientes valores de tensión de alimentación se refieren a las salidas de corriente disponibles:

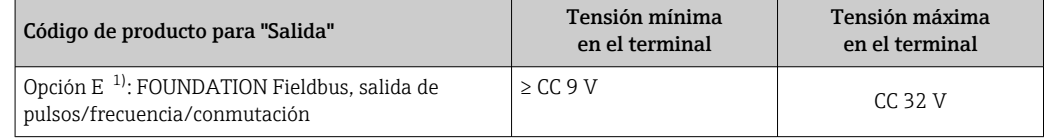

1) Para versiones del dispositivo con indicador local SD03: la tensión de los terminales debe incrementarse 0,5 Vcc si se emplea retroiluminación.

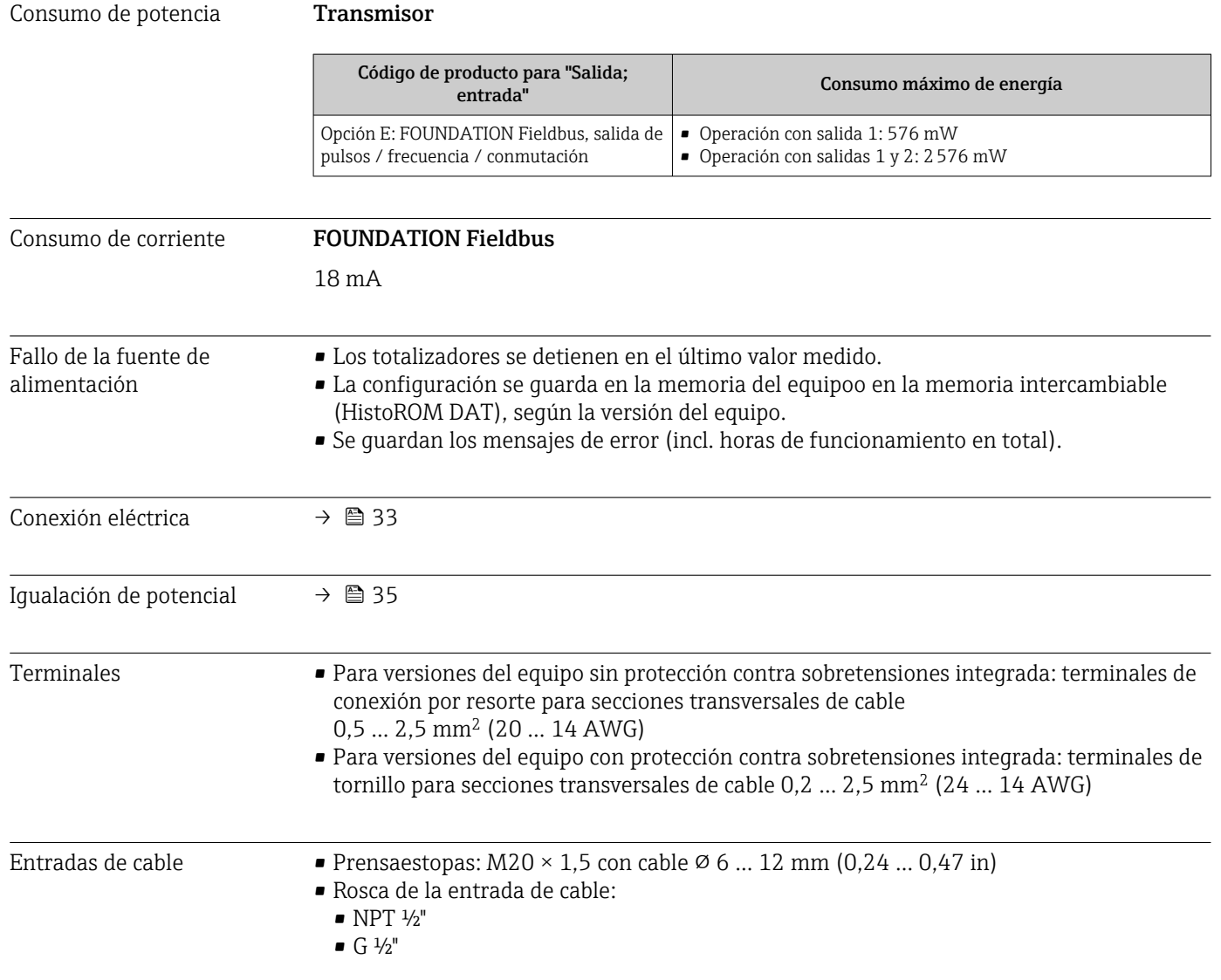

#### <span id="page-151-0"></span>Especificación de los cables  $\rightarrow \Box$  30

Protección contra sobretensiones

Se puede especificar en el pedido que el equipo incluya una protección contra sobretensiones según distintas certificaciones: *Código de producto para "Accesorio montado", opción NA "Protección contra sobretensiones"*

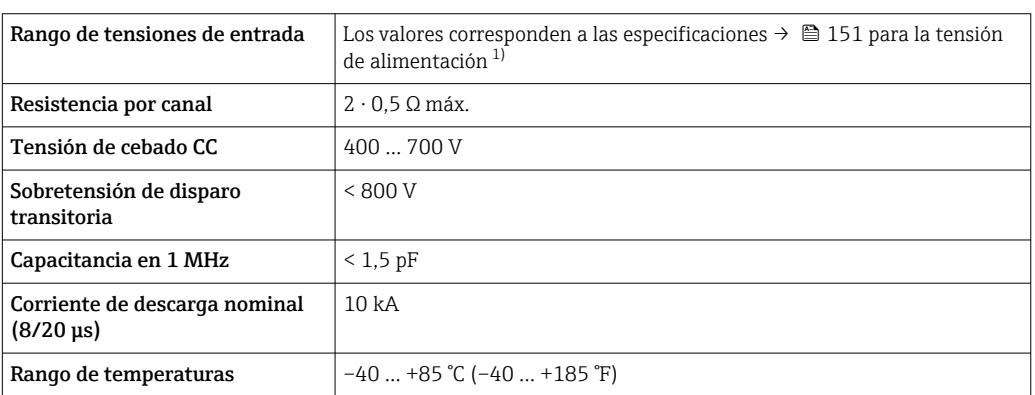

1) El valor de la tensión se reduce debido a la resistencia interna en una cantidad I $_{min}$ : R<sub>i</sub>

- Depende de la clasificación de temperatura, las restricciones se refieren a la temperatura ambiente en el caso de las versiones del equipo dotadas con protección contra sobretensiones.
- Para obtener información detallada sobre las tablas de temperatura, véase las "Instrucciones de seguridad" (XA) para el equipo.

## 16.6 Características de funcionamiento

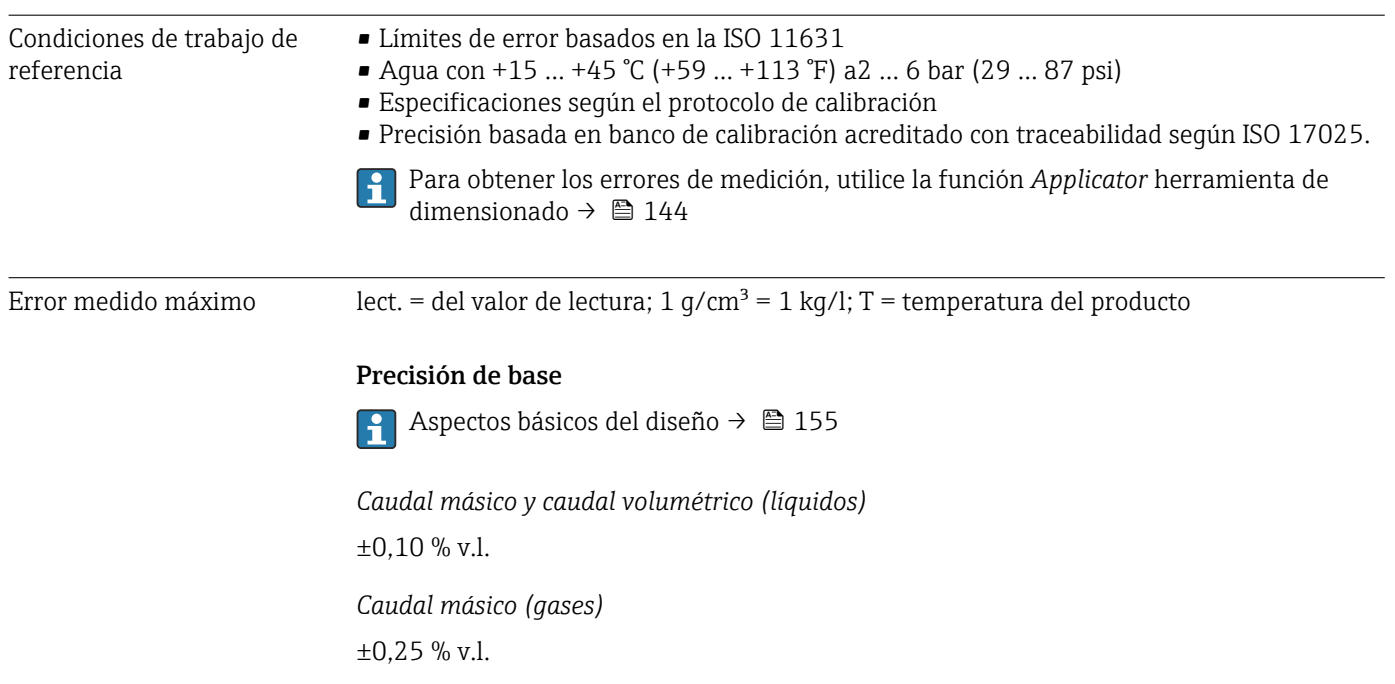

#### *Densidad (líquidos)*

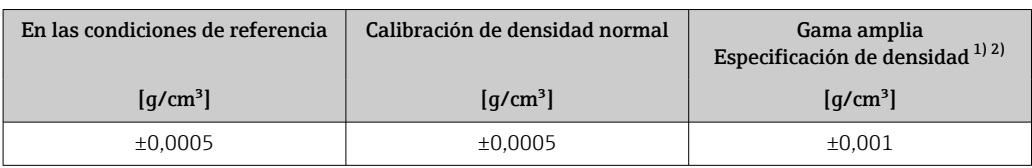

1) Rango válido para una calibración de densidad especial:  $0 \dots 2$  g/cm<sup>3</sup>,  $+5 \dots +80$  °C ( $+41 \dots +176$  °F)<br>2) Código de producto para "Software de aplicación", opción EE "Densidad especial"

2) Código de producto para "Software de aplicación", opción EE "Densidad especial"

#### *Temperatura*

 $\pm 0.5$  °C  $\pm$  0.005  $\cdot$  T °C ( $\pm 0.9$  °F  $\pm$  0.003  $\cdot$  (T - 32) °F)

#### Estabilidad del punto cero

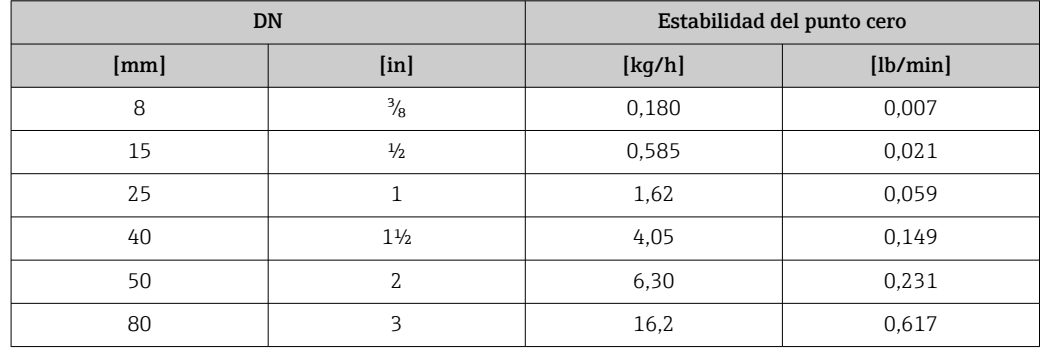

#### Valores del caudal

Valores del caudal flujo como parámetro de rangeabilidad en función del diámetro nominal.

*Unidades del Sistema Internacional (SI)*

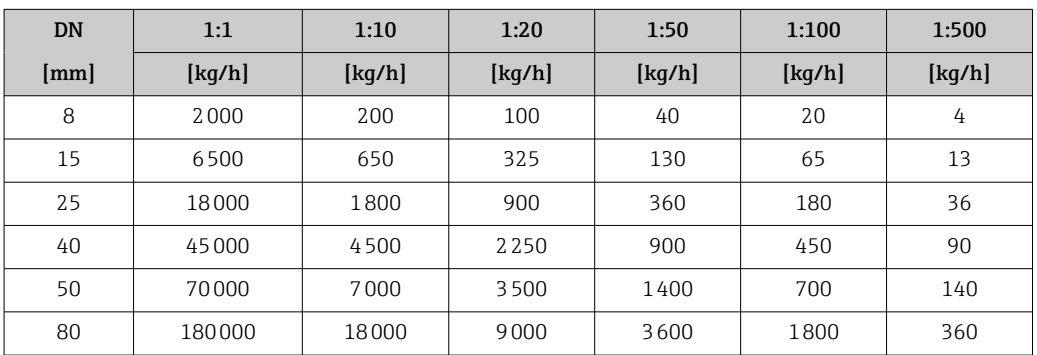

#### *Unidades EUA*

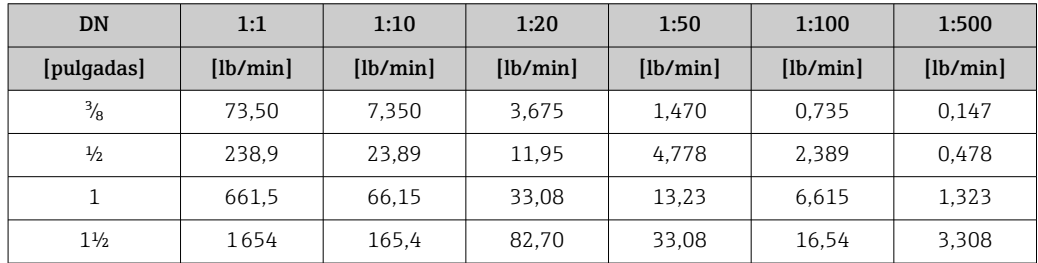

Repetibilidad

<span id="page-153-0"></span>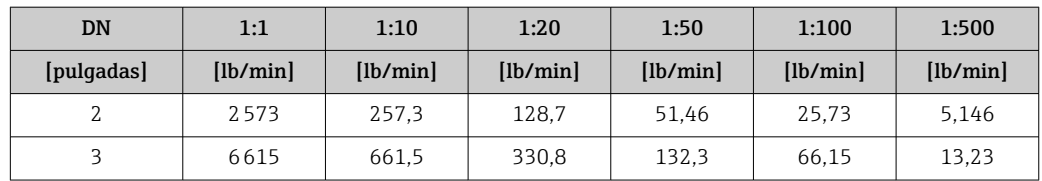

#### Precisión de las salidas

Las salidas tienen especificadas las siguientes precisiones de base.

*Salida de pulsos/frecuencia*

lect. = de lectura

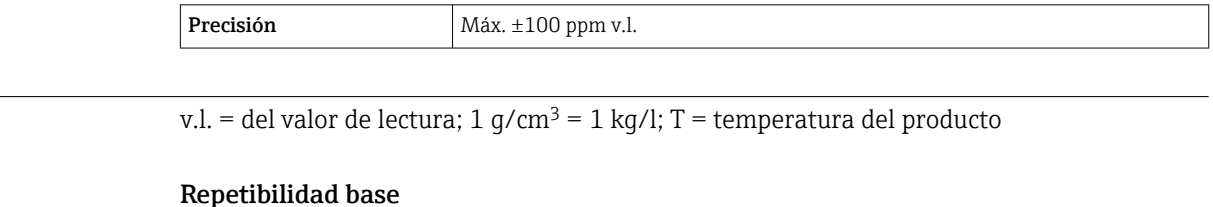

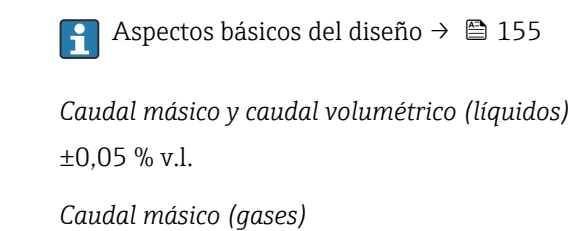

±0,20 % v.l.

*Densidad (líquidos)*

 $±0,00025$  g/cm<sup>3</sup>

*Temperatura*

 $±0,25$  °C  $±0,0025$  · T °C (±0,45 °F  $±0,0015$  · (T-32) °F)

Tiempo de respuesta • El tiempo de respuesta depende de la configuración (amortiguación). • Tiempo de respuesta en caso de variaciones irregulares en la variable medida: tras 500 ms → 95 % del valor de fondo de escala.

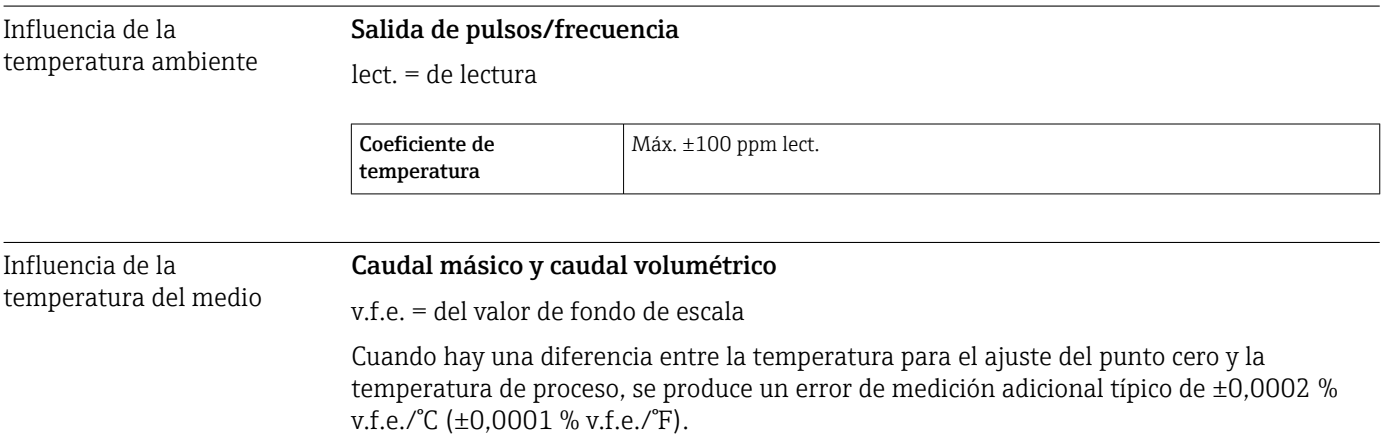

El efecto se reduce si el ajuste del punto cero se realiza a la temperatura de proceso.

#### Densidad

Cuando se produce una diferencia entre la temperatura de calibración de la densidad y la temperatura de proceso, el error medido adicional del sensor es normalmente  $\pm 0.00005$  g/cm<sup>3</sup> /°C ( $\pm 0.000025$  g/cm<sup>3</sup> /°F). La calibración de densidad de campo es posible.

Especificación de densidad de rango amplio (calibración de densidad especial) Si la temperatura del proceso está fuera del rango válido (→  $\triangleq$  152), el error medido es  $\pm 0.00005$  g/cm<sup>3</sup> /°C ( $\pm 0.000025$  g/cm<sup>3</sup> /°F)

<span id="page-154-0"></span>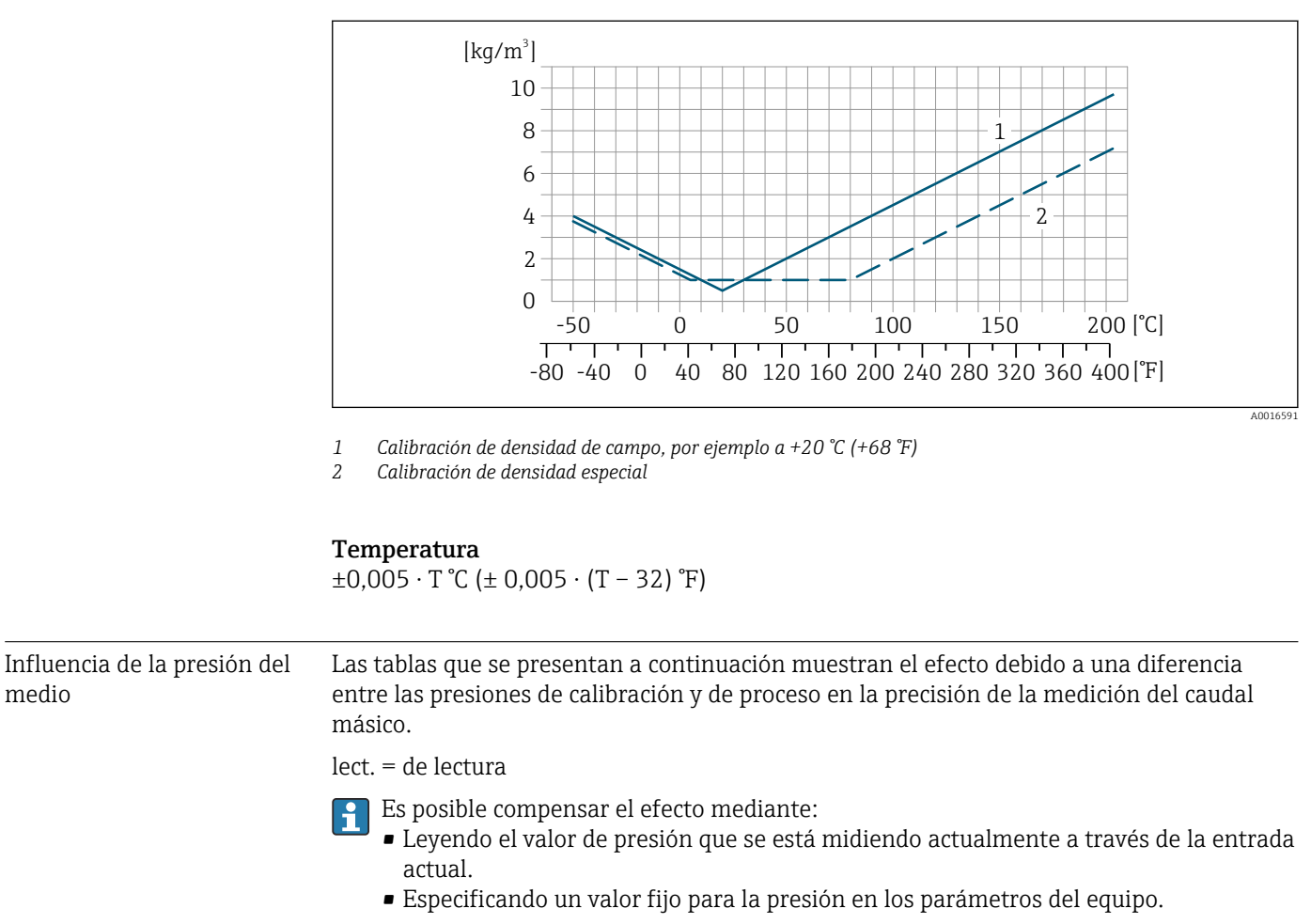

Manual de instrucciones .

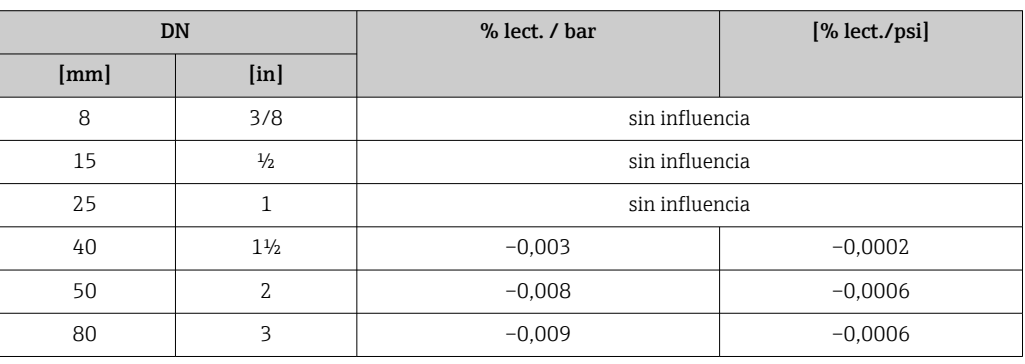

Aspectos básicos del diseño v.l. = valor de la lectura, v.f.e. = del valor de fondo de escala

BaseAccu = precisión de base en % lect., BaseRepeat = repetibilidad de base en % lect. MeasValue = valor medido; ZeroPoint = estabilidad de punto cero

<span id="page-155-0"></span>*Cálculo del error medido máximo en función del caudal*

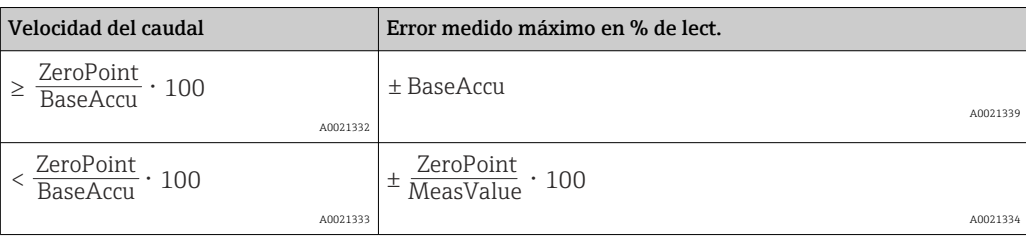

*Cálculo de la repetibilidad máxima en función del caudal*

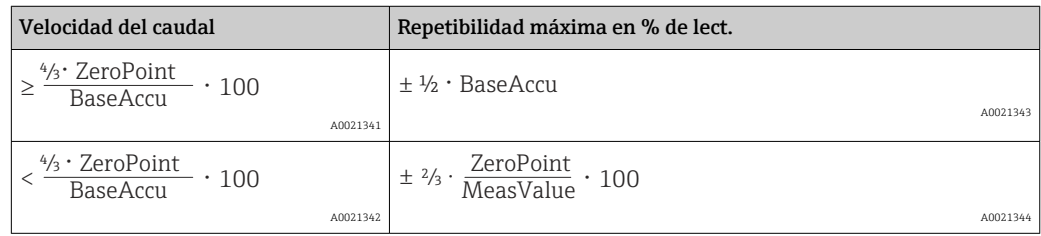

#### Ejemplo de error medido máximo

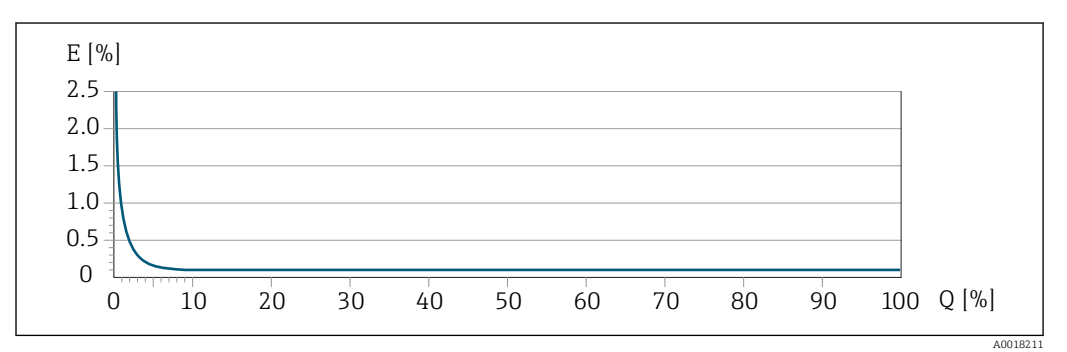

*E Error medido máximo en % de lect. (ejemplo)*

*Q Caudal en % del valor de fondo de escala máximo*

## 16.7 Instalación

Condiciones de instalación  $\rightarrow \Box$  21

## 16.8 Entorno

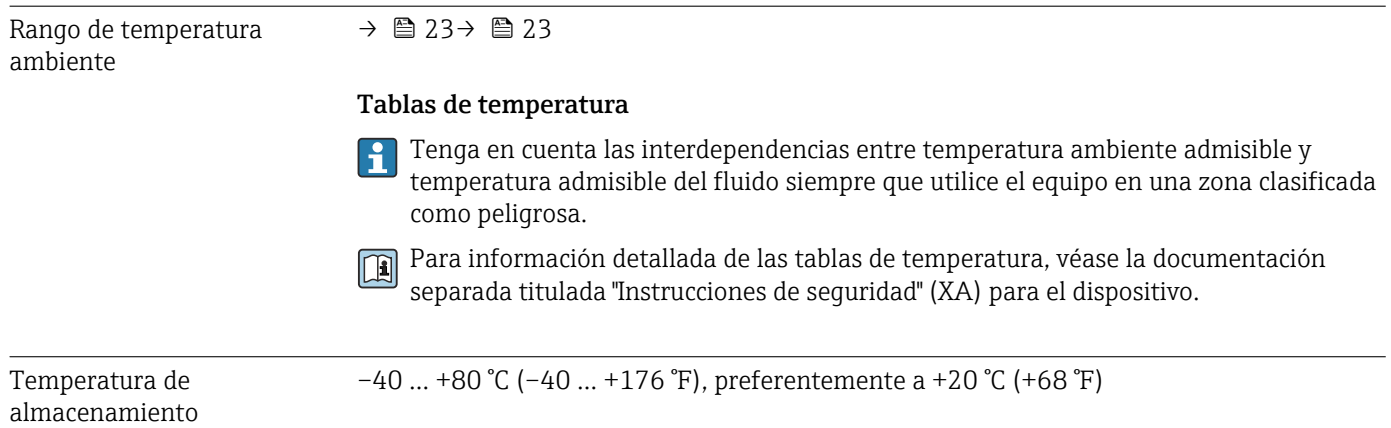

<span id="page-156-0"></span>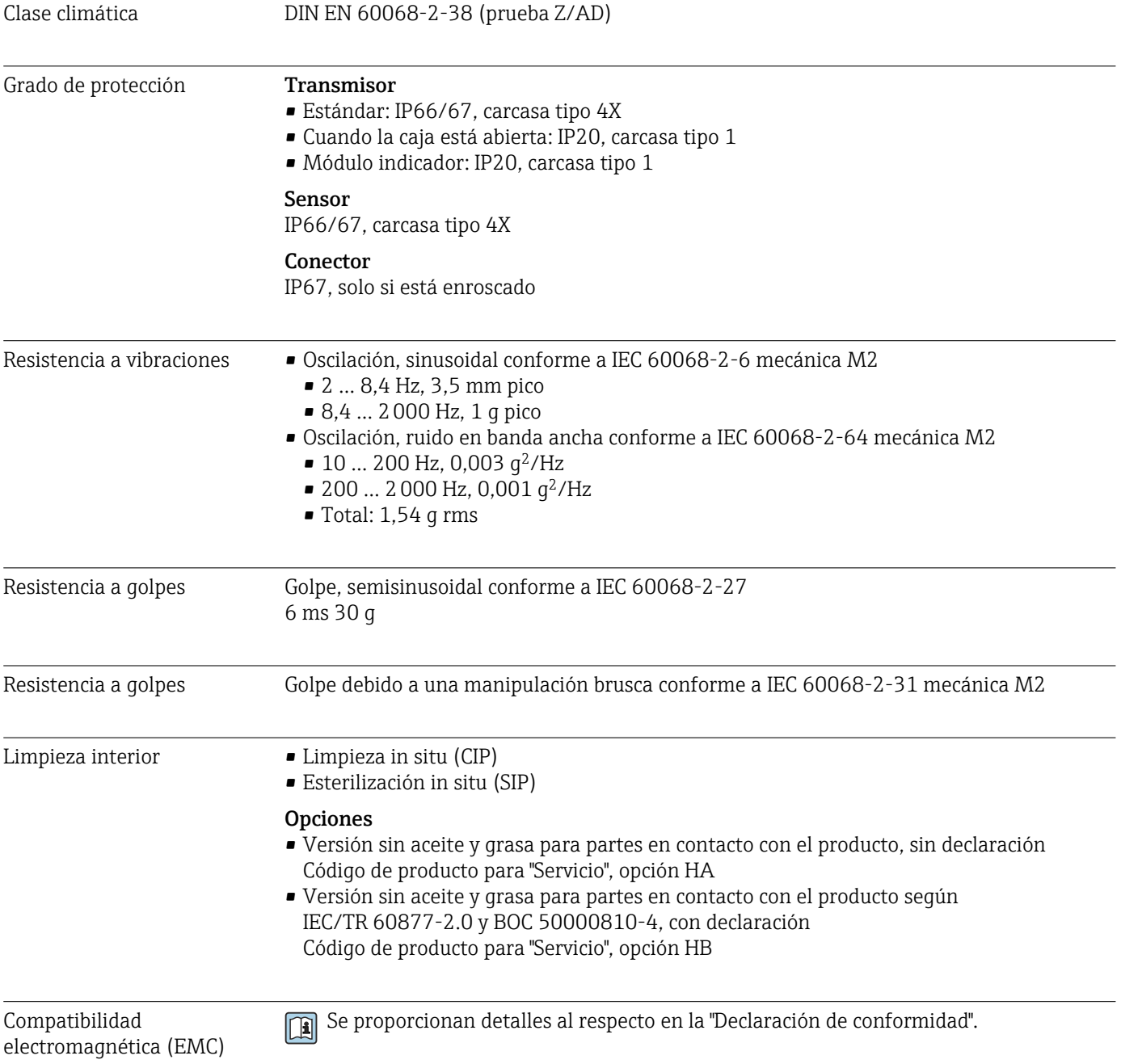

## 16.9 Proceso

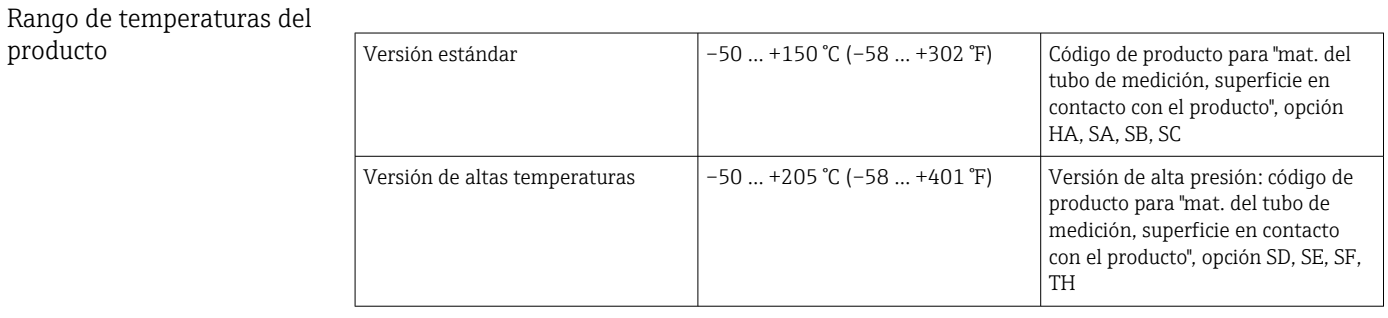

Densidad 0 ... 2000 kg/m<sup>3</sup> (0 ... 125 lb/cf)

#### <span id="page-157-0"></span>Rangos de presióntemperatura

Puede obtener una visión general sobre los rangos de presión y temperatura de las conexiones a proceso en el documento "Información técnica"

Caja del sensor Para las versiones estándar con el rango de temperatura –50 ... +150 °C (–58 ... +302 °F), la caja del sensor está llena de gas nitrógeno seco y protege la electrónica y la mecánica del interior.

> Para todas las otras versiones de temperatura la caja del sensor se llena con un gas inerte seco.

Si falla un tubo de medición (por ejemplo, debido a características del proceso como fluidos corrosivos o abrasivos), el fluido estará inicialmente contenido en la caja del sensor.

Si ocurre un fallo en una tubería, el nivel de presión de dentro de la caja del sensor aumentará conforme a la presión del proceso operativo. Si el usuario juzga que la presión de ruptura de la caja del sensor no proporciona un margen de seguridad adecuado, el equipo puede proveerse de un disco de ruptura. Esto evita que se forme una presión excesivamente alta dentro de la caja del sensor. Por lo tanto, se recomienda encarecidamente el uso de un disco de ruptura en aplicaciones que involucran altas presiones de gas, y particularmente en aplicaciones en las que la presión del proceso es mayor que 2/3 de la presión de ruptura de la caja del sensor.

Si es necesario drenar el producto con fugas en un equipo de descarga, el sensor debe estar equipado con un disco de ruptura. Conecte la descarga a la conexión roscada adicional .

Si el sensor se va a purgar con gas (detección de gas), debe estar equipado con conexiones de purga.

No abra las conexiones de purga excepto si el contenedor se puede llenar inmediatamente con un gas inerte seco. Use solo baja presión para purgar.

Presión máxima:

H

- DN de 08 a 150 (de 3/8 a 6"): 5 bar (72,5 psi)
- DN 250 (10"):
	- Temperatura del producto  $\leq 100$  °C (212 °F): 5 bar (72.5 psi)
	- **Temperatura del producto** > 100 °C (212 °F): 3 bar (43,5 psi)

#### Presión de ruptura de la caja del sensor

Las presiones de rotura de la caja del sensor siguientes solo son válidas para equipos normales o equipos dotados de conexiones para purga cerradas (sin abrir / como en la entrega).

Si un equipo que dispone de conectores para purga (código de producto para "Opción de sensor", opción CH "Conector para purga") está conectado al sistema de purga, la presión máxima la determina, bien el sistema de purga mismo o bien el equipo, según cuál de estos componentes presente una calificación de presión más baja.

Si el equipo está dotado con un disco de ruptura (código de producto para "Opción del sensor", opción CA "Disco de ruptura"), la presión de activación del disco de ruptura es decisiva .

La presión de ruptura de la caja del sensor se refiere a una presión interna típica que se alcanza antes de la falla mecánica de la caja del sensor y que se determinó durante la prueba de tipo. La declaración de prueba de tipo correspondiente se puede pedir con el

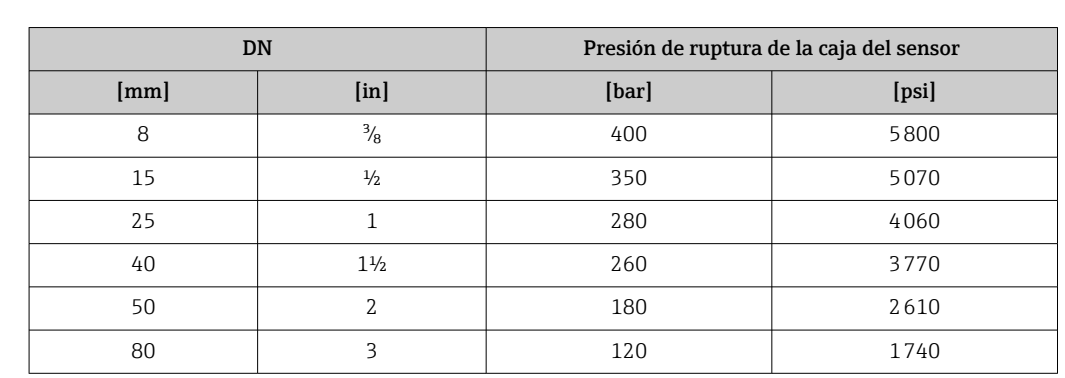

<span id="page-158-0"></span>equipo (código de producto para "Aprobación adicional", opción LN "Presión de ruptura de la caja del sensor, prueba de tipo").

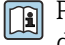

Para saber más acerca de las dimensiones: véase la sección "Construcción mecánica" del documento "Información técnica"

Disco de ruptura Para incrementar el nivel de seguridad puede usarse una versión de equipo dotada de disco de ruptura con una presión de activación de 10 … 15 bar (145 … 217,5 psi) (código de producto para "Opción del sensor", opción CA "disco de ruptura").

> No puede usar a la vez discos de seguridad y la camisa de calentamiento disponible por separado.

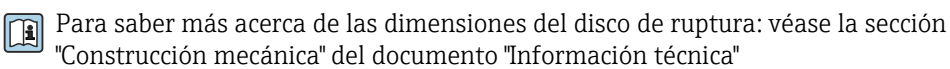

Límite caudal Seleccione el diametro nominal optimizando entre rango de caudal requerido y pérdida de carga admisible.

- Para una visión general sobre los valores de fondo de escala disponibles, véase la sección "Rango de medición"  $\rightarrow$   $\blacksquare$  146
- El valor mínimo de fondo de escala recomendado es aprox. 1/20 del valor máximo de fondo de escala.
- En la mayoría de las aplicaciones, 20 … 50 % del valor máximo de fondo de escala puede considerarse un valor ideal.
- Debe seleccionar un valor de escala entera bajo para productos abrasivos (como líquidos con sólidos en suspensión): velocidad del caudal < 1 m/s (< 3 ft/s).
- Para mediciones de gas, aplique las reglas siguientes:
	- La velocidad de flujo en los tubos de medición no debe exceder la mitad de la velocidad del sonido (0,5 Mach).
	- El caudal másico máximo depende de la densidad del gas: fórmula  $\rightarrow \blacksquare$  146
	- Para determinar el caudal límite utilice el *Applicator* software de dimensionado  $\rightarrow$   $\blacksquare$  144

Pérdida de carga Para determinar la pérdida de presión utilice el *Applicator* software de dimensionado  $\rightarrow$   $\blacksquare$  144 Promass F con pérdida de presión reducida: código de producto para "Opción sensor", opción CE "Pérdida de presión reducida" Presión del sistema  $\rightarrow$  **△** 23

## 16.10 Construcción mecánica

<span id="page-159-0"></span>Diseño, dimensiones Para las dimensiones del instrumento y las requeridas para su instalación, véase el documento "Información técnica", sección "Construcción mecánica".

Peso Todos los valores del peso (el peso excluye el material de embalaje) se refieren a equipos con bridas EN/DIN PN 40.

#### Peso en unidades SI

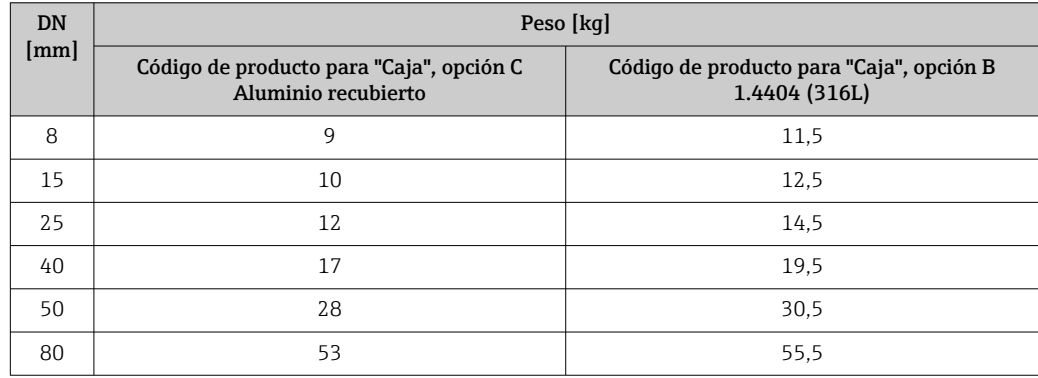

#### Peso en unidades EUA

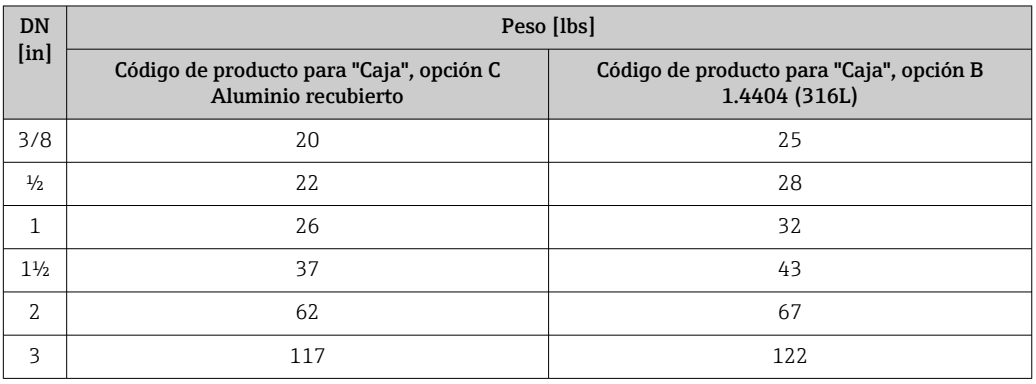

#### Materiales Caja del transmisor

- Código de producto para "Caja", opción B: acero inoxidable CF-3M (316L, 1.4404)
- Código de producto para "Cabezal", opción C "Compacto, recubierto de aluminio": Aluminio, AlSi10Mg, recubierto
- Material de la ventana: vidrio

#### Entradas de cable/prensaestopas

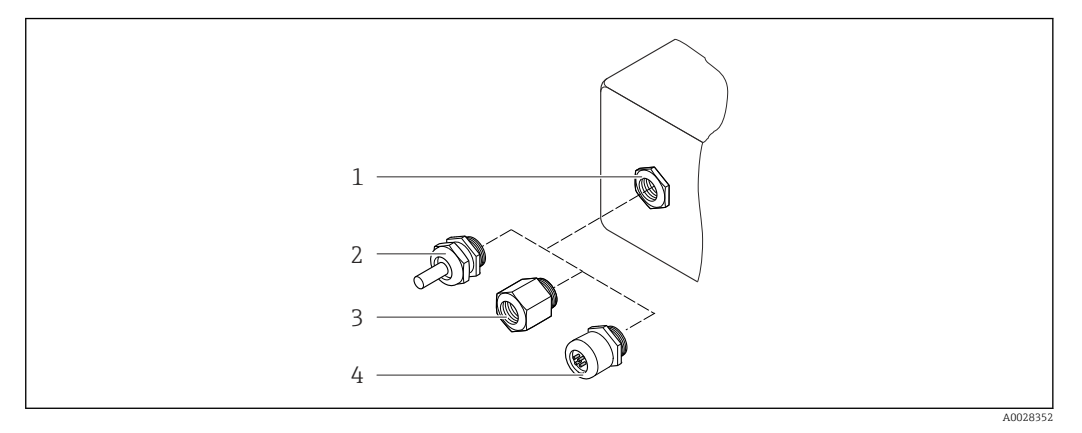

 *24 Entradas de cable/prensaestopas posibles*

- *1 Rosca M20 × 1,5*
- *2 Prensaestopas M20 × 1,5*
- *3 Adaptador para entrada de cable con rosca interior G ½" o NPT ½"*
- *4 Conectores*

#### *Código de producto para "Caja", opción B: "Compartimento dual GT18, 316L"*

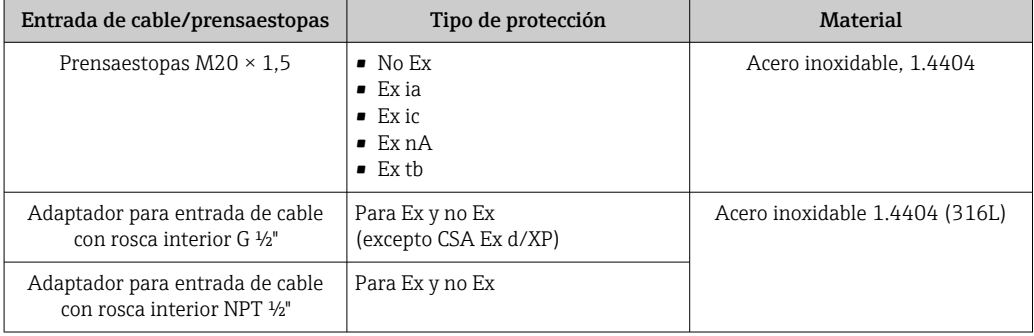

*Código de producto para "Caja", opción C: "compartimento dual GT20, recubierto de aluminio"*

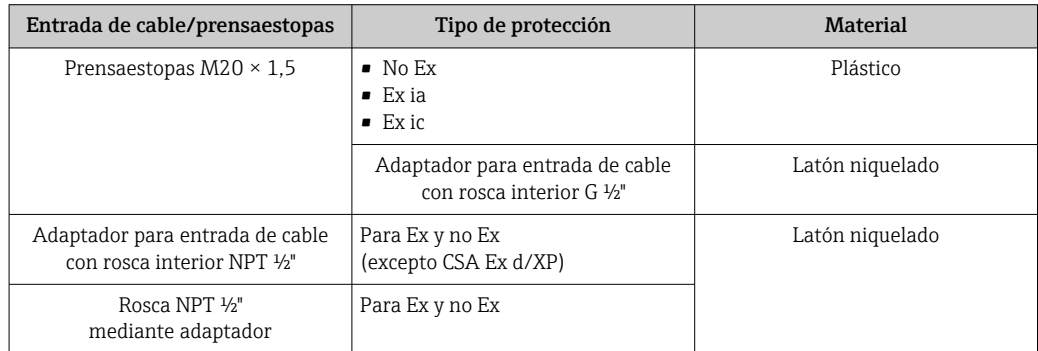

#### Conector del equipo

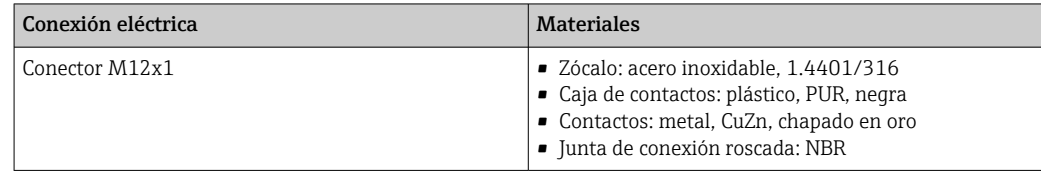

#### Caja del sensor

El material de la caja del sensor depende de la opción seleccionada en el código de producto para "Mat. del tubo de medición, superficie en contacto con el producto".

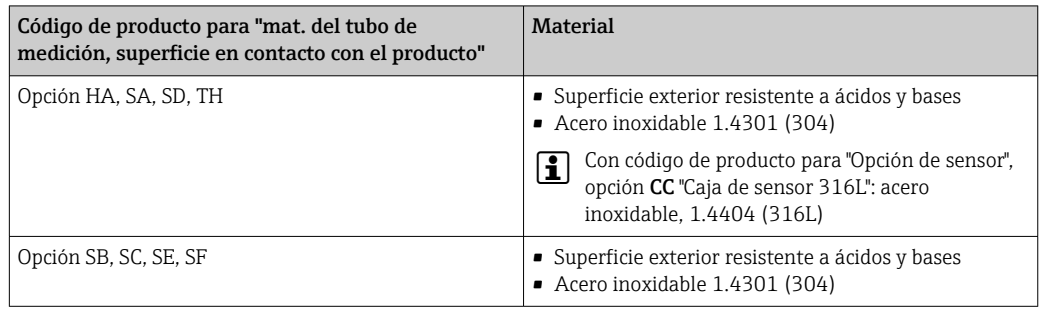

#### Tubos de medición

- DN 8 a 80 (3/8 a 3"): acero inoxidable, 1.4539 (904L); Manifold: acero inoxidable, 1.4404 (316/316L)
- DN 8 a 80 (3/8 a 3"): aleación C22, 2.4602 (UNS N06022); Manifold: aleación C22, 2.4602 (UNS N06022)

#### Conexiones a proceso

- Bridas según EN 1092-1 (DIN2501) / según ASME B16.5 / según JIS B2220:
	- Acero inoxidable 1.4404 (F316/F316L)
	- Aleación C22, 2.4602 (UNS N06022)
	- Bridas locas: acero inoxidable, 1.4301 (F304); partes en contacto con el producto aleación C22
- Todas las otras conexiones a proceso: Acero inoxidable 1.4404 (316/316L)
- Conexiones de proceso disponible[s→ 163](#page-162-0) I÷

#### Juntas

Conexiones soldadas a proceso sin juntas internas

#### Accesorios

*Cubierta protectora*

Acero inoxidable 1.4404 (316L)

<span id="page-162-0"></span>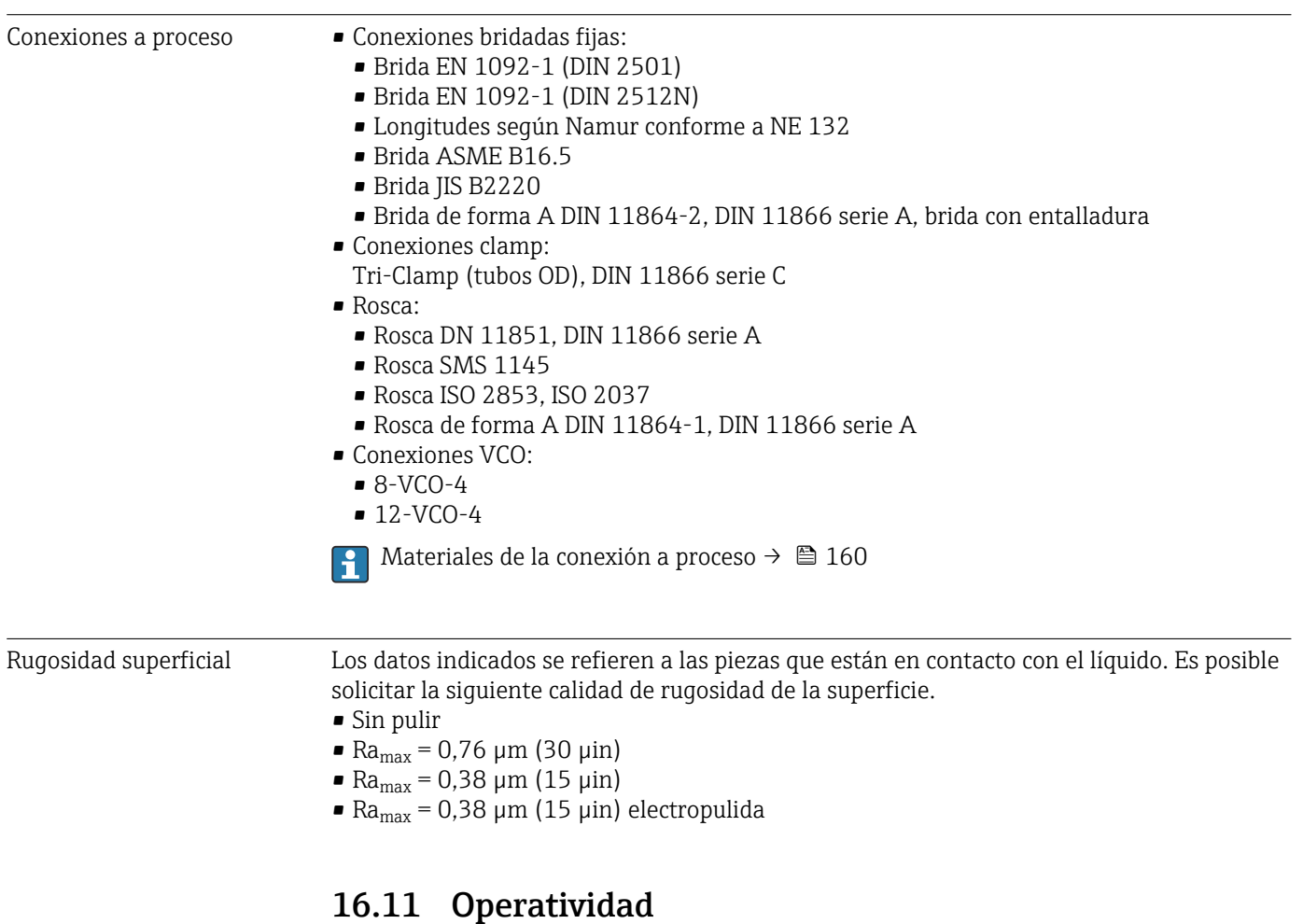

Idiomas Mathelia configuración en los siguientes idiomas:

• Mediante visualizador local:

Inglés, alemán, francés, español, italiano, holandés, portugués, polaco, ruso, sueco, turco, chino, japonés, bahasa (indonesio), vietnamitas, checo

• Desde el software de configuración "FieldCare": Inglés, alemán, francés, español, italiano, chino, japonés

#### <span id="page-163-0"></span>Configuración local Mediante módulo de visualización

Se dispone de dos módulos de indicación:

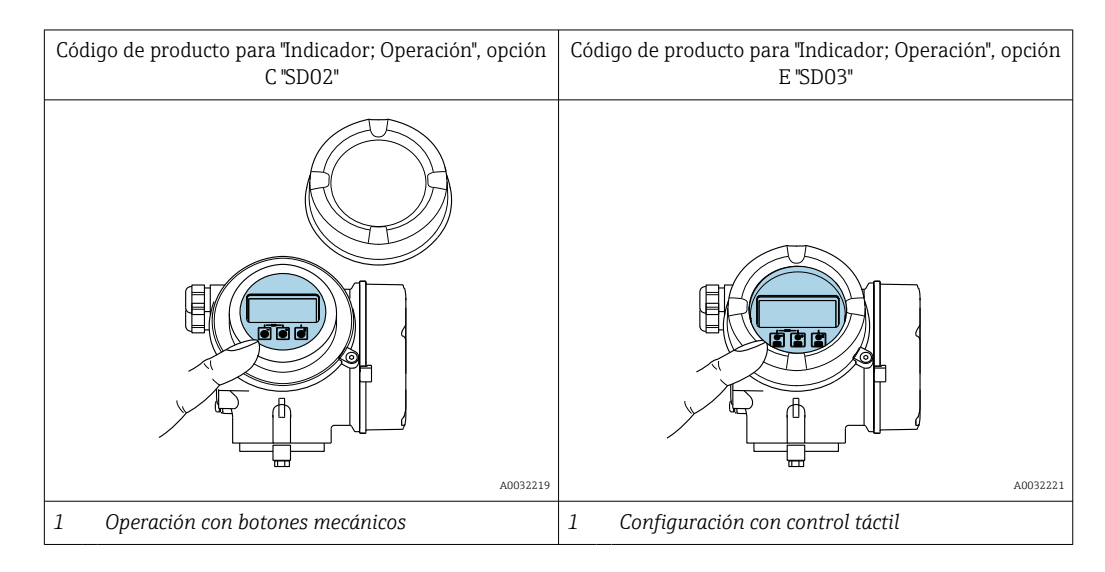

#### *Elementos de indicación*

- Indicador gráfico de 4 líneas, iluminado
- Fondo con iluminación en blanco que pasa a rojo en caso de producirse un error del equipo
- El formato en el que se visualizan las variables medidas y las de estado puede configurarse por separado para cada tipo de variable
- **Temperaturas ambientes admisibles para el indicador:**  $-20$  ...  $+60$  °C ( $-4$  ...  $+140$  °F) La legibilidad de la pantalla del indicador puede verse mermada a temperaturas fuera de rango.

#### *Elementos de configuración*

- Operaciones de configuración mediante 3 pulsadores mecánicos con la caja abierta:  $\boxplus$ ,  $\overline{\Box}$ . El
- o
- 
- Operaciones de configuración externas mediante control óptico (3 teclas ópticas) sin necesidad de abrir la caja:  $\boxplus$ ,  $\boxminus$ ,  $\boxminus$
- Se puede acceder también a los elementos de configuración cuando el equipo está en zonas con peligro de explosión

#### *Funciones adicionales*

- Función de copia de seguridad de datos La configuración del equipo puede salvaguardarse en el módulo del visualizador. • Función de comparación de datos
- Permite comparar la configuración del equipo guardada en el módulo del visualizador con la que tiene actualmente el equipo.
- Función de transferencia de datos La configuración del transmisor puede transmitirse a otro dispositivo por medio del módulo de visualización.

#### Desde el indicador remoto FHX50

Es posible cursar pedido del indicador remoto FHX50 como una opción extra.

<span id="page-164-0"></span>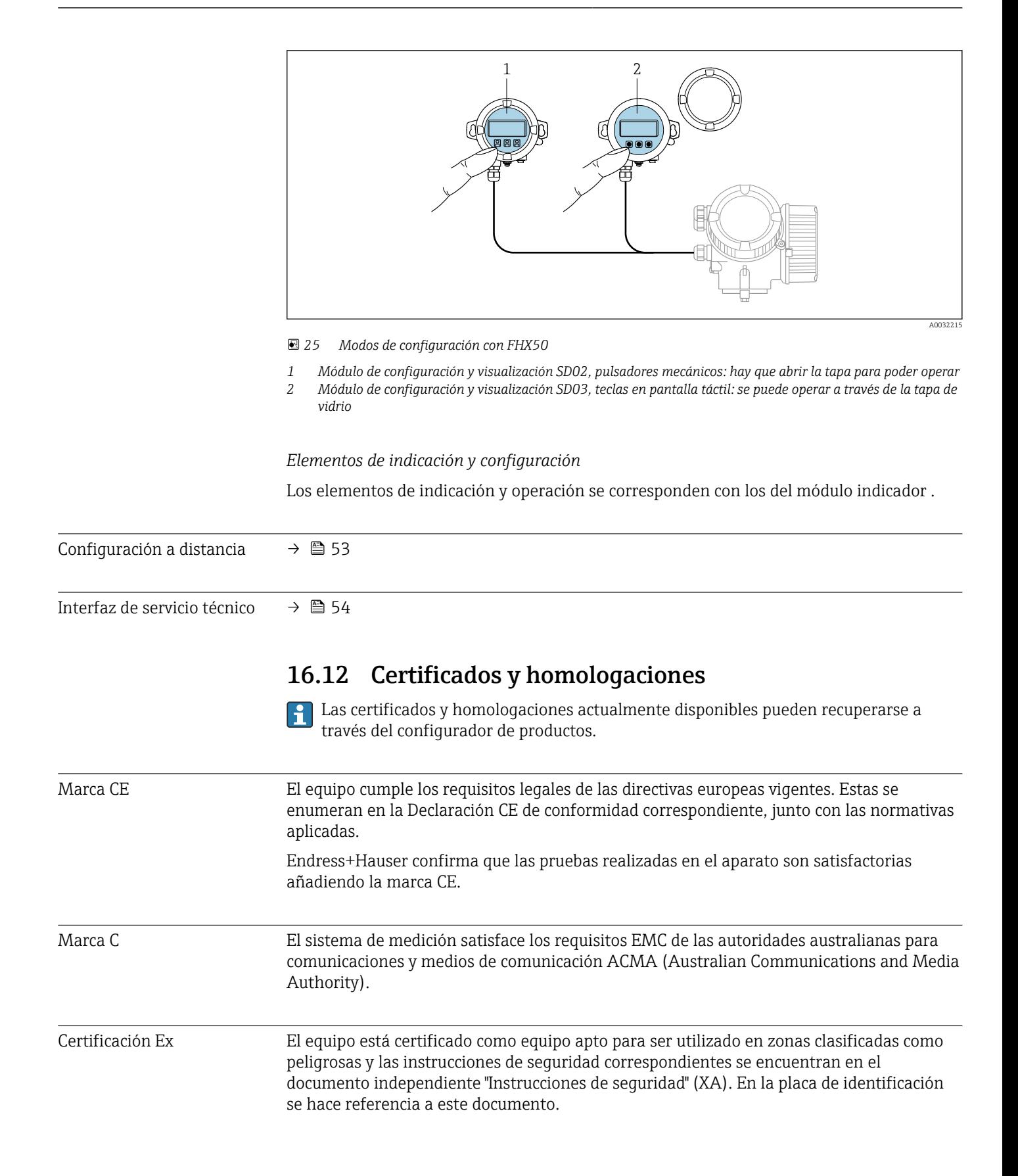

<span id="page-165-0"></span>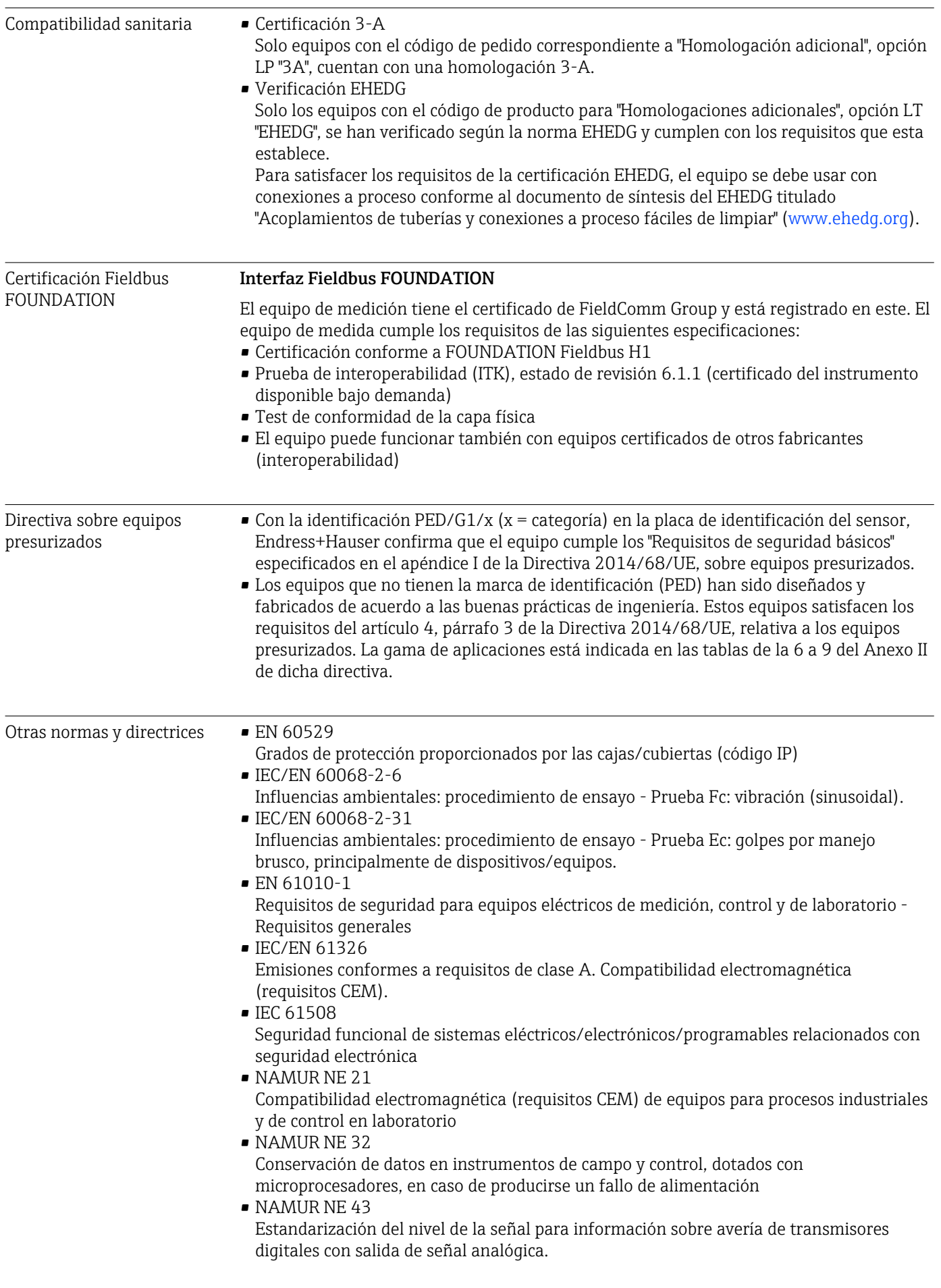

<span id="page-166-0"></span>• NAMUR NE 53

Software de equipos de campo y dispositivos de tratamiento de señales con electrónica digital

• NAMUR NE 80 Aplicación de la "Directiva sobre equipos a presión" a equipos de control de procesos • NAMUR NE 105

Especificaciones sobre la integración de equipos en buses de campo en herramientas de ingeniería para equipos de campo

- NAMUR NE 107
- Automonitorización y diagnóstico de equipos de campo
- NAMUR NE 131 Requisitos que deben cumplir equipos de campo para aplicaciones estándar • NAMUR NE 132
- Caudalímetro másico por efecto Coriolis
- NACE MR0103 Materiales resistentes a agrietamiento por incidencia de sulfhídricos en ambientes corrosivos de refinado de petróleo.
- NACE MR0175/ISO 15156-1 Materiales aptos para el uso en ambientes que contienen H2S en la producción de petróleo y gas.

## 16.13 Paquetes de aplicaciones

Hay diversos paquetes de aplicación disponibles con los que se amplía la capacidad funcional del equipo. Estos paquetes pueden requerirse para satisfacer determinados aspectos de seguridad o requisitos específicos de la aplicación.

Se puede realizar un pedido de paquetes de software con el instrumento o más tarde a Endress+Hauser. La información detallada sobre el código de producto en cuestión está disponible en su centro local Endress+Hauser o en la página de productos del sitio web de Endress+Hauser: [www.endress.com](http://www.endress.com).

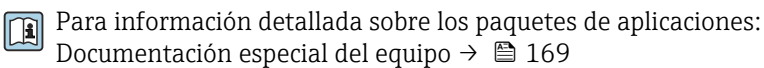

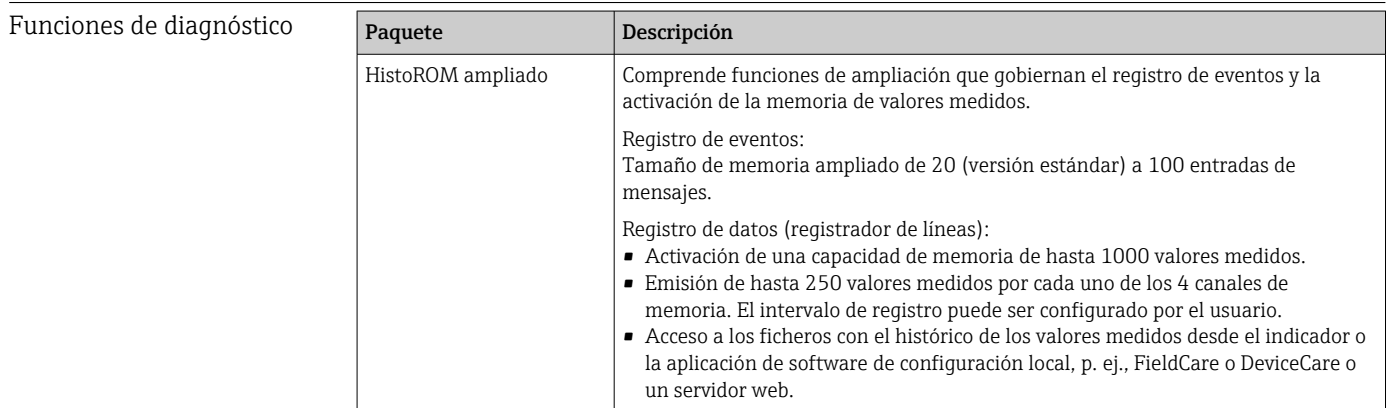

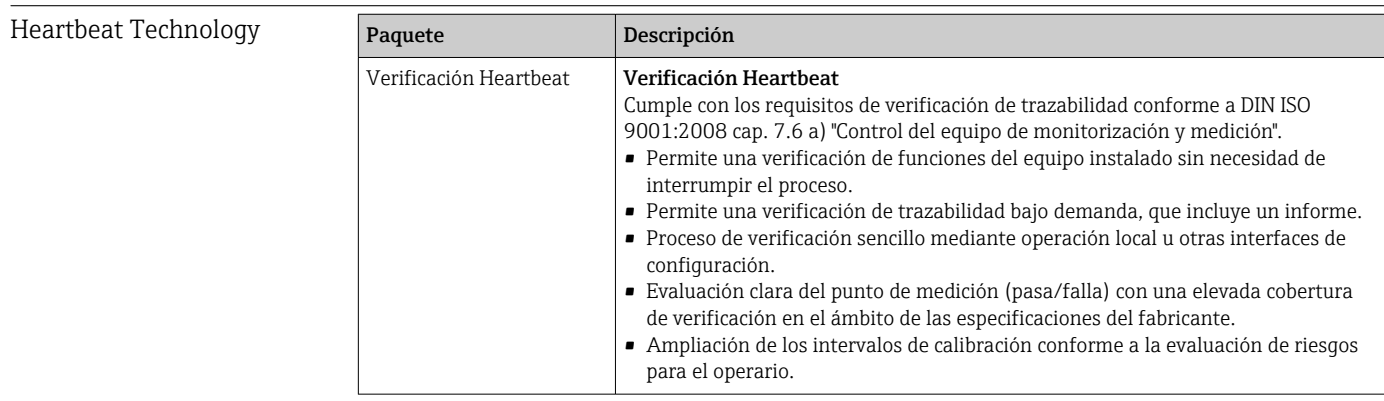

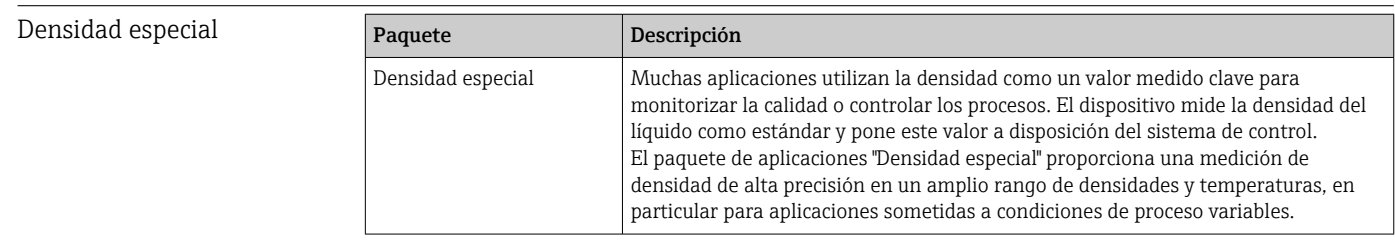

## 16.14 Accesorios

Gall Visión general de los accesorios disponibles para efectuar pedidos →  $\triangleq$  142

## 16.15 Documentación suplementaria

Para una visión general sobre el alcance de la documentación técnica del equipo, consúltese:

- *W@M Device Viewer* ([www.endress.com/deviceviewer\)](https://www.endress.com/deviceviewer): Introduzca el número de serie indicado en la placa de identificación
- *Endress+Hauser Operations App*: Introduzca el número de serie indicado en la placa de identificación o escanee el código matricial en 2D (código QR) que presenta la placa de identificación

Documentación estándar Manual de instrucciones abreviado

*Manual de instrucciones abreviado para el sensor*

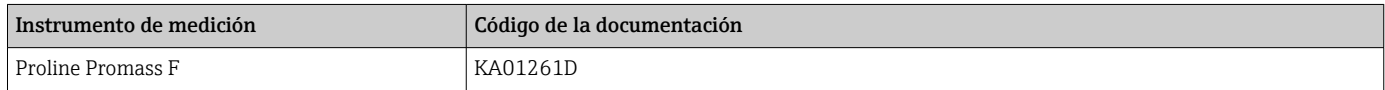

#### *Manual de instrucciones abreviado para transmisor*

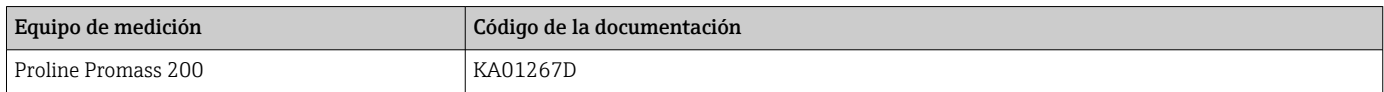

#### Información técnica

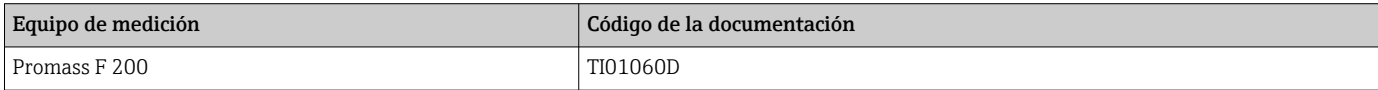

<span id="page-168-0"></span>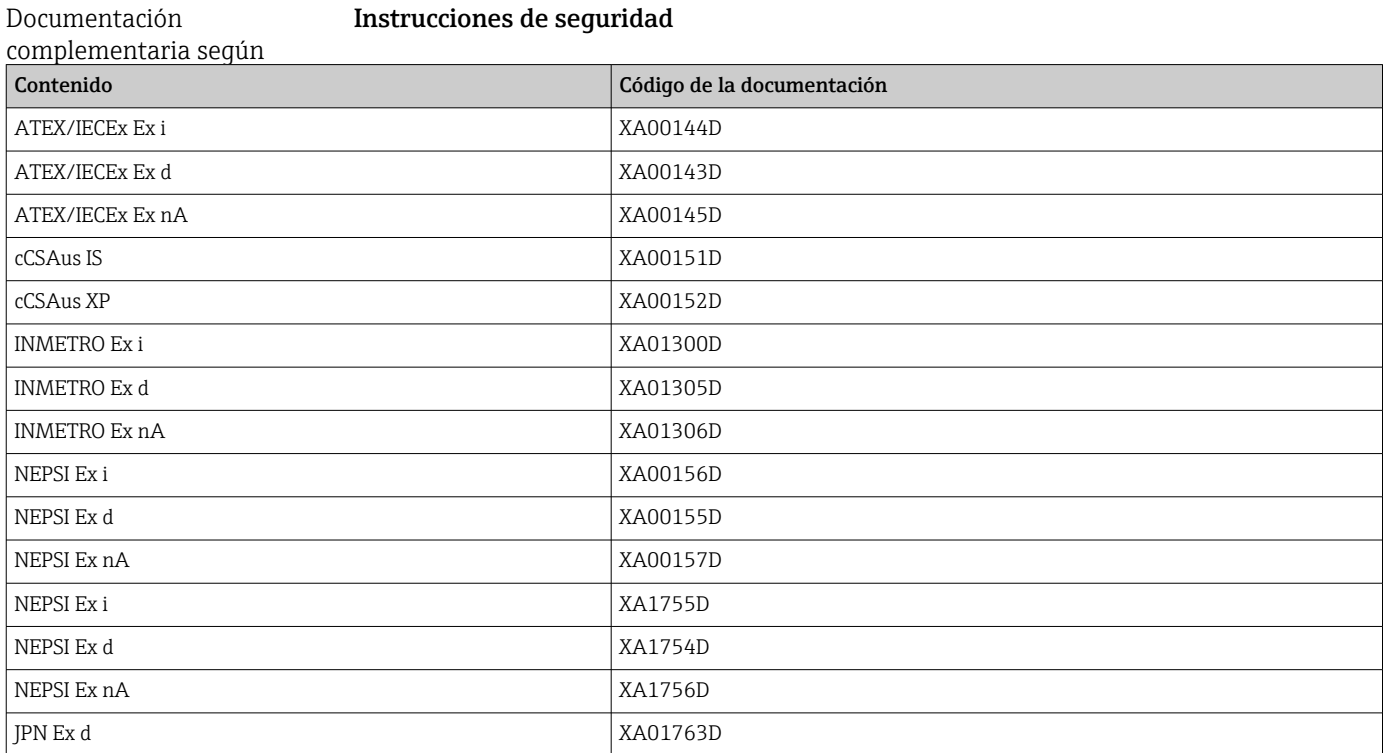

### Documentación especial

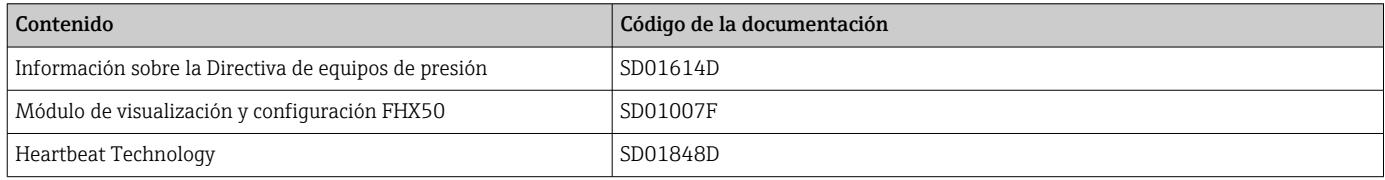

#### Instrucciones para la instalación

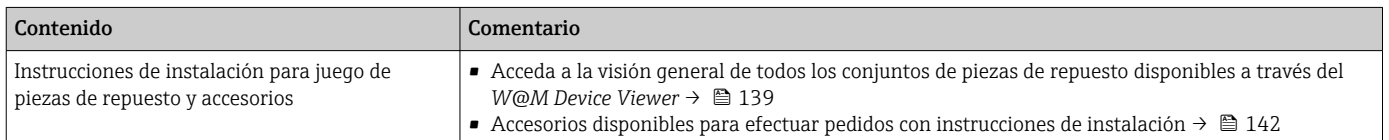

# Índice alfabético

## A

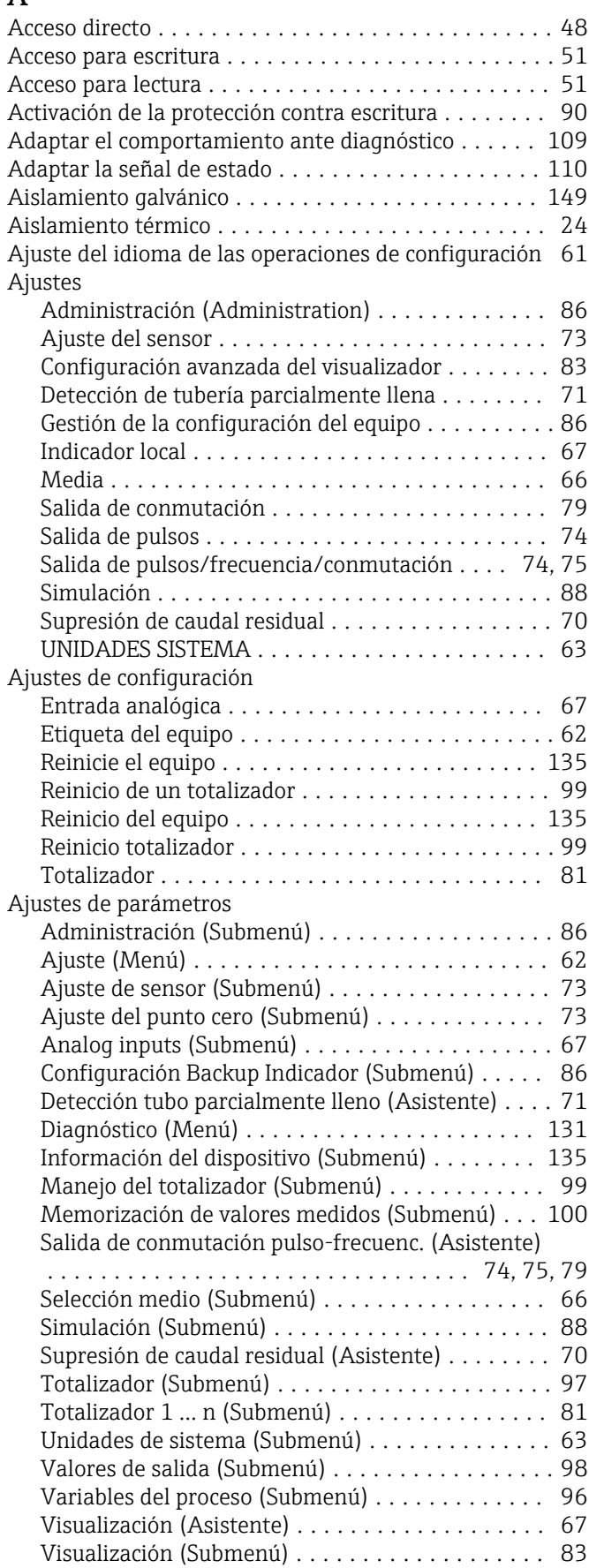

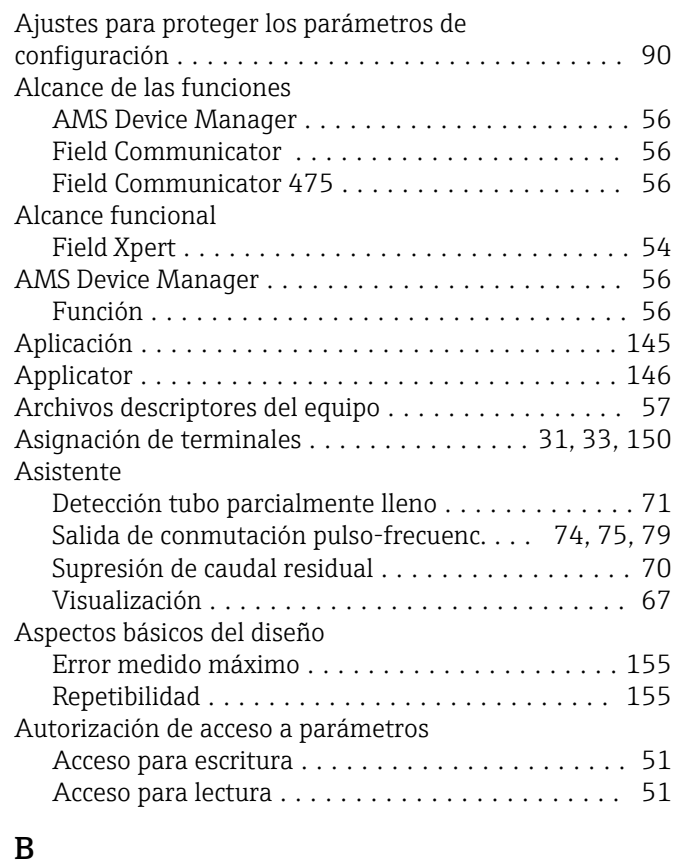

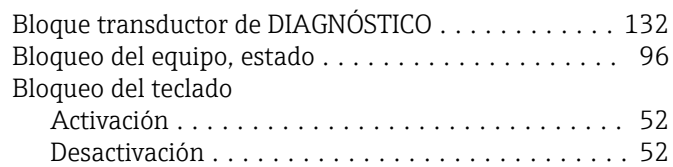

## $\mathbf{C}$

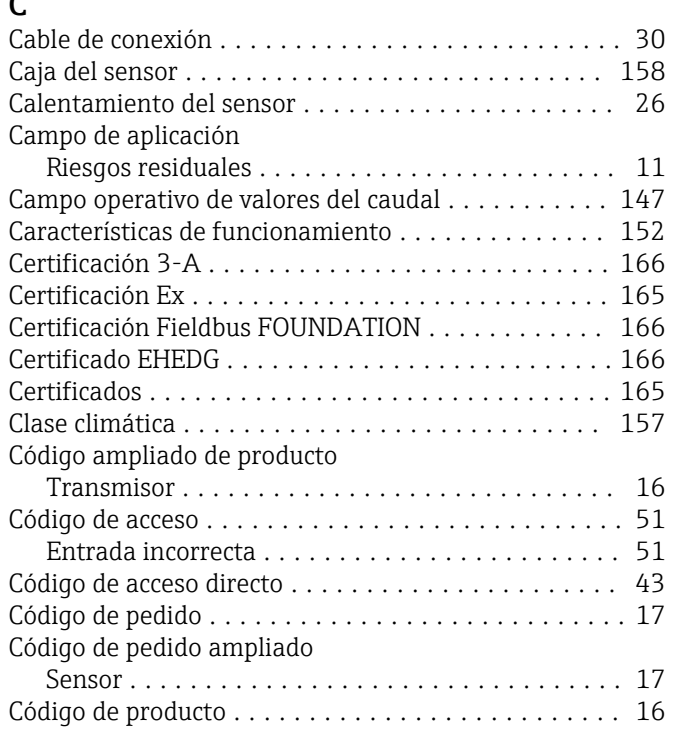

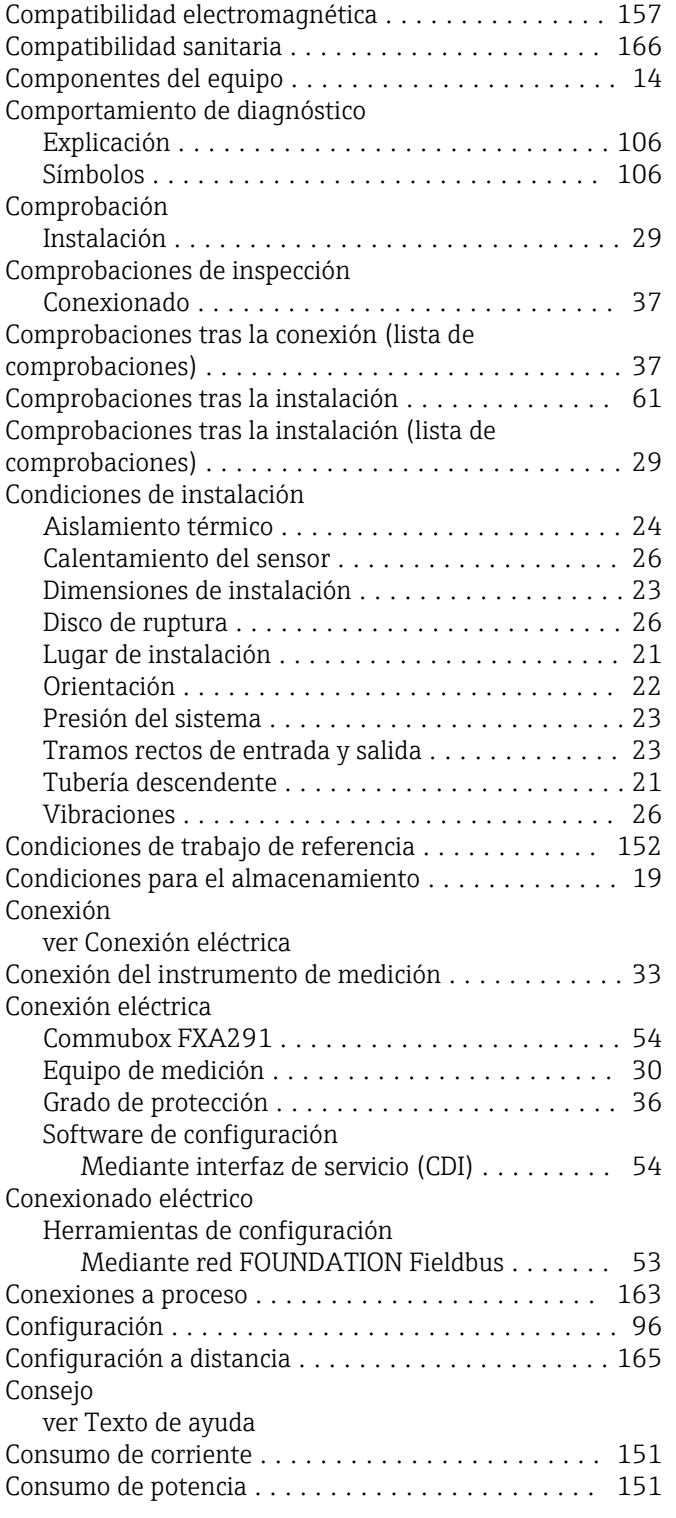

## D

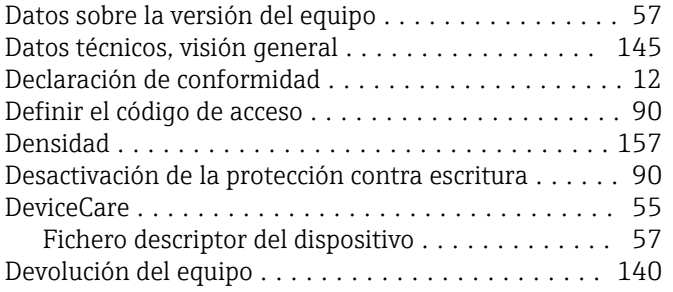

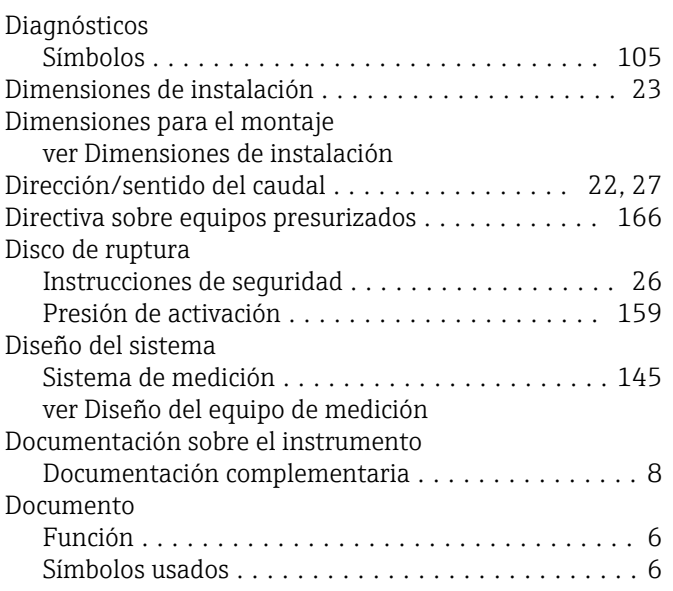

## E

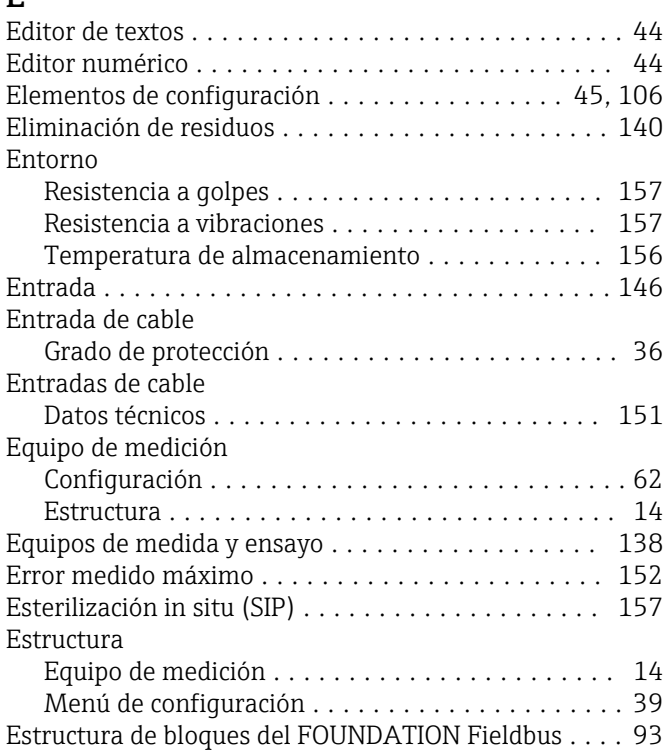

### F

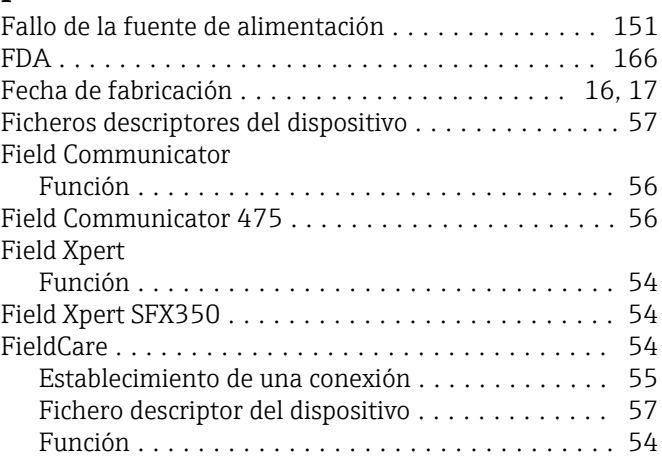

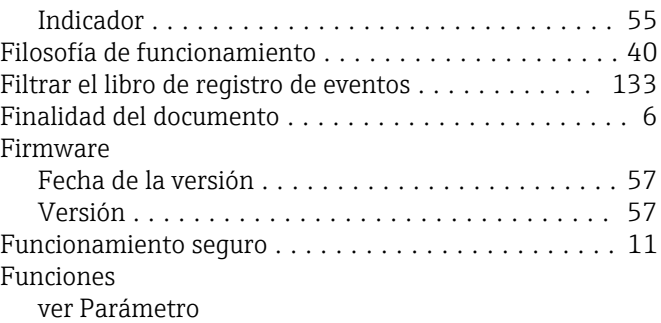

### G

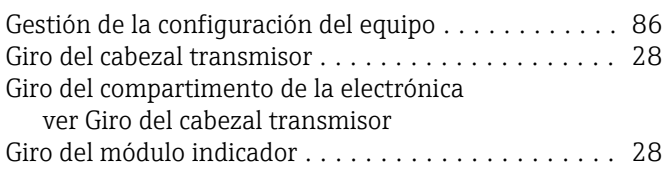

Grado de protección ...................... [36,](#page-35-0) [157](#page-156-0)

# $H_{H_0}$

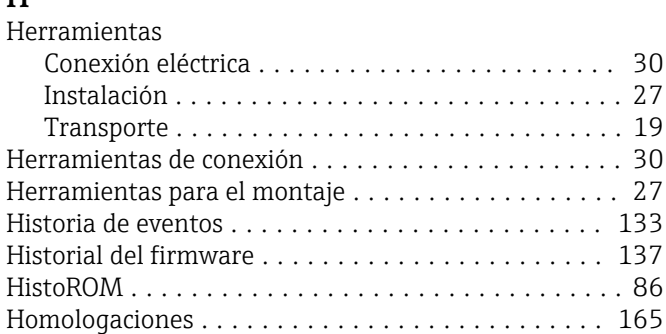

## I

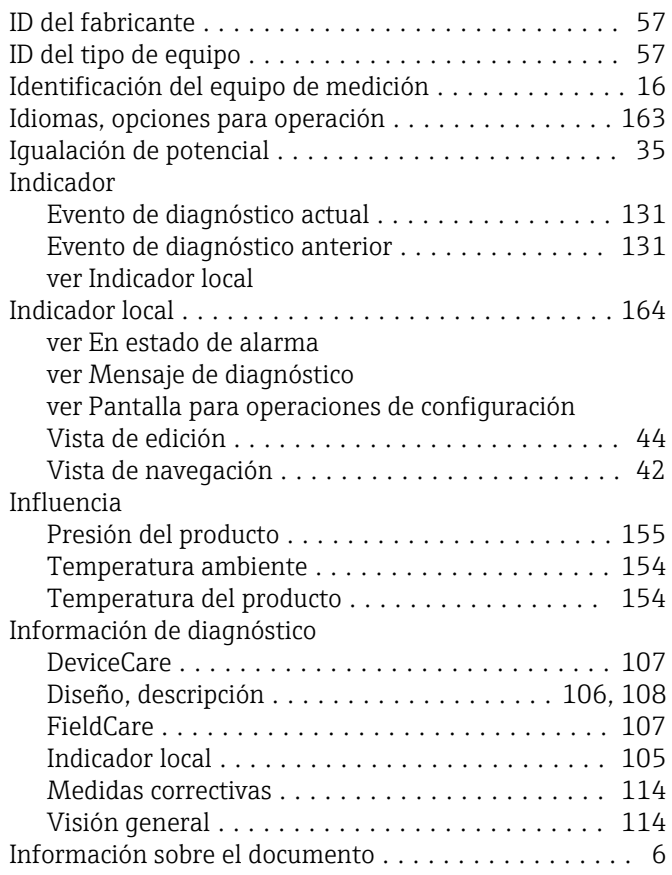

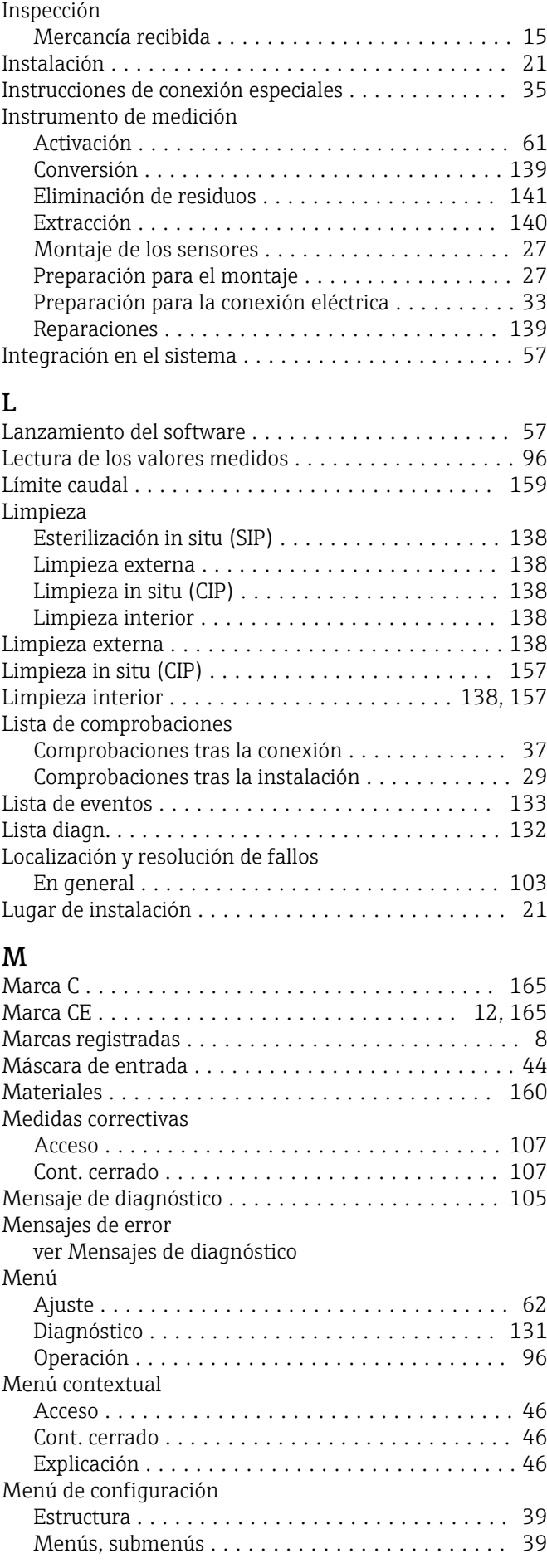

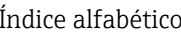

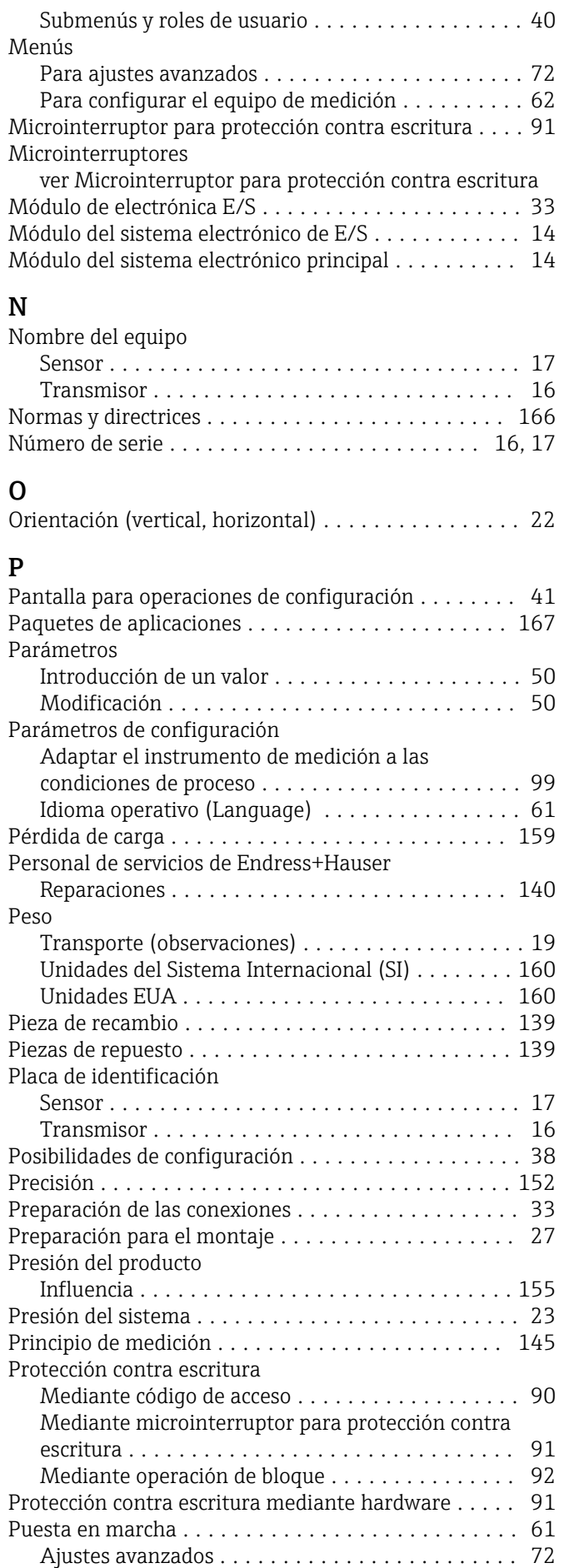

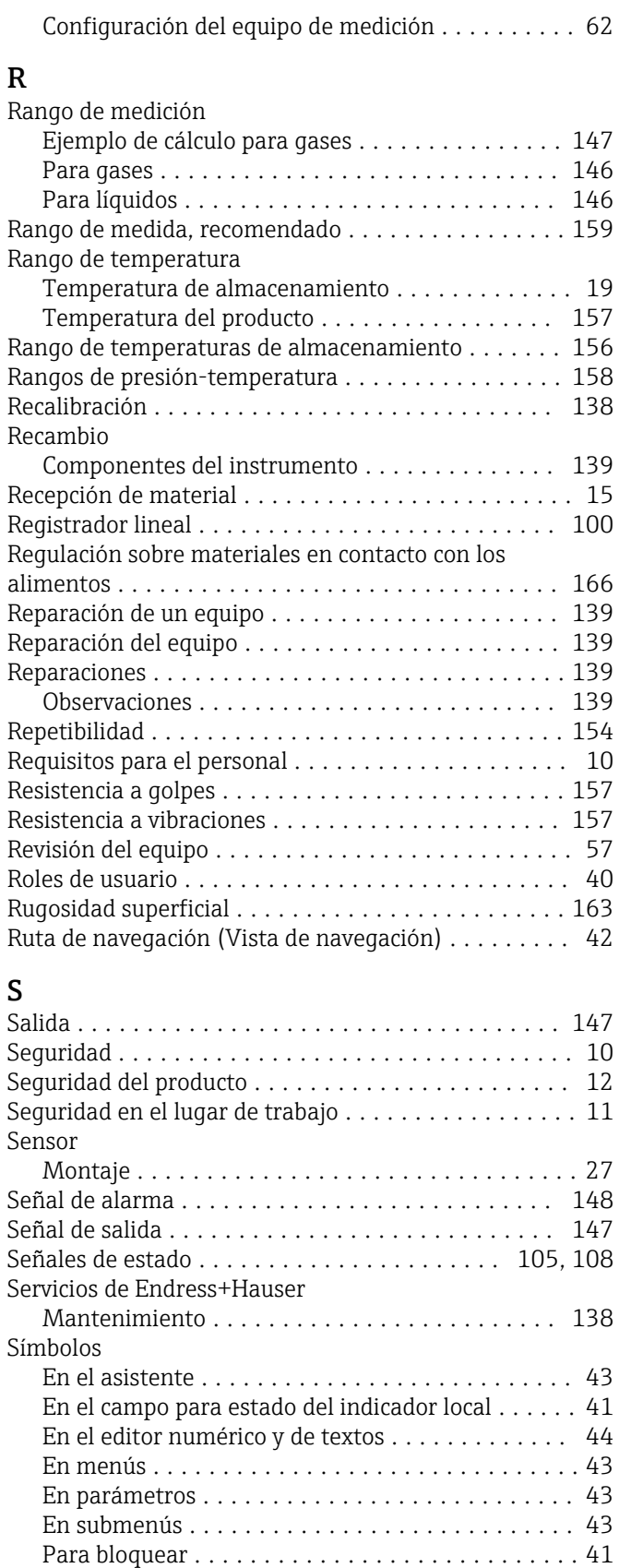

Para comportamiento de diagnóstico ........... [41](#page-40-0) Para comunicaciones ...................... [41](#page-40-0) Para corregir ............................ [44](#page-43-0) Para el número del canal de medición .......... [41](#page-40-0) Para la señal de estado ......................... [41](#page-40-0) Para valores medidos ...................... [41](#page-40-0) Sistema de medición ............................... [145](#page-144-0) Submenú Administración .......................... [86](#page-85-0) Ajuste avanzado .......................... [72](#page-71-0) Ajuste de sensor .......................... [73](#page-72-0) Ajuste del punto cero ...................... [73](#page-72-0) Analog inputs ........................... [67](#page-66-0) Configuración Backup Indicador .............. [86](#page-85-0) Información del dispositivo .................... [135](#page-134-0)

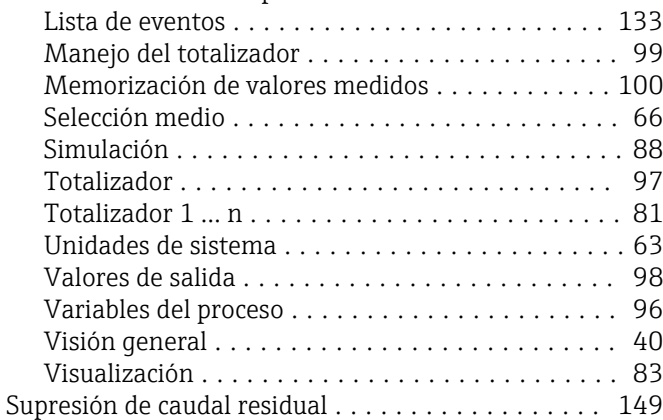

#### T

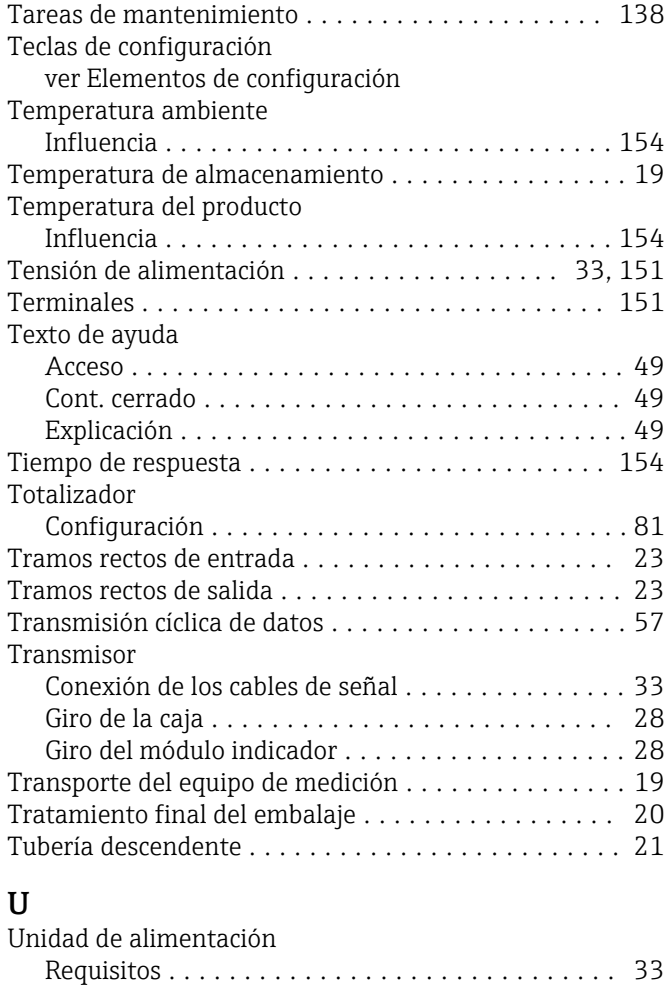

Uso correcto del equipo ....................... [10](#page-9-0) Uso correcto del equipo del instrumento de medición

Casos límite ............................. [10](#page-9-0) Uso incorrecto ........................... [10](#page-9-0) ver Uso correcto del equipo

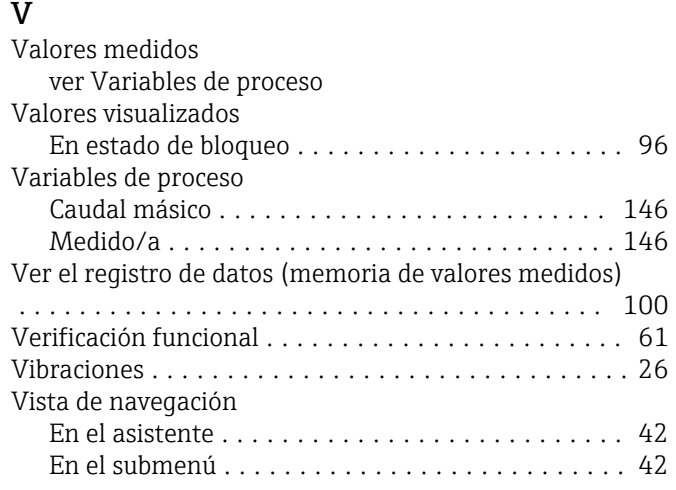

### W

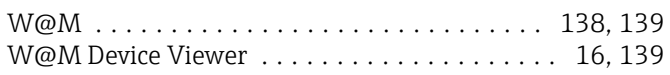

### Z

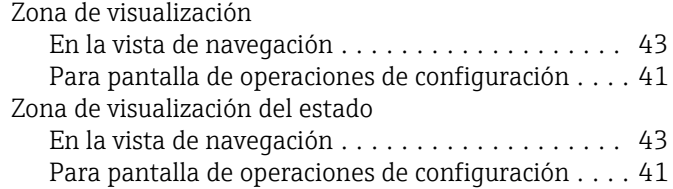

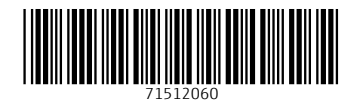

www.addresses.endress.com

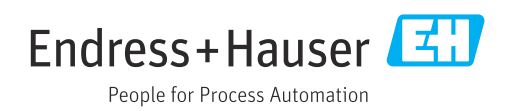